# HP Color LaserJet 2600n Benutzerhandbuch

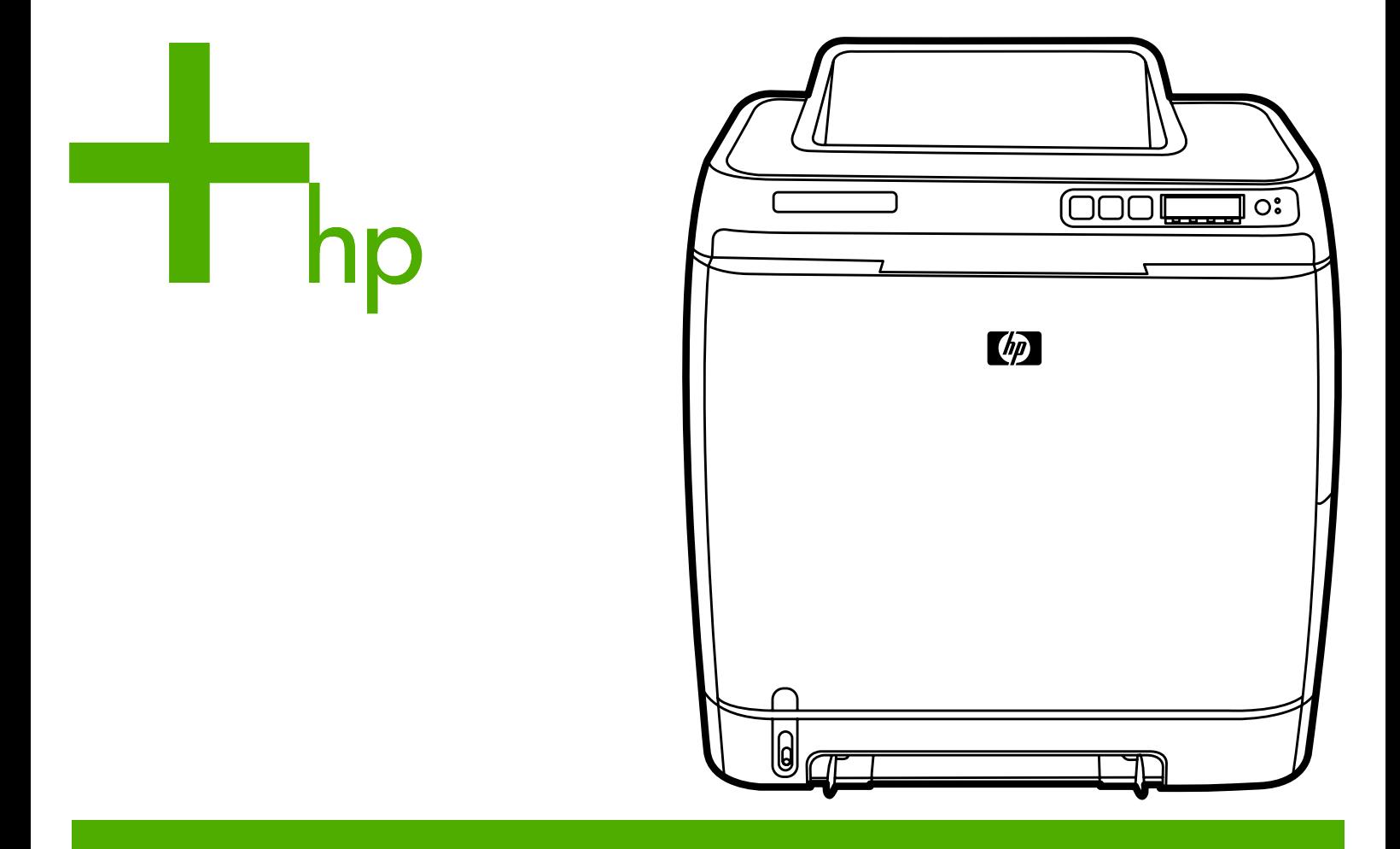

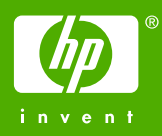

# HP Color LaserJet 2600n-Drucker

**Benutzerhandbuch**

#### **Copyright und Lizenz**

© 2005 Copyright Hewlett-Packard Development Company, L.P.

Vervielfältigung, Adaption oder Übersetzung sind ohne vorherige schriftliche Genehmigung nur im Rahmen des Urheberrechts zulässig.

Die Informationen in diesem Dokument können ohne vorherige Ankündigung geändert werden.

Für HP Produkte und Dienste gelten nur die Gewährleistungen, die in den ausdrücklichen

Gewährleistungserklärungen des jeweiligen Produkts bzw. Dienstes aufgeführt sind. Dieses Dokument gibt keine weiteren Gewährleistungen. HP haftet nicht für technische oder redaktionelle Fehler oder Auslassungen in diesem Dokument.

Teilenummer Q6455-90945

Edition 1, 4/2005

#### **Marken**

Adobe Photoshop® und PostScript sind Marken von Adobe Systems Incorporated.

CorelDRAW™ ist eine Marke oder eingetragene Marke der Corel Corporation oder Corel Corporation Limited.

Microsoft®, Windows®, MS-DOS® und Windows NT® sind in den USA eingetragene Marken der Microsoft Corporation.

Netscape™ und Netscape Navigator™ sind in den USA eingetragene Marken der Netscape Communications Corporation.

TrueType™ ist eine in den USA eingetragene Marke von Apple Computer, Inc.

ENERGY STAR® und das ENERGY STAR-Logo® sind in den USA eingetragene Marken der US-Umweltschutzbehörde (EPA, Environmental Protection Agency). Informationen zum richtigen Umgang mit Marken finden Sie in den "Guidelines for Proper use of the ENERGY STAR® Name and International Logo".

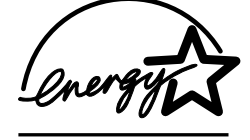

# <span id="page-4-0"></span>**HP Kundendienst**

#### **Online-Services**

*Wenn Sie über einen Internetzugang verfügen, können Sie rund um die Uhr auf Informationen zugreifen.*

World Wide Web: Aktualisierte HP Druckersoftware, Informationen zu Produkten und zum Support sowie Druckertreiber in mehreren Sprachen erhalten Sie unter [http://www.hp.com/](http://www.hp.com/support/clj2600n) [support/clj2600n](http://www.hp.com/support/clj2600n) (Website in englischer Sprache).

#### **Hilfsprogramme für die Online-Fehlerbehebung**

HP Instant Support Professional Edition (ISPE) ist ein Paket webbasierter Hilfsprogramme für die Fehlerbehebung bei Computern und Druckern. Mit ISPE lassen sich Computer- und Druckprobleme rasch erkennen, analysieren und beheben. Auf die ISPE-Hilfsprogramme kann unter<http://instantsupport.hp.com> zugegriffen werden.

#### **Telefonsupport**

Hewlett-Packard stellt während des Gewährleistungszeitraums einen kostenlosen Telefonsupport zur Verfügung. Bei Ihrem Anruf werden Sie mit einem motivierten Team verbunden, das sich um Ihre Probleme kümmert. Die Telefonnummer für Ihr Land/Ihre Region finden Sie im Flyer, der mit dem Produkt geliefert wurde. Sie können aber auch unsere Website unter <http://welcome.hp.com/country/us/en/wwcontact.html>besuchen. Vor einem Anruf bei HP sollten Sie folgende Informationen bereithalten: Produktname und Seriennummer, Kaufdatum und Beschreibung des Problems.

Support finden Sie auch im Internet unter<http://www.hp.com>. Klicken Sie auf den Bereich **Support & Drivers**.

#### **Softwaredienstprogramme, Treiber und elektronische Informationen**

Wechseln Sie zu [http://www.hp.com/go/clj2600n\\_software.](http://www.hp.com/go/clj2600n_software) (Die Website steht nur in englischer Sprache zur Verfügung; die Druckertreiber können jedoch in verschiedenen Sprachen heruntergeladen werden.)

Hinweise zu telefonischen Informationen finden Sie im Flyer, der mit dem Drucker geliefert wurde.

#### **HP Direct zur Bestellung von Zubehör oder Verbrauchsmaterial**

Verbrauchsmaterial können Sie auf folgenden Websites bestellen:

Nordamerika: <https://www.hp.com/post-embed/ordersupplies-na>

Lateinamerika:<https://www.hp.com/post-embed/ordersupplies-la>

Europa und Naher Osten: <https://www.hp.com/post-embed/ordersupplies-emea>

Asien/Pazifik: <https://www.hp.com/post-embed/ordersupplies-ap>

Zubehör bestellen Sie unter [http://www.hp.com/accessories.](http://www.hp.com/accessories) Weitere Informationen finden Sie unter Zubehör und [Bestellinformationen.](#page-146-0)

Die telefonische Bestellung von Verbrauchsmaterial oder Zubehör erfolgt unter den nachstehenden Nummern:

USA: 1-800-538-8787

Kanada: 1-800-387-3154

Die Telefonnummern für andere Länder/Regionen finden Sie im Flyer, der mit dem Drucker geliefert wurde.

#### **HP Service-Informationen**

Anschriften von HP Vertragshändlern in den USA oder in Kanada erhalten Sie unter der Rufnummer 1-800-243-9816 (USA) bzw. 1-800-387-3867 (Kanada). Alternativ finden Sie sie unter <http://www.hp.com/go/cposupportguide>.

Informationen zum Service für Ihr HP Produkt in anderen Ländern/Regionen erhalten Sie unter der Rufnummer des für Ihr Land/Ihre Region zuständigen Kundendienstes. Angaben hierzu finden Sie im Flyer, der mit dem Drucker geliefert wurde.

#### **HP Serviceverträge**

Telefonsupport: Sie erreichen die telefonische Unterstützung unter 1-800-HPINVENT [1-800-474-6836 (USA)] oder 1-800-268-1221 (Kanada).

Service nach Ablauf der Gewährleistung: 1-800-633-3600.

Erweiterter Service: Sie erreichen die telefonische Unterstützung unter 1-800-HPINVENT [1-800-474-6836 (USA)] oder 1-800-268-1221 (Kanada). Alternativ können Sie die HP Supportpack- and Carepaq™-Service-Website unter <http://www.hpexpress-services.com/10467a> aufrufen.

#### **HP Toolbox**

Verwenden Sie die Software HP Toolbox zum Überprüfen von Druckerstatus und Einstellungen sowie zum Anzeigen von Online-Dokumenten und Informationen zur Fehlerbehebung. Sie können HP Toolbox anzeigen, wenn der Drucker direkt an einen Computer angeschlossen oder mit dem Netzwerk verbunden ist. Wenn Sie HP Toolbox nutzen möchten, müssen Sie eine vollständige Softwareinstallation durchführen. Weitere Informationen finden Sie unter [Druckerverwaltung](#page-96-0).

# Inhaltsverzeichnis

# 1 Druckergrundlagen

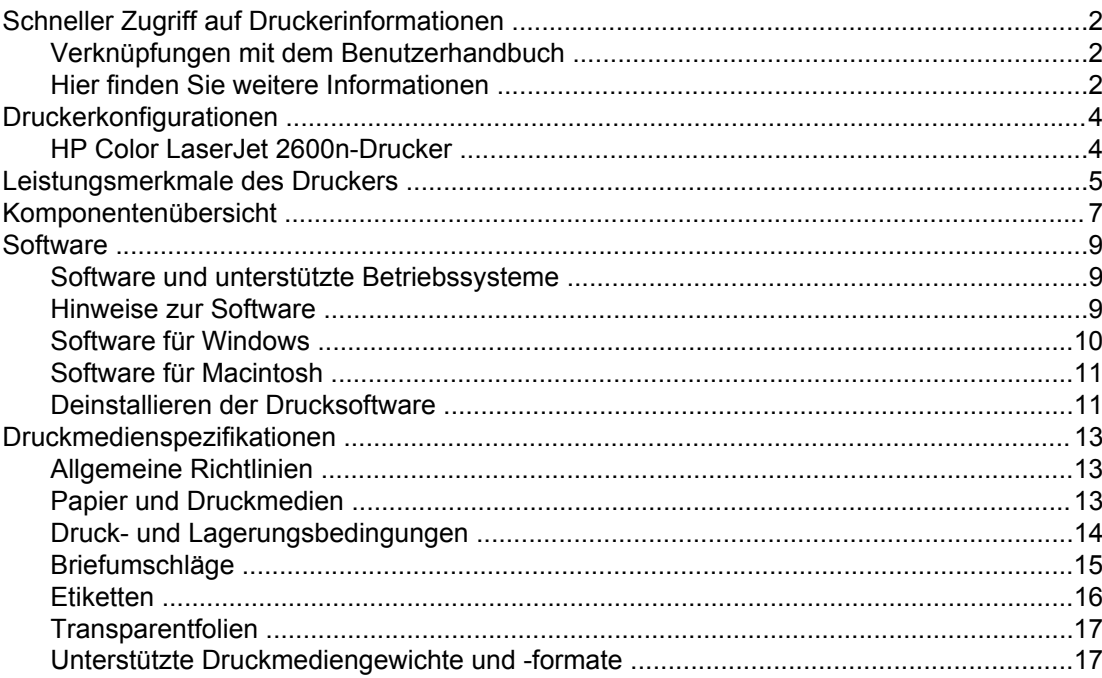

## 2 Bedienfeld

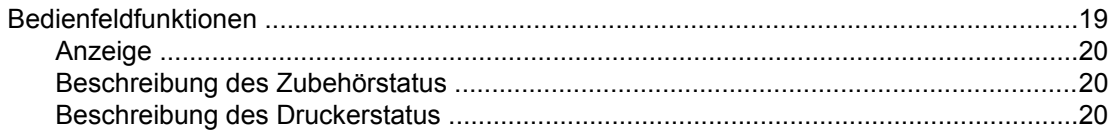

# 3 Netzwerkfunktionen

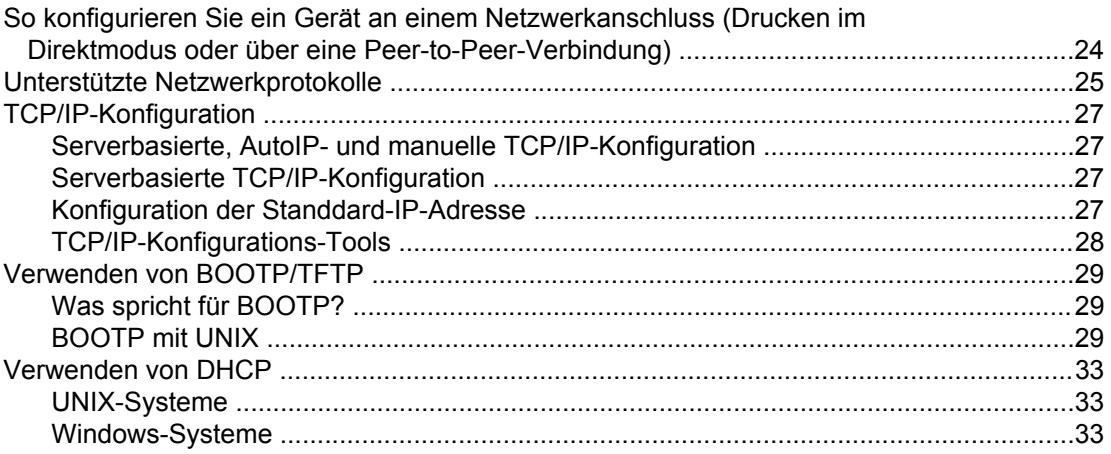

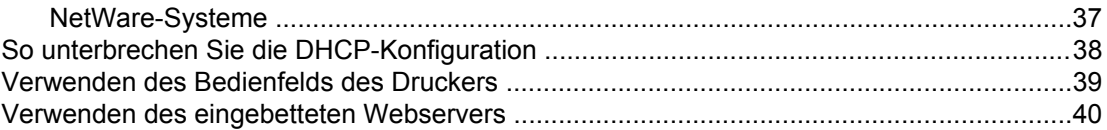

# **[4 Druckaufgaben](#page-50-0)**

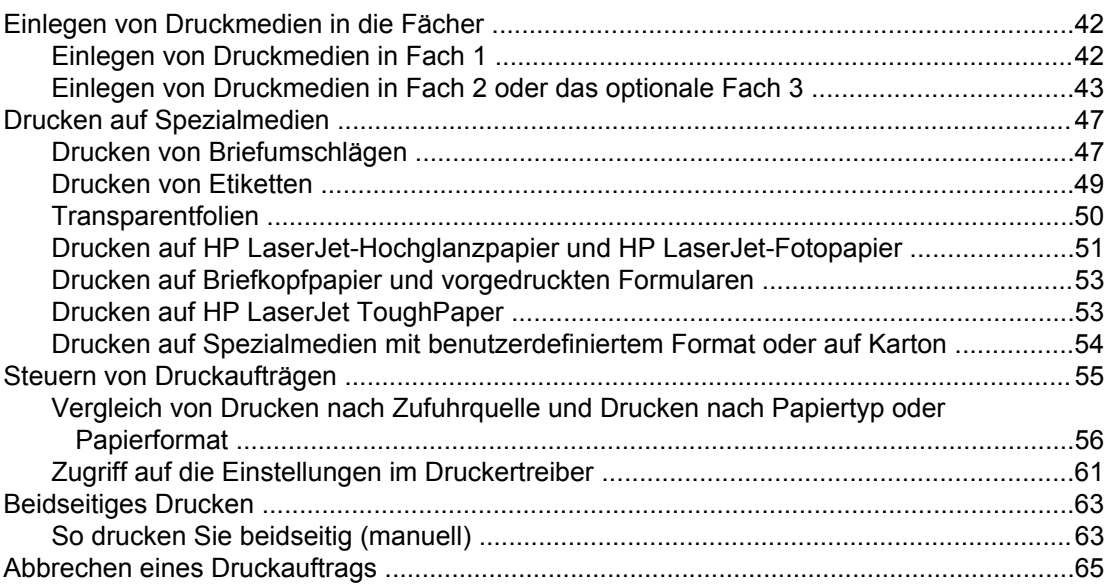

# **[5 Farbe](#page-76-0)**

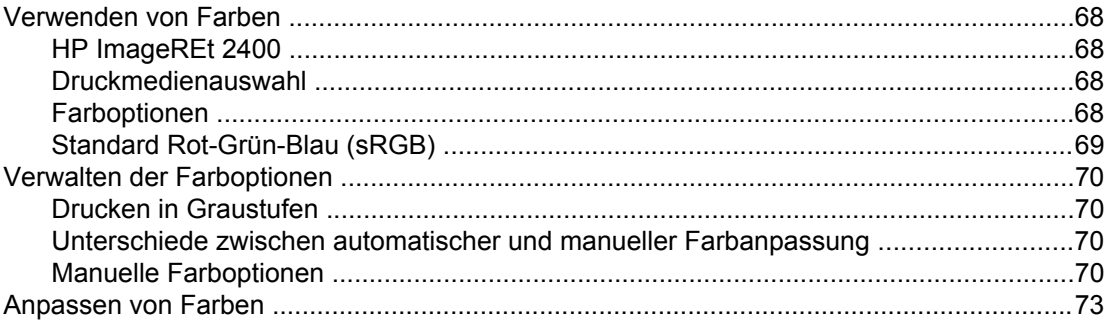

# **[6 Vorgehensweise](#page-84-0)**

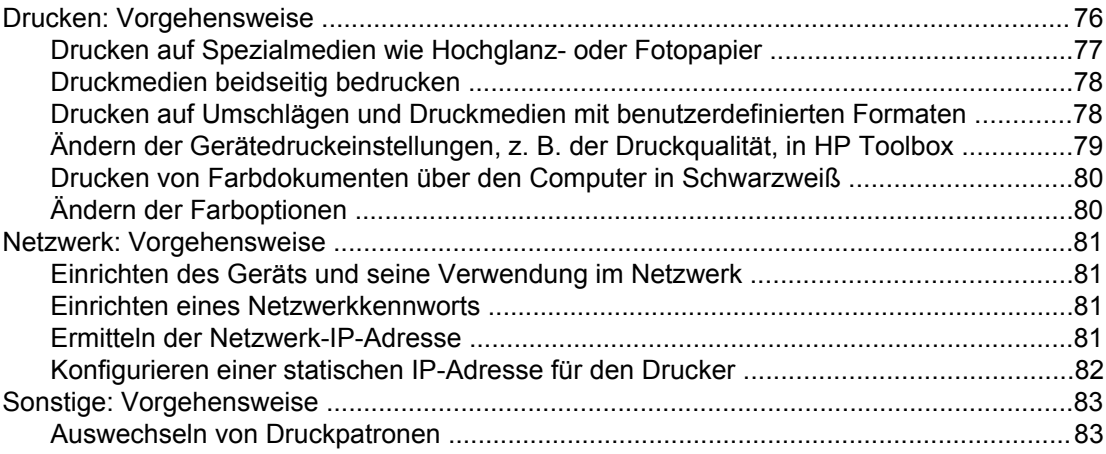

# **7 Druckerverwaltung**

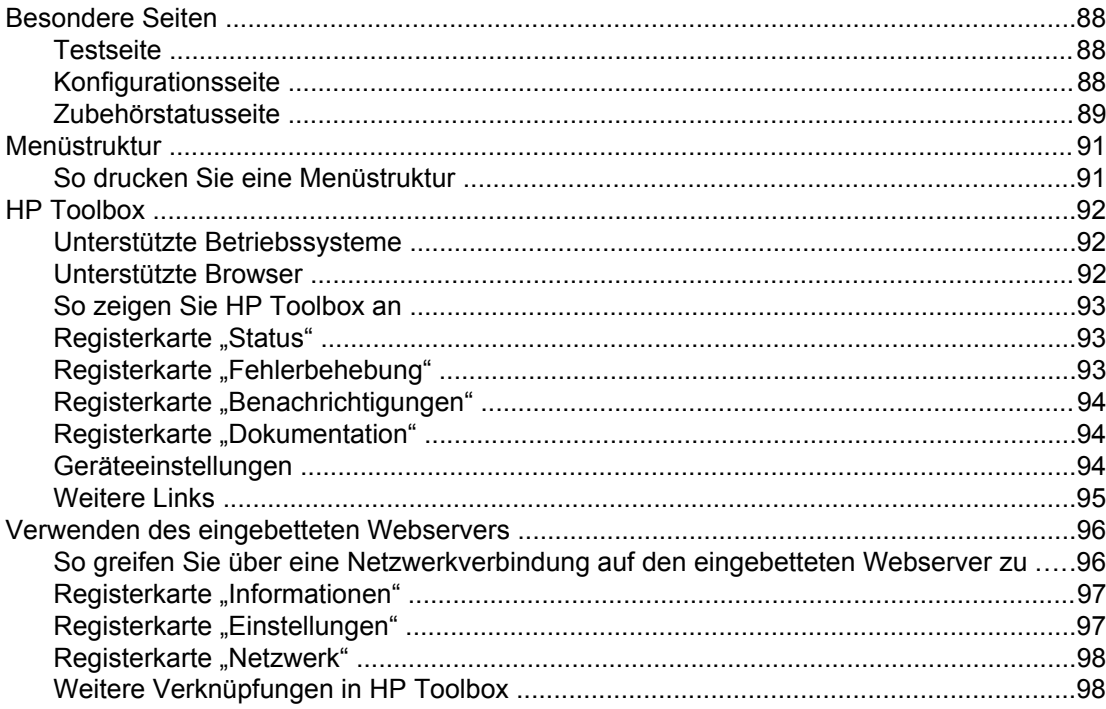

## 8 Wartung

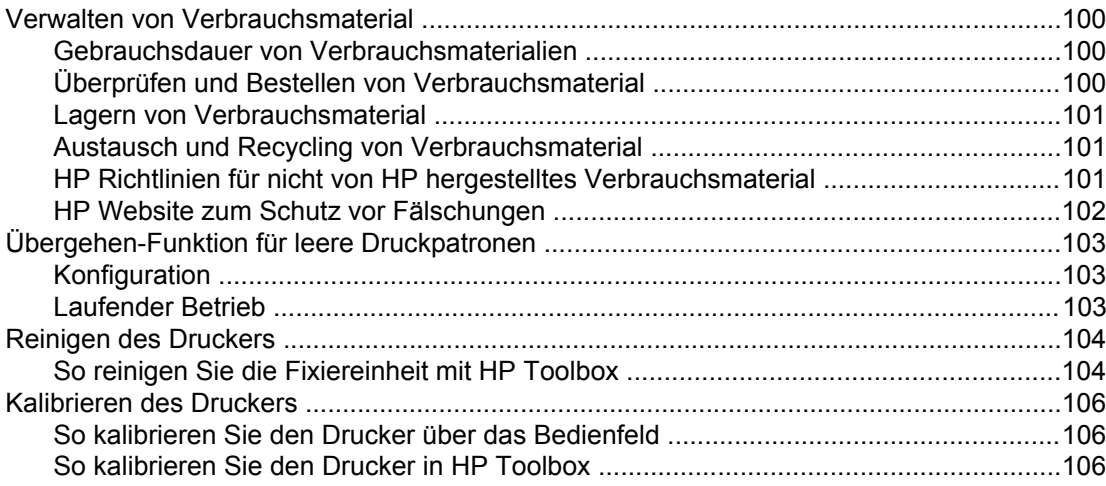

# 9 Problembehebung

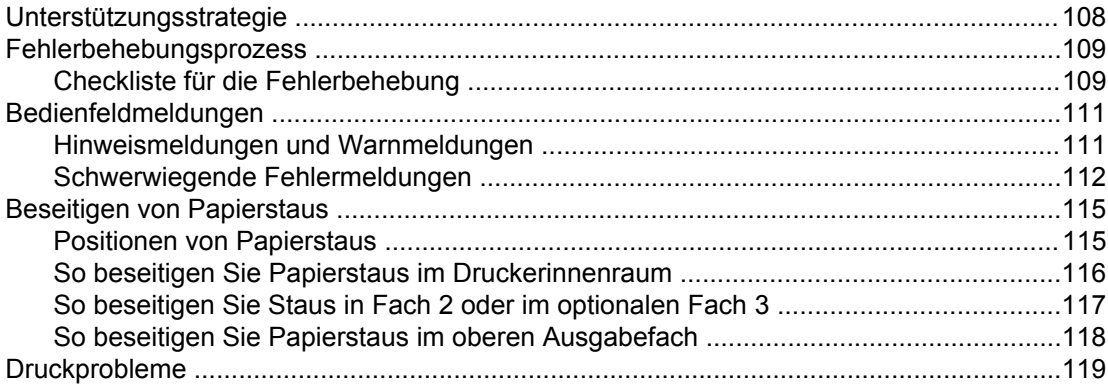

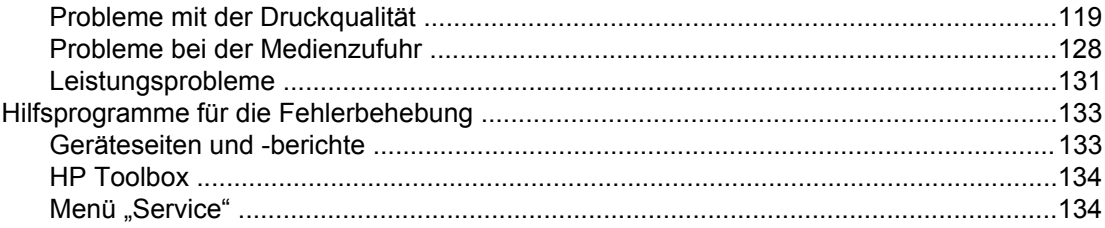

# Anhang A Zubehör und Bestellinformationen

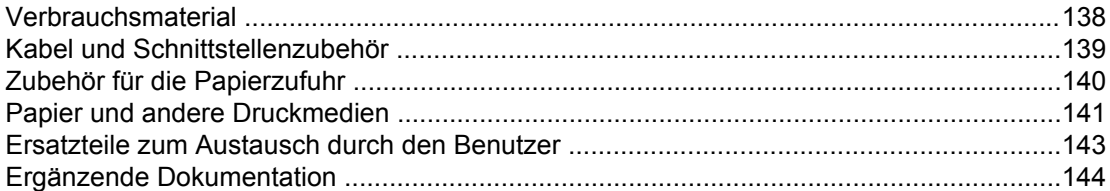

## Anhang B Kundendienst und Unterstützung

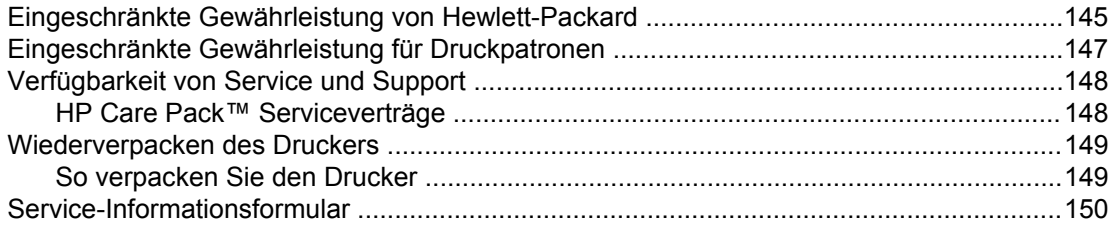

# **Anhang C Spezifikationen**

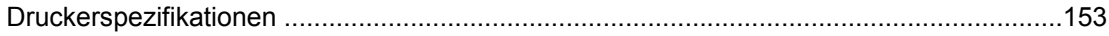

## Anhang D Behördliche Bestimmungen

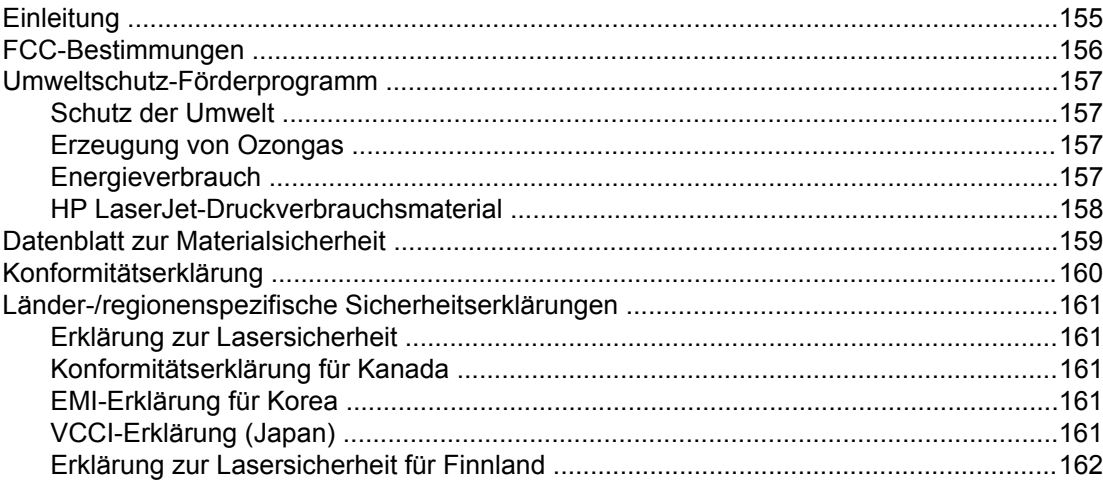

## Index

# Druckergrundlagen

In diesem Abschnitt finden Sie Informationen zu folgenden Themen:

- Schneller Zugriff auf [Druckerinformationen](#page-11-0)
- [Druckerkonfigurationen](#page-13-0)
- [Leistungsmerkmale](#page-14-0) des Druckers
- [Komponentenübersicht](#page-16-0)
- [Software](#page-18-0)
- [Druckmedienspezifikationen](#page-22-0)

<span id="page-10-0"></span>1

# <span id="page-11-0"></span>**Schneller Zugriff auf Druckerinformationen**

## **Verknüpfungen mit dem Benutzerhandbuch**

- [Komponentenübersicht](#page-16-0)
- [Bedienfeldfunktionen](#page-28-0)
- [Problembehebung](#page-116-0)

## **Hier finden Sie weitere Informationen**

Zum Arbeiten mit diesem Drucker stehen Ihnen verschiedene Referenzen zur Verfügung. Weitere Informationen finden Sie unter <http://www.hp.com/support/clj2600n>.

## **Einrichten des Druckers**

*Leitfaden zur Inbetriebnahme* – Schrittweise Anleitungen zum Installieren und Einrichten des Druckers.

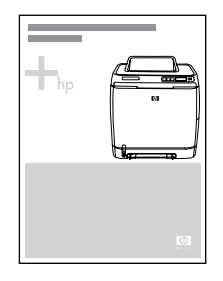

*Installationshandbücher für Zubehörteile* – Schrittweise Anleitungen zum Installieren des Druckerzubehörs, die im Lieferumfang des jeweiligen Zubehörteils enthalten sind.

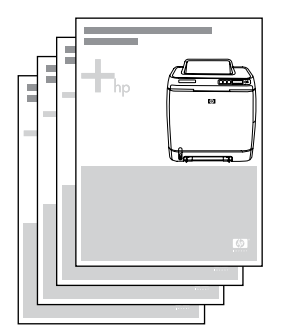

## **Arbeiten mit dem Drucker**

**Benutzerhandbuch** — Ausführliche Informationen zur Verwendung des Druckers und zur Fehlerbehebung. Dieses Handbuch finden Sie in zwei Formaten auf der mit dem Drucker gelieferten CD-ROM: als PDF-Dokument zum Ausdrucken sowie im HTML-Format zur Online-Anzeige. Es kann auch über HP Toolbox aufgerufen werden.

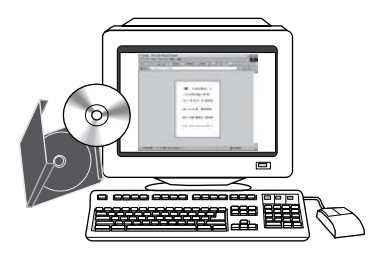

**Online-Hilfe** - Informationen zu Druckeroptionen, die über die Druckertreiber zur Verfügung stehen. Wenn Sie eine Hilfedatei anzeigen möchten, öffnen Sie die Online-Hilfe über den Druckertreiber.

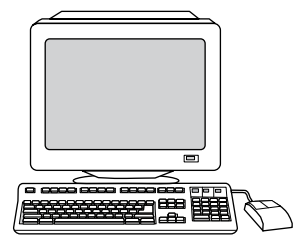

**HTML-Benutzerhandbuch (online)** - Ausführliche Informationen zur Verwendung des Druckers und zur Fehlerbehebung. Wechseln Sie zu <http://www.hp.com/support/clj2600n>. Klicken Sie nach der Verbindungsherstellung auf **Handbücher**.

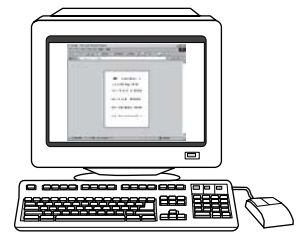

# <span id="page-13-0"></span>**Druckerkonfigurationen**

Vielen Dank, dass Sie sich für den Drucker HP Color LaserJet 2600n entschieden haben. Dieser Drucker ist in der unten beschriebenen Konfiguration erhältlich.

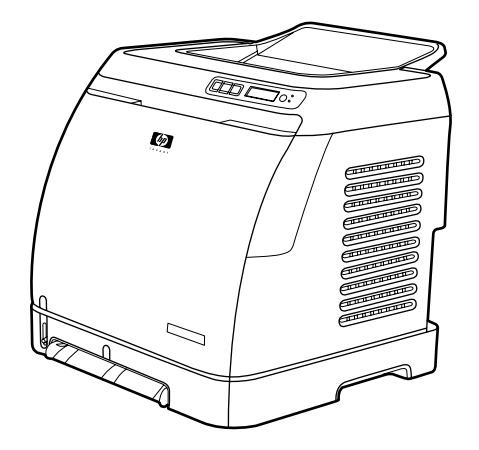

# **HP Color LaserJet 2600n-Drucker**

Der HP Color LaserJet 2600n-Drucker ist ein Vierfarb-Laserdrucker, der sowohl in Schwarzweiß als auch in Farbe acht Seiten pro Minute (ppm) ausgibt.

- **Fächer.** Der Drucker wird mit einem bevorzugten Zufuhrfach mit Einzelblatteinzug (Fach 1) und einem Universalfach (Fach 2), das bis zu 250 Blatt der verschiedenen Papiertypen und –formate oder 10 Umschläge aufnehmen kann, geliefert. Darüber hinaus wird ein optionales 250-Blatt-Papierfach (das optionale Fach 3) unterstützt. Weitere Informationen finden Sie unter Unterstützte [Druckmediengewichte](#page-26-0) und -formate.
- **Konnektivität.** Der Drucker besitzt einen USB 2.0-Hochgeschwindigkeitsanschluss sowie einen integrierten, internen HP Druckserver für die Einbindung in ein 10/100Base-T-Netzwerk.
- **Speicher.** Der Drucker verfügt über 16 MB SDRAM Arbeitsspeicher. Eine Aufrüstung ist nicht möglich.

# <span id="page-14-0"></span>**Leistungsmerkmale des Druckers**

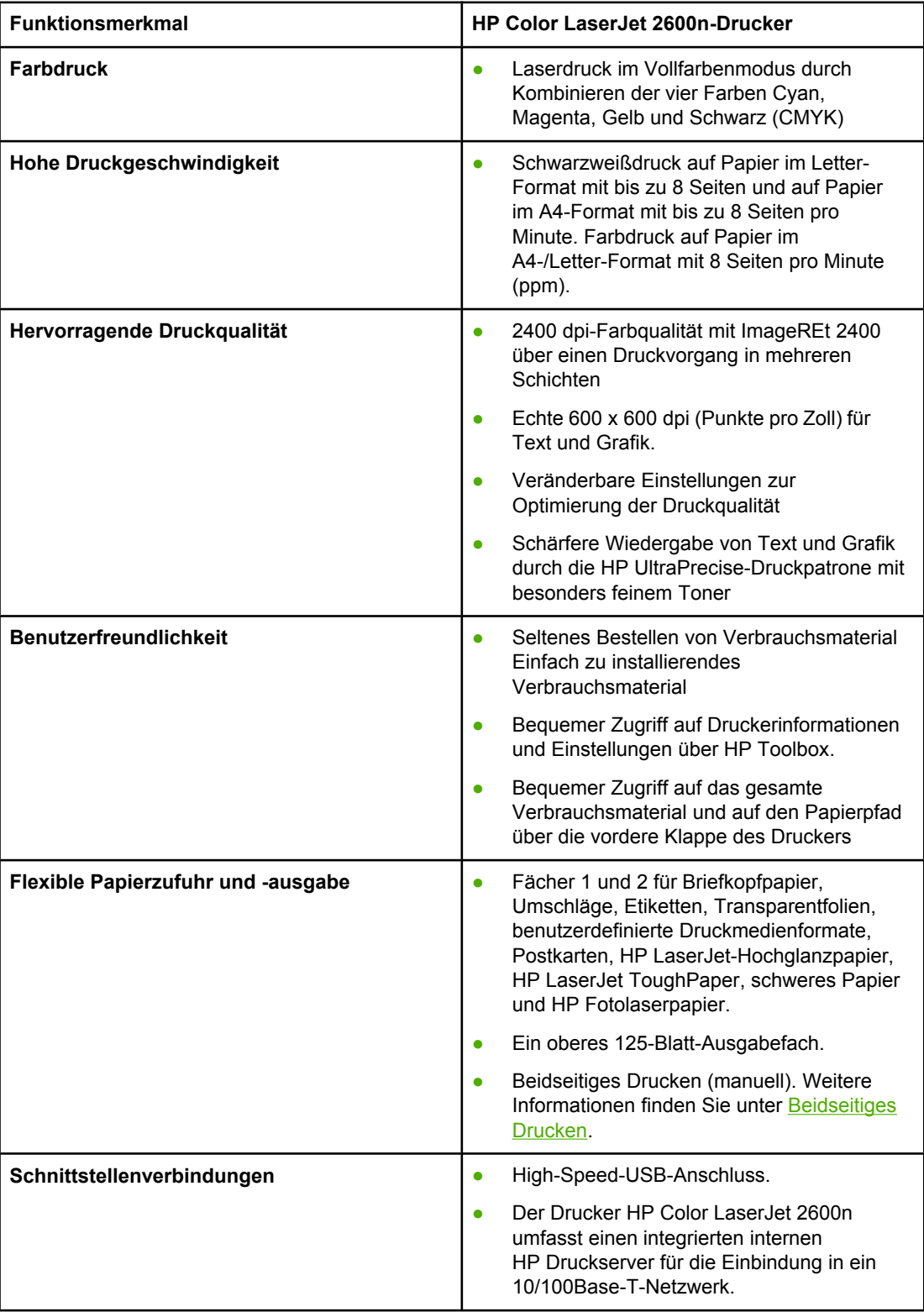

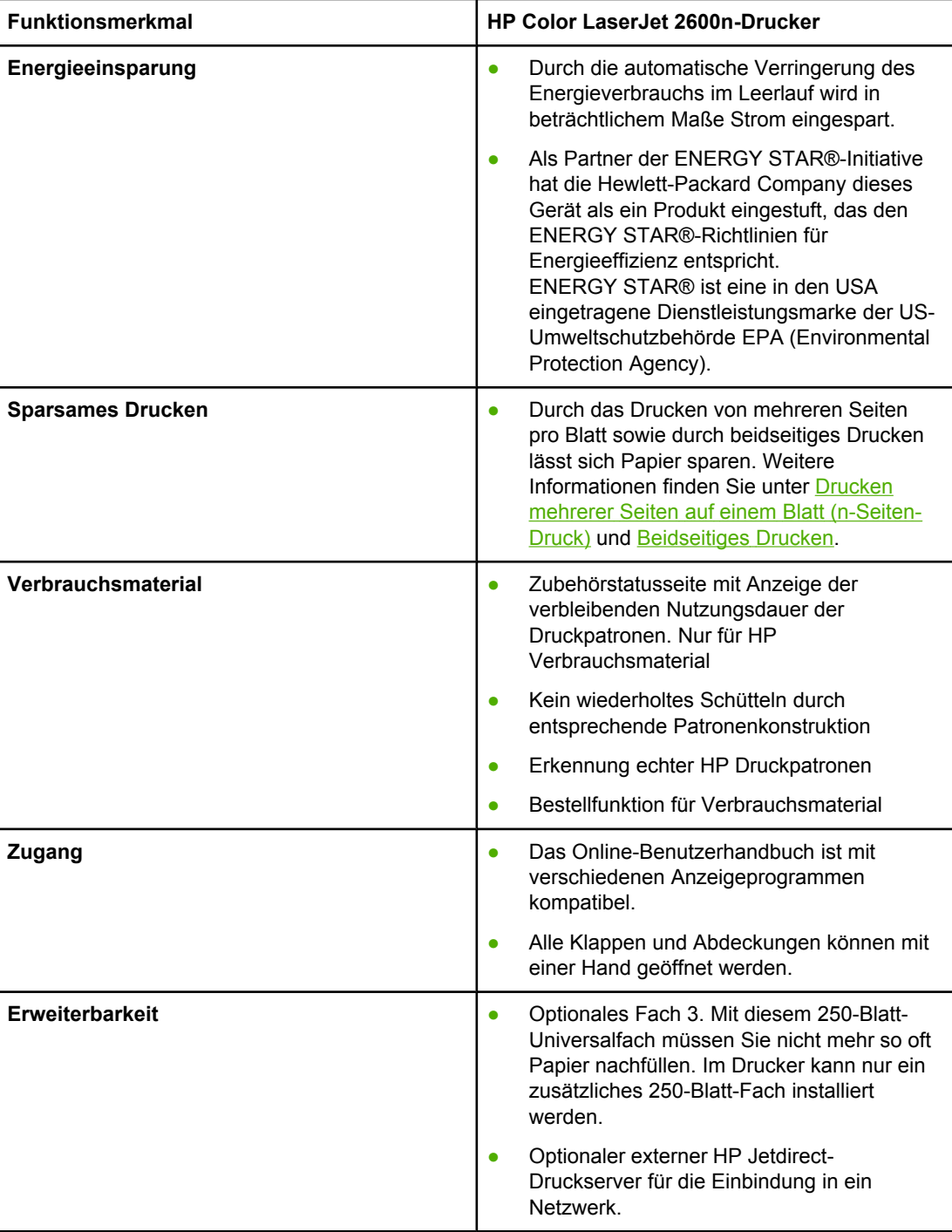

# <span id="page-16-0"></span>**Komponentenübersicht**

In der folgenden Abbildung werden die Positionen der wichtigsten Komponenten dieses Druckers beschrieben.

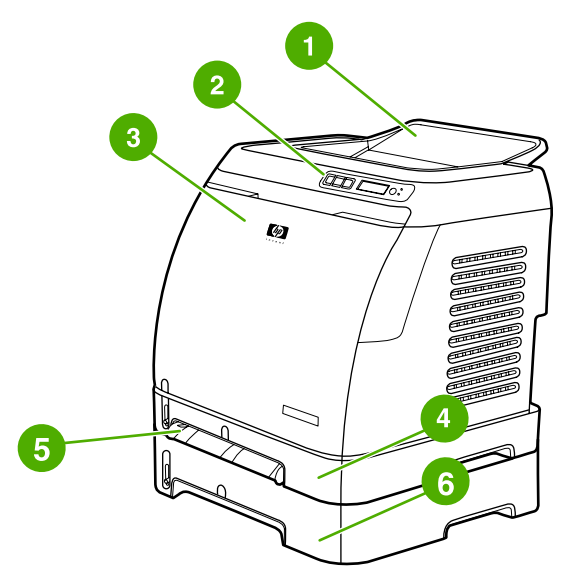

#### **Vorderansicht (mit optionalem Fach 3)**

- 1 Ausgabefach
- 2 Druckerbedienfeld
- 3 Vordere Klappe
- 4 Fach 2 (250 Blatt)
- 5 Fach 1 (bevorzugtes Zufuhrfach mit Einzelblatteinzug)
- 6 Fach 3 (optional; 250 Blatt)

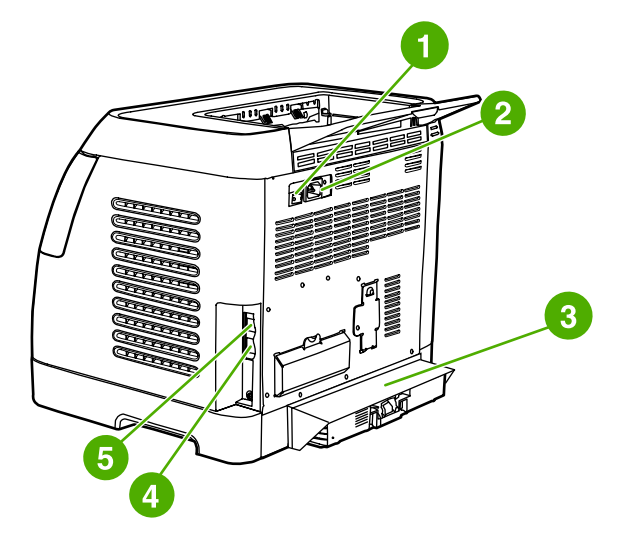

#### **Rück- und Seitenansicht**

- 1 Ein/Aus-Schalter
- 2 Netzanschluss
- 3 Staubschutz
- 4 Integrierter interner HP Druckserver für die Einbindung in ein 10/100Base-T-Netzwerk
- 5 USB-Anschluss

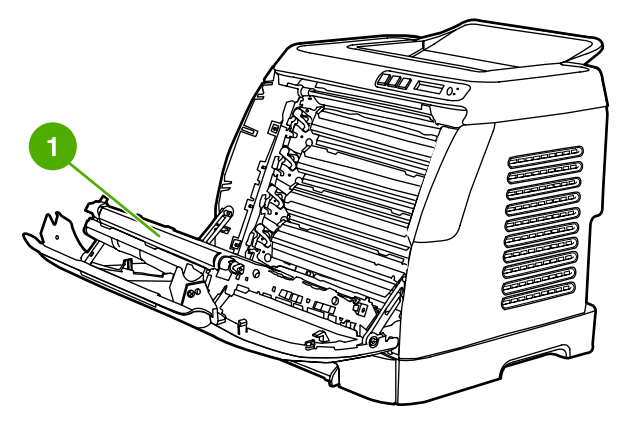

1 Transferband (ETB)

**VORSICHT Legen Sie nichts auf das Transferband, das sich im Innern der vorderen Klappe befindet. Andernfalls könnte der Drucker beschädigt und die Druckqualität nachteilig beeinflusst werden.**

## <span id="page-18-0"></span>**Software und unterstützte Betriebssysteme**

HP empfiehlt zur einfachen Einrichtung des Druckers und für den Zugang zum gesamten Funktionsumfang dringend die Installation der mitgelieferten Software. Nicht jede Software ist in allen Sprachen verfügbar. Installationsanweisungen finden Sie im *Leitfaden zur Inbetriebnahme*, aktuelle Informationen zur Software in der Readme-Datei.

Die aktuellsten Treiber, zusätzliche Treiber sowie weitere Software sind über das Internet und über andere Quellen verfügbar. Falls Sie keinen Zugang zum Internet haben, finden Sie weitere Informationen unter [HP Kundendienst](#page-4-0).

Folgende Betriebssysteme werden vom Drucker unterstützt:

- Microsoft® Windows® 98 Second Edition und Windows Millennium Edition (Me) (Installation über "Drucker hinzufügen")
- Microsoft® Windows® 2000 und Windows XP
- Microsoft® Windows® Server 2003
- Macintosh OS X v10.2 und höher

In der folgenden Tabelle ist die für Ihr Betriebssystem verfügbare Software aufgeführt.

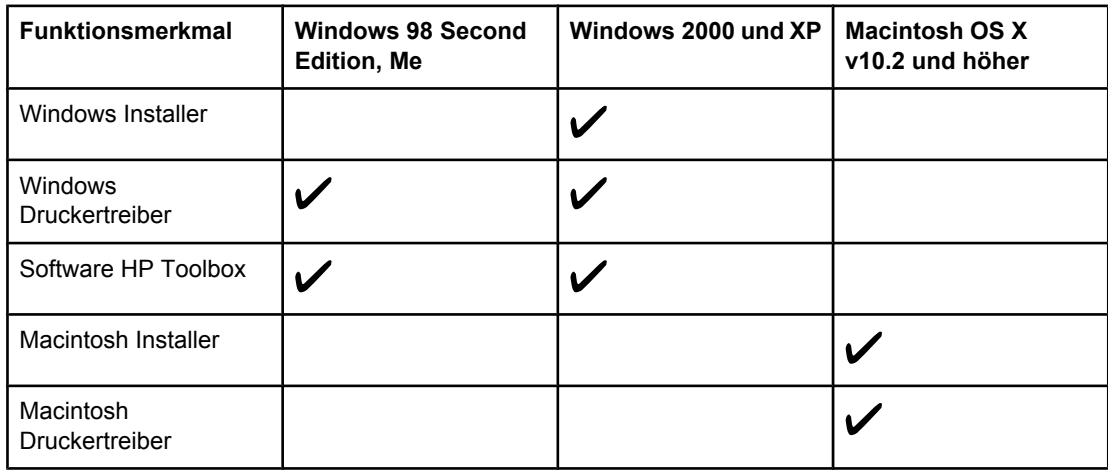

#### **HP Color LaserJet 2600n-Drucker**

## **Hinweise zur Software**

Nachfolgend werden Hinweise zum Arbeiten mit der Druckersoftware aufgeführt.

## **Zugriff auf die Druckerfunktionen**

Auf die Druckerfunktionen kann über den Druckertreiber zugegriffen werden. Einige Funktionen, wie z. B. benutzerdefinierte Papierformate und Seitenausrichtung, sind möglicherweise auch in dem Programm verfügbar, das Sie zum Erstellen von Dateien verwenden. Ändern Sie Einstellungen nach Möglichkeit im Programm, da Änderungen im Programm die Einstellungen im Druckertreiber außer Kraft setzen.

<span id="page-19-0"></span>Zugriff auf die erweiterten Funktionen des Druckers erhalten Sie über den Druckertreiber (bzw. unter Macintosh im Dialogfeld **Drucken**). Hilfe zu den einzelnen Funktionen des Druckertreibers finden Sie unter Zugriff auf die Einstellungen im [Druckertreiber](#page-70-0).

## **Aktuelle Versionen der Drucksoftware**

Wenn Sie Aktualisierungen der Druckersoftware suchen und installieren möchten, können Sie Treiber aus dem Internet oder von den FTP-Servern von HP herunterladen.

#### **So laden Sie Treiber herunter**

- 1. Wechseln Sie zu [http://www.hp.com/support/clj2600n.](http://www.hp.com/support/clj2600n) Klicken Sie auf den Bereich **Support & Drivers**.
- 2. Die Website für die Treiber ist möglicherweise nur in englischer Sprache verfügbar. Die Treiber selbst können aber in verschiedenen Sprachen heruntergeladen werden.

Falls Sie über keinen Internetzugang verfügen, wenden Sie sich an den HP Kundendienst. (Angaben hierzu erhalten Sie unter [HP Kundendienst](#page-4-0) oder im Flyer, der mit dem Drucker geliefert wurde.) Weitere Versionsinformationen finden Sie in der Readme-Datei.

## **Weitere verfügbare Software**

Informationen zu weiterer Software und zu den unterstützten Sprachen finden Sie in der Readme-Datei auf der CD-ROM für den HP Color LaserJet 2600n.

## **Software für Windows**

Bei der Installation der Software für Windows können Sie den Drucker direkt über ein USB-Kabel an den Computer anschließen oder über den integrierten internen HP Druckserver in ein Netzwerk einbinden. Installationsanweisungen finden Sie im *Leitfaden zur Inbetriebnahme* und aktuelle Informationen zur Software in der Readme-Datei.

Die folgende Software ist für alle Benutzer des Druckers verfügbar, ob der Drucker direkt über ein USB-Kabel an den Computer angeschlossen ist oder über den integrierten internen HP Netzwerk-Druckserver in das Netzwerk eingebunden wurde.

### **Druckertreiber**

Bei einem Druckertreiber handelt es sich um eine Softwarekomponente, die den Zugriff auf die Druckerfunktionen ermöglicht und eine Kommunikationsschnittstelle zwischen Computer und Drucker darstellt. Hilfe zur Verwendung des Druckertreibers finden Sie unter [Zugriff](#page-70-0) auf die Einstellungen im [Druckertreiber.](#page-70-0)

#### **Verwenden der Hilfefunktion**

Im Druckertreiber stehen **Hilfe**-Dialogfelder zur Verfügung, die mit der Schaltfläche **Hilfe** im Druckertreiberfenster, der Taste **F1** auf der Computertastatur oder dem Fragezeichensymbol **(?)** in der oberen rechten Ecke des Druckertreiberfensters aktiviert werden können. Über diese **Hilfe**-Dialogfelder werden ausführliche Informationen zum jeweiligen Druckertreiber bereitgestellt. Die Hilfe für den Druckertreiber ist eigenständig und von der Hilfe für Ihr Programm getrennt.

## <span id="page-20-0"></span>**HP Toolbox**

Wenn Sie HP Toolbox nutzen möchten, müssen Sie eine vollständige Softwareinstallation durchführen.

Unter HP Toolbox stehen Verknüpfungen zu Informationen über den Druckerstatus und Hilfeinformationen, z. B. dieses Benutzerhandbuch, sowie Hilfsmittel für die Analyse und Behebung von Problemen zur Verfügung. Sie können sich auch Erläuterungen und Animationen auf dem Bedienfeld anzeigen lassen. Weitere Informationen finden Sie unter [Wartung.](#page-108-0)

## **Software für Macintosh**

Im Lieferumfang des Druckers ist die folgende Software für Macintosh Computer enthalten.

## **Macintosh Druckertreiber**

Bei der Installation der Software für Macintosh können Sie den Drucker direkt über ein USB-Kabel an den Computer anschließen oder über den integrierten internen HP Druckserver in ein Netzwerk einbinden. Hilfe zur Verwendung des Druckertreibers finden Sie unter [Zugriff](#page-70-0) auf die Einstellungen im [Druckertreiber](#page-70-0). Bei einer Netzwerkkonfiguration können Sie Ihren Drucker über den eingebetteten Webserver einrichten.

## **Deinstallieren der Drucksoftware**

Deinstallieren Sie die Software mithilfe der folgenden für Ihr Betriebssystem zutreffenden Anweisungen.

## **Deinstallieren der Software unter Windows**

Im Lieferumfang des Druckers ist ein Deinstallationsprogramm enthalten, mit dem Sie unter Windows die gewünschten Komponenten des HP Drucksystems auswählen und entfernen können.

#### **So deinstallieren Sie die Software unter Windows 98 Second Edition und höher**

**Hinweis** Um die Software unter Windows 2000 oder XP deinstallieren zu können, müssen Sie sich mit Administratorrechten anmelden.

1. Schließen Sie alle geöffneten Programme.

#### **Für Windows 98 Second Edition und Me**

- a. Drücken Sie **Strg+Alt+Entf**. Das Dialogfeld **Anwendung schließen** wird geöffnet.
- b. Markieren Sie ein Programm *außer* Explorer oder Systray, und klicken Sie auf **Task beenden**.
- c. Wiederholen Sie Schritt b, bis alle Programme mit Ausnahme von Explorer und Systray geschlossen sind.

#### **Für Windows 2000 und XP**

- a. Drücken Sie **Strg+Alt+Entf**. Das Dialogfeld **Windows-Sicherheit** wird geöffnet.
- b. Klicken Sie auf **Task-Manager** und anschließend auf die Registerkarte **Anwendungen**.
- c. Markieren Sie ein Programm, und klicken Sie dann auf **Task beenden**.
- d. Wiederholen Sie Schritt c, bis alle Programme geschlossen sind.
- 2. Zeigen Sie im Menü **Start** auf **Programme**, dann auf **HP** und schließlich auf **HP Color LaserJet 2600n**, und klicken Sie auf **HP Color LaserJet 2600n deinstallieren**.
- 3. Klicken Sie im Installationsbildschirm auf **Weiter**.
- 4. Klicken Sie auf **Weiter**, und befolgen Sie die Anweisungen auf dem Bildschirm. Wenn eine Meldung bezüglich einer freigegebenen Datei angezeigt wird, die nicht von anderen Programmen verwendet wird, und Sie gefragt werden, ob Sie sie löschen möchten, klicken Sie auf **Alle löschen**. Es werden alle Dateien entfernt.
- 5. Wenn Sie zum Neustart des Computers aufgefordert werden, klicken Sie auf **OK**.

## **Deinstallieren von Software unter Windows mit Hilfe des Dialogfelds "Software"**

Alternativ können Sie die Druckersoftware über das Dialogfeld **Software** deinstallieren. Hierfür benötigen Sie *nicht* die Software-CD.

- 1. Zeigen Sie im Menü **Start** auf **Einstellungen**, und klicken Sie dann auf **Systemsteuerung**.
- 2. Klicken Sie auf **Software**.
- 3. Blättern Sie durch die Liste der Softwareprogramme, und klicken Sie auf den **HP Color LaserJet 2600n**-Drucker.
- 4. Klicken Sie auf **Entfernen**.

### **Deinstallieren der Software unter Macintosh**

Gehen Sie folgendermaßen vor, um den Drucker von Ihrem Macintosh Computer zu entfernen:

- 1. Öffnen Sie das Print Center (v10.2) oder das Dienstprogramm zur Druckereinrichtung (v10.3).
- 2. Wählen Sie den Druckernamen aus.
- 3. Wählen Sie **Löschen**.

# <span id="page-22-0"></span>**Druckmedienspezifikationen**

Dieser Abschnitt enthält Informationen zu den Spezifikationen für die Qualität der Druckmedien sowie Richtlinien zu deren Verwendung und Lagerung.

## **Allgemeine Richtlinien**

Einige Druckmedien erfüllen unter Umständen alle in diesem Handbuch dargelegten Richtlinien. Dennoch können keine zufriedenstellenden Druckergebnisse erzielt werden. Die Ursache hierfür kann bei einer unsachgemäßen Handhabung, bei einer zu hohen oder zu niedrigen Temperatur bzw. Luftfeuchtigkeit oder anderen Faktoren liegen, auf die Hewlett-Packard keinen Einfluss hat.

Vor dem Erwerb großer Mengen von Druckmedien sollten Sie deshalb sicherstellen, dass die Druckmedien die im Benutzerhandbuch und im *HP LaserJet Printer Family Print Media Guide* dargelegten Richtlinien erfüllen. Bestellinformationen finden Sie unter [Zubehör](#page-146-0) und [Bestellinformationen.](#page-146-0)

#### **VORSICHT** Wenn Sie Druckmedien verwenden, die nicht den Spezifikationen von Hewlett-Packard entsprechen, können Probleme auftreten, die Reparaturen erforderlich machen. Eine derartige Reparatur fällt nicht unter die Garantie oder Serviceverträge von Hewlett-Packard.

**VORSICHT** Verwenden Sie nur für Laserdrucker geeignetes Papier. Papier für Tintenstrahldrucker kann den Drucker beschädigen.

> Dieser Drucker ist für eine Vielzahl von Medien ausgelegt, z. B. für Einzelblattpapier (einschließlich Recyclingpapier aus bis zu 100 % Altpapier), Briefumschläge, Etiketten, Transparentfolien, HP LaserJet-Hochglanzpapier, HP LaserJet ToughPaper, HP LaserJet-Fotopapier sowie Papier in benutzerdefinierten Formaten. Eigenschaften wie Gewicht, Zusammensetzung, Körnung und Feuchtigkeitsgehalt sind wichtige Faktoren, die sich auf Geräteleistung und Ausgabequalität auswirken. Durch die Verwendung von Druckmedien, die die in diesem Handbuch angegebenen Richtlinien nicht erfüllen, können folgende Probleme auftreten:

- Schlechte Druckqualität
- Verstärktes Auftreten von Papierstaus
- Vorzeitige Abnutzung des Druckers und dadurch Reparaturbedürftigkeit

## **Papier und Druckmedien**

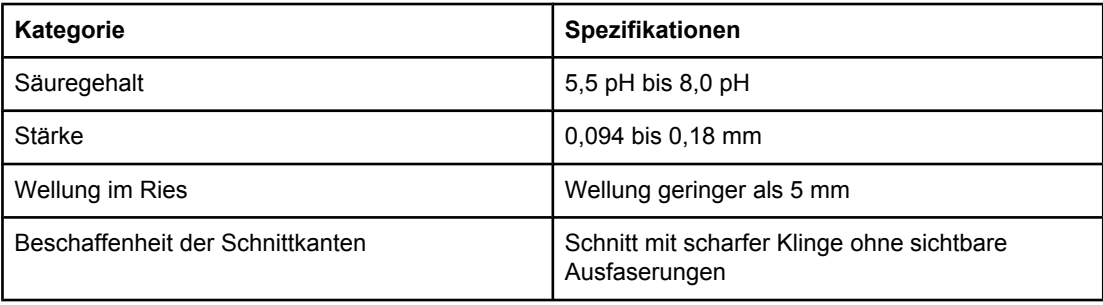

<span id="page-23-0"></span>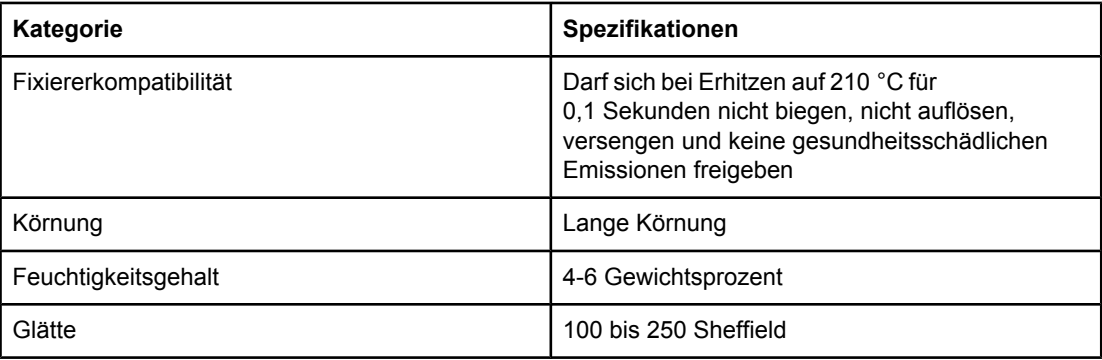

Vollständige Angaben zu Spezifikationen von Druckmedien für alle HP LaserJet-Drucker finden Sie im *HP LaserJet Printer Family Print Media Guide*. Unter [http://www.hp.com/](http://www.hp.com/support/ljpaperguide) support/lipaperguide können Sie das Dokument auch im PDF-Format herunterladen.

# **Druck- und Lagerungsbedingungen**

Die Räume, in denen der Drucker aufgestellt und die Medien gelagert werden, sollten im Idealfall Zimmertemperatur haben und nicht zu trocken oder zu feucht sein. Denken Sie daran, dass Papier hygroskopisch ist, d. h., es nimmt schnell Feuchtigkeit auf, gibt sie aber auch ebenso schnell wieder ab.

Papier wird durch Hitze und Feuchtigkeit beschädigt. Die Hitze bewirkt, dass die Feuchtigkeit im Papier verdunstet, während sie bei Kälte auf der Oberfläche kondensiert. Durch Heizungs- und Klimaanlagen verringert sich die Luftfeuchtigkeit in einem Raum. Nach dem Öffnen einer Papierpackung verliert das Papier Feuchtigkeit, was sich in Form von Streifen und verschmierten Zeichen in den Ausdrucken bemerkbar macht. Durch feuchtes Wetter oder Wasserkühlgeräte kann die Luftfeuchtigkeit im Raum zunehmen. Wenn das Papier aus der Verpackung genommen wird, absorbiert es die überschüssige Feuchtigkeit. Dies kann ein zu helles Druckbild oder Fehlstellen zur Folge haben. Außerdem kann sich das Papier bei der Abgabe und Aufnahme von Feuchtigkeit verziehen. Dadurch treten unter Umständen Papierstaus auf.

Die Lagerung und Handhabung von Papier ist deshalb genauso wichtig wie der Papierherstellungsprozess selbst. Die Umgebungsbedingungen für die Papierlagerung wirken sich unmittelbar auf den Einzug des Papiers und die Druckqualität aus.

Achten Sie darauf, dass Sie nicht mehr Papier kaufen, als Sie in kurzer Zeit (ca. 3 Monate) verbrauchen können. Papier, das über einen längeren Zeitraum gelagert wird, kann aufgrund von starken Temperatur- und Feuchtigkeitsschwankungen beschädigt werden. Die richtige Planung ist daher notwendig, um zu vermeiden, dass große Papiervorräte beschädigt werden.

Papier in ungeöffneter Verpackung kann mehrere Monate lang gelagert werden. Geöffnete Packungen können leichter aufgrund der Umgebungsbedingungen beschädigt werden, insbesondere, wenn sie nicht mit feuchtigkeitsbeständigem Material geschützt werden.

Die Lagerungsbedingungen von Druckmedien sollten regelmäßig kontrolliert werden. Dadurch kann eine optimale Druckleistung gewährleistet werden. Die erforderlichen Bedingungen sind 20 ° bis 24 °C bei einer relativen Luftfeuchtigkeit von 45 % bis 55 %. Anhand der folgenden Richtlinien können Sie die jeweiligen Lagerungsbedingungen überprüfen:

- Die Medien sollen möglichst bei Zimmertemperatur gelagert werden.
- Die Luft sollte (aufgrund der hygroskopischen Eigenschaften von Papier) nicht zu trocken oder zu feucht sein.
- <span id="page-24-0"></span>Eine geöffnete Verpackung sollte zur Lagerung am besten fest in feuchtigkeitsbeständiges Material gewickelt werden. Wenn die Druckerumgebung extremen Schwankungen ausgesetzt ist, sollten Sie nur so viel Papier herausnehmen, wie Sie an einem Tag verwenden können. Dadurch vermeiden Sie unerwünschte Änderungen des Feuchtigkeitsgehalts.
- Vermeiden Sie es, Papier und Medien in der Nähe von Heizungs- und Klimaanlagegebläsen oder in der Nähe ständig geöffneter Türen und Fenster zu lagern.

# **Briefumschläge**

Briefumschläge können in Fach 1 oder Fach 2 bedruckt werden. Wählen Sie den verwendeten Umschlagtyp im Dialogfeld **Drucken** oder im Druckertreiber.

Legen Sie die Umschlagränder im jeweils verwendeten Programm fest. In der folgenden Tabelle sind handelsübliche Maße für Nr.10- oder DL-Umschläge aufgeführt.

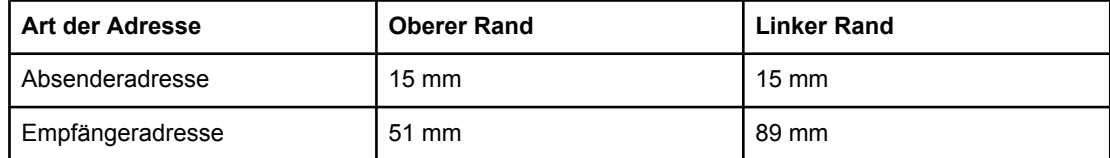

- Die beste Druckqualität wird erzielt, wenn die Ränder einen Mindestabstand von 15 mm zu den Umschlagkanten haben.
- Bedrucken Sie nach Möglichkeit nicht den Bereich mit den Umschlagsäumen.

#### **Lagerung von Umschlägen**

Die richtige Lagerung von Briefumschlägen trägt erheblich zur Druckqualität bei. Briefumschläge sollten flach liegend gelagert werden. Wenn Luft in einem Briefumschlag eingeschlossen wird und Luftblasen entstehen, knittert der Briefumschlag unter Umständen beim Drucken.

Weitere Informationen finden Sie unter Drucken von [Briefumschlägen](#page-56-0).

#### **Beschaffenheit der Umschläge**

Die Beschaffenheit der Umschläge spielt eine wesentliche Rolle. Die Falzlinien von Umschlägen können sehr unterschiedlich ausfallen, nicht nur bei Produkten verschiedener Hersteller, sondern auch innerhalb ein und derselben Packung eines Herstellers. Die Druckqualität beim Drucken von Briefumschlägen ist in hohem Maße abhängig von der Qualität der Briefumschläge. Berücksichtigen Sie bei der Auswahl von Briefumschlägen folgende Kriterien:

- Gewicht: Das Gewicht der Briefumschläge sollte 90 g/m<sup>2</sup> nicht übersteigen, da andernfalls Papierstaus auftreten können.
- **Handhabung:** Achten Sie vor dem Drucken darauf, dass die Umschläge flach eingelegt sind. Die Wellung darf höchstens 6 mm betragen, und die Umschläge dürfen keine Luft enthalten.
- **Beschaffenheit:** Achten Sie darauf, dass die Briefumschläge nicht zerknittert, eingekerbt oder in anderer Weise beschädigt sind.
- **Temperatur:** Verwenden Sie nur Briefumschläge, die der Hitze- und Druckeinwirkung im Drucker standhalten. Die Fixiertemperatur des Druckers liegt bei 210 °C.
- **Format:** Verwenden Sie nur Briefumschläge in den folgenden Formaten.

<span id="page-25-0"></span>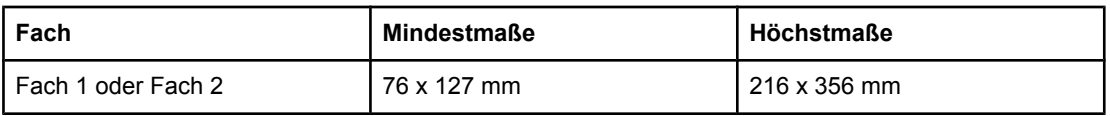

#### **Briefumschläge mit doppelseitigen Säumen**

Briefumschläge mit doppelseitigen Säumen haben anstelle von diagonal verlaufenden Säumen an beiden Enden des Briefumschlags senkrechte Säume. Dieser Umschlagtyp zerknittert sehr leicht. Achten Sie darauf, dass sich der Saum vollständig bis zur Ecke des Briefumschlags erstreckt (siehe Abbildung).

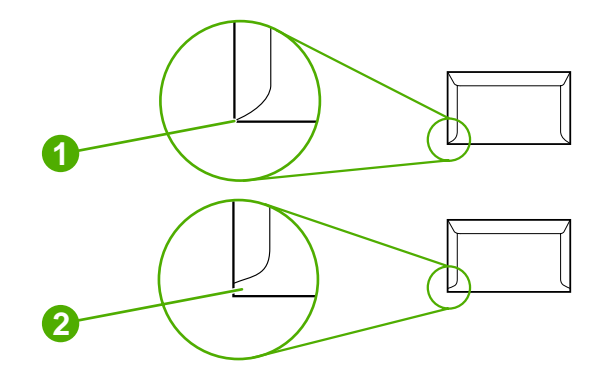

- 1 Akzeptabel
- 2 Nicht akzeptabel

#### **Umschläge mit Klebestreifen oder Verschlussklappen**

Bei Briefumschlägen mit abziehbaren Klebestreifen oder mit mehr als einer Umschlagklappe, die zum Verschließen umgefaltet wird, muss das enthaltene Klebemittel der Hitze- und Druckeinwirkung im Drucker standhalten. Zusätzliche Umschlagklappen und Klebestreifen können zum Zerknittern oder Knicken der Briefumschläge oder sogar zu Papierstaus führen.

## **Etiketten**

Wählen Sie im Dialogfeld **Drucken** oder im Druckertreiber den verwendeten Etikettentyp aus.

**VORSICHT** Verwenden Sie ausschließlich Etiketten, die für Laserdrucker geeignet sind. Andernfalls wird der Drucker unter Umständen beschädigt. Zur Vorbeugung von Medienstaus sollten Sie Etiketten immer in Fach 1 oder Fach 2 bedrucken. Drucken Sie einen Etikettenbogen immer nur einmal. Drucken Sie keine Etikettenbögen, auf denen teilweise Etiketten fehlen.

Bei der Auswahl von Etiketten sollten Sie auf die Qualität der einzelnen Komponenten achten:

- **Klebeetiketten:** Die Klebeetiketten sollten für die Temperatur der Fixiereinheit von 210 °C ausgelegt sein.
- **Anordnung:** Verwenden Sie nur Etiketten, zwischen denen die Trägerfolie nicht frei liegt. Bei Bögen mit Lücken zwischen den Etiketten können sich Etiketten ablösen und zu schwerwiegenden Papierstaus führen.
- **Gewellte Etiketten:** Vor dem Drucken müssen die Etikettenbögen flach eingelegt werden. Die Bögen dürfen sich nicht mehr als 13 mm in eine Richtung wellen.
- **Beschaffenheit:** Verwenden Sie keine Etiketten mit Knicken, Blasen oder anderen Anzeichen von Ablösung.

## <span id="page-26-0"></span>**Transparentfolien**

Bedrucken Sie Transparentfolien nur in Fach 1 oder Fach 2. Wählen Sie im Dialogfeld **Drucken** oder im Druckertreiber die Option **Transparentfolien** aus.

Das Drucken von Farbtransparentfolien wird vom Drucker unterstützt. Verwenden Sie nur Transparentfolien, die für Laserdrucker empfohlen werden.

Im Drucker verwendete Transparentfolien müssen für eine Temperatur von 210 °C, d. h. die Fixiertemperatur des Druckers, ausgelegt sein.

**VORSICHT** Verwenden Sie nur Transparentfolien, die ausdrücklich für Laserdrucker geeignet sind. Dadurch werden Beschädigungen des Druckers vermieden. Weitere Informationen finden Sie unter Zubehör und [Bestellinformationen.](#page-146-0)

Weitere Informationen finden Sie unter [Transparentfolien.](#page-59-0)

## **Unterstützte Druckmediengewichte und -formate**

Dieser Abschnitt enthält Informationen zu Format und Gewicht der unterstützten Druckmedien sowie zum Fassungsvermögen der einzelnen Fächer.

#### **Spezifikationen für Fach 1 und Fach 2**

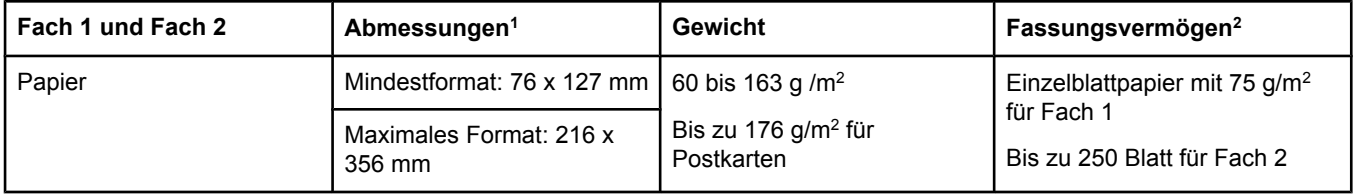

## **Spezifikationen für Fach 1 und Fach 2 (Fortsetzung)**

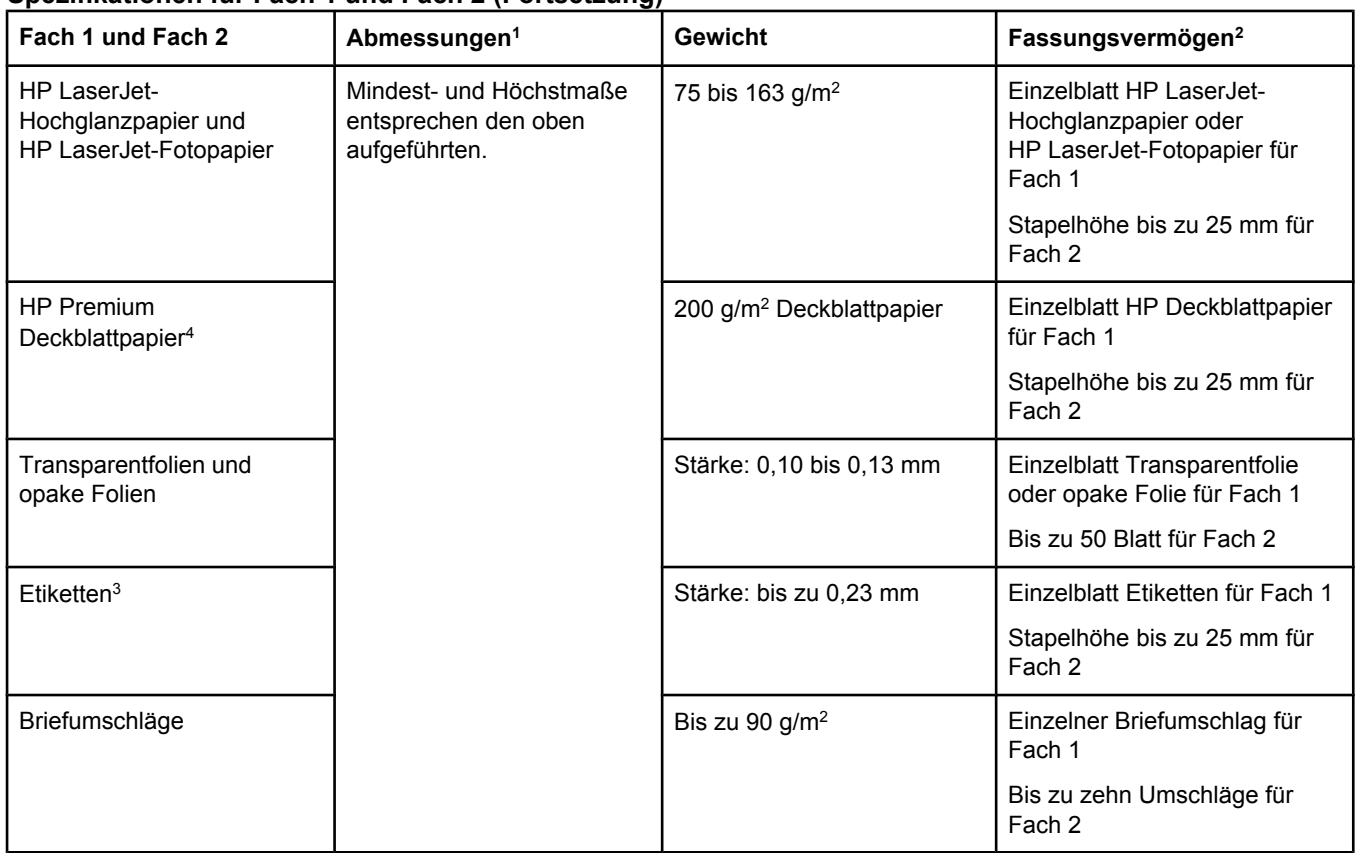

<sup>1</sup> Mit diesem Gerät kann auf Medien in zahlreichen Standard- und benutzerdefinierten Formaten gedruckt werden. Der Druckertreiber enthält Angaben zu den unterstützten Formaten.

2 Das Fassungsvermögen kann je nach Mediengewicht und -stärke sowie Umgebungsbedingungen variieren.

3 Glätte: 100 bis 250 Sheffield

4 Hewlett-Packard garantiert keine optimalen Druckergebnisse beim Drucken mit anderen Arten schweren Papiers.

### **Spezifikationen für das optionale Fach 3**

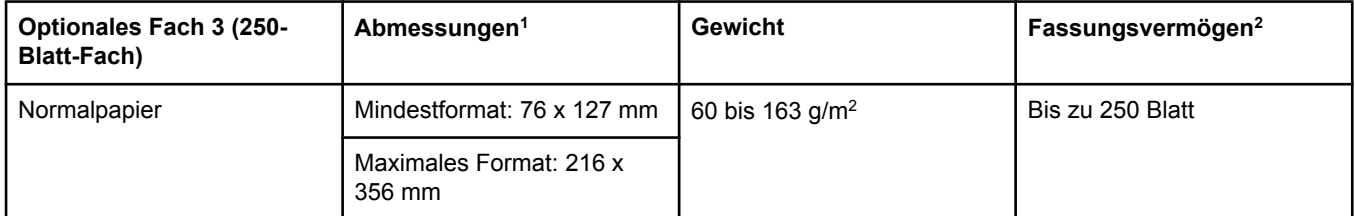

1 Mit diesem Gerät kann auf Medien in zahlreichen Standard- und benutzerdefinierten Formaten gedruckt werden. Der Druckertreiber enthält Angaben zu den unterstützten Formaten.

2 Das Fassungsvermögen kann je nach Mediengewicht und -stärke sowie Umgebungsbedingungen variieren.

<span id="page-28-0"></span>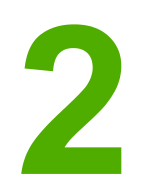

# Bedienfeld

Dieser Abschnitt enthält Informationen zu den Bedienfeldfunktionen.

# **Bedienfeldfunktionen**

Auf dem Bedienfeld des Druckers befinden sich die folgenden LEDs und Tasten:

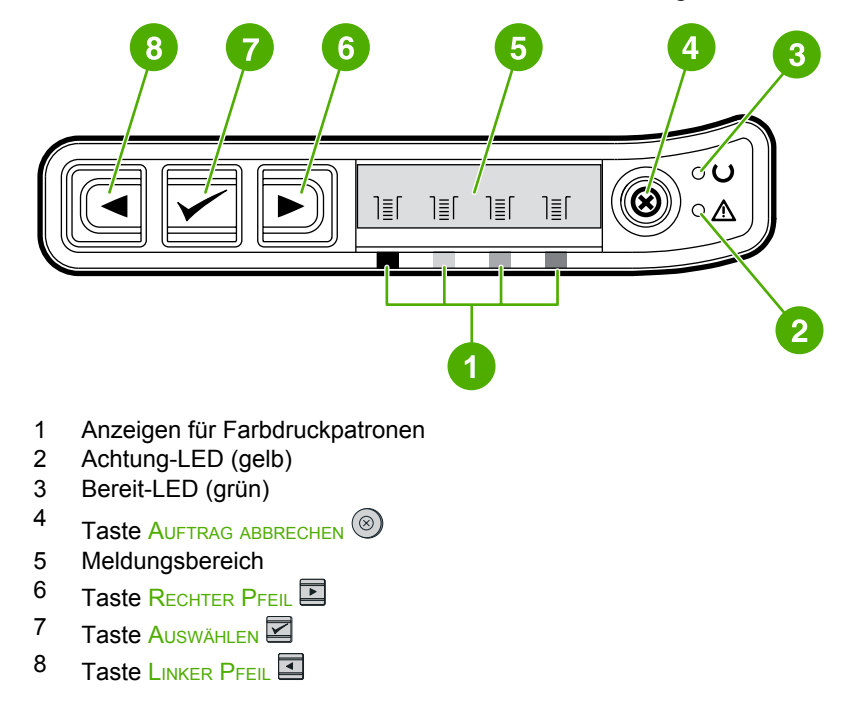

# <span id="page-29-0"></span>**Anzeige**

Die Anzeige des Geräts liefert Informationen zum Drucker, zum Auftragsstatus sowie zur Nutzungsdauer der Druckpatronen.

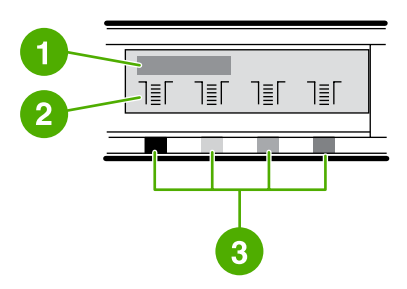

- 1 Meldungsbereich
- 2 Anzeige der verbleibenden Nutzungsdauer der Druckpatronen
- 3 Die Farben der Druckpatronen werden von links nach rechts angezeigt: Schwarz, Gelb, Cyan und Magenta

## **Beschreibung des Zubehörstatus**

Die Druckpatronenanzeigen informieren über die verbleibende Nutzungsdauer der Druckpatronen (Schwarz, Gelb, Cyan und Magenta).

## **Status-LEDs für die Druckpatronen Schwarz, Gelb, Cyan und Magenta**

Bei unbekannter Nutzungsdauer wird anstelle der Verbrauchsinformationen ein Fragezeichen (?) angezeigt. Diese Anzeige ist in den folgenden Fällen möglich:

- Fehlende Druckpatronen
- Falsch platzierte Druckpatronen
- Fehlerhafte Druckpatronen
- Nicht von HP hergestellte Druckpatronen

Die Druckpatronenanzeige erscheint immer, wenn der Drucker den Bereit-Status ohne Warnmeldungen anzeigt. Sie wird aber auch ausgegeben, wenn der Drucker eine Warnoder Fehlermeldung für eine Druckpatrone oder mehrere Verbrauchsmaterialien anzeigt. Wenn eine Druckpatrone leer ist, leuchtet die entsprechende Anzeige.

## **Beschreibung des Druckerstatus**

Am Drucker befinden sich vier Tasten und zwei LEDs zur Anzeige bzw. Überwachung des Druckerstatus.

## **Taste "Auftrag abbrechen"**

- Bei blinkender Bereit-LED kann mit der Taste (B) (AUFTRAG ABBRECHEN) der aktuelle Auftrag abgebrochen werden.
- Wenn eine der LEDs für den Zubehörstatus blinkt und die Achtung-LED leuchtet (zeigt an, dass nicht von HP hergestelltes Verbrauchsmaterial installiert wurde), können Sie durch Drücken von **≤** (AUSWÄHLEN) den Druckvorgang fortsetzen.

**VORSICHT** Es wird möglicherweise nicht angezeigt, wenn Verbrauchsmaterial, das nicht von HP hergestellt wurde, aufgebraucht ist. Wenn Sie trotz aufgebrauchtem Verbrauchsmaterial mit dem Drucken fortfahren, kann der Drucker dadurch beschädigt werden. Weitere Informationen finden Sie unter Eingeschränkte Gewährleistung von [Hewlett-Packard](#page-154-0).

## **Achtung-LED**

Die Achtung-LED blinkt, wenn kein Papier mehr im Drucker vorhanden ist, ein Papierstau vorliegt oder ein anderes Problem aufgetreten ist, das einen Benutzereingriff erfordert.

Wenn erstmalig Verbrauchsmaterial installiert wird, das nicht von HP hergestellt wurde, beginnt die Achtung-LED zu leuchten, und es blinkt eine der Anzeigen für den Zubehörstatus.

## **Bereit-LED**

Die Bereit-LED leuchtet, wenn mit dem Drucken begonnen werden kann (und dies nicht von einem Fehlerzustand verhindert wird). Sie blinkt, wenn Daten zum Drucken empfangen werden.

### **Bereit-LED und Auswählen-Taste**

- Wenn die Bereit-LED leuchtet und die Achtung-LED blinkt, können Sie **(AUSWÄHLEN)** drücken, um bei manueller Zufuhr nach dem Einlegen von Druckmedien den Druckauftrag fortzusetzen oder Fehlermeldungen zu löschen.
- Wenn die Bereit-LED blinkt, wurde die vordere Klappe geöffnet und wieder geschlossen. Drücken Sie <sup>(AUSWÄHLEN)</sup> um den Drucker wieder in den Bereitschaftszustand zu versetzen. Wenn Sie nicht  $\mathbb{Z}$  (Auswählen) drücken, wechselt der Drucker automatisch wieder in den Bereitschaftszustand.

## **Linker und rechter Pfeil**

Verwenden Sie zum Navigieren in den Menüs des Druckerbedienfelds die Tasten [3] (LINKER  $P$ FEIL) und  $\Xi$  (RECHTER PFEIL).

Drucken Sie eine Testseite, indem Sie die Tasten **(E)** (LINKER PFEIL) und **E** (RECHTER PFEIL) gleichzeitig drücken.

<span id="page-32-0"></span>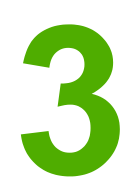

# Netzwerkfunktionen

Dieses Kapitel enthält Informationen zur Einbindung Ihres Druckers in ein Netzwerk.

- So konfigurieren Sie ein Gerät an einem Netzwerkanschluss (Drucken im Direktmodus oder über eine [Peer-to-Peer-Verbindung\)](#page-33-0)
- Unterstützte [Netzwerkprotokolle](#page-34-0)
- [TCP/IP-Konfiguration](#page-36-0)
- Verwenden von [BOOTP/TFTP](#page-38-0)
- [Verwenden](#page-42-0) von DHCP
- So unterbrechen Sie die [DHCP-Konfiguration](#page-47-0)
- Verwenden des [Bedienfelds](#page-48-0) des Druckers
- Verwenden des [eingebetteten](#page-49-0) Webservers

**Hinweis** Das Konfigurieren von TCP/IP-Einstellungen ist eine komplizierte Sache und sollte daher nur von erfahrenen Netzwerkadministratoren vorgenommen werden. BOOTP benötigt einen Server (PC, Unix, Linux usw.), um bestimmte TCP/IP-Einstellungen für das Produkt zu konfigurieren. Für DHCP ist ebenfalls ein Server erforderlich, die TCP/IP-Einstellungen werden jedoch nicht fest für das Gerät eingestellt. Und schließlich lassen sich bestimmte TCP/IP-Einstellungen manuell über das Bedienfeld konfigurieren.

# <span id="page-33-0"></span>**So konfigurieren Sie ein Gerät an einem Netzwerkanschluss (Drucken im Direktmodus oder über eine Peer-to-Peer-Verbindung)**

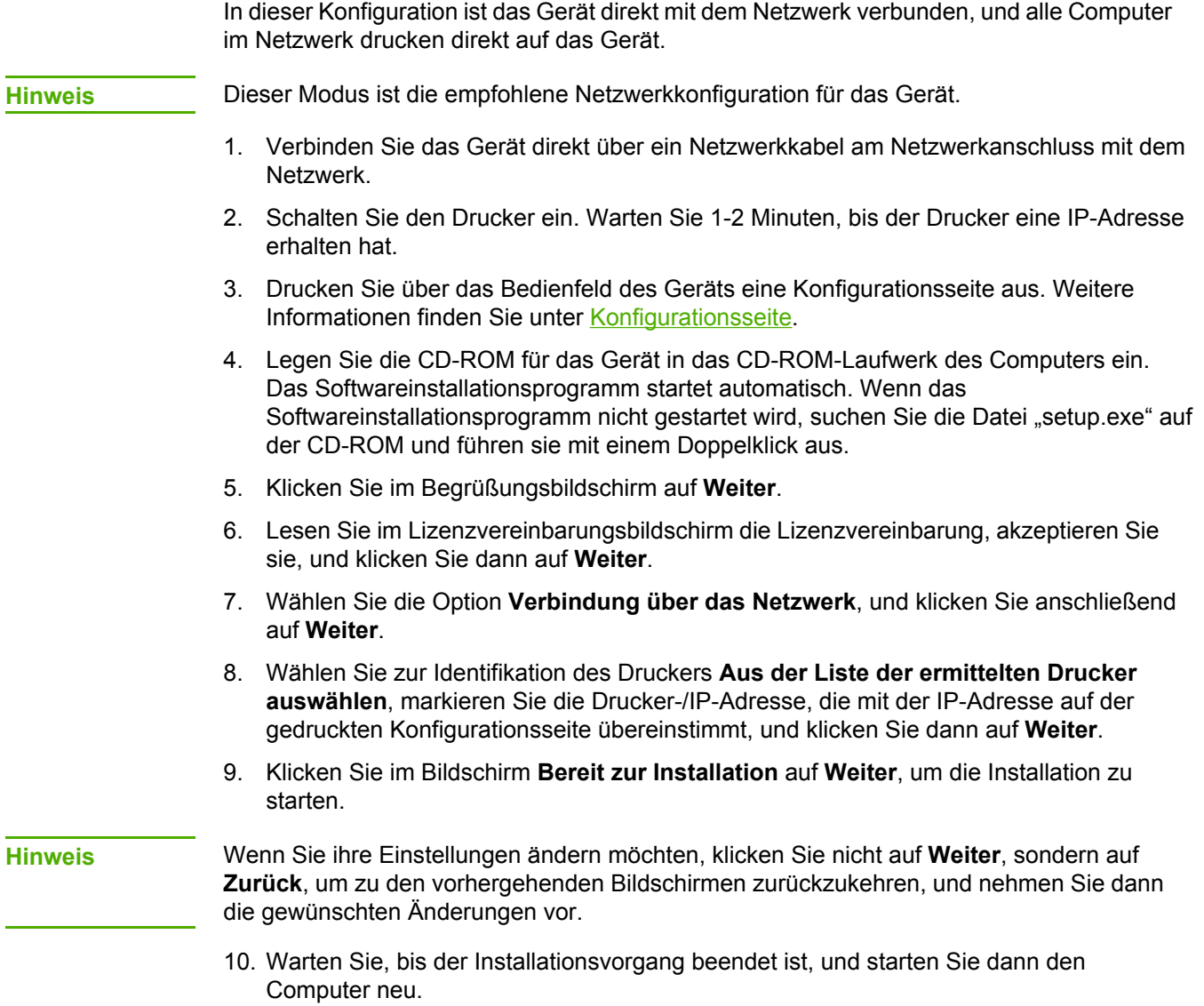

# <span id="page-34-0"></span>**Unterstützte Netzwerkprotokolle**

Der Drucker HP Color LaserJet 2600n unterstützt das TCP/IP-Netzwerkprotokoll. Es ist das am weitesten verbreitete und akzeptierte Netzwerkprotokoll. Viele Netzwerkdienste arbeiten mit diesem Protokoll. In der folgenden Tabelle finden Sie die Netzwerkdienste/-protokolle, die auf dem HP Color LaserJet 2600n unterstützt werden.

Die folgenden Betriebssysteme unterstützen das Drucken im Netzwerk:

- Windows 2000
- Windows XP
- $\bullet$  Macintosh OS X v10.2 und höher

#### **Drucken**

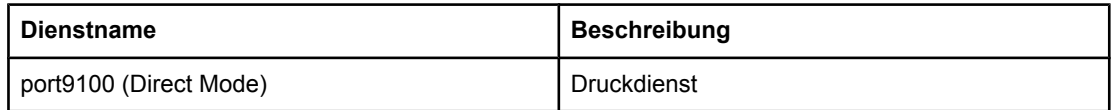

#### **Netzwerkgeräteerkennung**

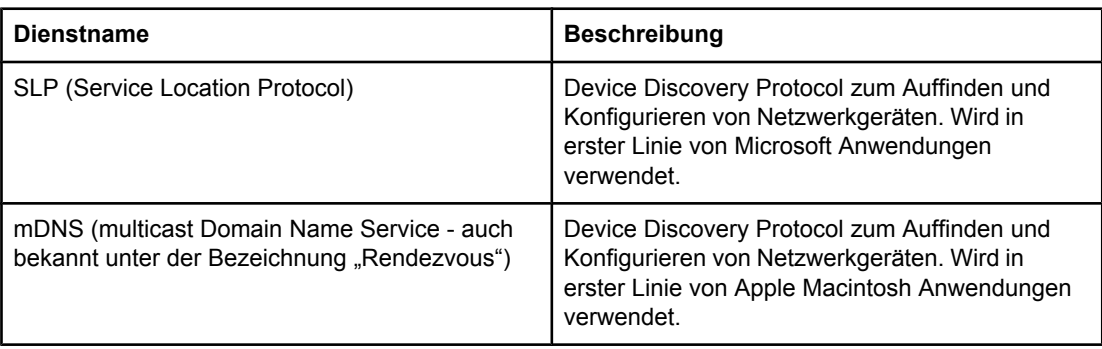

#### **Messaging und Verwaltung**

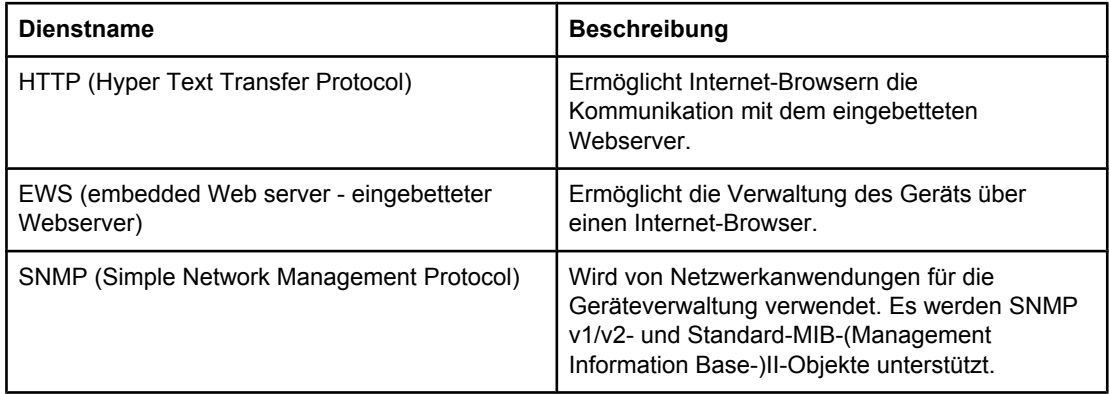

## **IP-Adressierung**

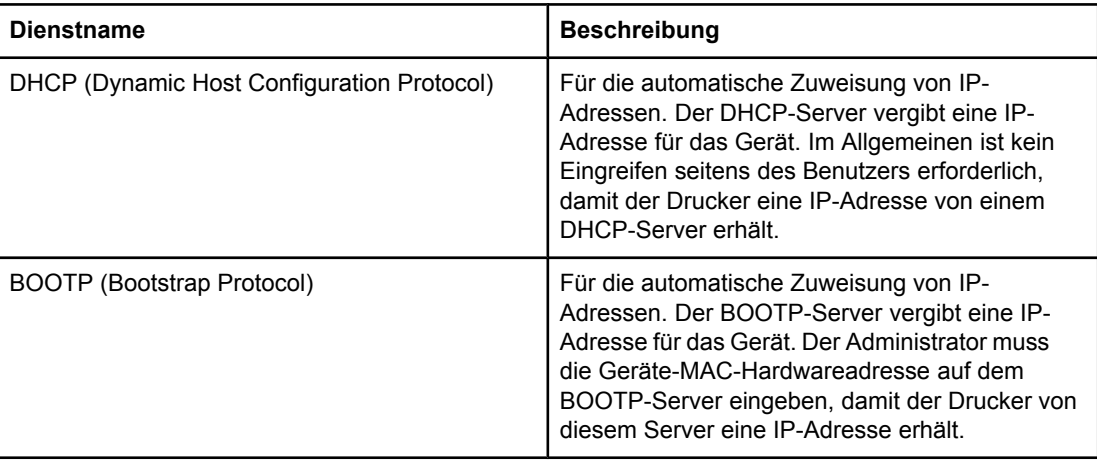
# <span id="page-36-0"></span>**TCP/IP-Konfiguration**

Für den korrekten Betrieb in einem TCP/IP-Netzwerk muss der Drucker mit gültigen TCP/IP-Netzwerkkonfigurationsparametern konfiguriert werden, z. B. mit einer für Ihr Netzwerk gültigen IP-Adresse.

### **Serverbasierte, AutoIP- und manuelle TCP/IP-Konfiguration**

Wenn der Drucker mit den Werkseinstellungen eingeschaltet wird, wechselt er zuerst zur TCP/IP-Konfiguration und versucht, diese über einen Server, z. B. BOOTP oder DHCP, vorzunehmen. Wenn die Servermethode fehlschlägt, erfolgt die Konfiguration des Druckers über das AutoIP-Protokoll. Es besteht jedoch auch die Möglichkeit, den Drucker manuell zu konfigurieren. Die manuelle Konfiguration erfolgt über einen Internet-Browser, das Bedienfeld des Druckers, das Dienstprogramm HP Toolbox oder ein SNMP-basiertes Verwaltungsprogramm (z. B. HP Web Jetadmin). Die manuell zugewiesenen TCP/IP-Konfigurationswerte bleiben auch nach dem Aus-/Einschalten des Druckers erhalten. Der Drucker kann auch jederzeit neu konfiguriert werden, um entweder nur die serverbasierte (BOOTP und/oder DHCP) oder nur die AutoIP-Konfiguration oder die manuelle Konfiguration der TCP/IP-Einstellungen zu verwenden.

# **Serverbasierte TCP/IP-Konfiguration**

Wenn die Werkseinstellungen des Druckers nicht verändert wurden, verwendet der Drucker zunächst die DHCP-Methode. Schlägt diese fehl, wird die BOOTP-Methode eingesetzt. Wenn auch diese Methode erfolglos ist, erhält er eine IP-Adresse über AutoIP. Außerdem wird keine Standard IP-Adresse zugewiesen, wenn der Drucker nicht über ein Netzwerkkabel angeschlossen ist.

# **Konfiguration der Standdard-IP-Adresse**

Eine Standard-IP-Adresse wird über das AutoIP-Protokoll zugewiesen, wenn die serverbasierten Methoden fehlschlagen. Wenn mit DHCP oder BOOTP keine IP-Adresse zugewiesen werden kann, verwendet der Drucker eine Link-Local-Adressierungstechnik, um eine einmalige IP-Adresse zuzuweisen. Die Link-Local-Adressierung wird auch als AutoIP bezeichnet. Die zugewiesene IP-Adresse liegt zwischen 169.254.1.0 und 169.254.254.255 (in der Regel auch als 169.254/16 dargestellt) und sollte gültig sein. Sie kann jedoch bei Bedarf mithilfe von unterstützten TCP/IP-Konfigurations-Tools an Ihr Netzwerk angepasst werden. Bei Link-Local-Adressen findet keine Unterteilung des Netzwerks in Teilnetze statt. Die Teilnetzmaske ist 255.255.0.0 und kann nicht geändert werden. Link-Local-Adressen liegen nicht außerhalb der lokalen Verbindung, und es ist kein Zugriff auf das Internet oder aus dem Internet verfügbar. Die Standard-Gateway-Adresse ist mit der Link-Local-Adresse identisch. Bei Erkennung einer doppelten Adresse führt der Drucker gegebenenfalls nach den Local-Link-Standardadressierungsmethoden automatisch eine Neuzuweisung seiner Adresse durch. Die IP-Adresse, die auf Ihrem Drucker konfiguriert ist, finden Sie auf der Netzwerkkonfigurationsseite für den Drucker. Da es eine Weile dauern kann, bis das Zeitlimit für die serverbasierten Protokolle erreicht ist, lässt sich der AutoIP-Prozess durch Deaktivieren der BOOTP- und DHCP-Dienste auf dem Drucker beschleunigen. Diese Dienste können Sie im Internet-Browser deaktivieren.

# **TCP/IP-Konfigurations-Tools**

Abhängig von Ihrem Drucker und Ihrem Betriebssystem lässt sich der Drucker mit gültigen TCP/IP-Parametern folgendermaßen für Ihr Netzwerk konfigurieren:

- Mithilfe von Software Verwenden Sie Ihre Druckerinstallationssoftware auf HP Toolbox.
- BOOTP Laden Sie bei jedem Einschalten des Druckers die Daten von einem Netzwerkserver mit BOOTP (Bootstrap Protocol) herunter. Der BOOTP-Dämon, bootpd, muss auf einem BOOTP-Server ausgeführt werden, auf den der Drucker zugreifen kann.
- DHCP Verwenden Sie das Dynamic Host Configuration Protocol (DHCP). Dieses Protokoll wird von HP-UX, Solaris, Red Hat Linux, SuSE Linux, Windows NT/2000/XP, NetWare und Mac unterstützt. (Schlagen Sie in Ihren Netzwerkbetriebssystemhandbüchern nach, um zu erfahren, ob Ihr Serverbetriebssystem DHCP unterstützt.)
- **Hinweis** Linux- und UNIX-Systeme: Weitere Informationen finden Sie auf der bootpd-Seite des Handbuchs. Auf HP-UX-Systemen befindet sich unter Umständen eine DHCP-Musterkonfigurationsdatei (dhcptab) im Verzeichnis /etc. Da HP-UX zurzeit keine Dynamic Domain Name Services (DDNS) für seine DHCP-Implementierungen anbietet, empfiehlt HP, die Dauer aller Drucker-Lease-Zeiträume auf **unbegrenzt** zu setzen. Dadurch wird sichergestellt, dass die IP-Adressen des Druckers statisch bleiben, bis Dynamic Domain Name Services verfügbar sind.

# **Verwenden von BOOTP/TFTP**

BOOTP (Bootstrap Protocol) bietet eine komfortable Möglichkeit, um den Drucker automatisch für den TCP/IP-Netzwerkbetrieb zu konfigurieren. Nach dem Einschalten sendet der Drucker eine BOOTP-Anforderungsmitteilung an das Netzwerk. Ein korrekt konfigurierter BOOTP-Server im Netzwerk antwortet mit einer Mitteilung, die Basisnetzwerkkonfigurationsdaten für den Drucker enthält. Die Antwort des BOOTP-Servers kann auch eine Datei umfassen, die erweiterte Konfigurationsdaten für den Druckserver enthält. Für das Herunterladen dieser Datei wird das TFTP-Protokoll (das für diesen Drucker nicht unterstützt wird) benötigt. Die TFTP-Konfigurationsdatei, die sich unter Umständen auf dem BOOTP-Server oder einem separaten TFTP-Server befindet, wird ignoriert. BOOTP-Server sind in der Regel UNIX- oder Linux-Systeme. Server mit Windows NT/2000/XP und NetWare können auf BOOTP-Anforderungen antworten. Windows NT/2000/XP-Server werden über Microsoft DHCP-Dienste konfiguriert. Informationen zum Einrichten von NetWare-BOOTP-Servern finden Sie in Ihrer NetWare-Dokumentation.

**Hinweis** Wenn sich der Drucker und der BOOTP/DHCP-Server in verschiedenen Teilenetzen befinden, kann die IP-Konfiguration fehlschlagen, wenn das Routing-Gerät nicht "BOOTP Relay" (das die Übertragung von BOOTP-Anforderungen zwischen Teilnetzen ermöglicht) unterstützt.

# **Was spricht für BOOTP?**

Das Herunterladen von Konfigurationsdaten mit BOOTP bietet die folgenden Vorteile:

- Verbesserte Konfigurationssteuerung des Druckers. Die Konfiguration mit anderen Methoden, z. B. über das Druckerbedienfeld, ist auf bestimmte Parameter beschränkt.
- Einfache Konfigurationsverwaltung. Die Netzwerkkonfigurationsparameter für das gesamte Netzwerk können in einem Verzeichnis abgelegt werden.
- Einfache Druckerkonfiguration. Die komplette Netzwerkkonfiguration kann bei jedem Einschalten des Druckers automatisch heruntergeladen werden.

**Hinweis** BOOTP ist mit DHCP vergleichbar, allerdings sind die daraus resultierenden IP-Parameter beim Aus-/Einschalten immer gleich. Bei DHCP sind die IP-Konfigurationsparameter geleast und können sich im Laufe der Zeit ändern. Wenn der Drucker mit seinen Werkseinstellungen eingeschaltet wird, versucht er, sich mithilfe verschiedener dynamischer Methoden, u. a. BOOTP, automatisch selbst zu konfigurieren.

# **BOOTP mit UNIX**

In diesem Abschnitt wird die Konfiguration des Druckservers mit BOOTP-(Bootstrap Protocol-)Diensten auf UNIX-Servern beschrieben. BOOTP wird zum Herunterladen von Netzwerkkonfigurationsdaten über das Netzwerk von einem Server auf den Drucker verwendet.

### **Systeme, die mit Network Information Service (NIS) arbeiten**

Wenn Ihr System mit NIS arbeitet, müssen Sie unter Umständen die NIS-Map mit dem BOOTP-Dienst neu erstellen, bevor Sie die BOOTP-Konfigurationsschritte durchführen können. Weitere Informationen finden Sie in der Dokumentation zu Ihrem System.

### **Konfigurieren des BOOTP-Servers**

Damit der Drucker seine Konfigurationsdaten über das Netzwerk erhält, muss der BOOTP-Server mit den entsprechenden Konfigurationsdateien eingerichtet werden. BOOTP wird vom Druckserver verwendet, um Einträge in der Datei /etc/bootptab auf einem BOOTP-Server zu erhalten. Wenn der Drucker eingeschaltet wird, sendet er eine BOOTP-Anforderung, die seine MAC-(Hardware-)Adresse enthält. Ein BOOTP-Serverdämon durchsucht die Datei /etc/bootptab nach einer passenden MAC-Adresse. Wenn er eine solche Adresse gefunden hat, schickt er die entsprechenden Konfigurationsdaten als BOOTP-Antwort an den Drucker. Die Konfigurationsdaten in der Datei /etc/bootptab müssen korrekt eingegeben werden. Die BOOTP-Antwort kann den Namen einer Konfigurationsdatei umfassen, die optionale erweiterte Konfigurationsparameter enthält. Auch diese Datei wird vom Drucker ignoriert.

**Hinweis** HP empfiehlt, den BOOTP-Server im selben Teilnetz zu platzieren wie die Drucker, die er bedient.

**Hinweis** BOOTP-verschickte Pakete werden unter Umständen nicht von Routern weitergeleitet, wenn diese nicht richtig konfiguriert sind.

### **Bootptab-Dateieinträge**

Ein Beispiel für einen /etc/bootptab-Dateieintrag für einen Netzwerkdrucker finden Sie nachstehend. Die Konfigurationsdaten enthalten Tags zur Identifikation der verschiedenen Druckerparameter und ihrer Einstellungen.

Die unterstützten Einträge und Tags sind in der Tabelle Tags, die in einer BOOTP/DHCP-Boot-Datei unterstützt werden zusammengefasst.

picasso:\

: $hn:\&$ :ht=ether:\

:vm=rfc1048:\

:ha=0001E6123456:\

:ip=192.168.40.39:\

:sm=255.255.255.0:\

:ip=192.168.40.39:\

:ip=192.168.40.39:\

:T144="hpnp/picasso.cfg":

### **Tags, die in einer BOOTP/DHCP-Boot-Datei unterstützt werden**

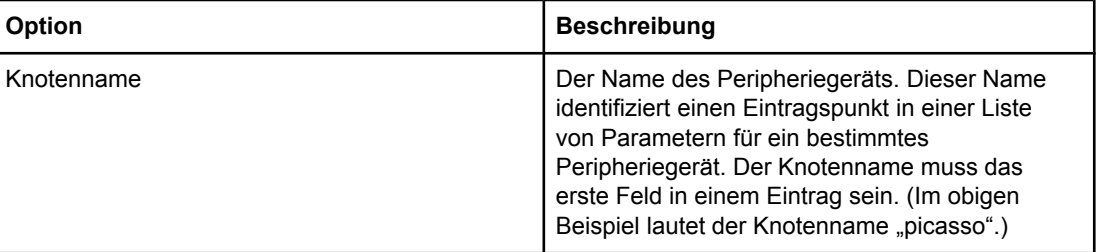

| Option | <b>Beschreibung</b>                                                                                                    |
|--------|----------------------------------------------------------------------------------------------------|
| ht     | Das Tag für den Hardwaretyp. Setzen Sie diese<br>Einstellung für den Drucker auf ether für<br>Ethernet. Dieses Tag muss dem Tag ha<br>vorausgehen.                                                                                                    |
| vm     | Das Tag für das BOOTP-Berichtsformat (muss<br>gesetzt werden). Stellen Sie diesen Parameter<br>auf rfc1048 ein.                                                                                                    |
| ha     | Das Tag für die Hardwareadresse. Die<br>Hardware-(MAC-)Adresse ist die<br>Verbindungsebenen- oder Stationsadresse des<br>Druckers. Sie finden sie auf der<br>Druckernetzwerkkonfigurationsseite unter<br><b>HARDWAREADRESSE.</b>                                                                                                    |
| ıp     | Das Tag für die IP-Adresse (muss gesetzt<br>werden). Diese Adresse ist die IP-Adresse des<br>Druckers.                                                                                                    |
| sm     | Das Tag für die Teilnetzmaske. Anhand der<br>Teilnetzmaske identifiziert der Drucker die<br>Bestandteile einer IP-Adresse, die die<br>Netzwerk-/Teilnetzwerknummer sowie die<br>Hostadresse angeben.                                                                                                    |
| gw     | Das Tag für die Gateway-IP-Adresse. Diese<br>Adresse identifiziert die IP-Adresse des<br>Standard-Gateways (Routers), die der Drucker<br>für die Kommunikation mit anderen Teilnetzen<br>verwendet.                                                                                                    |
| ds     | Das Tag für die IP-Adresse des DNS-(Domain<br>Name System-)Servers. Es kann nur ein<br>Namensserver angegeben werden.                                                                                                    |
| Ig     | Das Tag für die IP-Adresse des Syslog-Servers.<br>Es gibt den Server an, an den der Drucker<br>Syslog-Mitteilungen schickt.                                                                                                    |
| hn     | Das Tag für den Hostnamen. Dieses Tag<br>beschreibt keinen Wert, sondern veranlasst den<br>BOOTP-Dämon, den Hostnamen auf den<br>Drucker herunterzuladen. Der Hostname wird<br>auf der Druckernetzwerkkonfigurationsseite<br>gedruckt, oder es wird eine SNMP-sysName-<br>Anforderung von einer Netzwerkanwendung<br>zurückgeschickt. |
| dn     | Das Tag für den Domänennamen. Gibt den<br>Domänennamen für den Drucker an (z. B.<br>support.hp.com). Dieser Name enthält nicht den<br>Hostnamen; es ist nicht der vollständige<br>Domänenname (Fully Qualified Domain Name,<br>z. B. printer1.support.hp.com).                                                                        |
| tr     | Das DHCP T1-Zeitlimit, das die DHCP-Lease-<br>Erneuerungszeit angibt (in Sekunden).                                                                                                    |

**Tags, die in einer BOOTP/DHCP-Boot-Datei unterstützt werden (Fortsetzung)**

### **Tags, die in einer BOOTP/DHCP-Boot-Datei unterstützt werden (Fortsetzung)**

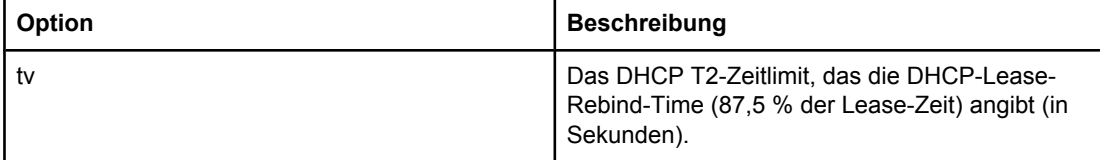

**Hinweis** Ein Doppelpunkt (:) markiert das Ende eines Felds, und ein Backslash (\) gibt an, dass der Eintrag in der nächsten Zeile fortgesetzt wird. Leerstellen zwischen den Zeichen in einer Zeile sind nicht zulässig. Namen, z. B. Hostnamen, müssen mit einem Buchstaben beginnen und können nur Buchstaben, Ziffern, Punkte (nur für Domänennamen) oder Bindestriche enthalten. Unterstriche (\_) sind nicht erlaubt. Weitere Informationen finden Sie in der Dokumentation zu Ihrem System oder in der Online-Hilfe.

# **Verwenden von DHCP**

Das Dynamic Host Configuration Protocol (DHCP, RFC 2131/2132) ist einer von mehreren automatischen Konfigurationsmechanismen, derer sich der Drucker bedient. Wenn sich in Ihrem Netzwerk ein DHCP-Server befindet, erhält der Drucker seine IP-Adresse automatisch von diesem Server und registriert seinen Namen mit einem RFC 1001- und 1002 kompatiblen dynamischen Namensdienst, solange eine WINS-(Windows Internet Naming Service-)Server-IP-Adresse angegeben wurde.

- **Hinweis** Auf dem Server müssen DHCP-Dienste verfügbar sein. Informationen zur Installation oder zur Aktivierung von DHCP-Diensten finden Sie in der Dokumentation zu Ihrem System oder in der Online-Hilfe.
- **Hinweis** Wenn sich der Drucker und der BOOTP/DHCP-Server in verschiedenen Teilnetzen befinden, kann die IP-Konfiguration fehlschlagen, wenn das Routing-Gerät nicht die Übertragung von DHCP-Anforderungen zwischen Teilnetzen erlaubt.

# **UNIX-Systeme**

Weitere Informationen zum Einrichten von DHCP auf UNIX-Systemen finden Sie auf der bootpd-Seite des Handbuchs. Auf HP-UX-Systemen befindet sich unter Umständen eine DHCP-Musterkonfigurationsdatei (dhcptab) im Verzeichnis /etc. Da HP-UX zurzeit keine Dynamic Domain Name Services (DDNS) für seine DHCP-Implementierungen anbietet, empfiehlt HP, die Dauer für alle Druckserver-Lease-Zeiträume auf **unbegrenzt** zu setzen. Dadurch wird sichergestellt, dass die IP-Adressen des Druckservers statisch bleiben, bis Dynamic Domain Name Services verfügbar sind.

### **Windows-Systeme**

Der Drucker unterstützt die IP-Konfiguration über einen Windows NT/2000/XP-DHCP-Server. In diesem Abschnitt wird die Einrichtung eines Pools oder Bereichs von IP-Adressen beschrieben, die der Windows-Server einem anfordernden Gerät zuweisen oder als Lease zur Verfügung stellen kann. Wenn der Drucker für BOOTP- oder DHCP-Betrieb konfiguriert ist und eingeschaltet wird, sendet er automatisch eine BOOTP- oder DHCP Anforderung für seine IP-Konfiguration. Bei korrekter Einrichtung antwortet ein Windows-DHCP-Server mit den IP-Konfigurationsdaten des Druckservers.

**Hinweis** Diese Informationen werden in einer Übersicht dargestellt. Spezielle Informationen oder zusätzliche Unterstützung finden Sie in der Dokumentation, die Sie zusammen mit Ihrer DHCP-Server-Software erhalten haben.

**Hinweis** Um Probleme auf Grund von IP-Adressen, die sich ändern, zu vermeiden, empfiehlt HP, allen Druckern IP-Adressen mit unbegrenzter Lease-Dauer oder reservierte IP-Adressen zuzuweisen.

### **Windows NT 4.0-Server**

Gehen Sie folgendermaßen vor, um einen DHCP-Bereich auf einem Windows NT 4.0-Server einzurichten:

- 1. Öffnen Sie auf dem Windows NT-Server das Fenster für den Programm-Manager, und doppelklicken Sie auf das Symbol für den Netzwerkadministrator.
- 2. Doppelklicken Sie auf das DHCP-Manager-Symbol, um dieses Fenster zu öffnen.
- 3. Wählen Sie die Option **Server** und anschließend **Bereich**.
- 4. Geben Sie die Server-IP-Adresse ein, und klicken Sie anschließend auf **OK**, um zum DHCP-Manager-Fenster zurückzukehren.
- 5. Klicken Sie in der Liste der DHCP-Server auf den Server, den Sie gerade hinzugefügt haben, wählen Sie dann **Bereich** und schließlich **Erstellen**.
- 6. Wählen Sie die Option zum Einrichten des IP-Adressen-Pools. Richten Sie im Abschnitt "IP-Adressen-Pool" den IP-Adressenbereich ein, indem Sie die IP-Anfangsadresse in das Feld "Anfangsadresse" und die IP-Endadresse in das Feld "Endadresse" eingeben. Geben Sie auch die Teilnetzmaske für das Teilnetz ein, für das der IP-Adressen-Pool gilt. Die IP-Start- und Endadressen legen die Endpunkte des Adressen-Pools fest, der diesem Bereich zugewiesen wurde.

**Hinweis** Gegebenenfalls können Sie bestimmte IP-Adressen innerhalb eines Bereichs ausschließen.

- 7. Wählen Sie im Abschnitt "Dauer der Lease" die Option **Unbeschränkt** und anschließend **OK**. HP empfiehlt, allen Druckern einen Lease-Zeitraum von unbeschränkter Dauer zuzuweisen, um eventuellen Problemen auf Grund von IP-Adressen, die sich ändern, vorzubeugen. Bedenken Sie jedoch, dass die Auswahl einer unbegrenzten Lease-Dauer für den Bereich dazu führt, dass für sämtliche Clients in diesem Bereich ebenfalls eine unbeschränkte Lease gilt. Wenn Sie für Clients in Ihrem Netzwerk begrenzte Lease-Zeiträume einrichten wollen, können Sie die Dauer beschränken, sollten aber gleichzeitig alle Drucker als reservierte Clients für den Bereich konfigurieren.
- 8. Überspringen Sie diesen Schritt, falls Sie bereits Lease-Zeiträume von unbegrenzter Dauer zugewiesen haben. Andernfalls wählen Sie **Bereich** und **Reservierungen hinzufügen**, um Ihre Drucker als reservierte Clients einzurichten. Führen Sie für jeden Drucker die folgenden Schritte im Fenster "Reservierte Clients hinzufügen" durch, um für diesen Drucker eine Reservierung einzurichten:
	- a. Geben Sie die ausgewählte IP-Adresse ein.
	- b. Entnehmen Sie die MAC-Adresse oder Hardwareadresse der Konfigurationsseite, und geben Sie diese Adresse im Feld "Eindeutige ID (UID)" ein.
	- c. Geben Sie den Client-Namen ein (jeder Name wird akzeptiert).
	- d. Wählen Sie die Option **Hinzufügen**, um den reservierten Client hinzuzufügen. Um eine Reservierung zu löschen, wählen Sie im DHCP-Manager-Fenster **Bereich** und anschließend **Aktive Leases**. Klicken Sie im Fenster "Aktive Leases" auf die Reservierung, die gelöscht werden soll, und wählen Sie **Löschen**.
- 9. Wählen Sie **Schließen**, um zum DHCP-Manager-Fenster zurückzukehren.
- 10. Überspringen Sie diesen Schritt, wenn Sie nicht planen, WINS (Windows Internet Naming Service) einzusetzen. Andernfalls führen Sie die folgenden Schritte bei der Konfiguration Ihres DHCP-Servers aus:

- a. Wählen Sie im DHCP-Manager-Fenster "DHCP-Optionen" und dann eine der folgenden Möglichkeiten:
	- Bereich Namensdienste nur für den ausgewählten Bereich.
	- Global Namensdienste für alle Bereiche.
- b. Fügen Sie den Server der Liste "Aktive Optionen" hinzu. Wählen Sie im Fenster "DHCP-Optionen" aus der Liste "Nichtverwendete Optionen" **WINS/NBNS-Server (044)**. Wählen Sie **Hinzufügen** und anschließend **OK**. Unter Umständen wird eine Warnmeldung angezeigt, die Sie auffordert, den Knotentyp festzulegen. Dies geschieht in Schritt 10d.
- c. Sie müssen nun die IP-Adresse des WINS-Servers zur Verfügung stellen. Gehen Sie dabei folgendermaßen vor:
	- Wählen Sie **Wert** und **Array bearbeiten**.
	- Wählen Sie im Editor für IP-Adressen-Arrays **Entfernen**, um bereits eingestellte und nicht mehr benötigte Adressen zu löschen. Geben Sie anschließend die IP-Adresse des WINS-Servers ein, und wählen Sie **Hinzufügen**.
	- Wenn die Adresse in der Liste der IP-Adressen erscheint, wählen Sie **OK**. Damit kehren Sie zum Fenster "DHCP-Optionen" zurück. Wenn die Adresse, die Sie gerade hinzugefügt haben, in der Liste der IP-Adressen angezeigt wird (im unteren Teil des Fensters), gehen Sie weiter zu Schritt 10d. Andernfalls wiederholen Sie Schritt 10c.
- d. Wählen Sie im Fenster "DHCP-Optionen" aus der Liste **Nichtverwendete Optionen WINS/NBT-Knotentyp (046)**. Wählen Sie **Hinzufügen**, um den Knotentyp der Liste **Aktive Optionen** hinzuzufügen. Tragen Sie in das Byte-Feld "0x4" für einen gemischten Knoten ein, und wählen Sie **OK**.
- 11. Klicken Sie auf **Schließen**, um zum Programm-Manager zu wechseln.

### **Windows 2000 Server**

Gehen Sie folgendermaßen vor, um einen DHCP-Bereich auf einem Windows 2000-Server einzurichten:

- 1. Führen Sie das Windows 2000-Dienstprogramm "DHCP-Manager" aus. Klicken Sie im **Startmenü** auf **Einstellungen** und dann auf **Systemsteuerung**. Öffnen Sie den Ordner **Verwaltung**, und führen Sie das DHCP-Dienstprogramm aus.
- 2. Wählen Sie im DHCP-Fenster Ihren Windows 2000-Server in der DHCP-Baumstruktur aus. Wenn Sie Ihren Server nicht in der Baumstruktur finden, wählen Sie **DHCP**, und klicken Sie auf das Menü **Aktion**, um den Server hinzuzufügen.
- 3. Klicken Sie nach der Auswahl Ihres Servers in der DHCP-Baumstruktur auf das Menü **Aktion**, und wählen Sie **Neuer Bereich**. Nun wird der Assistent für das Hinzufügen eines neuen Bereichs ausgeführt.
- 4. Klicken Sie in diesem Assistenten auf **Weiter**.
- 5. Geben Sie einen Namen und eine Beschreibung für den Bereich ein, und klicken Sie dann auf **Weiter**.
- 6. Geben Sie für diesen Bereich einen IP-Adressen-Bereich an (IP-Start- und IP-Endadresse). Geben Sie auch noch die Teilnetzmaske an. Klicken Sie dann auf **Weiter**.

**Hinweis** Wenn das Netzwerk in Teilnetze unterteilt ist, legt die Teilnetzmaske fest, welcher Teil einer IP-Adresse das Teilnetz angibt und welcher Teil das Client-Gerät identifiziert.

- 7. Geben Sie bei Bedarf die IP-Adressen innerhalb des Bereichs an, die vom Server ausgeschlossen werden sollen. Klicken Sie dann auf **Weiter**.
- 8. Legen Sie die IP-Adressen-Lease-Dauer für Ihre DHCP-Clients fest. Klicken Sie dann auf **Weiter**. HP empfiehlt, allen Druckern reservierte IP-Adressen zuzuweisen. Sie können dies tun, nachdem Sie den Bereich festgelegt haben (siehe Schritt 11).
- 9. Um später DHCP-Optionen für diesen Bereich zu konfigurieren, wählen Sie **Nein**, und klicken Sie dann auf **Weiter**. Um DHCP-Optionen jetzt zu konfigurieren, wählen Sie **Ja**, und klicken Sie auf **Weiter**.
	- a. Geben Sie bei Bedarf die IP-Adresse des Routers (oder Standard-Gateways) an, der von Clients verwendet werden soll. Klicken Sie dann auf **Weiter**.
	- b. Geben Sie eventuell den Domänennamen sowie DNS-(Domain Name System-) Server für Clients an. Klicken Sie auf **Weiter**.
	- c. Wählen Sie **Ja**, um die DHCP-Optionen jetzt zu aktivieren, und klicken Sie auf **Weiter**.
- 10. Sie haben den DHCP-Bereich erfolgreich auf diesem Server eingerichtet. Klicken Sie auf **Fertig stellen**, um den Assistenten zu schließen.
- 11. Konfigurieren Sie Ihren Drucker mit einer reservierten IP-Adresse innerhalb des DHCP-Bereichs:
	- a. Öffnen Sie in der DHCP-Baumstruktur den Ordner für Ihren Bereich, und wählen Sie **Reservierungen**.
	- b. Klicken Sie auf das Menü **Aktion**, und wählen Sie **Neue Reservierung**.
	- c. Geben Sie in jedes Feld die entsprechenden Informationen ein, einschließlich der reservierten IP-Adresse für Ihren Drucker.

**Hinweis** Die MAC-Adresse für den Drucker finden Sie auf der Netzwerkkonfigurationsseite des Druckers.

d. Wählen Sie unter "Unterstützte Typen" Nur DHCP, und klicken Sie anschließend auf **Hinzufügen**.

Hinweis Mit der Option "Beide" oder "Nur BOOTP" wählen Sie eine Konfiguration über BOOTP, die auf der Abfolge basiert, in der der Drucker Konfigurationsprotokollanforderungen initiiert.

- e. Geben Sie einen weiteren reservierten Client an, oder klicken Sie auf **Schließen**. Die reservierten Clients, die hinzugefügt wurden, werden im Ordner "Reservierungen" für diesen Bereich angezeigt.
- 12. Schließen Sie das Dienstprogramm "DHCP-Manager".

### **NetWare-Systeme**

NetWare 5.x-Server bieten DHCP-Konfigurationsdienste für Netzwerk-Clients, einschließlich HP Drucker. Informationen zum Einrichten von DHCP-Diensten auf einem NetWare-Server finden Sie in der Novell Dokumentation und Unterstützung.

# **So unterbrechen Sie die DHCP-Konfiguration**

**VORSICHT** Änderungen der IP-Adresse auf Ihrem Drucker erfordern unter Umständen eine Aktualisierung der Drucker- oder Systemdruckkonfigurationen für Clients oder Server. Wenn Sie Ihren Drucker nicht über DHCP konfigurieren möchten, müssen Sie ihn mit einer anderen Konfigurationsmethode neu konfigurieren. Sie können die TCP/IP-Parameter über einen unterstützten Internet-Browser unter Verwendung des eingebetteten Webservers des Druckers, das Bedienfeld des Druckers oder von HP Toolbox aus manuell ändern. Wenn Sie zur BOOTP-Konfiguration wechseln, werden die DHCP-konfigurierten Parameter freigegeben und das TCP/IP-Protokoll wird initialisiert. Wenn Sie zur manuellen Konfiguration wechseln, wird die DHCP-konfigurierte IP-Adresse freigegeben und es werden die benutzerspezifischen IP-Parameter verwendet. **Daher sollten Sie, wenn Sie die IP-Adresse manuell zur Verfügung stellen, auch sämtliche Konfigurationsparameter wie Teilnetzmaske und Standard-Gateway manuell einstellen.**

# **Verwenden des Bedienfelds des Druckers**

Der HP Color LaserJet 2600n bietet Ihnen die Möglichkeit, mit BOOTP oder DHCP automatisch eine IP-Adresse einzurichten. Weitere Informationen finden Sie unter Konfiguration der [Standdard-IP-Adresse.](#page-36-0)

Informationen zur manuellen Konfiguration der IP-Adresse über das Bedienfeld des Druckers finden Sie unter [Konfigurieren](#page-91-0) einer statischen IP-Adresse für den Drucker.

# **Verwenden des eingebetteten Webservers**

Sie können den eingebetteten Webserver verwenden, um ihre IP-Konfigurationseinstellungen anzuzeigen oder zu ändern. Öffnen Sie dazu den eingebetteten Webserver, und klicken Sie auf die Registerkarte "Netzwerkfunktionen". Weitere Informationen finden Sie unter Verwenden des [eingebetteten](#page-105-0) Webservers.

Auf dieser Registerkarte können Sie die folgenden Konfigurationen ändern:

- Hostname
- Manuelle IP-Adresse
- Manuelle Teilnetzmaske
- Manuelles Standard-Gateway
- Manueller WINS-Server

**Hinweis** Wenn Sie die Netzwerkkonfiguration ändern, müssen Sie unter Umständen auch die Browser-URL ändern, bevor Sie wieder mit dem Drucker kommunizieren können. Der Drucker steht für einige Sekunden nicht zur Verfügung, während das Netzwerk zurückgesetzt wird.

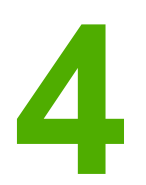

# Druckaufgaben

In diesem Abschnitt finden Sie Informationen zu häufigen Druckaufgaben.

- Einlegen von [Druckmedien](#page-51-0) in die Fächer
- Drucken auf [Spezialmedien](#page-56-0)
- Steuern von [Druckaufträgen](#page-64-0)
- [Beidseitiges](#page-72-0) Drucken
- Abbrechen eines [Druckauftrags](#page-74-0)

Informationen zum Verwalten des Druckers und der zugehörigen Einstellungen mithilfe von HP Toolbox finden Sie unter [Wartung.](#page-108-0)

# <span id="page-51-0"></span>**Einlegen von Druckmedien in die Fächer**

Verwenden Sie Spezialmedien wie Briefumschläge, Etiketten, HP LaserJet-Hochglanzpapier, HP LaserJet-Fotopapier und Transparentfolien in Fach 1 und Fach 2.

# **Einlegen von Druckmedien in Fach 1**

Fach 1 (bevorzugtes Zufuhrfach mit Einzelblatteinzug) druckt einzelne Druckmedien oder Briefumschläge. Verwenden Sie Fach 1 für die Zufuhr einzelner Blätter, Umschläge, Postkarten, Etiketten und Transparentfolien sowie von HP LaserJet-Hochglanzpapier und HP LaserJet-Fotopapier für den Einzelblattdruck. Sie können mit Fach 1 auch die erste Seite auf einem anderen Medium als die übrigen Seiten des Dokuments drucken.

Informationen zum Einlegen von Spezialmedien wie Briefumschlägen, Etiketten und Transparentfolien finden Sie unter Drucken auf [Spezialmedien.](#page-56-0)

### **So legen Sie Medien in Fach 1 ein**

1. Druckmedienführungen stellen sicher, dass die Medien korrekt in den Drucker eingezogen und nicht schief gedruckt werden. Verschieben Sie die Medienbreitenführungen so, dass sie etwas breiter sind als die Medien.

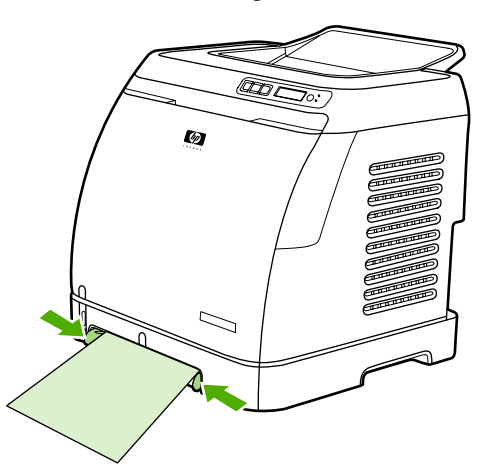

2. Legen Sie das Druckmedium mit der zu bedruckenden Seite nach unten und der oberen, kurzen Kante zuerst in Fach 1 ein. Vergewissern Sie sich, dass das Medium weit genug in den Drucker eingeführt wurde, damit der Papierzufuhrmechanismus das Medium greifen kann.

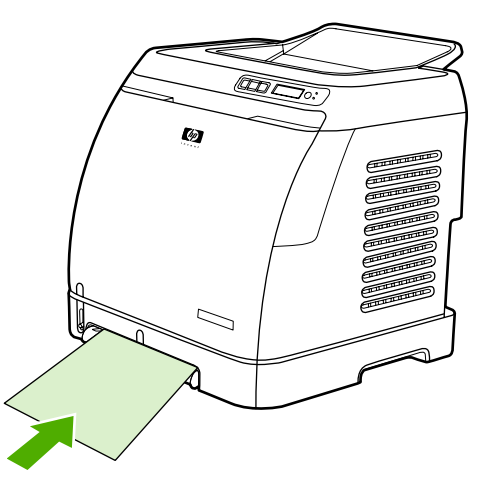

**Hinweis** Informationen zum Einlegen von Medien für beidseitiges Drucken finden Sie unter [Beidseitiges](#page-72-0) Drucken.

# **Einlegen von Druckmedien in Fach 2 oder das optionale Fach 3**

Fach 2 und das optionale Fach 3 sind von der Vorderseite des Druckers aus zugänglich und fassen bis zu 250 Blatt Papier. Fach 2 unterstützt auch andere Medien wie Briefumschläge, Postkarten, Transparentfolien, HP LaserJet-Hochglanzpapier und HP LaserJet-Fotopapier.

### **VORSICHT** Fächern Sie das Papier vor dem Einlegen in die Fächer nicht auf. Legen Sie nicht zu viel Papier ein.

### **VORSICHT** Verwenden Sie kein Papier, das geheftet war. Im Papier verbliebene Heftklammern beschädigen den Drucker und machen Reparaturarbeiten erforderlich, die nicht von der Gewährleistung abgedeckt werden.

### **So legen Sie Druckmedien in Fach 2 oder das optionale Fach 3 ein**

<span id="page-53-0"></span>**Hinweis** Die Anweisungen für das Einlegen von Druckmedien gelten sowohl für Fach 2 als auch für das optionale Fach 3.

> 1. Ziehen Sie Fach 2 oder das optionale Fach 3 aus dem Drucker heraus, und entfernen Sie eventuell vorhandenes Papier.

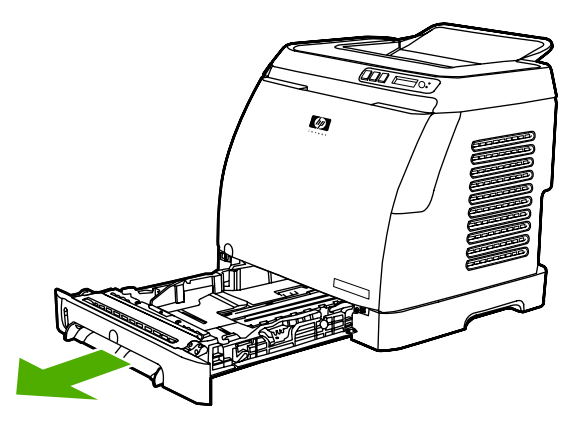

2. Stellen Sie die hinteren Führungen auf die Breite des eingelegten Papiers ein. In Fach 2 und das optionale Fach 3 können verschiedene Standardpapierformate eingelegt werden.

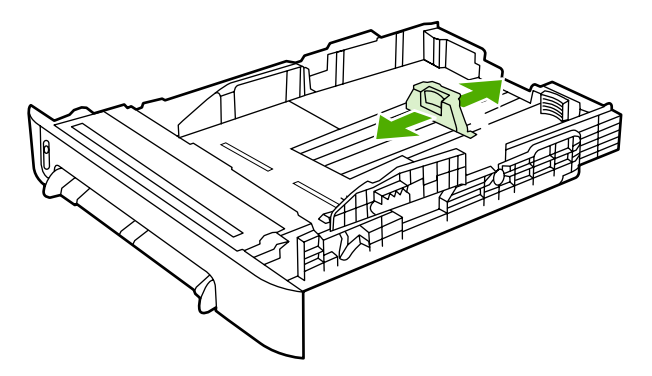

3. Wenn das zu bedruckende Papier länger als Letter/A4 ist, verlängern Sie das hintere Fach, bis es dem Format des eingelegten Papiers entspricht.

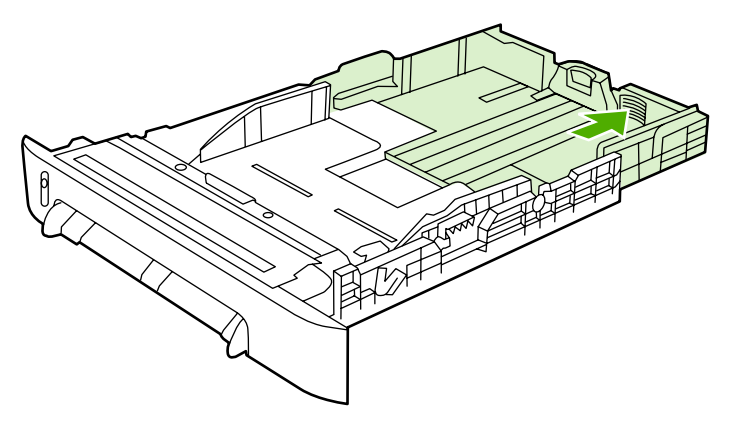

4. Verschieben Sie die Medienbreitenführungen so, dass sie etwas breiter sind als die Medien.

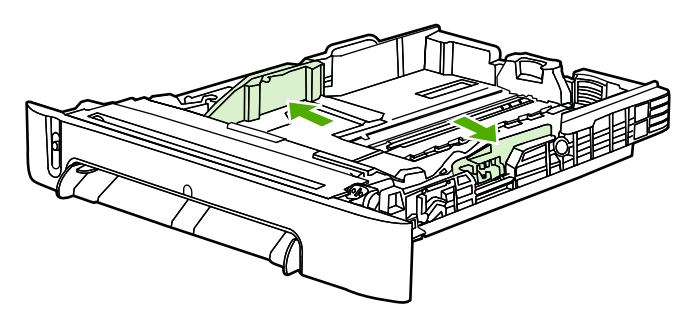

5. Legen Sie das Papier ein. Achten Sie bei Spezialpapier, z. B. Briefkopfpapier, darauf, dass die zu bedruckende Seite nach oben und die Oberkante zur Vorderseite des Fachs zeigt.

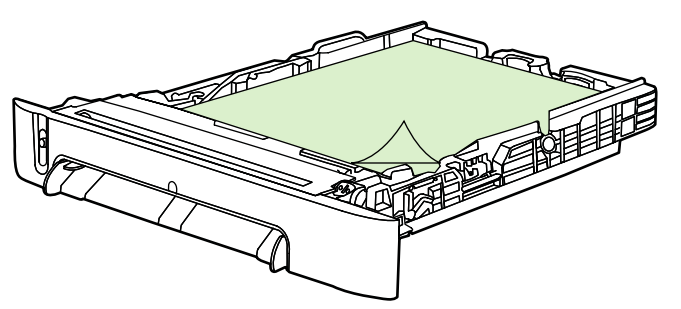

**Hinweis** Wenn Sie die manuelle Funktion für beiseitiges Drucken nutzen, ziehen Sie die Anweisungen zum Einlegen von Druckmedien unter [Beidseitiges](#page-72-0) Drucken zu Rate.

> 6. Stellen Sie sicher, dass der Stapel im Fach an allen vier Ecken flach liegt. Achten Sie darauf, dass er sich im hinteren Bereich des Fachs unterhalb der Höhenbegrenzungen an der Medienlängenführung befindet.

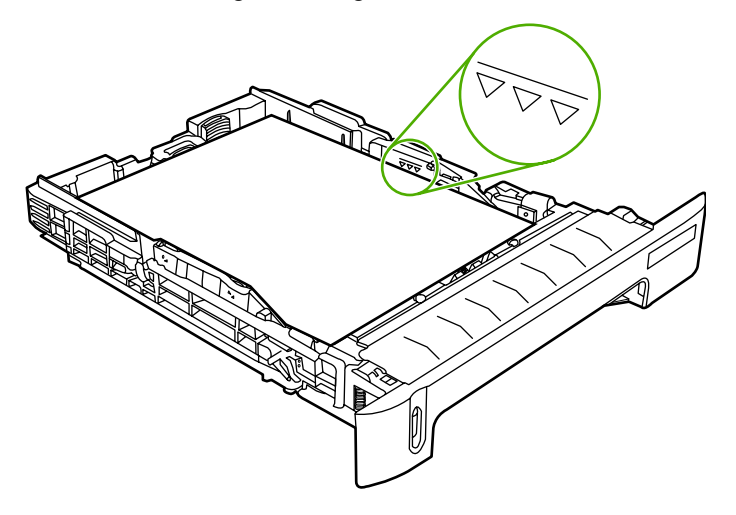

7. Schieben Sie das Fach in den Drucker. Es ragt aus der Rückseite des Druckers heraus.

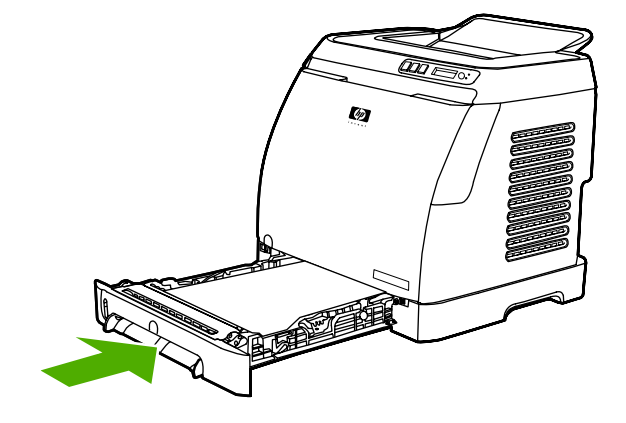

# <span id="page-56-0"></span>**Drucken auf Spezialmedien**

Beim Drucken auf Spezialmedien wird die Druckgeschwindigkeit unter Umständen automatisch verringert, um die Ausgabequalität für das betreffende Spezialmedium zu optimieren.

Beachten Sie beim Drucken auf Spezialmedien die folgenden Richtlinien.

# **Drucken von Briefumschlägen**

Verwenden Sie nur für Laserdrucker empfohlene Umschläge. Weitere Informationen finden Sie unter [Druckmedienspezifikationen.](#page-22-0)

- Legen Sie einen einzelnen Briefumschlag in Fach 1 oder bis zu 10 Umschläge in Fach 2 ein.
- Legen Sie maximal zehn Briefumschläge in Fach 2 ein.
- Das Gewicht des Umschlagpapiers sollte nicht mehr als 90 g/m<sup>2</sup> betragen.
- Vergewissern Sie sich, dass die Briefumschläge unbeschädigt sind und nicht aneinander haften.
- Verwenden Sie keine Briefumschläge mit Klammern, Sichtfenstern, beschichtetem Futter, selbsthaftenden Klebestreifen oder anderen synthetischen Materialien.
- Wählen Sie bei Verwendung eines Briefumschlags im Sonderformat den entsprechenden Briefumschlag als Typ aus. Weitere Informationen finden Sie unter Drucken auf Spezialmedien mit [benutzerdefiniertem](#page-63-0) Format oder auf Karton.

**VORSICHT** Bei Nichtbeachtung dieser Richtlinien können Papierstaus auftreten.

Weitere Informationen finden Sie unter [Druckmedienspezifikationen](#page-22-0).

### **So bedrucken Sie Briefumschläge in Fach 1**

1. Stellen Sie die seitlichen Breitenführungen ein.

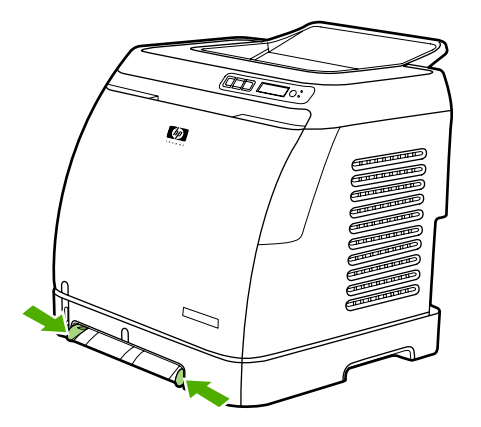

2. Legen Sie einen Briefumschlag mit der kurzen Kante zuerst und der Umschlagklappe auf der rechten Seite nach oben in Fach 1 ein. Vergewissern Sie sich, dass der Umschlag weit genug in den Drucker eingeführt wurde, damit ihn der Papierzufuhrmechanismus greifen kann.

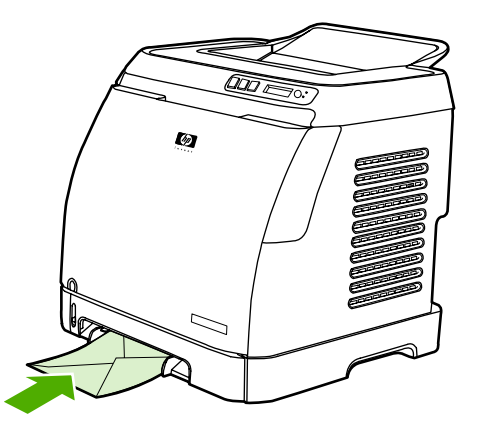

# **So bedrucken Sie Briefumschläge in Fach 2**

1. Öffnen Sie Fach 2, und ziehen Sie die Fachverlängerung vollständig heraus. Wenn Fach 2 bereits gefüllt wurde, nehmen Sie das vorhandene Papier oder sonstige Druckmedien heraus.

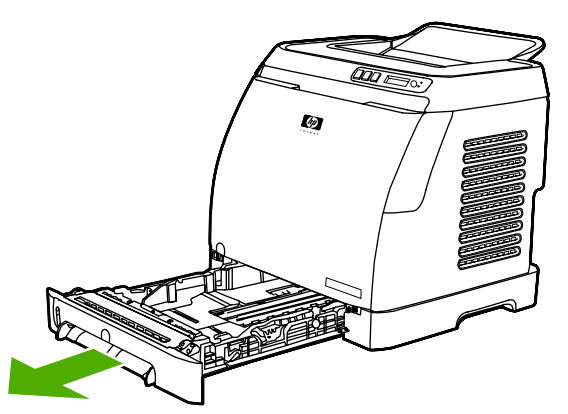

2. Stellen Sie die seitlichen Breitenführungen in Fach 2 so ein, dass sie nicht direkt am Briefumschlag anliegen.

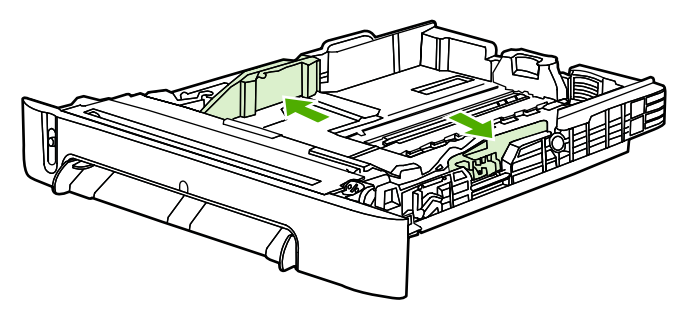

3. Legen Sie den Stapel mit den Briefumschlägen mit den Umschlagklappen auf der rechten Seite, der zu bedruckenden Seite nach oben und der kurzen Kante zuerst in den Drucker ein.

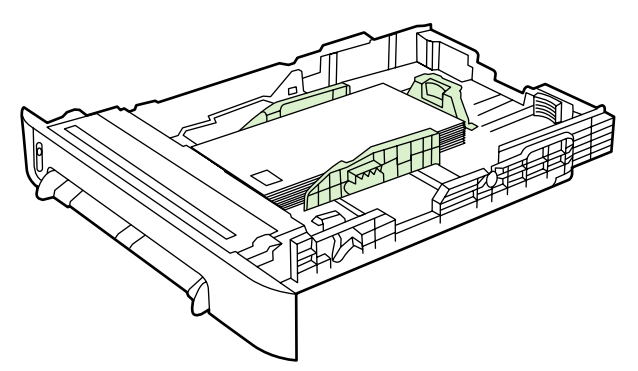

**Hinweis** Wenn sich die Umschlagklappe an der kurzen Seite des Briefumschlags befindet, muss die Seite mit der Umschlagklappe zuerst in den Drucker eingezogen werden.

> 4. Stellen Sie die seitlichen Breitenführungen so ein, dass sie bündig am Umschlagstapel anliegen, die Briefumschläge jedoch nicht gebogen werden. Der Stapel sollte sich mittig zwischen den Papierführungen und vollständig unterhalb der Höhenbegrenzungen an den Führungen befinden.

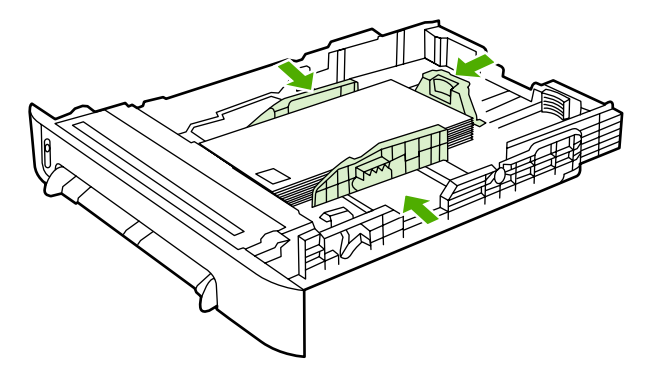

5. Wählen Sie im Dialogfeld **Drucken** oder im Druckertreiber als Format (Windows) oder Papier (Macintosh) den verwendeten Umschlagtyp aus.

# **Drucken von Etiketten**

Befolgen Sie beim Drucken von Etiketten die folgenden Richtlinien. Detaillierte Informationen hierzu finden Sie unter [Druckmedienspezifikationen.](#page-22-0)

**VORSICHT** Verwenden Sie ausschließlich Etiketten, die für Laserdrucker geeignet sind. Andernfalls kann der Drucker beschädigt werden. Drucken Sie einen Etikettenbogen immer nur einmal. Drucken Sie keine Etikettenbögen, auf denen Etiketten fehlen.

- Verwenden Sie keine Etiketten, die sich von der Trägerfolie lösen oder zerknittert oder auf andere Weise beschädigt sind.
- Legen Sie Etiketten mit der oberen, kurzen Kante zuerst und der zu bedruckenden Seite nach unten in Fach 1 und mit der zu bedruckenden Seite nach oben in Fach 2 ein. Vergewissern Sie sich bei Fach 1, dass das Druckmedium weit genug in den Drucker eingeführt ist, damit der Papierzufuhrmechanismus das Medium greifen kann.

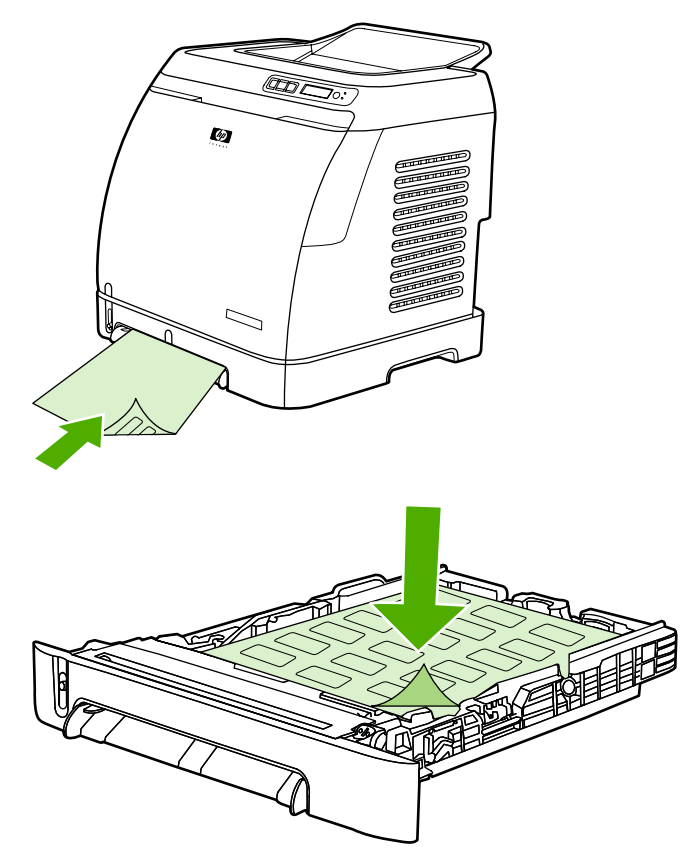

- Wählen Sie im Dialogfeld **Drucken** oder im Druckertreiber als Typ (Windows) bzw. Papier (Macintosh) die Option **Etiketten**.
- Für den Fall, dass durch die Etikettenbögen ein Papierstau im Drucker aufgetreten ist, finden Sie Informationen unter Beseitigen von [Papierstaus.](#page-124-0)

# **Transparentfolien**

Beachten Sie beim Drucken auf Transparentfolien die folgenden Richtlinien:

**VORSICHT** Verwenden Sie ausschließlich Transparentfolien, die für Laserdrucker geeignet sind. Andernfalls kann der Drucker beschädigt werden.

**VORSICHT** Transparente Druckmedien, die nicht für LaserJet-Drucker geeignet sind, schmelzen im Drucker und beschädigen ihn.

> Legen Sie Transparentfolien mit der oberen, kurzen Kante zuerst und der zu bedruckenden Seite nach unten in Fach 1 und mit der zu bedruckenden Seite nach oben in Fach 2 ein. Vergewissern Sie sich bei Fach 1, dass das Druckmedium weit genug in den Drucker eingeführt ist, damit der Papierzufuhrmechanismus das Medium greifen kann.

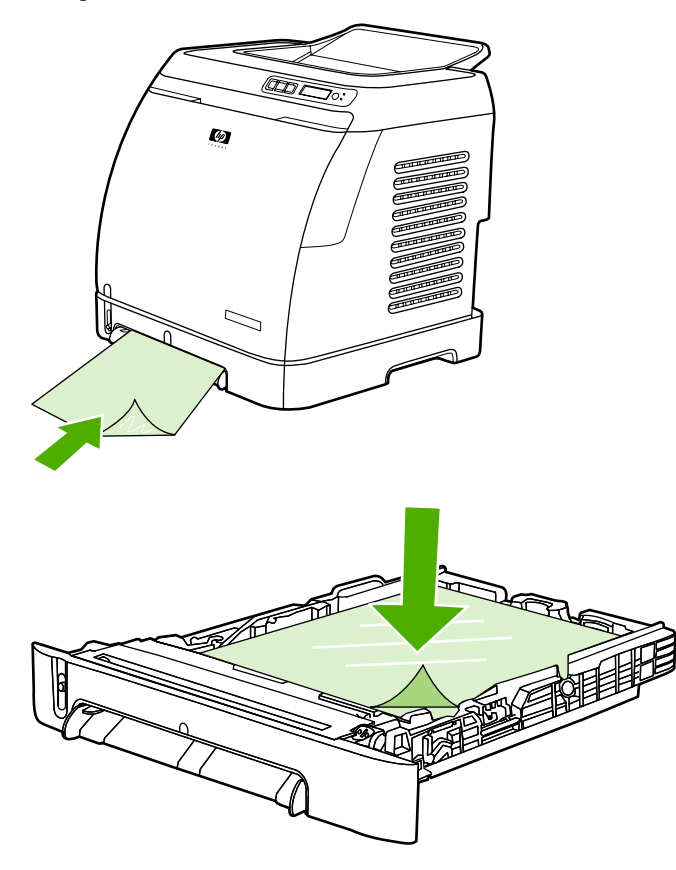

- Wählen Sie im Dialogfeld **Drucken** oder im Druckertreiber als Typ (Windows) bzw. Papier (Macintosh) die Option **Transparentfolien** aus.
- Legen Sie die Transparentfolien nach dem Herausnehmen auf eine ebene Oberfläche.

# **Drucken auf HP LaserJet-Hochglanzpapier und HP LaserJet-Fotopapier**

Dieser Drucker unterstützt das Drucken auf HP LaserJet-Hochglanzpapier und HP LaserJet-Fotopapier. Befolgen Sie beim Drucken auf HP LaserJet-Hochglanzpapier die folgenden Richtlinien. Weitere Informationen finden Sie unter [Druckmedienspezifikationen.](#page-22-0)

- Fassen Sie HP LaserJet-Hochglanzpapier und HP LaserJet-Fotopapier nur an den Kanten an. Fingerabdrücke auf HP LaserJet-Hochglanzpapier und HP LaserJet-Fotopapier können die Druckqualität beeinträchtigen.
- Verwenden Sie für diesen Drucker nur HP LaserJet-Hochglanzpapier und HP LaserJet-Fotopapier. HP Produkte sind so aufeinander abgestimmt, dass damit optimale Druckergebnisse erzielt werden.

● Legen Sie HP LaserJet-Hochglanzpapier und HP LaserJet-Fotopapier mit der oberen, kurzen Kante zuerst und der zu bedruckenden Seite nach unten in Fach 1 und der zu bedruckenden Seite nach oben in Fach 2 ein.

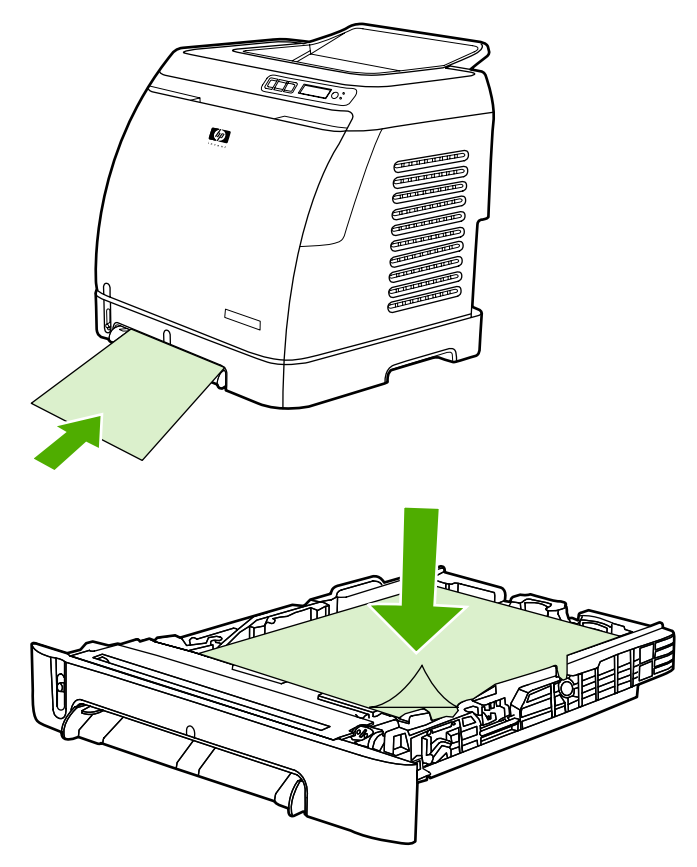

● Wählen Sie im Dialogfeld **Drucken** oder im Druckertreiber als Typ (Windows) bzw. Papier (Macintosh) die Option **Leicht, glänz.**, **Glänzend** oder **Glänzend, schwer**. Wählen Sie **Leicht glänz.** für ein Mediengewicht von 105 g/m2, **Glänzend** für ein Mediengewicht von 120 g/m2 und **Glanz schwer** für ein Mediengewicht von 160 g/m2.

# <span id="page-62-0"></span>**Drucken auf Briefkopfpapier und vorgedruckten Formularen**

In diesem Abschnitt wird die Ausrichtung von Briefkopfpapier und vorgedruckten Formularen beim Drucken auf nur einer Seite erläutert.

- Fach 1: Legen Sie das Papier mit der oberen Kante zuerst und der zu bedruckenden Seite nach unten ein (siehe nachstehende Abbildung).
- Fach 2: Richten Sie das Papier mit der zu bedruckenden Seite nach oben und der oberen Kante zur Vorderseite des Druckers aus (siehe Abbildung unten).

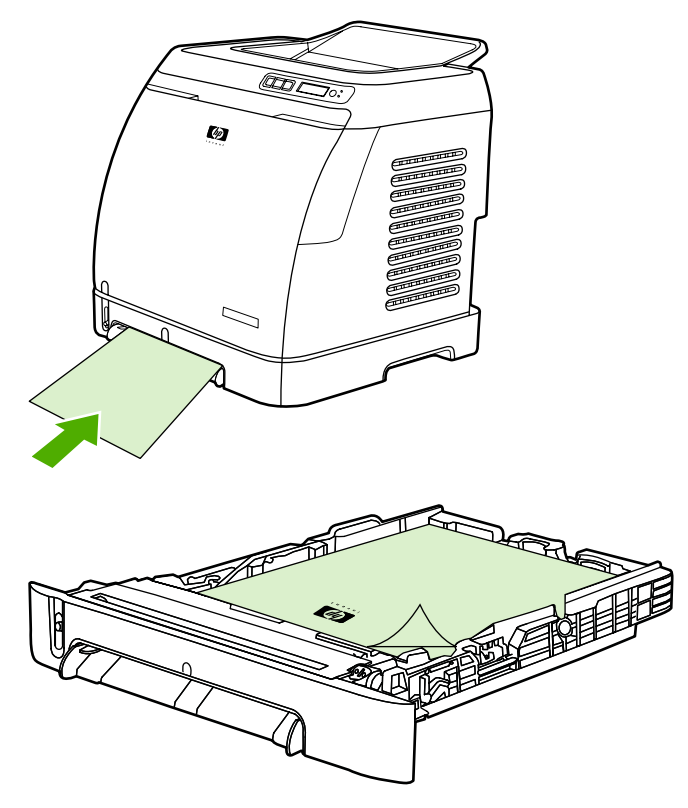

- Verwenden Sie kein geprägtes Briefkopfpapier.
- Verwenden Sie kein Briefkopfpapier, das mit wärmeempfindlicher Tinte bedruckt wurde, wie sie beispielsweise bei einigen Arten der Thermografie eingesetzt wird.
- Der Toner wird mit Hitze und Druck auf den Druckmedien fixiert. Farbiges Papier und vorgedruckte Formulare müssen deshalb mit einer Tinte bedruckt sein, die für diese Fixiertemperatur (210 °C bzw. 410 °F für 0,1 Sekunden) ausgelegt ist.

# **Drucken auf HP LaserJet ToughPaper**

Befolgen Sie beim Drucken auf HP LaserJet ToughPaper die folgenden Richtlinien:

- Fassen Sie HP LaserJet ToughPaper nur an den Kanten an. Fingerabdrücke auf HP LaserJet ToughPaper können die Druckqualität beeinträchtigen.
- Verwenden Sie für diesen Drucker ausschließlich HP LaserJet ToughPaper. HP Produkte sind so aufeinander abgestimmt, dass damit optimale Druckergebnisse erzielt werden.
- Wählen Sie im Softwareprogramm oder im Druckertreiber **Grobes Papier** als Druckmedientyp aus, oder drucken Sie aus einem Fach, das für HP LaserJet ToughPaper konfiguriert ist.

<span id="page-63-0"></span>Informationen zum Einlegen von Druckmedien finden Sie unter Drucken auf [Briefkopfpapier](#page-62-0) und [vorgedruckten](#page-62-0) Formularen.

# **Drucken auf Spezialmedien mit benutzerdefiniertem Format oder auf Karton**

Postkarten, Karteikarten (76 y 127 mm) und andere Druckmedien in benutzerdefinierten Formaten können in Fach 1 oder Fach 2 gedruckt werden. Das Mindestformat liegt bei 76 x 127 mm und das maximale Format bei 216 x 356 mm.

- Legen Sie Druckmedien immer mit der kurzen Kante zuerst in Fach 1 oder Fach 2 ein. Wenn Sie im Querformat drucken möchten, treffen Sie diese Auswahl im verwendeten Programm. Das Einlegen von Druckmedien mit der Längsseite zuerst kann zu Staus im Gerät führen.
- Legen Sie im Programm die Ränder auf mindestens 6,4 mm Abstand von den Kanten der Druckmedien fest.
- Wählen Sie im Druckertreiber die verwendeten Druckmedien als **Typ** aus, und legen Sie dann das entsprechende **Format** fest.

Anweisungen zum Ein[legen](#page-51-0) von Druckmedien in Fach 1 finden Sie unter So legen Sie [Medien](#page-51-0) in Fach 1 ein.

Anweisungen zum Einlegen von Druckmedien in Fach 2 oder das optionale Fach 3 erhalten Sie unter So legen Sie [Druckmedien](#page-53-0) in Fach 2 oder das optionale Fach 3 ein.

Weitere Informationen finden Sie unter [Druckmedienspezifikationen](#page-22-0).

# <span id="page-64-0"></span>**Steuern von Druckaufträgen**

In diesem Abschnitt finden Sie allgemeine Anleitungen zum Drucken. Bei Änderungen der Druckereinstellungen ist eine bestimmte Reihenfolge zu beachten, in der die Änderungen in Kraft treten. (Beachten Sie, dass sich die Bezeichnungen von Optionen und Dialogfeldern je nach verwendetem Softwareprogramm unterscheiden können.)

- **Dialogfeld Seite einrichten**. Dieses Dialogfeld wird geöffnet, wenn Sie im Softwareprogramm im Menü **Datei** auf **Seite einrichten** oder auf eine Option mit ähnlicher Bezeichnung klicken. Dieses Dialogfeld ist im verwendeten Programm verfügbar. *Die hier vorgenommenen Einstellungen haben Vorrang vor den an anderer Stelle festgelegten Einstellungen*.
- **Dialogfeld Drucken**. Dieses Dialogfeld wird geöffnet, wenn Sie im Softwareprogramm im Menü **Datei** auf **Drucken**, **Drucker einrichten** oder auf eine Option mit ähnlicher Bezeichnung klicken. Dieses Dialogfeld ist ebenfalls Bestandteil des verwendeten Programms, hat jedoch eine geringere Priorität als das Dialogfeld **Seite einrichten**. Einstellungen im Dialogfeld **Drucken** lassen die im Dialogfeld **Seite einrichten** vorgenommenen Einstellungen *unberührt*. Hingegen setzen die hier festgelegten Einstellungen die *Einstellungen im Druckertreiber* außer Kraft.
- **Druckertreiber**. Der Druckertreiber wird geöffnet, wenn Sie im Dialogfeld **Drucken** auf **Eigenschaften** klicken. Die hier vorgenommenen Einstellungen haben *keinen* Vorrang vor den an anderer Stelle festgelegten Einstellungen. (Auf Macintosh-Computern sind die Einstellungen des Druckertreibers in das Dialogfeld **Drucken** integriert.)

# <span id="page-65-0"></span>**Vergleich von Drucken nach Zufuhrquelle und Drucken nach Papiertyp oder Papierformat**

Wenn ein Druckauftrag gesendet wird, haben drei Einstellungen Auswirkungen auf das Einzugsverhalten. Diese Einstellungen für **Quelle**, **Typ** und **Format** werden im Dialogfeld **Seite einrichten** des Programms, im Dialogfeld **Drucken** oder im Druckertreiber angezeigt. Wenn Sie diese Einstellungen nicht ändern, wird automatisch ein Fach ausgewählt. Wenn Sie diese Einstellungen ändern möchten, können Sie nach **Quelle**, nach **Typ**, nach **Format** oder nach **Typ** und **Format** drucken. (Unter Macintosh OS X erfolgen diese Einstellungen im Popup-Menü **Papier**.)

- **Quelle**. Wenn Sie mit der Einstellung für die **Quelle** drucken möchten, wählen Sie ein bestimmtes Fach aus, aus dem das Papier eingezogen werden soll. Der Drucker versucht dann, Papier aus diesem Fach zum Drucken einzuziehen, unabhängig vom Typ oder Format des eingelegten Papiers. Wenn Sie allerdings ein Fach auswählen, für das über HP Toolbox ein bestimmter Typ oder ein bestimmtes Format festgelegt wurde, der bzw. das nicht mit dem aktuellen Druckauftrag übereinstimmt, wird nicht automatisch gedruckt. Stattdessen muss Papier des entsprechenden Typs oder im entsprechenden Format in das ausgewählte Fach eingelegt werden, damit der Druckauftrag ausgeführt wird. Wenn Sie die entsprechenden Druckmedien in das Fach eingelegt haben, wird der Druckvorgang gestartet. (Falls der Druckvorgang nicht gestartet wird, müssen Sie unter Umständen das Fach für das Format oder den Typ des Druckauftrags konfigurieren.) Oder drücken Sie <sup>(AUSWÄHLEN</sub>), damit der Drucker für den Druckvorgang ein anderes</sup> Fach auswählen kann.
- **Typ** oder **Format**. Beim Drucken nach **Typ** oder **Format** wird festgelegt, dass Papier oder Druckmedien aus dem ersten Fach eingezogen werden sollen, in das Druckmedien mit dem ausgewählten Druckmedientyp oder -format eingelegt werden. *Drucken Sie Spezialmedien wie Etiketten oder Transparentfolien stets nach Typ*.
	- Wenn Sie nach **Typ** oder **Format** drucken möchten und die Fächer noch nicht in HP Toolbox für einen bestimmten Typ oder ein bestimmtes Format konfiguriert wurden, legen Sie das Papier oder das Druckmedium in ein Fach ein, und wählen Sie dann den **Typ** oder das **Format** im Dialogfeld **Seite einrichten**, im Dialogfeld **Drucken** oder im Druckertreiber.
	- Wenn Sie häufig Druckmedien eines bestimmten Typs oder in einem bestimmten Format drucken, können Sie (bei direkt am Computer angeschlossenen Druckern) oder der Druckeradministrator (bei Netzwerkdruckern) über HP Toolbox ein Fach für diesen Typ oder dieses Format konfigurieren. (Weitere Informationen finden Sie unter [HP Toolbox.](#page-101-0)) Wenn Sie anschließend beim Drucken eines Auftrags diesen Typ oder dieses Format auswählen, werden die Druckmedien automatisch aus dem entsprechend konfigurierten Fach eingezogen.

### **Funktionen im Druckertreiber**

Bei einigen Druckertreibern und unter einigen Betriebssystemen werden nicht alle Funktionen des Druckers unterstützt.

- Festlegen eines benutzerdefinierten Papierformats
- Drucken in Graustufen
- Ändern der Farbeinstellungen
- Erstellen und Verwenden von Wasserzeichen
- Drucken mehrerer Seiten auf einem Blatt (n-Seiten-Druck)
- Erstellen und Verwenden von Schnelleinstellungen
- Verkleinerung oder Vergrößerung
- Drucken der ersten Seite auf anderem Papier
- Ändern der Druckqualität
- Wiederherstellen der Standardeinstellungen des Druckers

Informationen zum manuellen beidseitigen Drucken finden Sie unter [Beidseitiges](#page-72-0) Drucken.

### **Festlegen eines benutzerdefinierten Papierformats**

Mit der Funktion für benutzerdefinierte Papierformate können Sie das Gerät zum Drucken auf Formaten einrichten, die nicht den Standardformaten entsprechen.

- Windows: Legen Sie diese Einstellung über *eine* der folgenden Optionen fest. Gehen Sie dabei in der folgenden Reihenfolge vor: Dialogfeld **Seite einrichten**, Dialogfeld **Drucken** im verwendeten Programm oder Registerkarte **Papier** im Druckertreiber.
- Macintosh: Zum Festlegen eines benutzerdefinierten Papierformats klicken Sie auf **Ablage** und dann auf **Papierformat**. Klicken Sie auf das Menü **Einstellungen**, und wählen Sie die Option **Papiergröße anpassen**. (Mac OS X v10.2 unterstützt keine Einstellungen für benutzerdefinierte Papierformate.)

### **Drucken in Graustufen**

Farbige Dokumente werden automatisch in Farbe gedruckt. Sie können den Drucker jedoch so einrichten, dass er Farbdokumente in Graustufen (Schwarzweiß) druckt.

- Windows: Aktivieren Sie im Druckertreiber auf der Registerkarte **Farbe** die Option **In Graustufen drucken**.
- Macintosh: Wählen Sie im Dialogfeld **Drucken** die Registerkarte **Farboptionen** aus, und aktivieren Sie dann das Kontrollkästchen **Farben als Grau drucken**.

### **Ändern der Farbeinstellungen**

Beim Drucken in Farbe werden im Druckertreiber automatisch die optimalen Farbeinstellungen festgelegt. Sie können jedoch auch manuell bestimmen, wie Text, Grafiken und Fotos in Farbe gedruckt werden sollen. Weitere Informationen finden Sie unter Drucken auf [Spezialmedien](#page-56-0).

- Windows: Klicken Sie im Druckertreiber auf der Registerkarte **Farbe** auf **Einstellungen**.
- Macintosh: Klicken Sie im Dialogfeld **Drucken** auf die Registerkarte **Farbeinstellungen** und dann auf die Schaltfläche zum Anzeigen der erweiterten Optionen.

### **Erstellen und Verwenden von Wasserzeichen**

Mit den Optionen für Wasserzeichen können Sie ein vorhandenes Dokument mit einem Text hinterlegen, der dann als Hintergrund gedruckt wird. Sie können beispielsweise "Entwurf" oder "Vertraulich" in großen grauen Buchstaben diagonal über die erste Seite oder alle Seiten eines Dokuments drucken. Farbe, Position und Text eines Wasserzeichens lassen sich beliebig ändern.

**Hinweis** Wenn Sie Windows 2000 oder XP verwenden, müssen Sie zum Erstellen von Wasserzeichen über Administratorrechte verfügen. Um in ein Dokument bereits vorhandene Wasserzeichen einzufügen, benötigen Sie keine Administratorrechte.

- Windows: Im Druckertreiber können Sie auf der Registerkarte **Effekte** auf die Optionen für **Wasserzeichen** zugreifen.
- Macintosh: Die Optionen für Wasserzeichen sind im Dialogfeld **Drucken** im Pulldown-Menü für Wasserzeichen aufgeführt. (Unter Mac OS X werden Wasserzeichen möglicherweise nicht unterstützt.)

### **Drucken mehrerer Seiten auf einem Blatt (n-Seiten-Druck)**

Die Funktion zum Drucken mehrerer Seiten auf einem Blatt Papier wird auch als n-Seiten-Druck bezeichnet. Die Seiten werden hierzu verkleinert. Sie können bis zu neun Seiten auf einem Blatt drucken. Die Seiten werden in der Standardanordnung wie unten dargestellt gedruckt. Sie können festlegen, ob um jede Seite ein Rahmen gedruckt werden soll.

- Windows: Die Option **Seiten pro Blatt** ist im Druckertreiber auf der Registerkarte **Fertigstellung** verfügbar.
- Macintosh: Die Option **Seiten pro Blatt** ist im Dialogfeld **Drucken** im Popup-Menü **Anordnung** verfügbar.

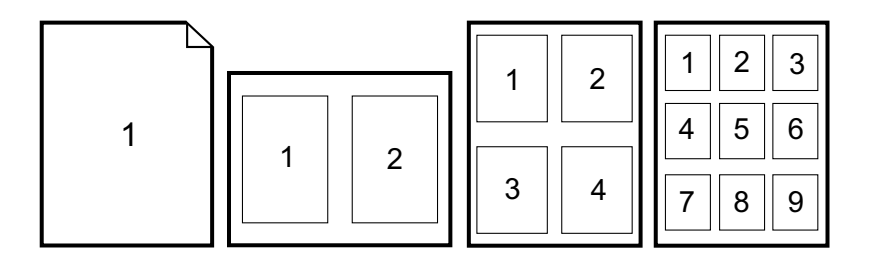

### **Erstellen und Verwenden von Schnelleinstellungen**

Mithilfe von Schnelleinstellungen können die aktuellen Einstellungen des Druckertreibers (z. B. Seitenausrichtung, Drucken mehrerer Seiten pro Blatt oder Papierquelle) für die spätere Verwendung gespeichert werden. Es lassen sich bis zu 30 Einstellungssätze speichern. Schnelleinstellungen können auf den meisten Registerkarten des Druckertreibers ausgewählt und gespeichert werden.

**Hinweis** Wenn Sie Windows 2000 verwenden, müssen Sie zum Speichern von Schnelleinstellungen über Administratorrechte verfügen.

- Windows: Die Schnelleinstellungen können über nahezu alle Registerkarten des Druckertreibers erstellt werden. Anschließend können Sie im Druckertreiber über die Registerkarte **Fertigstellung** auf die Schnelleinstellungen zugreifen.
- Macintosh: Diese Funktion wird nicht unterstützt.

### **Verkleinerung oder Vergrößerung**

Mit der Option **An Seite anpassen** können Sie die Originalgröße einer Vorlage um einen bestimmten Prozentsatz vergrößern oder verkleinern. Mithilfe dieser Option lässt sich die Vorlage an jedes vom Drucker unterstützte Papierformat anpassen.

- Windows: Die Option **An Seite anpassen** ist im Druckertreiber auf der Registerkarte **Effekte** verfügbar.
- Macintosh: Sie können im Dialogfeld **Papierformat** auf die Funktion zum Verkleinern und Vergrößern (**Größe**) zugreifen.

### **Drucken der ersten Seite auf anderem Papier**

Das Drucken der ersten Seite auf anderem Papier bietet sich beispielsweise für einen Brief an, der auf der ersten Seite auf Briefkopfpapier und auf den restlichen Seiten auf normalem Papier gedruckt werden soll. Im Druckertreiber muss für alle Seiten des Druckauftrags dasselbe Format festgelegt werden.

- Windows: Legen Sie diese Einstellung über *eine* der folgenden Optionen fest. Gehen Sie dabei in der folgenden Reihenfolge vor: Dialogfeld **Seite einrichten** im verwendeten Programm, Dialogfeld **Drucken** im verwendeten Programm oder die Registerkarte **Papier/Qualität** im Druckertreiber.
- Macintosh: Wählen Sie im Dialogfeld **Drucken** im Popup-Menü **Papiereinzug** die Option **Erste Seite von** aus. Wählen Sie dann die Quelle für die erste Seite aus.

### **Wiederherstellen der Standardeinstellungen des Druckers**

Sie können alle Einstellungen im Druckertreiber auf die Standardwerte zurücksetzen. Dies kann hilfreich sein, wenn Probleme mit der Druckqualität auftreten oder die Druckmedien nicht aus dem richtigen Fach eingezogen werden.

- Windows: Wählen Sie im Druckertreiber auf der Registerkarte **Fertigstellung** im Dialogfeld **Schnelleinstellungen** den Eintrag **Standardwerte** aus.
- Macintosh: Die bei jedem Start eines Programms automatisch ausgewählte Standardoption enthält die Standardeinstellungen des Druckers.

### **So drucken Sie unter Windows**

- 1. Stellen Sie sicher, dass Druckmedien in das Gerät eingelegt sind.
- 2. Klicken Sie im Menü **Datei** auf **Seite einrichten** oder auf eine Menüoption mit einer ähnlichen Bezeichnung. Überprüfen Sie, ob für dieses Dokument die entsprechenden Einstellungen ausgewählt sind.
- 3. Klicken Sie im Menü **Datei** auf **Drucken**, **Drucker einrichten** oder auf eine Menüoption mit einer ähnlichen Bezeichnung. Daraufhin wird das Dialogfeld **Drucken** geöffnet.
- 4. Wählen Sie diesen Drucker aus, und ändern Sie die Einstellungen nach Bedarf. Ändern Sie keine im Dialogfeld **Seite einrichten** festgelegten Einstellungen, z. B. das Format oder die Ausrichtung der Seite.
- 5. Wenn es sich um einen Druckauftrag für Papier mit Standardformat und -gewicht handelt, müssen Sie wahrscheinlich die Einstellungen **Papierquelle** (Fach), **Papiertyp** oder **Papierformat** nicht ändern und können mit Schritt 7 fortfahren. Andernfalls fahren Sie mit Schritt 6 fort.
- 6. Wenn der Druckauftrag auf Papier mit einem vom Standard abweichenden Format oder Gewicht gedruckt werden soll, wählen Sie die entsprechenden Einstellungen für den Papiereinzug aus.
	- Wählen Sie zum Drucken nach Quelle (Fach) im Dialogfeld **Drucken** das gewünschte Fach aus, wenn dies möglich ist.
	- Wenn diese Einstellung im Dialogfeld **Drucken** nicht vorhanden ist, klicken Sie auf **Eigenschaften**, und wählen Sie dann auf der Registerkarte **Papier** im Feld **Papierquelle** das Fach aus.
	- Wenn Sie nach Format oder Typ drucken möchten, klicken Sie auf **Eigenschaften**, und wählen Sie auf der Registerkarte **Papier** im Feld **Papiertyp** oder **Papierformat** die entsprechende Einstellung aus. (Bei einigen Papiertypen, z. B. Briefkopfpapier, müssen Sie die Einstellungen für Typ und Format festlegen.) *Drucken Sie Spezialmedien wie Etiketten oder Transparentfolien stets nach Typ*.
- 7. Klicken Sie auf **Eigenschaften**, falls dies noch nicht geschehen ist. Daraufhin wird der Druckertreiber geöffnet.
- 8. Legen Sie auf den verschiedenen Registerkarten alle Einstellungen fest, die nicht in den Dialogfeldern **Seite einrichten** oder **Drucken** angezeigt wurden. Weitere Informationen zu den Einstellungen des [Druckertreiber](#page-65-0)s finden Sie unter Funktionen im Druckertreiber.
- 9. Wählen Sie zum Drucken des Auftrags die Option **Drucken** aus.

### **So drucken Sie unter Mac OS**

- 1. Stellen Sie sicher, dass Papier in das Gerät eingelegt ist.
- 2. Klicken Sie im Menü **Ablage** auf **Papierformat**.
- 3. Vergewissern Sie sich, dass dieses Gerät im Popup-Menü **Format für** ausgewählt ist.
- 4. Wählen Sie das Format des zu bedruckenden Papiers aus.
- 5. Legen Sie bei Bedarf die **Ausrichtung** und die **Skalierung** fest, und klicken Sie anschließend auf **OK**.
- 6. Klicken Sie im Menü **Ablage** auf **Drucken**.
- 7. Gehen Sie folgendermaßen vor, um die gewünschte Quelle (Fach) oder den gewünschten Druckmedientyp auszuwählen. *Drucken Sie Spezialmedien wie Etiketten oder Transparentfolien stets nach Typ*.
	- Macintosh: Wählen Sie im Popup-Menü **Papiereinzug** das Fach oder den Druckmedientyp aus.
- 8. Legen Sie alle anderen gewünschten Einstellungen fest, z. B. die Einstellungen für Wasserzeichen. (Weitere Informationen finden Sie unter Zugriff auf die Einstellungen im Druckertreiber.)
- 9. Wählen Sie zum Drucken des Auftrags die Option **Drucken** aus.

# **Zugriff auf die Einstellungen im Druckertreiber**

In diesem Abschnitt werden die wichtigsten Druckfunktionen erläutert, die über den Druckertreiber gesteuert werden. (Beim Druckertreiber handelt es sich um die Softwarekomponente, mit deren Hilfe Sie Druckaufträge an den Drucker senden.) Sie können vorübergehend Einstellungen für die Druckaufträge ändern, die gedruckt werden, während das Programm geöffnet ist. Sie können auch dauerhafte Änderungen an den Standardeinstellungen vornehmen. Diese Einstellungen gelten ab dem Zeitpunkt der Änderung.

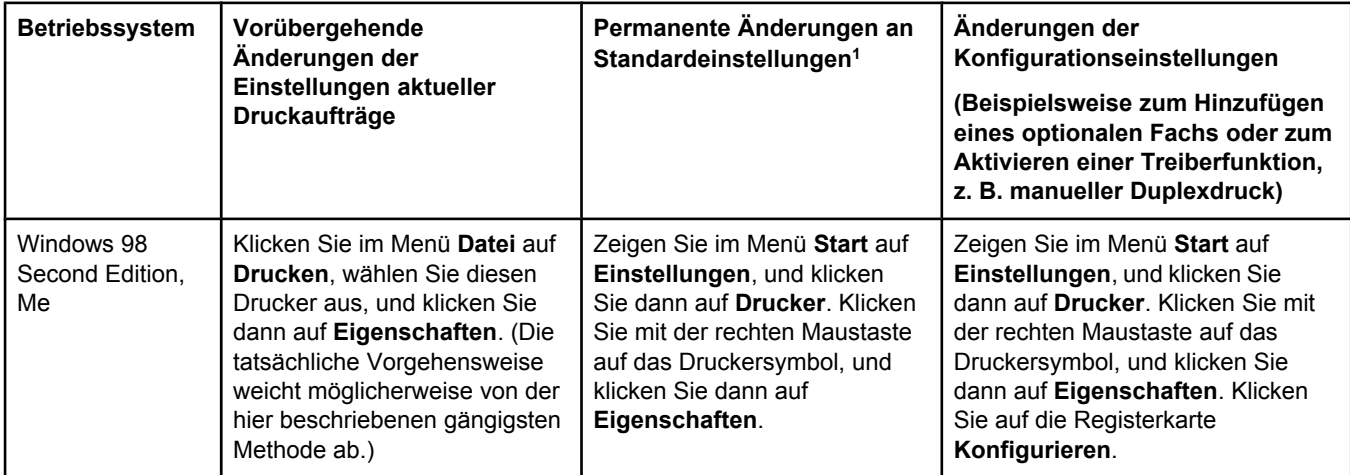

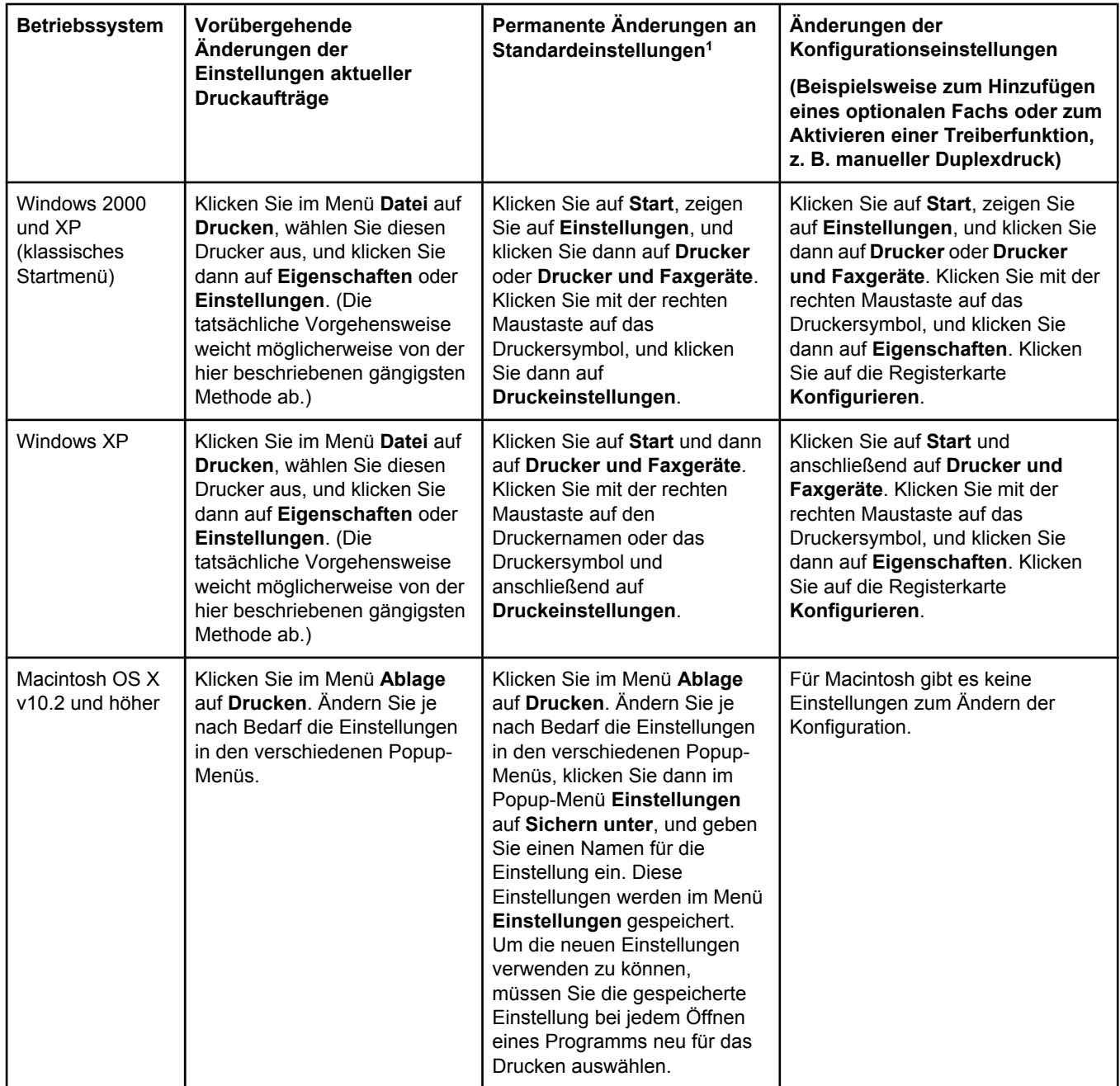

1 Der Zugriff auf die Standardeinstellungen des Druckers ist unter Umständen eingeschränkt und daher nicht verfügbar.
# **Beidseitiges Drucken**

Um beide Seiten des Papiers zu bedrucken, müssen Sie das Papier nach dem Drucken der ersten Seite erneut in den Drucker einlegen.

**VORSICHT** Bedrucken Sie Etiketten oder Transparentfolien nicht beidseitig. Dies kann zu Papierstaus und zur Beschädigung des Druckers führen.

### **So drucken Sie beidseitig (manuell)**

1. Legen Sie genügend Papier in Fach 2 oder das optionale Fach 3 für den Druckauftrag ein.

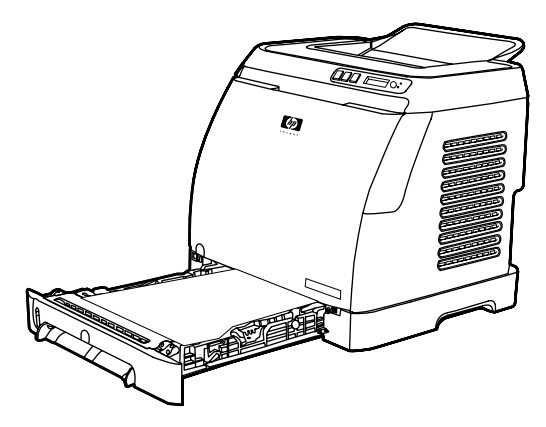

**Hinweis** In Windows muss die Option **Beidseitiges Drucken (manuell)** für diese Anweisung aktiviert sein. Wählen Sie zum Aktivieren des Duplexdrucks im Druckertreiber **Eigenschaften**, und klicken Sie auf die Registerkarte Konfigurieren. Wählen Sie unter "Papierzufuhr" **Manuellen Duplexdruck zulassen**, und klicken Sie dann auf **OK**, um die Einstellung zu speichern.

- 2. Verwenden Sie zum Konfigurieren des Druckers für manuellen Duplexdruck eines der nachstehend beschriebenen Verfahren.
	- Windows: Wählen Sie im Druckertreiber die Registerkarte **Fertigstellung** und dann die Option **Beidseitiges Drucken (manuell)**. Senden Sie anschließend den Auftrag zum Drucken.
	- Macintosh: Wählen Sie im Macintosh-Druckfenster in der Auswahlliste **Kopien & Seiten Manueller Duplex**. Wählen Sie im nächsten Menü **Beidseitiges Drucken (manuell)**, und senden Sie den Auftrag an den Drucker.

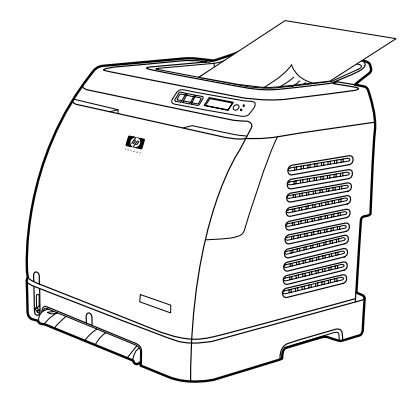

3. Wenn der Auftrag abgeschlossen ist, entfernen Sie das nicht benötigte Papier aus Fach 2 oder dem optionalen Fach 3. Nehmen Sie den gedruckten Stapel aus dem Ausgabefach, und legen Sie ihn in das Druckerfach, das für den ersten Teil des Auftrags verwendet wurde, ein. Achten Sie dabei darauf, dass Sie den Stapel weder drehen noch wenden.

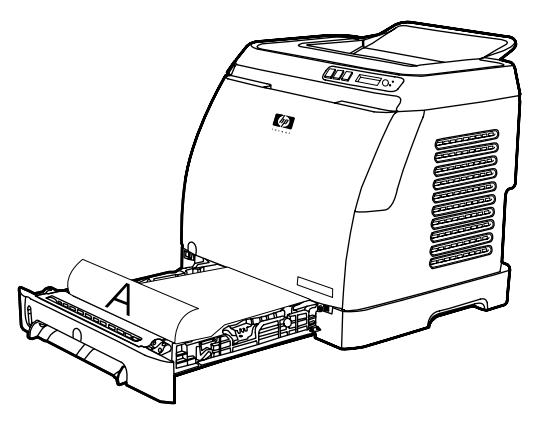

4. Drücken Sie <sup>(AUSWÄHLEN)</sup>, um den Druckvorgang auf der zweiten Seite fortzusetzen.

# **Abbrechen eines Druckauftrags**

Druckaufträge können über das Programm, die Druckwarteschlange oder die Taste (S) (AUFTRAG ABBRECHEN) am Drucker abgebrochen werden.

- Wenn der Druckvorgang noch nicht gestartet wurde, sollten Sie zuerst versuchen, den Druckauftrag in dem Programm abzubrechen, über das der Auftrag gesendet wurde.
- Wenn sich der Druckauftrag in einer Druckwarteschlange oder einem Drucker-Spooler befindet, also im Ordner **Drucker** unter Windows (**Drucker und Faxgeräte** unter Windows 2000 oder Windows XP) oder im **PrintMonitor** oder in der Druckwarteschlange des **Print Center** unter Macintosh, sollten Sie anschließend versuchen, den Auftrag von dort aus zu löschen.
- Wenn der Auftrag bereits gedruckt wird, drücken Sie (B) (AUFTRAG ABBRECHEN) am Drucker. Der Druckvorgang von bereits in den Drucker eingezogenen Seiten wird abgeschlossen. Anschließend wird der verbleibende Druckauftrag gelöscht.
- Durch Drücken von  $\circledcirc$  (AUFTRAG ABBRECHEN) wird nur der aktuelle Auftrag im Drucker abgebrochen. Wenn sich mehrere Druckaufträge im Druckerspeicher befinden, müssen

Sie nach dem Starten des Druckvorgangs für jeden Auftrag erneut <sup>(3)</sup> (AUFTRAG ABBRECHEN) drücken.

Wenn die Status-LEDs am Drucker nach Abbruch eines Druckauftrags weiterhin abwechselnd aufleuchten, sendet der Computer den Auftrag weiterhin an den Drucker. Löschen Sie den Druckauftrag in der Warteschlange, oder warten Sie, bis der Sendevorgang aller Daten abgeschlossen ist.

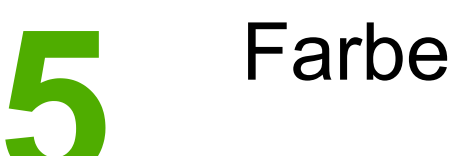

In diesem Kapitel wird beschrieben, auf welche Art und Weise der Drucker ausgezeichneten Farbdruck erzeugt. Außerdem werden Möglichkeiten zur Erstellung bestmöglicher Farbdrucke erläutert. Folgende Themen werden erörtert:

- [Verwenden](#page-77-0) von Farben
- Verwalten der [Farboptionen](#page-79-0)
- **[Anpassen](#page-82-0) von Farben**

# <span id="page-77-0"></span>**Verwenden von Farben**

Dieser Drucker bietet ausgezeichnete Farbdrucke, sobald Sie die Druckereinstellungen vorgenommen haben. Jedem Benutzer steht eine Vielzahl von automatischen Farbfunktionen für qualitativ hochwertige Farbdrucke zur Verfügung. Erfahrene Benutzer profitieren darüber hinaus von speziellen Hilfsprogrammen für Farbdrucke.

Der Drucker verfügt über sorgfältig ausgearbeitete und getestete Farbtabellen, durch die eine weiche und genaue Wiedergabe aller druckbaren Farben erreicht wird.

HP stellt kostenlos Online-Tools zur Verfügung, die Unternehmen jeder Größe beim Farbdruck unterstützen. Das HP Office Color Printing Center [\(http://www.hp.com/go/color\)](http://www.hp.com/go/color) bietet Lösungen und Informationen für das Erstellen abgeschlossener Projekte.

# **HP ImageREt 2400**

Mittels eines Mehrschicht-Druckverfahrens bietet ImageREt 2400 hochwertige Farblaserdrucke mit 2400 dpi (dots per inch, Punkte pro Zoll). Bei diesem Druckverfahren wird die Farbherstellung durch eine Kombination von bis zu vier Farben pro Punkt und eine veränderliche Menge an Toner für einen bestimmten Bereich genauestens gesteuert. ImageREt 2400 wurde für diesen Drucker verbessert. Die Verbesserungen umfassen Trapping-Technologien sowie eine noch genauere Steuerung der Farbpunktplatzierung und Punkttonerqualität. Diese neuen Technologien wurden mit dem Mehrschicht-Druckverfahren von Hewlett-Packard kombiniert. Das Ergebnis ist ein 600 x 600 dpi-Drucker, der mit Millionen von klaren Farben eine 2400 dpi-Qualität der Farblaserklasse bietet.

Bei den Einschicht-Druckverfahren, die bei anderen Laserdruckern im Standardmodus zu finden sind, können die Farben dagegen nicht an einem einzelnen Punkt gemischt werden. Bei diesem als Dithering (Farbrasterung) bezeichneten Verfahren können viele Farben nur mit verringerter Darstellungsschärfe oder sichtbarer Punktstruktur erzeugt werden.

# **Druckmedienauswahl**

Für eine optimale Farb- und Bildqualität ist es wichtig, dass im Druckermenü der Software oder im Druckertreiber der verwendete Medientyp ausgewählt wird. Weitere Informationen finden Sie unter [Druckmedienspezifikationen.](#page-22-0)

# **Farboptionen**

Farboptionen ermöglichen für verschiedene Dokumenttypen automatisch eine optimale Farbausgabe.

Durch die von den Farboptionen eingesetzte Objektkennzeichnung können für verschiedene Objekte auf einer Seite (Text, Grafiken und Fotos) optimale Farbeinstellungen verwendet werden. Der Druckertreiber bestimmt, welche Objekte auf einer Seite verwendet werden und wählt Farbeinstellungen für eine optimale Druckqualität der einzelnen Objekte aus. Durch die Objektkennzeichnung in Verbindung mit optimierten Standardeinstellungen werden brillante Farben erzielt, ohne dass spezielle Einstellungen vorgenommen werden müssen.

Unter Windows sind die Farboptionen **Automatisch** und **Manuell** im Druckertreiber auf dem Register **Farbe** enthalten.

# **Standard Rot-Grün-Blau (sRGB)**

sRGB (Standard Rot-Grün-Blau) ist ein weltweit gültiger Farbstandard, der ursprünglich von Hewlett-Packard und Microsoft als gemeinsame Farbsprache für Bildschirme, Eingabegeräte (Scanner und Digitalkameras) und Ausgabegeräte (Drucker und Plotter) entwickelt wurde. Er ist das Standardfarbspektrum für HP Produkte, Microsoft-Betriebssysteme, das Internet sowie die meisten Büroanwendungen, die heutzutage erhältlich sind. Der sRGB-Standard ist repräsentativ für den typischen Windows-Computermonitor und der Konvergenzstandard für High-Definition-Television.

**Hinweis** Faktoren wie der Bildschirmtyp oder die Raumbeleuchtung können sich auf die Darstellung der Farben auf dem Bildschirm auswirken. Weitere Informationen finden Sie unter [Anpassen](#page-82-0) von [Farben.](#page-82-0)

> Bei den neuesten Versionen von Adobe® PhotoShop®, CorelDRAW™, Microsoft Office und vielen anderen Anwendungen wird sRGB zur Farbdarstellung verwendet. sRGB ist in erster Linie als Standardfarbspektrum in Microsoft-Betriebssystemen weit verbreitet. Auf diese Weise wird beim Austausch von Farbinformationen zwischen Softwareprogrammen und Geräten eine gemeinsame Definition zugrunde gelegt und gewährleistet, dass normale Benutzer eine stark verbesserte Farbabstimmung erzielen können. sRGB ermöglicht Ihnen, Farben zwischen dem Drucker, dem Computerbildschirm und anderen Eingabegeräten (Scanner und Digitalkameras) automatisch abzustimmen.

# <span id="page-79-0"></span>**Verwalten der Farboptionen**

Wenn Sie die Farboptionen auf **Automatisch** einstellen, erzielen Sie in der Regel die beste Druckqualität für Farbdokumente. Es kann jedoch vorkommen, dass Sie ein Farbdokument als Graustufenbild (schwarz und grau) drucken oder die Farboptionen des Druckers ändern möchten.

- Unter Windows können Sie in Graustufen drucken oder die Farboptionen ändern, indem Sie im Druckertreiber auf dem Register **Farbe** die entsprechenden Einstellungen vornehmen.
- Wenn Sie mit einem Macintosh-Computer arbeiten, können Sie in Graustufen drucken oder die Farboptionen ändern, indem Sie im Dialogfeld **Drucken** das Popup-Menü **Farboptionen** verwenden.

# **Drucken in Graustufen**

Wenn Sie im Druckertreiber die Option **In Graustufen drucken** auswählen, wird das Dokument in Schwarz und in Grautönen gedruckt. Diese Option bietet sich an, um Farbdokumente zu drucken, die später fotokopiert oder gefaxt werden.

Bei Auswahl von **In Graustufen drucken** wechselt der Drucker in den Monochrommodus.

# **Unterschiede zwischen automatischer und manueller Farbanpassung**

Mit der Farbanpassungsoption **Automatisch** werden die Einstellungen für neutrale Grautöne sowie die Kanten für die einzelnen im Dokument verwendeten Elemente optimiert. Weitere Informationen finden Sie in der Online-Hilfe des Druckertreibers.

**Hinweis Automatisch** ist die Standardeinstellung und wird für das Drucken aller Farbdokumente empfohlen.

> Mit der Farbanpassungsoption **Manuell** können Sie die Optionen für neutrale Grautöne sowie für die Kanten für Text, Grafiken und Fotos individuell einstellen. Um die entsprechenden Farboptionen auszuwählen, klicken Sie auf dem Register **Farbe** auf **Manuell** und dann auf **Einstellungen**.

# **Manuelle Farboptionen**

Die Optionen **Farbe** (oder **Farbzuordnung**) stellen Sie mithilfe der manuellen Farbanpassung ein.

**Hinweis** In einigen Softwareprogrammen werden Text oder Grafiken in Rasterbilder umgewandelt. Wählen Sie in diesen Fällen die Option **Foto** aus, um Text und Grafiken zu steuern.

### **Halbtonoptionen**

Beim Halbtonverfahren mischt der Drucker die vier Primärverfahren (Cyan, Magenta, Gelb und Schwarz) in unterschiedlichem Verhältnis, um so Millionen verschiedener Farben zu erzeugen. Die Halbtonoptionen wirken sich auf die Auflösung und die Klarheit der Farbausgabe aus. Verfügbare Halbtonoptionen sind **Glatt** und **Detail**.

- Mit der Option **Glatt** werden bei großen, vollständig ausgefüllten Druckflächen bessere Ergebnisse erzielt. Darüber hinaus verbessert sich die Druckausgabe von Fotos, da die Farbabstufungen viel weicher ineinander übergehen. Wählen Sie diese Option zum Drucken von Dokumenten mit überwiegend einfarbigen und gefüllten Bereichen aus.
- Die Option **Detail** ist bei Text und Grafiken nützlich, bei denen eine deutliche Abgrenzung der Linien und Farben erforderlich ist, oder bei Bildern mit Mustern oder Detailgenauigkeit. Wählen Sie diese Option zum Drucken von Dokumenten mit vielen Details und scharfen Kanten aus.

### **Randkontrolle**

Mit der Einstellung **Randkontrolle** wird die Wiedergabe der Kanten festgelegt. Sie setzt sich aus zwei Komponenten zusammen: adaptives Halbtonverfahren und Trapping. Durch das adaptive Halbtonverfahren wird die Kantenschärfe verstärkt. Durch das Trapping wird die Registerhaltigkeit von Farben verbessert, indem die Kanten von angrenzenden Objekten geringfügig überlappt werden. Die Randkontrolle kann in folgendem Umfang erfolgen:

- Mit der Option **Aus** werden Trapping und adaptives Halbtonverfahren deaktiviert.
- Mit der Option **Normal** wird die Standardeinstellung für Trapping bereitgestellt. Das adaptive Halbtonverfahren ist auf **An** eingestellt.
- Mit der Option **Maximum** wird die höchste Trapping-Einstellung bereitgestellt. Das adaptive Halbtonverfahren ist auf **An** eingestellt.

### **RGB-Farbe**

Mithilfe der Option **RGB-Farbe** wird die Wiedergabe von Farben festgelegt.

- In der Einstellung **Standard** werden RGB-Farben als sRGB wiedergegeben. Dabei handelt es sich um die von den meisten Software-Firmen und Unternehmen (z. B. Microsoft und World Wide Web Consortium) verwendete Norm. (Weitere Informationen finden Sie unter <http://www.w3.org>.)
- Über **Gerät** wird der Drucker so eingestellt, dass RGB-Daten im Raw-Modus gedruckt werden. Wenn diese Option aktiviert ist und Fotografien ordnungsgemäß wiedergegeben werden sollen, müssen Sie die Farben im verwendeten Programm oder im Betriebssystem verwalten.
- **Leuchtende Farben** bestimmt, dass die Farbsättigung in den Mitteltönen erhöht wird. Objekte mit geringerer Farbausprägung werden farbintensiver dargestellt. Dieser Wert empfiehlt sich für das Drucken geschäftlicher Grafiken.
- **Fotobild** interpretiert die RGB-Farbe so, als ob sie unter Verwendung eines digitalen Minilabors als Foto gedruckt worden wäre. Mit dieser Einstellung werden die intensiveren, gesättigteren Farben anders als im Standardmodus wiedergegeben. Verwenden Sie diese Einstellung für das Drucken von Fotos.

### **Neutrale Graustufen**

Die Einstellung **Neutrale Graustufen** bestimmt, welche Methode für das Erstellen von Grautönen in Text, Grafiken und Fotografien verwendet wird.

- **Nur Schwarz** erzeugt neutrale Farben (Grautöne und Schwarz), indem nur schwarzer Toner verwendet wird. Auf diese Weise wird sichergestellt, dass neutrale Farben keine Farbschattierungen aufweisen.
- Mit **4-farbig** werden neutrale Farben durch die Kombinationen aller vier Tonerfarben erzeugt. Diese Option bewirkt fließendere Farbverläufe und -übergänge zu nicht neutralen Farben. Gleichzeitig wird hiermit die tiefste Schwarzstufe erzielt.

# <span id="page-82-0"></span>**Anpassen von Farben**

Das Anpassen der Druckerfarben an die Bildschirmfarben ist recht kompliziert, da Drucker und Computerbildschirme unterschiedliche Methoden zur Farbdarstellung verwenden. Auf Bildschirmen werden Farben mithilfe eines RGB-Farbverfahrens (Rot, Grün, Blau) durch Bildpunkte dargestellt, bei Druckern hingegen werden Farben mithilfe eines CMYK-Verfahrens (Schwarz, Gelb, Cyan und Magenta) gedruckt.

Der Grad der Übereinstimmung zwischen den gedruckten Farben und den Bildschirmfarben hängt von folgenden Faktoren ab:

- Druckmedien
- Druckerfarbstoffe (z. B. Tinte oder Toner)
- Druckvorgang (z. B. Tintenstrahl-, Press- oder Lasertechnologie)
- Raumbeleuchtung
- Programme
- Druckertreiber
- Betriebssystem des Computers
- Monitore
- Videokarten und Treiber
- Betriebsumgebung (sehr hohe oder sehr niedrige Luftfeuchtigkeit)
- Persönliche Unterschiede in der Farbwahrnehmung

Beachten Sie diese Faktoren, wenn die Bildschirmfarben nicht vollständig mit den gedruckten Farben übereinstimmen. In der Regel erzielen Sie die besten Farbergebnisse, wenn Sie mit sRGB-Farben drucken. Der Drucker verwendet sRGB-Farben. Dadurch wird die Farbausgabe automatisch optimiert.

Weitere Informationen zum Beheben von Problemen bei der Farbwiedergabe finden Sie unter Beheben von Problemen mit [Farbdokumenten](#page-135-0).

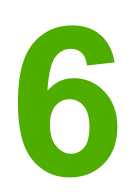

# Vorgehensweise

Verwenden Sie diesen Abschnitt, um grundlegende Aufgaben mit dem HP Color LaserJet 2600n-Drucker durchzuführen.

# **Drucken: Vorgehensweise**

Verwenden Sie diesen Abschnitt, um Fragen zum Drucken zu beantworten.

# **Drucken auf Spezialmedien wie Hochglanz- oder Fotopapier**

Mit der Optimierungsfunktion im Druckertreiber können Sie auf Spezialmedien drucken, z. B. Transparentfolien, Etiketten, schweres Papier, Hochglanzpapier, Fotopapier und Karton.

- 1. Setzen Sie das Druckmedienzufuhrfach ein. Legen Sie die Druckmedien so ein, dass die obere Kante nach vorne und die zu bedruckende Seite (die raue Seite der Transparentfolien) nach oben zeigt.
- 2. Stellen Sie die Papierführungen entsprechend der Breite des Druckmediums ein.
- 3. Öffnen Sie ein Dokument in einer Anwendung, z. B. Microsoft Word.
- 4. Wählen Sie den Befehl zum Drucken aus. In den meisten Anwendungen klicken Sie hierzu im Menü **Datei** auf **Drucken**. Das Dialogfeld **Drucken** wird angezeigt.
- 5. Klicken Sie im Dialogfeld **Drucken** auf **Eigenschaften**.
- 6. Wählen Sie auf der Registerkarte **Papier** oder **Qualität** die entsprechende Option für einen der folgenden Druckmedientypen aus:
	- **Normal**
	- **Vordruck**
	- **Briefkopf**
	- **Folie**
	- **Gelocht**
	- **Etiketten**
	- **Briefpapier**
	- **Recycling**
	- **Farbe**
	- **HP ToughPaper**
	- **Umschlag**
	- **Leicht** 60-74 g/m2
	- **Schweres Papier** 91-105 g/m<sup>2</sup>
	- **Karton** 106-176 g/m2
	- **Leicht glänz.** 75-105 g/m2
	- **Glänzend** 106-120 g/m<sup>2</sup>
	- **Glanz schwer** 121-163 g/m<sup>2</sup>
	- **HP Premium Deckblattpapier** 200 g/m<sup>2</sup>
	- **HP Premium Plus Foto** 220 g/m2
- 7. Drucken Sie das Dokument. Nehmen Sie das Druckmedium gleich nach dem Drucken aus dem Gerät, und legen Sie die bedruckten Seiten auf eine ebene Oberfläche, um ein Zusammenkleben zu verhindern.

Die Medientypen können auch in HP Toolbox ausgewählt und konfiguriert werden. Zum Konfigurieren dieser Medientypen über HP Toolbox klicken Sie auf

**Geräteeinstellungen** und dann auf die Registerkarte **Systemeinstellungen**. Öffnen Sie anschließend die Seite **Druckmodi**. Nehmen Sie die erforderlichen Änderungen vor, und klicken Sie zum Speichern der Änderungen auf **Übernehmen**.

Legen Sie ein einzelnes Blatt Briefkopfpapier in Fach 1 ein, um ein Deckblatt auf Briefkopfpapier und anschließend ein mehrseitiges Dokument zu drucken. Nachdem die Briefkopfseite gedruckt wurde, werden Sie vom Gerät aufgefordert, Papier einzulegen. Legen Sie Papier für die übrigen Seiten des Dokuments ein.

# **Druckmedien beidseitig bedrucken**

Wenn Sie Papier manuell beidseitig bedrucken möchten, müssen Sie das Papier zweimal durch das Gerät laufen lassen.

**VORSICHT** Bedrucken Sie Etiketten oder Transparentfolien nicht beidseitig.

- 1. Legen Sie genügend Papier in Fach 2 oder das optionale Fach 3 für den Druckauftrag ein.
- 2. Verwenden Sie zum Konfigurieren des Druckers für manuellen Duplexdruck eines der nachstehend beschriebenen Verfahren.
	- Windows: Wählen Sie im Druckertreiber die Registerkarte **Fertigstellung** und dann die Option **Beidseitiges Drucken (manuell)**. Senden Sie anschließend den Auftrag zum Drucken.
	- Macintosh: Wählen Sie im Macintosh-Druckfenster in der Auswahlliste **Kopien & Seiten Manueller Duplex**. Wählen Sie im nächsten Menü **Beidseitiges Drucken (manuell)**, und senden Sie den Auftrag an den Drucker.
- 3. Nehmen Sie nach dem Drucken das restliche unbedruckte Papier aus Fach 2 oder dem optionalen Fach 3 heraus. Legen Sie den bedruckten Stapel mit der unbedruckten Seite nach oben und der Oberkante zuerst in das Gerät ein. Drucken Sie die zweite Seite in Fach 2 oder im optionalen Fach 3.

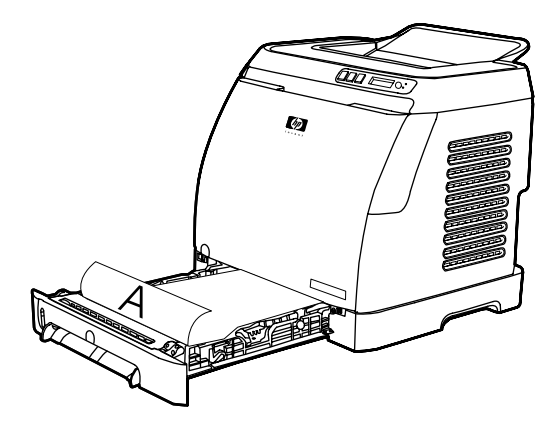

4. Drücken Sie  $\mathbb{Z}$  (AUSWÄHLEN), um den Druckvorgang fortzusetzen.

# **Drucken auf Umschlägen und Druckmedien mit benutzerdefinierten Formaten**

Gehen Sie folgendermaßen vor, um Umschläge zu bedrucken.

- 1. Stellen Sie Fach 2 auf das richtige Medienformat ein. Weitere Informationen finden Sie unter Einlegen von [Druckmedien](#page-52-0) in Fach 2 oder das optionale Fach 3.
- 2. Legen Sie maximal zehn Briefumschläge mit der zu bedruckenden Seite nach oben und der Umschlagklappe nach rechts in das Gerät ein, sodass die kurze Kante zuerst eingezogen wird.
- 3. Führen Sie den Druckprozess über Ihr Computerprogramm aus.

**Hinweis** Legen Sie in Fach 1 immer nur einzelne Briefumschläge mit der zu bedruckenden Seite nach unten und der Umschlagklappe nach rechts ein.

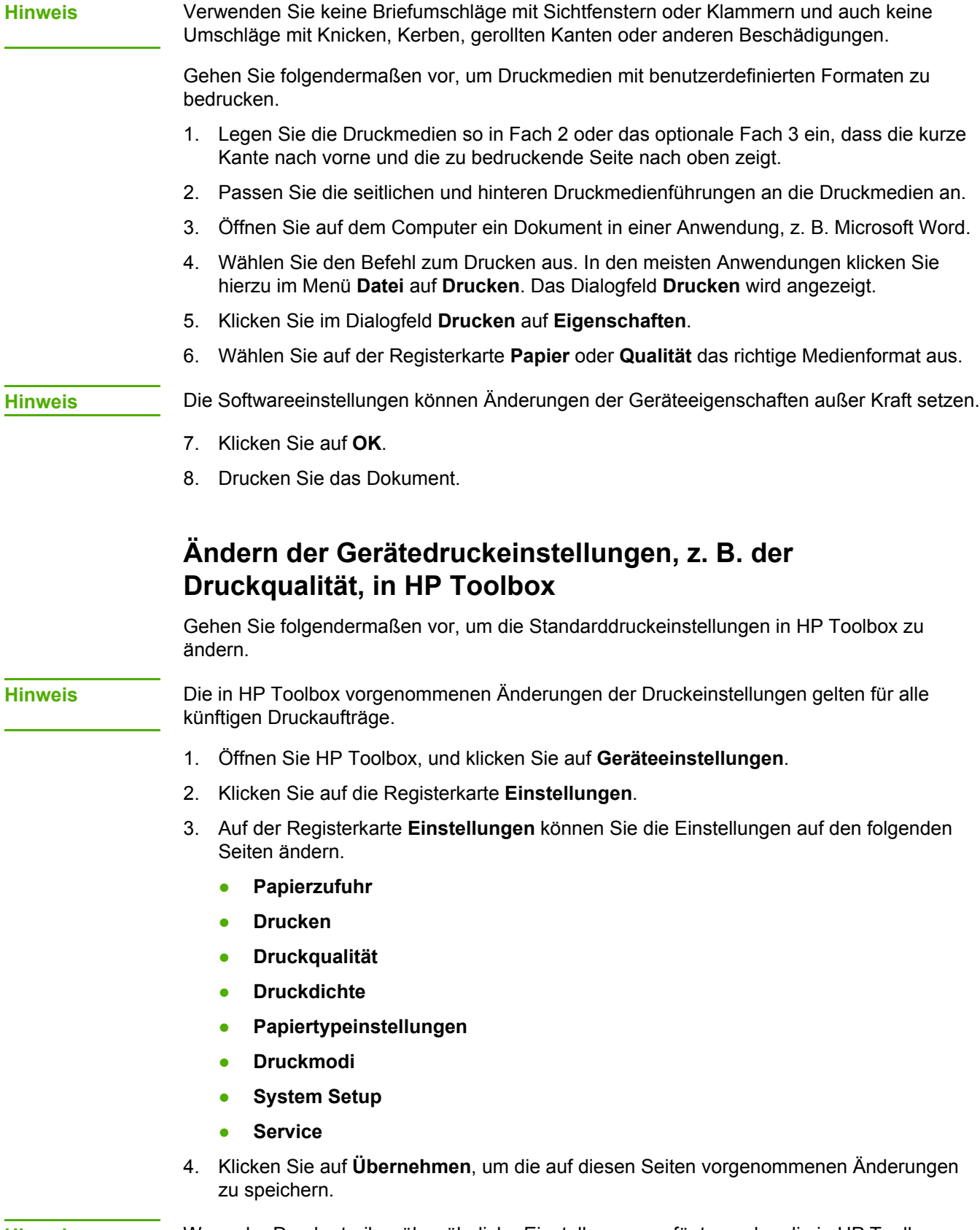

ä,

**Hinweis** Wenn der Druckertreiber über ähnliche Einstellungen verfügt, werden die in HP Toolbox festgelegten Einstellungen außer Kraft gesetzt.

# **Drucken von Farbdokumenten über den Computer in Schwarzweiß**

Wählen Sie im Softwareprogramm **Datei**, **Drucken** und den **HP Color LaserJet 2600n**-Drucktreiber, klicken Sie auf **Eigenschaften** und die Registerkarte **Farbe**, und wählen Sie dann die Option **In Graustufen drucken**. Klicken Sie auf **OK**, um die Druckeigenschaften zu speichern. Durch erneutes Anklicken von **OK** wird das Dokument gedruckt.

# **Ändern der Farboptionen**

Mit der automatischen Farbanpassungsoption werden die Einstellungen für neutrale Grautöne sowie die Kanten für die einzelnen im Dokument verwendeten Elemente optimiert. Weitere Informationen finden Sie in der Online-Hilfe des Druckertreibers.

**Hinweis** Standardmäßig ist die automatische Farbanpassung eingestellt, die für das Drucken aller Farbdokumente empfohlen wird.

> Mit der manuellen Farbanpassungsoption können Sie die Optionen für neutrale Grautöne sowie für die Kanten für Text, Grafiken und Fotos individuell einstellen. Um die entsprechenden manuellen Farboptionen auszuwählen, klicken Sie auf der Registerkarte **Farbe** auf **Manuell** und dann auf **Einstellungen**. Stellen Sie mithilfe der manuellen Farbanpassung die Farboptionen (oder die Farbzuordnung) ein.

### **Hinweis** In einigen Softwareprogrammen werden Text oder Grafiken in Rasterbilder umgewandelt. Wählen Sie in diesen Fällen die Fotoeinstellung aus, um Text und Grafiken zu steuern.

# **Netzwerk: Vorgehensweise**

Verwenden Sie diesen Abschnitt, um Fragen zum Netzwerk zu beantworten.

### **Einrichten des Geräts und seine Verwendung im Netzwerk**

Hewlett-Packard empfiehlt, die Druckertreiber für die folgenden Netzwerkkonfigurationen über das HP Softwareinstallationsprogramm auf den CD-ROMs, die zusammen mit dem Gerät geliefert wurden, einzurichten.

### **So wechseln Sie von einem gemeinsam genutzten, direkt angeschlossenen Drucker zu einer Konfiguration mit Anschluss über die Netzwerkschnittstelle**

Gehen Sie folgendermaßen vor, um von einer Direktverbindung zu einer Netzwerkkonfiguration zu wechseln.

- 1. Deinstallieren Sie den Druckertreiber für das direkt angeschlossene Gerät.
- 2. Installieren Sie den Treiber als Netzwerkkonfiguration, indem Sie wie unter [Netzwerkfunktionen](#page-32-0) beschrieben vorgehen.

### **Einrichten eines Netzwerkkennworts**

Richten Sie Ihr Netzwerkkennwort unter HP Toolbox ein.

- 1. Öffnen Sie HP Toolbox, und klicken Sie auf **Geräteeinstellungen**.
- 2. Klicken Sie auf die Registerkarte **Netzwerk**.

**Hinweis** Wenn für das Gerät bereits ein Kennwort eingerichtet wurde, werden Sie zu dessen Eingabe aufgefordert. Geben Sie das Kennwort ein, und klicken Sie dann auf **Übernehmen**.

- 3. Klicken Sie auf **Kennwort**.
- 4. Geben Sie im Feld **Kennwort** das gewünschte Kennwort ein, und wiederholen Sie zur Bestätigung Ihre Eingabe im Feld **Kennwort bestätigen**.
- 5. Klicken Sie auf **Übernehmen**, um das Kennwort zu speichern.

### **Ermitteln der Netzwerk-IP-Adresse**

Die Netzwerk-IP-Adresse finden Sie auf der Konfigurationsseite. Gehen Sie folgendermaßen vor, um eine Konfigurationsseite über das Bedienfeld zu drucken.

- 1. Drücken Sie (LINKER PFEIL) oder (RECHTER PFEIL), um das Menü **Berichte** auszuwählen.
- 2. Drücken Sie  $\Xi$  (AUSWÄHLEN).
- 3. Drücken Sie (LINKER PFEIL) oder (RECHTER PFEIL), um die Option **Konfig-Berichte** auszuwählen.
- 4. Drücken Sie  $\trianglelefteq$  (AUSWÄHLEN), um die Konfigurationsseite zu drucken.

# **Konfigurieren einer statischen IP-Adresse für den Drucker**

Gehen Sie folgendermaßen vor, um manuell eine statische IP-Adresse über das Bedienfeld zu konfigurieren.

- 1. Drücken Sie (LINKER PFEIL) oder (RECHTER PFEIL), um das Menü **Netzwerkkonf.** auszuwählen.
- 2. Drücken Sie **■** (AUSWÄHLEN).
- 3. Drücken Sie (LINKER PFEIL) oder (RECHTER PFEIL), um das Menü **TCP/IP** auszuwählen.
- 4. Drücken Sie <sup>2</sup> (AUSWÄHLEN).
- 5. Drücken Sie <sup>(LINKER PFEIL)</sup> oder **E** (RECHTER PFEIL), um die Option Manuell auszuwählen.
- 6. Drücken Sie **■** (AUSWÄHLEN).
- 7. Drücken Sie  $\Box$  (LINKER PFEIL) oder  $\Box$  (RECHTER PFEIL), um die ersten drei Stellen der IP-Adresse einzugeben.
- 8. Drücken Sie <sup>(AUSWÄHLEN)</sup>, um Ihre Eingabe zu speichern, und wechseln Sie zu den drei nächsten Stellen der IP-Adresse.
- 9. Drücken Sie  $\Box$  (LINKER PFEIL) oder  $\Box$  (RECHTER PFEIL), um die nächsten drei Stellen der IP-Adresse einzugeben.
- 10. Drücken Sie  $\mathbb{Z}$  (Auswählen), um Ihre Eingabe zu speichern, und wechseln Sie zu den drei nächsten Stellen der IP-Adresse.
- 11. Drücken Sie (LINKER PFEIL) oder **(RECHTER PFEIL)**, um die nächsten drei Stellen der IP-Adresse einzugeben.
- 12. Drücken Sie  $\leq$  (Auswählen), um Ihre Eingabe zu speichern, und wechseln Sie zu den drei nächsten Stellen der IP-Adresse.
- 13. Drücken Sie  $\Box$  (LINKER PFEIL) oder  $\Box$  (RECHTER PFEIL), um die nächsten drei Stellen der IP-Adresse einzugeben.
- 14. Drücken Sie <sup>2</sup> (AUSWÄHLEN).
- 15. Auf dem Bedienfeld wird die Meldung Ja angezeigt. Drücken Sie **S** (AUSWÄHLEN), um die Konfiguration zu speichern. Um die IP-Adresse zu löschen oder eine andere IP-Adresse einzugeben, drücken Sie **(LINKER PFEIL)** oder **EG (RECHTER PFEIL)**; die Anzeige wechselt nun zu **Nein**.
- 16. Nach der Auswahl der IP-Adresse werden Sie zur Eingabe der Teilnetzmaske und des Standard-Gateways aufgefordert. Gehen Sie dazu wie in den Schritten 7-14 beschrieben vor.
- 17. Wenn Sie zu einem beliebigen Zeitpunkt während der Konfiguration die Taste ® (AUFTRAG ABBRECHEN) drücken, verlässt das System das Menü, ohne dass die Adressen gespeichert werden.

# **Sonstige: Vorgehensweise**

Verwenden Sie diesen Abschnitt, um sonstige Fragen zum Gerät zu beantworten.

### **Auswechseln von Druckpatronen**

Wenn sich eine Druckpatrone dem Ende ihrer Gebrauchsdauer nähert, wird auf dem Bedienfeld eine Meldung mit der Empfehlung, eine neue Patrone zu bestellen, angezeigt. Der Drucker kann mit der vorhandenen Druckpatrone drucken, bis das Bedienfeld eine Meldung ausgibt, die Sie zum Auswechseln der Patrone auffordert.

Der Drucker arbeitet mit vier Farben und besitzt für jede Farbe eine separate Druckpatrone: Schwarz (K), Cyan (C), Magenta (M) und Gelb (Y).

Ersetzen Sie eine Druckpatrone, wenn auf dem Druckerbedienfeld eine der folgenden Meldungen erscheint: **Patrone Gelb ersetzen**, **Patrone Magenta ersetzen**, **Patrone Zyan ersetzen**, **Patrone Schwarz ersetzen**. Das Bedienfeld gibt auch die Farbe an, die ersetzt werden muss (nur bei Verwendung einer HP Originaldruckpatrone).

### **So tauschen Sie die Druckpatrone aus**

1. Öffnen Sie die vordere Klappe.

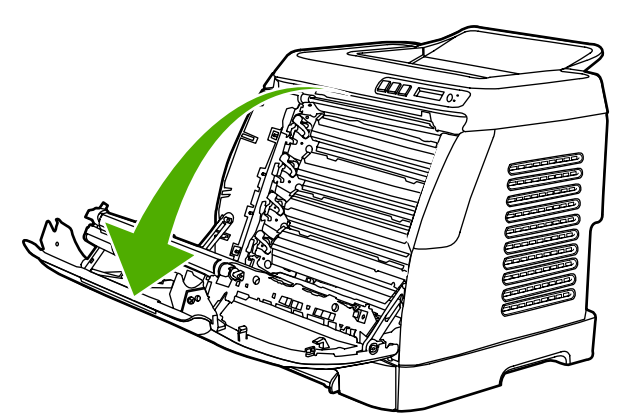

**VORSICHT Legen Sie nichts auf das Transferband (ETB), das sich im Innern der vorderen Klappe befindet.**

2. Entfernen Sie die verbrauchte Druckpatrone aus dem Drucker.

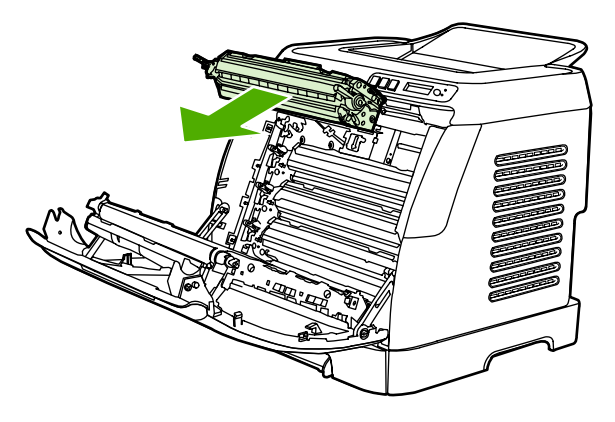

3. Nehmen Sie die neue Druckpatrone aus der Verpackung. Legen Sie die alte Druckpatrone in die Verpackung, um Sie recyceln zu lassen.

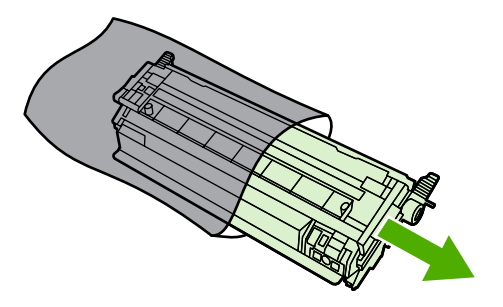

4. Nehmen Sie die Druckpatrone auf beiden Seiten an den blauen Griffen, und verteilen Sie den Toner, indem Sie die Patrone vorsichtig hin und her schütteln.

**VORSICHT** Berühren Sie nicht den Verschluss oder die Oberfläche der Walze.

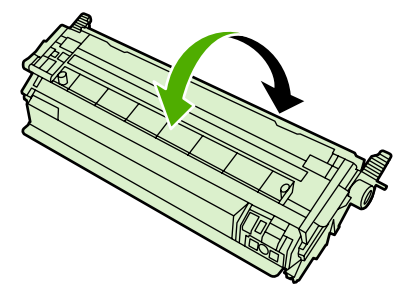

5. Entfernen Sie die orangefarbenen Transportverriegelungen sowie das orangefarbene Klebeband von der neuen Druckpatrone. Entsorgen Sie Klebeband und Transportsicherungen vorschriftsmäßig.

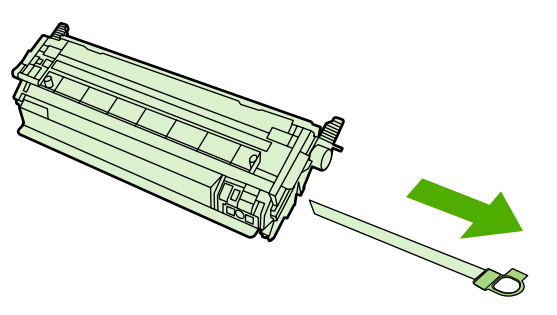

6. Richten Sie die Druckpatrone an den Führungen im Drucker aus, und setzen Sie sie mithilfe der Griffe ein.

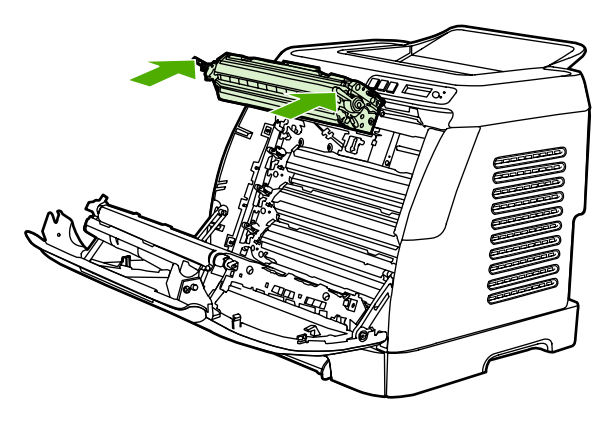

7. Schließen Sie die vordere Klappe.

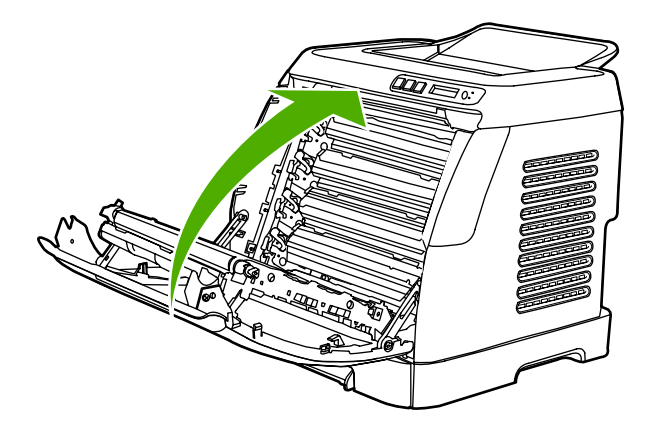

Nach einiger Zeit sollte auf dem Bedienfeld die Meldung **Bereit** erscheinen.

**Hinweis** Wenn sich eine Druckpatrone nicht an der richtigen Position befindet oder der falsche Typ für den Drucker ist, zeigt das Bedienfeld eine der folgenden Meldungen an: **Falsches Gelb**, **Falsches Magenta**, **Falsches Zyan**, **Falsches Schwarz**.

- 8. Die Installation ist nun abgeschlossen. Legen Sie die verbrauchte Druckpatrone in die Transportverpackung, in der die neue Patrone geliefert wurde. Anweisungen für das Recycling finden Sie im beigefügten Recyclingleitfaden.
- 9. Wenn Sie Druckpatronen verwenden, die nicht von HP hergestellt wurden, befolgen Sie eventuelle weitere Anweisungen auf dem Bedienfeld.

Weitere Unterstützung finden Sie unter<http://www.hp.com/support/clj2600n>.

**Hinweis** Nach dem Austausch der schwarzen Druckpatrone wird automatisch eine Reinigungsseite gedruckt. Dadurch wird Flecken auf der Vorder- und Rückseite gedruckter Dokumente vorgebeugt. Anweisungen für eine gründliche Reinigung finden Sie unter So [reinigen](#page-113-0) Sie die [Fixiereinheit](#page-113-0) mit HP Toolbox.

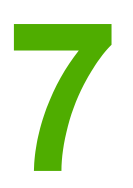

# Druckerverwaltung

Der Drucker wird mit mehreren Hilfsprogrammen geliefert, die seine Überwachung und Wartung sowie die Fehlerbehebung bei Druckerproblemen erleichtern. Informationen zur Verwendung dieser Hilfsprogramme finden Sie in den folgenden Abschnitten:

- [Besondere](#page-97-0) Seiten
- [Menüstruktur](#page-100-0)
- [HP Toolbox](#page-101-0)
- Verwenden des [eingebetteten](#page-105-0) Webservers

# <span id="page-97-0"></span>**Besondere Seiten**

Die besonderen Seiten sind im Drucker gespeichert. Mithilfe dieser Seiten können Sie Druckerprobleme analysieren und beheben.

**Hinweis** Wenn die Druckersprache bei der Installation nicht richtig eingestellt wurde, kann sie manuell geändert werden, damit die Seiten in einer der unterstützten Sprachen gedruckt werden. Ändern Sie die Sprache über HP Toolbox.

## **Testseite**

Zum Drucken der Testseite drücken Sie gleichzeitig die Tasten **E** (LINKER PFEIL) und **E** (RECHTER PFEIL) auf dem Druckerbedienfeld. Sie können diese Seite auch über HP Toolbox ausgeben.

# **Konfigurationsseite**

Auf der Konfigurationsseite werden die aktuellen Einstellungen und Eigenschaften des Druckers aufgeführt. Die Konfigurationsseite kann vom Drucker aus oder über HP Toolbox gedruckt werden.

### **So drucken Sie die Konfigurationsseite über das Bedienfeld**

- 1. Drücken Sie <sup>(LINKER PFEIL</sup>) oder **E** (RECHTER PFEIL), um das Menü Berichte auszuwählen.
- 2. Drücken Sie <sup>2</sup> (AUSWÄHLEN).
- 3. Drücken Sie (LINKER PFEIL) oder (RECHTER PFEIL), um die Option **Konfig-Bericht** auszuwählen.

4. Drücken Sie  $\trianglelefteq$  (AUSWÄHLEN), um die Konfigurationsseite zu drucken.

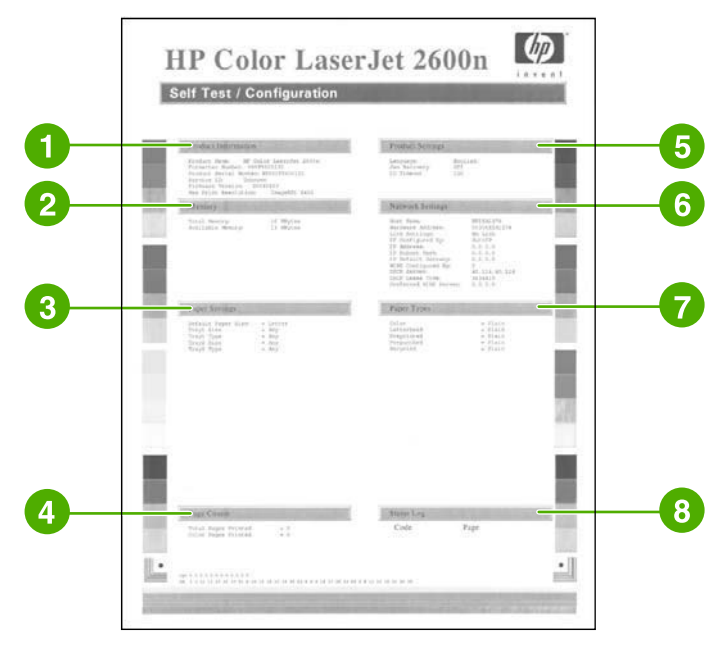

- 1. **Produktinformationen**. Dieser Abschnitt enthält grundlegende Informationen zum Drucker, z. B. Produktname und Seriennummer.
- 2. **Speicher**. In diesem Abschnitt werden Angaben zum Speicher aufgeführt, z. B. die Gesamtgröße des installierten Speichers.
- 3. **Papiereinstellungen**. In diesem Abschnitt werden Informationen zum Druckmedientyp für die einzelnen Fächer sowie zu den Typeinstellungen für die vom Drucker unterstützten Druckmedien aufgeführt.
- 4. **Anzahl der Seiten**. Dieser Abschnitt enthält die Gesamtanzahl der gedruckten Seiten, die Anzahl der gedruckten Farbseiten sowie Informationen zu Papierstaus.
- 5. **Produkteinstellungen**. In diesem Abschnitt werden Informationen aufgeführt, die bei der Softwareinstallation erfasst wurden, darunter die Sprache und der Firmenname.
- 6. **Netzwerkeinstellungen**. Dieser Abschnitt enhält Netzwerkinformationen für den Drucker, z. B. Hostname, Hardwareadresse und IP-Adresse.
- 7. **Papiertypen**. Dieser Abschnitt enthält Informationen zu den Papiertypen, die vom Benutzer konfiguriert werden können.
- 8. **Statusprotokoll**. Dieser Abschnitt enthält Informationen zu Druckerfehlern.

### **Zubehörstatusseite**

Die Zubehörstatusseite gibt die verbleibende Gebrauchsdauer der HP Druckpatronen an. Gleichzeitig werden auch die geschätzten verbleibenden Seiten, die Anzahl der gedruckten Seiten und andere Informationen zum Verbrauchsmaterial aufgeführt. Eine Zubehörstatusseite kann vom Drucker aus oder über HP Toolbox gedruckt werden.

### **So drucken Sie die Zubehörstatusseite über das Bedienfeld**

- 1. Drücken Sie (LINKER PFEIL) oder (RECHTER PFEIL), um das Menü **Berichte** auszuwählen.
- 2. Drücken Sie (AUSWÄHLEN).
- 3. Drücken Sie (LINKER PFEIL) oder (RECHTER PFEIL), um die **Zubehörstatusseite** auszuwählen.
- 4. Drücken Sie  $\trianglelefteq$  (AUSWÄHLEN), um die Zubehörstatusseite zu drucken.

**Hinweis** Verbrauchsmaterialinformationen können Sie auch über HP Toolbox aufrufen.

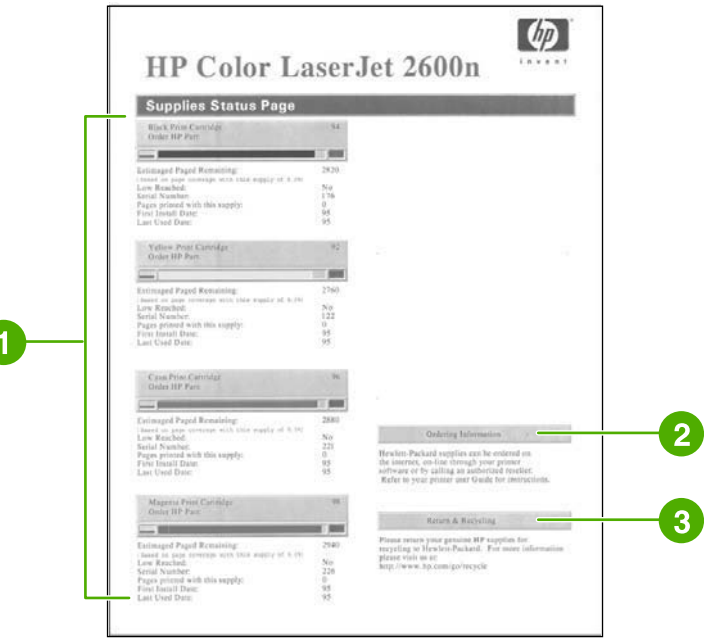

- 1. **Druckpatronenbereich**. Dieser Bereich enthält einen Abschnitt für jede Druckpatrone und stellt Informationen zu HP Druckpatronen bereit. Zu diesen Informationen zählen die Teilenummern der Druckpatronen und Angaben darüber, ob der Tintenfüllstand für die jeweilige Druckpatrone niedrig ist. Außerdem wird die verbleibende Gebrauchsdauer für jede Druckpatrone in Prozent, als Grafik und als geschätzte Anzahl der verbleibenden Seiten angegeben. Für Verbrauchsmaterial anderer Hersteller werden diese Informationen unter Umständen nicht angezeigt. Wenn Verbrauchsmaterial installiert ist, das nicht von Hewlett-Packard hergestellt wurde, wird stattdessen eine entsprechende Benachrichtigung angezeigt.
- 2. **Bestellinformationen**. Dieser Abschnitt enthält grundlegende Informationen zum Bestellen von neuem HP Verbrauchsmaterial.
- 3. **Rückgabe & Recycling**. In diesem Abschnitt finden Sie eine Verknüpfung zu der Website, auf der Sie Informationen zum Recycling erhalten.

# <span id="page-100-0"></span>**Menüstruktur**

Die Menüstruktur enthält den Menüaufbau für jede Option, die über das Bedienfeld des Druckers verfügbar ist. Gehen Sie folgendermaßen vor, um eine Menüstruktur zu drucken.

# **So drucken Sie eine Menüstruktur**

- 1. Drücken Sie (LINKER PFEIL) oder (RECHTER PFEIL), um das Menü **Berichte** auszuwählen.
- 2. Drücken Sie (AUSWÄHLEN).
- 3. Drücken Sie (LINKER PFEIL) oder (RECHTER PFEIL), um die Option **Menüstruktur** auszuwählen.
- 4. Drücken Sie <sup>2</sup> (AUSWÄHLEN), um die Menüstruktur zu drucken.

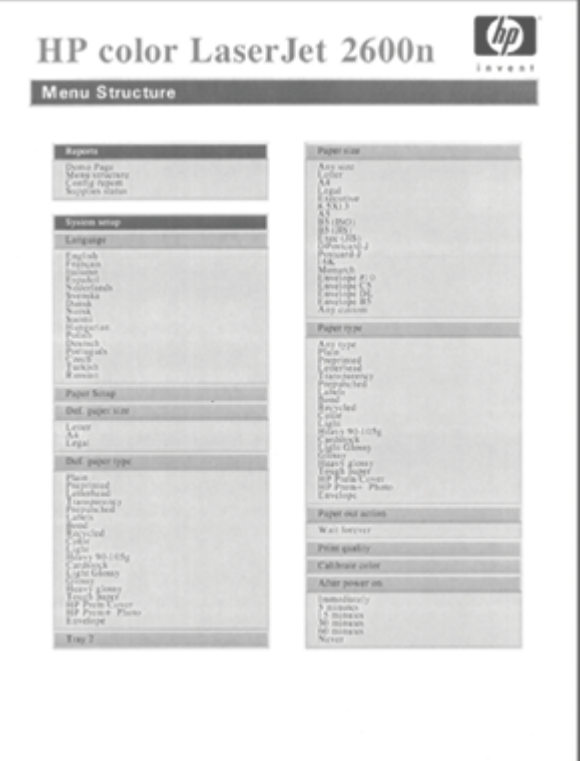

**Hinweis** Die Menüstruktur wird als zweiseitiges Dokument gedruckt.

# <span id="page-101-0"></span>**HP Toolbox**

Die Software HP Toolbox ist eine Webanwendung, die Sie für folgende Aufgaben nutzen können:

- Überprüfen des Druckerstatus
- Konfigurieren der Druckereinstellungen
- Anzeigen von Informationen zur Fehlerbehebung
- Anzeigen der Online-Dokumentation

Sie können HP Toolbox anzeigen, wenn der Drucker direkt an einen Computer oder an ein Netzwerk angeschlossen ist. Wenn Sie HP Toolbox nutzen möchten, müssen Sie eine vollständige Softwareinstallation durchführen.

**Hinweis** Zum Aufrufen und Verwenden von HP Toolboxist kein Internetzugang erforderlich. Wenn Sie jedoch im Bereich **Weitere Links** auf eine der Verknüpfungen klicken, müssen Sie Zugang zum Internet haben, damit Sie die verknüpfte Website aufrufen können. Weitere Informationen finden Sie unter [Weitere](#page-104-0) Links.

### **Unterstützte Betriebssysteme**

Die Software HP Toolbox wird für die folgenden Betriebssysteme unterstützt:

- Windows 98 Second Edition
- Windows 2000
- Windows Me
- Windows XP

### **Unterstützte Browser**

Zur Verwendung von HP Toolbox benötigen Sie einen der folgenden Browser:

### **Windows**

- Microsoft Internet Explorer 5.5 oder höher
- Netscape Navigator 6.2 oder höher
- Opera Software ASA Opera 7 oder höher

Alle im Browser aufgerufenen Seiten können gedruckt werden.

# **So zeigen Sie HP Toolbox an**

- 1. Öffnen Sie HP Toolbox auf eine der folgenden Arten:
	- Doppelklicken Sie auf dem Windows-Desktop auf das Symbol für HP Toolbox.
	- Zeigen Sie im **Startmenü** von Windows auf **Programme**, und klicken Sie dann auf **HP Toolbox**.

**Hinweis** Nach dem Aufrufen der URL-Adresse können Sie sie als Lesezeichen hinzufügen, um künftig schnell darauf zugreifen zu können.

- 2. HP Toolbox wird in einem Webbrowser geöffnet. Die Software enthält die folgenden Bereiche:
	- Registerkarte "Status"
	- Registerkarte "Fehlerbehebung"
	- Registerkarte ["Benachrichtigungen"](#page-103-0)
	- Registerkarte ["Dokumentation"](#page-103-0)
	- [Geräteeinstellungen](#page-103-0)
	- [Weitere](#page-104-0) Links

## **Registerkarte "Status"**

Auf der Registerkarte **Status** finden Sie Verknüpfungen zu den folgenden Hauptseiten:

- **Gerätestatus**. Anzeigen von Informationen zum Druckerstatus. Auf dieser Seite werden Statusinformationen zum Drucker angezeigt, z. B. Papierstaus oder leere Zufuhrfächer. Wenn Sie ein Druckerproblem beseitigt haben, klicken Sie auf die Schaltfläche **Status aktualisieren**, um den Gerätestatus zu aktualisieren.
- **Zubehörstatus**. Hier können Sie detaillierte Informationen zum Zubehörstatus anzeigen, z. B. den in der Druckpatrone verbliebenen Prozentsatz an Toner oder die Anzahl der Seiten, die mit der aktuellen Druckpatrone gedruckt wurden. Außerdem bietet diese Seite Verknüpfungen zur Verbrauchsmaterialbestellung und Informationen zum Recycling.
- **Info-Seiten drucken**. Drucken der Konfigurationsseite und verschiedener anderer Informationsseiten, die für den Drucker zur Verfügung stehen, z. B. die Zubehörstatusseite und die Demoseite.

### **Registerkarte "Fehlerbehebung"**

Die Registerkarte **Fehlerbehebung** bietet Verknüpfungen zu folgenden Hauptseiten:

- **Beseitigen von Papierstaus**. Zeigen Sie Informationen zum Beseitigen von Papierstaus an, und sehen Sie sich ein entsprechendes animiertes Demo an.
- **Druckprobleme**. Zeigt Hilfethemen an, die Sie bei der Lösung von Druckproblemen unterstützen.
- **Konnektivitätsprobleme**. Zeigt Hilfethemen an, die Sie bei der Lösung von Netzwerkproblemen unterstützen.
- <span id="page-103-0"></span>● **Hilfsprogramme für die Fehlerbehebung**. Drucken Sie eine Seite mit Hilfeinformationen zum Beheben von Problemen mit der Druckqualität, und lassen Sie sich die entsprechenden Informationen anzeigen. Drucken Sie die Reinigungsseite, und reinigen Sie den Drucker. Kalibrieren Sie den Drucker, um die Farbdruckqualität beizubehalten.
- **Animierte Demos**. Zeigen Sie animierte Hilfe-Demos für das Gerät an.

# **Registerkarte "Benachrichtigungen"**

Konfigurieren Sie den Drucker auf der Registerkarte **Benachrichtigungen** so, dass Sie automatisch über Druckerwarnmeldungen informiert werden.

### Seite "Statusbenachrichtigungen einrichten"

Auf der Seite "Statusbenachrichtigungen einrichten" können Sie Benachrichtigungen aktivieren oder deaktivieren und angeben, in welchem Fall der Drucker eine Benachrichtigung senden soll.

Klicken Sie zum Aktivieren der Einstellungen auf **Übernehmen**.

# **Registerkarte "Dokumentation"**

Die Registerkarte **Dokumentation** enthält Verknüpfungen zu den folgenden Informationsquellen:

- **Drucken: Vorgehensweise** Zeigen Sie die Hilfe für die Vorgehensweise bei Druckproblemen an.
- **Netzwerk: Vorgehensweise** Zeigen Sie die Hilfe für die Vorgehensweise bei Netzwerkproblemen an.
- **Sonstige: Vorgehensweise** Zeigen Sie die Hilfe für die Vorgehensweise bei sonstigen Geräteproblemen an.
- **Benutzerhandbuch**. Enthält die Informationen zu Druckerverwendung, Gewährleistung, Spezifikationen und Unterstützung, die Sie gerade lesen. Es ist sowohl im HTML- als auch im PDF-Format verfügbar.
- **Readme**. Enthält wichtige Informationen zum Drucker, die im Benutzerhandbuch nicht zur Verfügung stehen. Die aktuelle Readme-Datei enthält die aktuellsten Informationen zum Drucker (nur in Englisch).

# **Geräteeinstellungen**

Mit der Schaltfläche "Geräteeinstellungen" öffnen Sie den eingebetteten Webserver entweder unter Verwendung einer USB- oder einer Netzwerkverbindung.

# <span id="page-104-0"></span>**Weitere Links**

In diesem Abschnitt werden Verknüpfungen zum Internet bereitgestellt. Wenn Sie eine dieser Verknüpfungen verwenden möchten, benötigen Sie einen Internetzugang. Wenn Sie eine Einwahlverbindung verwenden und beim Öffnen von HP Toolbox keine Verbindung mit dem Internet hergestellt wurde, müssen Sie die Verbindung vor dem Besuch der Websites aufbauen. Dazu ist es möglicherweise erforderlich, dass Sie HP Toolbox zuerst schließen und dann wieder öffnen.

- **HP Instant Support**.
- **Produktregistrierung**. Stellt eine Verbindung zur entsprechenden HP Website her.
- **Materialbestell.**. Bestellen Sie Verbrauchsmaterial für das Gerät auf der HP Website.
- **Produkt-Support**. Stellt eine Verbindung zur Support-Website für Drucker der HP Color LaserJet 2600n-Serie her, auf der Sie nach der Lösung für ein bestimmtes Problem suchen können.

# <span id="page-105-0"></span>**Verwenden des eingebetteten Webservers**

Wenn der Drucker direkt an einen Computer angeschlossen ist, zeigen Sie in HP Toolbox die Webseiten für den Druckerstatus an.

Ist der Drucker hingegen in ein Netzwerk eingebunden, steht der eingebettete Webserver automatisch zur Verfügung. Sie können über jeden unterstützten Browser auf den eingebetteten Webserver zugreifen.

Mit dem eingebetteten Webserver können Sie den Drucker- und Netzwerkstatus anzeigen und die Druckfunktionen über den Computer anstatt über das Bedienfeld des Geräts verwalten. Nachstehend finden Sie einige Beispiele für die Möglichkeiten, die Ihnen der eingebettete Webserver bietet:

- Anzeigen von Informationen zum Druckerstatus
- Einstellen des in den Fächern eingelegten Papiertyps
- Bestimmung der verbleibenden Gebrauchsdauer für sämtliche Verbrauchsmaterialien und Bestellung neuer Verbrauchsmaterialien
- Anzeigen und Ändern der Fächerkonfigurationen
- Anzeigen und Wechseln des Druckers
- Anzeigen und Drucken interner Informationsseiten
- Anzeigen und Ändern der Netzwerkkonfiguration

Der eingebettete Webserver unterstützt die folgenden Browser:

- Windows: Microsoft Internet Explorer 5.5 und höher sowie Netscape Navigator 4 und höher.
- Macintosh: Internet Explorer 5.1 und höher, Netscape Navigator 7.01 und höher sowie Safari.

Für die Funktion des eingebetteten Webservers muss der Drucker in ein IP-Netzwerk eingebunden sein. Der eingebettete Webserver unterstützt keine IPX- oder AppleTalk-Druckerverbindungen. Sie benötigen keinen Internetzugang, um den eingebetteten Webserver öffnen und nutzen zu können.

## **So greifen Sie über eine Netzwerkverbindung auf den eingebetteten Webserver zu**

Geben Sie in einem unterstützten Webbrowser auf Ihrem Computer die IP-Adresse für den Drucker im Adress-/URL-Feld ein. (Drucken Sie eine Konfigurationsseite, der Sie die IP-Adresse entnehmen können. Weitere Informationen zum Drucken einer Konfigurationsseite finden Sie unter [Konfigurationsseite.](#page-97-0))

**Hinweis** Wenn Sie über die IP-Adresse keinen Zugriff auf den eingebetteten Webserver haben, können Sie auch den Hostnamen verwenden.

**Hinweis** Markieren Sie die URL-Adresse nach dem Aufrufen mit einem Lesezeichen, um künftig schnell darauf zugreifen zu können.

- 1. Der eingebettete Webserver besitzt drei Registerkarten, die Einstellungen und Informationen zum Drucker enthalten: Registerkarten "Informationen", "Einstellungen" und "Netzwerk". Klicken Sie auf die Registerkarte, die Sie anzeigen möchten.
- 2. Weitere Informationen zu den einzelnen Registerkarten finden Sie in den folgenden Abschnitten.

### **Registerkarte "Informationen"**

Die Registerkarte **Informationen** besteht aus den folgenden Seiten.

- **Gerätestatus.** Diese Seite zeigt den Druckerstatus sowie die verbleibende Gebrauchsdauer von HP Verbrauchsmaterial an, wobei 0 % dem Zustand "Leer" entspricht. Auf der Seite finden Sie auch Angaben zum Typ und zum Format der Druckmedien, die für die einzelnen Fächer eingestellt wurden.
- **Konfiguration.** Diese Seite zeigt die Netzwerk– und Produktinformationen der Konfigurationsseite des Druckers an, z. B. Anzahl der Seiten, Druckeinstellungen und Papieroptionen.
- **Zubehörstatus.** Diese Seite zeigt die verbleibende Gebrauchsdauer von HP Verbrauchsmaterial an, wobei 0 % dem Zustand "Leer" entspricht. Dieser Seite können auch die Teilenummern für die einzelnen Verbrauchsmaterialien entnommen werden. Um neue Verbrauchsmaterialien zu bestellen, klicken Sie im Bereich **Weitere Links** auf der linken Fensterseite auf **Materialbestell.**. Um eine Website besuchen zu können, müssen Sie über einen Internetzugang verfügen.
- **Info-Seiten drucken**. Diese Seite bietet die Möglichkeit, an einem entfernten Standort eine interne Seite für das Gerät zu drucken.

### **Registerkarte "Einstellungen"**

Diese Registerkarte erlaubt die Konfiguration des Druckers über den Computer. Die Registerkarte **Einstellungen** kann durch ein Kennwort geschützt werden. Wenn der Drucker in ein Netzwerk eingebunden ist, sollten Sie sich immer an den Druckeradministrator wenden, bevor Sie die Einstellungen auf dieser Registerkarte ändern.

Die Registerkarte **Einstellungen** enthält die folgenden Seiten.

- **Papierzufuhr**. Konfigurieren Sie die Einstellungen für die Papierzufuhr auf dieser Seite.
- **Drucken**. Konfigurieren Sie das E/A-Zeitlimit auf dieser Seite.
- **Druckqualität**. Verwenden Sie diese Seite, um die Farbkalibrierung zu konfigurieren und die Einstellungen zu optimieren.
- **Druckdichte**. Verwenden Sie diese Seite, um die Einstellungen für die Druckdichte zu konfigurieren, einschließlich Kontrast, Schlaglichter, Mitteltöne und Schatten.
- **Papiertypeinstellungen**. Verwenden Sie diese Seite, um die Papiertypen zu konfigurieren.
- **Druckmodi**. Verwenden Sie diese Seite, um die Einstellungen für den Druckmodus zu konfigurieren.
- **System Setup**. Verwenden Sie diese Seite, um die Systemeinstellungen festzulegen, einschließlich Papierstaubehebung, automatische Fortsetzung, Anzeigekontrast und Gerätesprache.
- Wartung. Verwenden Sie diese Seite, um den Reinigungsmodus zu starten und die werkseitigen Einstellungen wiederherzustellen.

### **Registerkarte "Netzwerk"**

Diese Registerkarte ermöglicht dem Netzwerkadministrator die Kontrolle der Netzwerkeinstellungen für den Drucker, wenn dieser in ein IP-Netzwerk eingebunden ist.

- **IP-Konfiguration**. Verwenden Sie diese Seite, um die IP-Konfiguration einzurichten.
- **Erweitert**. Verwenden Sie diese Seite, um Netzwerkfunktionen wie SLP Config, DHCP, BootP und AutoIP zu aktivieren.
- **mDNS**. Verwenden Sie diese Seite, um den mDNS einzurichten. Schalten Sie mit diesen Einstellungen die Rendezvous-Erkennung ein- bzw. aus.
- **SNMP**. Verwenden Sie diese Seite, um SNMP-Protokolle festzulegen.
- **Kennwort**. Verwenden Sie diese Seite, um ein Administratorkennwort einzurichten oder es zu ändern.

# **Weitere Verknüpfungen in HP Toolbox**

In diesem Bereich werden Verknüpfungen zum Internet bereitgestellt. Wenn Sie eine dieser Verknüpfungen verwenden möchten, benötigen Sie einen Internetzugang. Wenn Sie sich über eine DFÜ-Verbindung einwählen und beim ersten Aufrufen des eingebetteten Webservers noch keine Verbindung hergestellt wurde, muss dies jetzt erfolgen, damit Sie die entsprechenden Websites anzeigen können. Dazu ist es möglicherweise erforderlich, dass Sie den eingebetteten Webserver zuerst schließen und dann wieder öffnen.

- **HP Instant Support™.** Stellt eine Verbindung zur HP Website her, um Sie bei der Suche nach Lösungen zu unterstützen. Dieser Service analysiert das Fehlerprotokoll des Druckers und die Konfigurationsinformationen, um Ihnen Diagnose- und Support-Informationen für Ihren Drucker zur Verfügung zu stellen.
- **Produktregistrierung**. Klicken Sie auf diesen Link, um eine Verbindung zur HP Website herzustellen und das Produkt zu registrieren.
- **Verbrauchsmaterial bestellen.** Klicken Sie auf diesen Link, um eine Verbindung zur HP Website herzustellen und Originalverbrauchsmaterial von HP wie Druckpatronen und Papier zu bestellen.
- **Produktunterstützung.** Stellt eine Verbindung zur Support-Website für den HP Color LaserJet 2600n-Drucker her, auf der Sie Hilfe zu allgemeinen Themen finden.
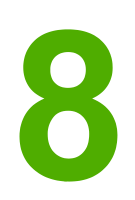

# **Wartung**

In diesem Kapitel werden die folgenden wartungsbezogenen Themen behandelt:

- Verwalten von [Verbrauchsmaterial](#page-109-0)
- [Übergehen-Funktion](#page-112-0) für leere Druckpatronen
- Reinigen des [Druckers](#page-113-0)
- [Kalibrieren](#page-115-0) des Druckers

# <span id="page-109-0"></span>**Verwalten von Verbrauchsmaterial**

Informationen zu den Gewährleistungsbestimmungen für dieses Verbrauchsmaterial finden Sie unter Eingeschränkte [Gewährleistung](#page-156-0) für Druckpatronen.

### **Gebrauchsdauer von Verbrauchsmaterialien**

Die Gebrauchsdauer einer Druckpatrone hängt davon ab, wie viel Toner bei den einzelnen Druckaufträgen verbraucht wird. Beim Drucken von Text mit ca. 5 % Deckung hat eine Druckpatrone Cyan, Magenta oder Gelb für den HP Color LaserJet 2600n eine Deckung von 5 % auf. durchschnittliche Gebrauchsdauer von 2.000 Seiten und eine Druckpatrone Schwarz eine durchschnittliche Gebrauchsdauer von 2.500 Seiten. Ein typischer Geschäftsbrief weist eine

# **Überprüfen und Bestellen von Verbrauchsmaterial**

Sie können den Verbrauchsmaterial-(Zubehör-)Status entweder am Bedienfeld des Druckers überprüfen, oder indem Sie eine Zubehörstatusseite drucken oder HP Toolbox aufrufen. Hewlett-Packard empfiehlt, nach der ersten Meldung über einen niedrigen Tonerfüllstand eine neue Druckpatrone zu bestellen. Diese Meldung gibt an, dass die Gebrauchsdauer der Druckpatrone bei normaler Verwendung noch ungefähr zwei Wochen beträgt. Bei Verwendung einer neuen HP Originaldruckpatrone können Sie folgende Informationen über das Verbrauchsmaterial abrufen:

- Verbleibende Gebrauchsdauer der Druckpatrone
- Geschätzte Anzahl der verbleibenden Seiten
- Anzahl der gedruckten Seiten
- Weitere Verbrauchsmaterialinformationen

**Hinweis** Wenn der Drucker mit einem Netzwerk verbunden ist, können Sie in HP Toolbox festlegen, dass Sie per E-Mail benachrichtigt werden, sobald eine Druckpatrone fast verbraucht ist. Wenn der Drucker direkt an den Computer angeschlossen ist, können Sie in HP Toolbox festlegen, dass Sie bei fast verbrauchtem Material benachrichtigt werden.

### **So überprüfen und bestellen Sie Verbrauchsmaterial über das Bedienfeld**

Führen Sie einen der folgenden Schritte aus:

- Überprüfen Sie die Statusanzeigen auf dem Druckerbedienfeld. Anhand dieser Anzeigen lässt sich erkennen, ob eine Druckpatrone fast verbraucht oder leer ist. Diese LEDs melden auch, wenn zum ersten Mal eine nicht von HP hergestellte Druckpatrone eingesetzt wird.
- Wählen Sie auf dem Druckerbedienfeld das Menü **Berichte**, **Zubehörstatus** und dann **Zubehörstatusseite drucken**, um die Zubehörstatusseite über den Drucker auszugeben Weitere Informationen finden Sie unter [Zubehörstatusseite](#page-98-0).

Wenn die Druckpatronen fast verbraucht sind, können Sie beim nächstgelegenen HP Händler telefonisch oder über das Internet Ersatzmaterial bestellen. Entsprechende Teilenummern finden Sie unter Zubehör und [Bestellinformationen.](#page-146-0) Online-Bestellinformationen erhalten Sie unter<http://www.hp.com/go/ljsupplies>.

### **So überprüfen und bestellen Sie Verbrauchsmaterial über HP Toolbox**

Sie können HP Toolbox so konfigurieren, dass Sie bei fast verbrauchtem Material benachrichtigt werden. Dabei können Sie sich wahlweise per E-Mail, durch eine Popup-Meldung oder durch ein Symbol in der Taskleiste benachrichtigen lassen. Zum Bestellen von Verbrauchsmaterial über HP Toolbox klicken Sie im Bereich **Weitere Links** auf **Materialbestell.**. Um eine Verbindung mit der Website herstellen zu können, müssen Sie über einen Internetzugang verfügen.

Weitere Informationen finden Sie unter [HP Toolbox](#page-101-0).

### **Lagern von Verbrauchsmaterial**

Befolgen Sie für das Lagern von Druckpatronen die nachstehenden Richtlinien:

● Nehmen Sie die Druckpatrone erst unmittelbar vor dem Gebrauch aus der Verpackung.

**VORSICHT** Um Beschädigungen zu vermeiden, dürfen Druckpatronen nicht länger als einige Minuten dem Licht ausgesetzt werden.

- Informationen zu den Temperaturbedingungen beim Betrieb und bei der Lagerung finden Sie unter [Umgebungsbedingungen.](#page-163-0)
- Lagern Sie Verbrauchsmaterial liegend.
- Lagern Sie Verbrauchsmaterial an einem dunklen, trockenen Ort, der vor Hitze und magnetischen Einflüssen geschützt ist.

## **Austausch und Recycling von Verbrauchsmaterial**

Befolgen Sie zum Einsetzen einer neuen HP Druckpatrone die Anweisungen, die im Lieferumfang des neuen Verbrauchsmaterials enthalten sind. Entsprechende Informationen können Sie auch dem *Leitfaden zur Inbetriebnahme* entnehmen.

Legen Sie das verbrauchte Material zum Recycling in die Verpackung des neuen Verbrauchsmaterials. Verwenden Sie den beiliegenden Rücksendeaufkleber, um das verbrauchte Material an HP zurückzuschicken. Vollständige Informationen finden Sie im Recyclingleitfaden, der allen neuen HP Verbrauchsmaterialien beigefügt ist. Weitere Informationen zum Recyclingprogramm von HP finden Sie unter [HP LaserJet-](#page-167-0)[Druckverbrauchsmaterial](#page-167-0).

# **HP Richtlinien für nicht von HP hergestelltes Verbrauchsmaterial**

Hewlett-Packard Company empfiehlt, kein Verbrauchsmaterial von Fremdherstellern zu verwenden. Dabei spielt es keine Rolle, ob es sich dabei um neues oder überarbeitetes Material handelt. Da es sich bei diesen Produkten nicht um HP Produkte handelt, hat Hewlett-Packard keinen Einfluss auf deren Beschaffenheit oder Qualität. Wartungsarbeiten oder Reparaturen, die aufgrund der Verwendung von nicht von Hewlett-Packard hergestelltem Verbrauchsmaterial erforderlich werden, sind von der Druckergewährleistung *nicht* abgedeckt.

Beim Einsetzen von Verbrauchsmaterial in den Drucker wird Ihnen mitgeteilt, wenn es sich nicht um HP Originalverbrauchsmaterial handelt. Wenn Sie von HP hergestellte Druckpatronen einsetzen, die von einem anderen HP Drucker stammen und fast verbraucht sind, wird das Material nicht als von HP hergestellt erkannt. Setzen Sie das Verbrauchsmaterial wieder in den Drucker ein, aus dem es entnommen wurde, um die HP Funktionen erneut zu aktivieren.

### **Zurücksetzen des Druckers für nicht von HP hergestelltem Verbrauchsmaterial**

Nach dem Einsetzen einer nicht von HP hergestellten Druckpatrone blinkt die LED für das ausgewechselte Verbrauchsmaterial, und die Achtung-LED leuchtet. Zum Drucken mit diesem Verbrauchsmaterial müssen Sie bei dessen erstmaliger Installation  $\mathbb{Z}$  (AUSWÄHLEN) drücken. Wenn diese Druckpatrone fast oder ganz verbraucht ist, erhalten Sie keine entsprechende Anzeige durch die Status-LEDs.

**VORSICHT** Außerdem wird bei verbrauchtem Material auch der Druckvorgang nicht angehalten. Bei dem Versuch, mit einer verbrauchten Druckpatrone zu drucken, kann der Drucker beschädigt werden. Weitere Informationen finden Sie unter Eingeschränkte [Gewährleistung](#page-154-0) von [Hewlett-Packard](#page-154-0) und Eingeschränkte [Gewährleistung](#page-156-0) für Druckpatronen.

# **HP Website zum Schutz vor Fälschungen**

Besuchen Sie die HP Website zum Schutz vor Fälschungen unter [http://www.hp.com/go/](http://www.hp.com/go/anticounterfeit) [anticounterfeit,](http://www.hp.com/go/anticounterfeit) wenn die Verbrauchsmaterial-(Zubehör-)Statusanzeigen oder HP Toolbox angeben, dass es sich nicht um eine von HP hergestellte Druckpatrone handelt, Sie aber der Meinung sind, ein Originalprodukt erworben zu haben.

# <span id="page-112-0"></span>**Übergehen-Funktion für leere Druckpatronen**

### **Was ist das?**

Der HP Color LaserJet 2600n-Drucker zeigt die Meldung **Materialbestell.** an, wenn sich eine Druckpatrone dem Ende ihrer Gebrauchsdauer nähert, und die Meldung **Material ersetz.**, wenn die Druckpatrone leer ist. **Für eine optimale Druckqualität empfiehlt HP, Druckpatronen zu ersetzen, wenn die Meldung Material ersetz. angezeigt wird.** Durch das Ersetzen einer Druckpatrone zu diesem Zeitpunkt lässt sich die Verschwendung von Druckmedien oder anderen Druckpatronen vermeiden, wenn eine Patrone eine schlechte Druckqualität liefert.

Die Übergehen-Funktion für leere Druckpatronen macht es möglich, dass der Drucker weiterhin mit einer Druckpatrone arbeiten kann, die bereits den Zustand für eine empfohlene Ersetzung erreicht hat.

**ACHTUNG!** Die Verwendung dieser Funktion kann jedoch zu unbefriedigenden Druckergebnissen führen und den Zugriff auf bestimmte Funktionen (z. B. Informationen über den Tonerfüllstand) verhindern.

**ACHTUNG!** Druckfehler oder Verbrauchsmaterialmängel, die bei Verwendung der Übergehen-Funktion auftreten können, gelten nicht als Material- oder Verarbeitungsfehler im Sinne der eingeschränkten Gewährleistung für Druckpatronen von HP. Informationen zur Gewährleistung finden Sie unter Eingeschränkte [Gewährleistung](#page-156-0) für Druckpatronen.

# **Konfiguration**

Die Übergehen-Funktion für leere Druckpatronen kann nur über das Bedienfeldmenü des Druckers aktiviert werden.

- 1. Drücken Sie im Hauptmenü **E** (RECHTER PFEIL) für **System-Setup** und dann (AUSWÄHLEN).
- 2. Drücken Sie **□** (RECHTER PFEIL) für **Druckqualität** und dann **□** (AUSWÄHLEN).
- 3. Drücken Sie **(RECHTER PFEIL)** für **Material ersetz.** und dann **(AUSWÄHLEN).**
- 4. Drücken Sie (RECHTER PFEIL) für Leer übergehen und dann <sup>(AUSWÄHLEN).</sup>
- 5. Drücken Sie <sup>2</sup> (AUSWÄHLEN).

Bei Auswahl von **Stopp bei leer** hält der Drucker den Druckvorgang an, wenn eine Druckpatrone ausgetauscht werden soll. Bei Auswahl von **Leer übergehen** setzt der Drucker den Druckvorgang fort, wenn eine Druckpatrone den Zustand für empfohlene Ersetzung erreicht. Die werkseitige Einstellung ist **Stopp bei leer**.

### **Laufender Betrieb**

Die Übergehen-Funktion kann jederzeit aktiviert bzw. deaktiviert werden. Es ist nicht erforderlich, sie für jede Druckpatrone neu zu aktivieren. Der Drucker setzt den Druckvorgang automatisch fort, wenn eine Druckpatrone den Zustand für empfohlene Ersetzung erreicht. Der Drucker zeigt die Meldung **Material ers. Ignorieren** an, wenn eine Druckpatrone im Übergehen-Modus verwendet wird. Nach dem Austausch der leeren Druckpatrone wird die Übergehen-Funktion deaktiviert, bis eine andere Druckpatrone den Zustand für empfohlene Ersetzung erreicht hat.

# <span id="page-113-0"></span>**Reinigen des Druckers**

Während des Druckens können sich im Drucker Papier-, Toner- und Staubpartikel ansammeln. Im Laufe der Zeit kann dies zu Problemen mit der Druckqualität führen und z. B. Tonerflecken oder verschmierte Stellen verursachen. Der Drucker verfügt über einen Reinigungsmodus, der diese Art von Problemen beseitigen und verhindern kann.

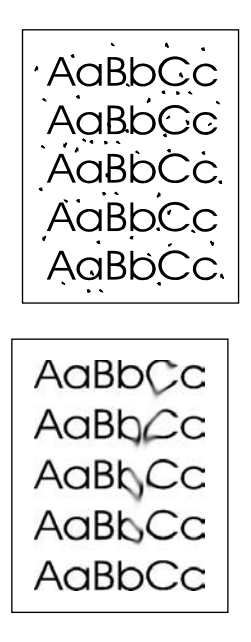

# **So reinigen Sie die Fixiereinheit mit HP Toolbox**

**Hinweis** Gehen Sie folgendermaßen vor, um die Fixiereinheit mit HP Toolbox zu reinigen. Informationen zum Reinigen des Druckwerks unter einem Betriebssystem, das HP Toolbox nicht unterstützt, finden Sie in der aktuellen Readme-Datei im Stammverzeichnis der CD-ROM oder unter [http://www.hp.com/support/clj2600n.](http://www.hp.com/support/clj2600n)

- 1. Vergewissern Sie sich, dass der Drucker eingeschaltet ist und sich im Bereitschaftsmodus befindet.
- 2. Öffnen Sie HP Toolbox.
- 3. Klicken Sie auf der Registerkarte **Fehlerbehebung** auf **Wartung**, dann auf **Reinigungsseite** und anschließend auf **Drucken**. Es wird eine Seite mit einem Muster gedruckt.
- 4. Entfernen Sie alle Druckmedien aus Fach 2 oder dem optionalen Fach 3.

5. Nehmen Sie die gedruckte Seite heraus, und legen Sie sie mit der Druckseite nach unten in Fach 2 oder das optionale Fach 3 ein.

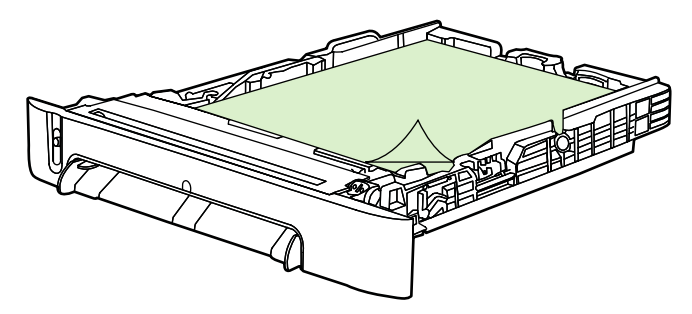

6. Klicken Sie am Computer auf **Reinigen**.

# <span id="page-115-0"></span>**Kalibrieren des Druckers**

Der Drucker wird von Zeit zu Zeit automatisch kalibriert. Die Kalibrierungseinstellungen lassen sich in HP Toolbox ändern.

Temperaturschwankungen oder alte Druckpatronen können zu einer unregelmäßigen Druckdichte führen. Diesem Problem wird mit einer Stabilitätsregelung entgegengewirkt. Der Drucker wird von Zeit zu Zeit automatisch kalibriert, um das höchstmögliche Maß an Druckqualität zu gewährleisten. Über HP Toolbox können Sie ebenfalls eine Kalibrierung starten.

Zum Kalibrieren wird vom Drucker kein Druckauftrag unterbrochen. Die Kalibrierung oder Reinigung erfolgt erst nach Abschluss eines Auftrags. Während der Kalibrierung kann kein Druckvorgang ausgeführt werden.

## **So kalibrieren Sie den Drucker über das Bedienfeld**

- 1. Zur Kalibrierung über den Drucker drücken Sie  $\Box$  (LINKER PFEIL) oder  $\Box$  (RECHTER PFEIL), bis auf der Anzeige die Meldung **System-Setup** erscheint.
- 2. Drücken Sie  $\Xi$  (AUSWÄHLEN).
- 3. Drücken Sie  $\Box$  (LINKER PFEIL) oder  $\Box$  (RECHTER PFEIL), bis auf der Anzeige die Meldung **Druckqualität** erscheint.
- 4. Drücken Sie **■** (AUSWÄHLEN).
- 5. Drücken Sie  $\Box$  (LINKER PFEIL) oder  $\Box$  (RECHTER PFEIL), bis auf der Anzeige die Meldung **Farbe kalibr.** erscheint.
- 6. Drücken Sie **2** (AUSWÄHLEN).
- 7. Drücken Sie  $\Box$  (LINKER PFEIL) oder  $\Box$  (RECHTER PFEIL), bis auf der Anzeige die Meldung **Jetzt kalibr.** erscheint.
- 8. Drücken Sie **S** (AUSWÄHLEN).
- 9. Drücken Sie (AUSWÄHLEN), um die Meldung **Jetzt kalibr.** zu bestätigen.

## **So kalibrieren Sie den Drucker in HP Toolbox**

**Hinweis** Das nachstehend beschriebene Verfahren gilt ausschließlich für Windows-Betriebssysteme. Macintosh-Benutzer müssen den Drucker entsprechend der Beschreibung oben manuell kalibrieren.

- 1. Öffnen Sie HP Toolbox auf eine der folgenden Arten:
	- Doppelklicken Sie auf dem Desktop auf das Symbol für **HP Toolbox**.
	- Zeigen Sie im Menü **Start auf Programme**, dann auf **HP** und schließlich auf **HP Color LaserJet 2600n**, und klicken Sie auf **HP Color LaserJet 2600n Toolbox**.
- 2. Klicken Sie auf der Registerkarte **Fehlerbehebung** auf **Hilfsprogramme für die Fehlerbehebung** (im linken Bereich des Fensters).
- 3. Klicken Sie im Bereich "Kalibrierung" auf **Jetzt kalibr.**.

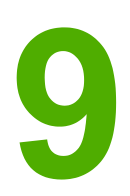

# Problembehebung

Über die vorliegenden Informationen zur Fehlerbehebung erhalten Sie Hilfe beim Lösen von Druckproblemen. Wählen Sie in der folgenden Liste das allgemeine Thema oder die allgemeine Art des Problems aus.

- [Unterstützungsstrategie](#page-117-0)
- [Fehlerbehebungsprozess](#page-118-0)
- [Bedienfeldmeldungen](#page-120-0)
- Beseitigen von [Papierstaus](#page-124-0)
- [Druckprobleme](#page-128-0)
- Hilfsprogramme für die [Fehlerbehebung](#page-142-0)

# <span id="page-117-0"></span>**Unterstützungsstrategie**

Für dieses Gerät erhalten Sie eine eingeschränkte Gewährleistung von einem Jahr. Kundendienst und Unterstützung im Rahmen der Gewährleistung können je nach Land/Region unterschiedlich sein. Im Support-Flyer, der im Lieferumfang Ihres Druckers enthalten war, finden Sie die erforderlichen Kontaktinformationen. Oder sehen Sie im Internet unter<http://www.hp.com>nach.

Zusätzliche [Unterstützung](#page-154-0)sinformationen erhalten Sie unter Kundendienst und Unterstützung.

# <span id="page-118-0"></span>**Fehlerbehebungsprozess**

Verwenden Sie zur Lösung von Problemen mit dem Gerät die Checkliste für die Fehlerbehebung.

# **Checkliste für die Fehlerbehebung**

Befolgen Sie zur Problemlösung die nachfolgend beschriebenen Schritte.

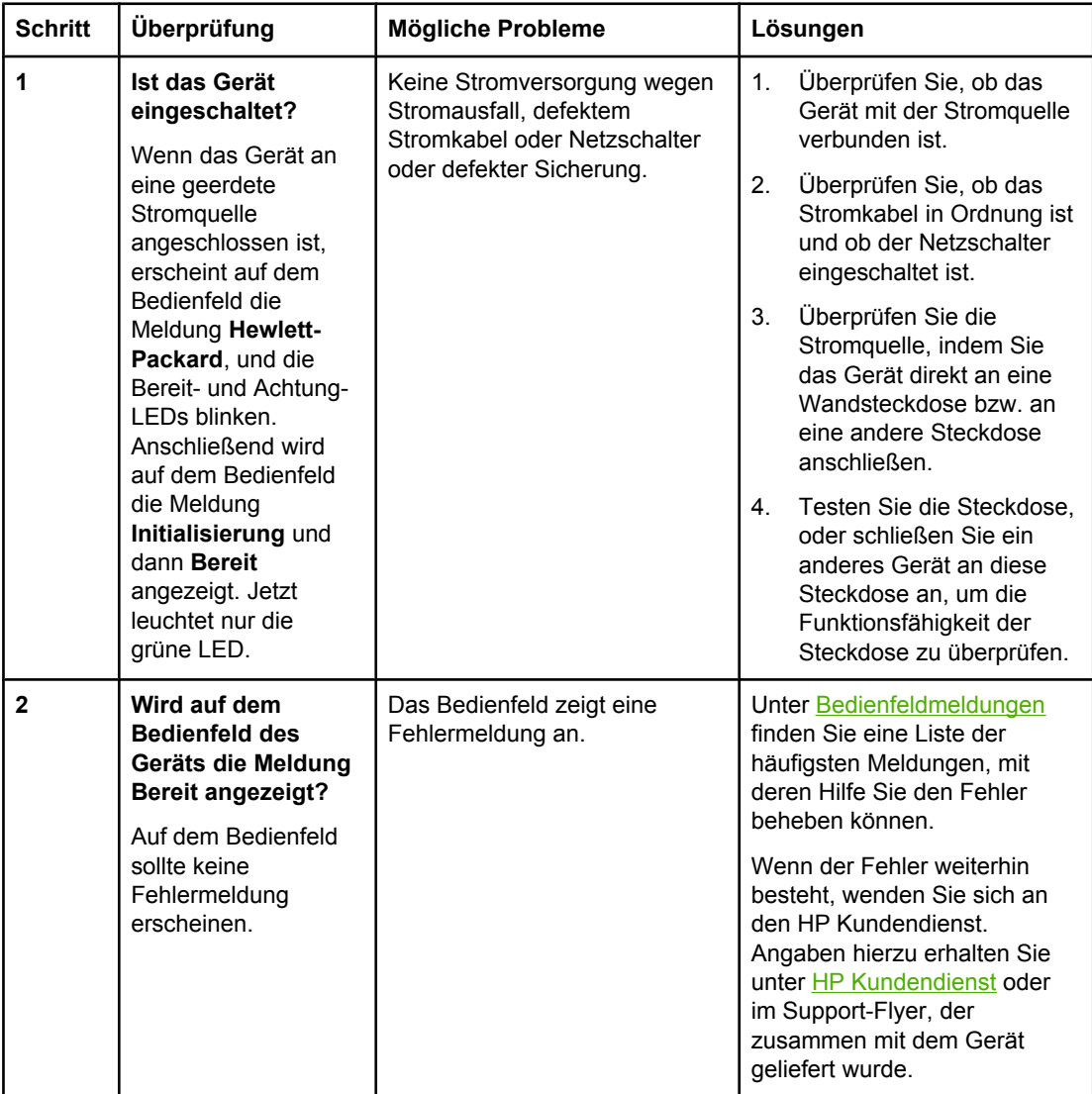

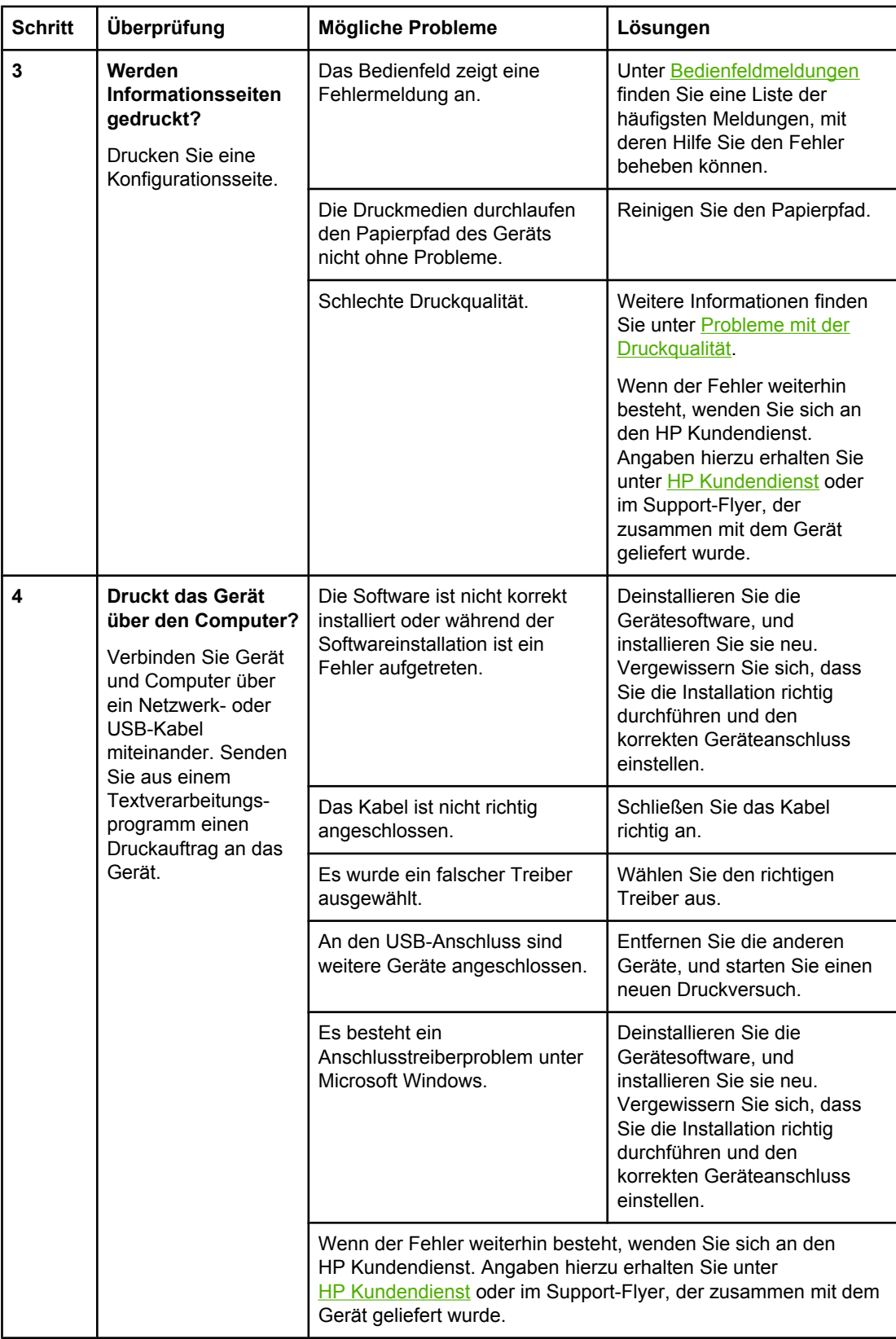

# <span id="page-120-0"></span>**Bedienfeldmeldungen**

Die meisten Bedienfeldmeldungen sind dazu gedacht, den Benutzer durch den normalen Betrieb zu führen. Die Bedienfeldmeldungen geben den aktuellen Betriebsstatus an und umfassen gegebenenfalls in der zweiten Zeile der Anzeige eine Seitenzählung. Wenn das Gerät Daten druckt, wird dieser Status durch Bedienfeldmeldungen angezeigt. Außerdem gibt es Hinweismeldungen, Warnmeldungen und Meldungen über schwerwiegende Fehler für Situationen, die Maßnahmen erfordern.

# **Hinweismeldungen und Warnmeldungen**

Hinweis- und Warnmeldungen werden vorübergehend angezeigt und müssen unter Umständen vom Benutzer bestätigt werden durch Drücken von **(AUSWÄHLEN)**, um den Betrieb wieder aufzunehmen, oder von <sup>(2)</sup> (AUFTRAG ABBRECHEN), um den Auftrag abzubrechen. Bei bestimmten Warnmeldungen wird der Auftrag unter Umständen nicht beendet, oder die Druckqualität könnte beeinträchtigt werden. Wenn sich die Hinweis- oder Warnmeldung auf das Drucken bezieht und die automatische Fortsetzungsfunktion aktiviert ist, versucht das Gerät, das Drucken des Auftrags wieder aufzunehmen, nachdem die Warnmeldung 10 Sekunden lang ohne Bestätigung angezeigt wurde.

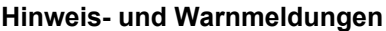

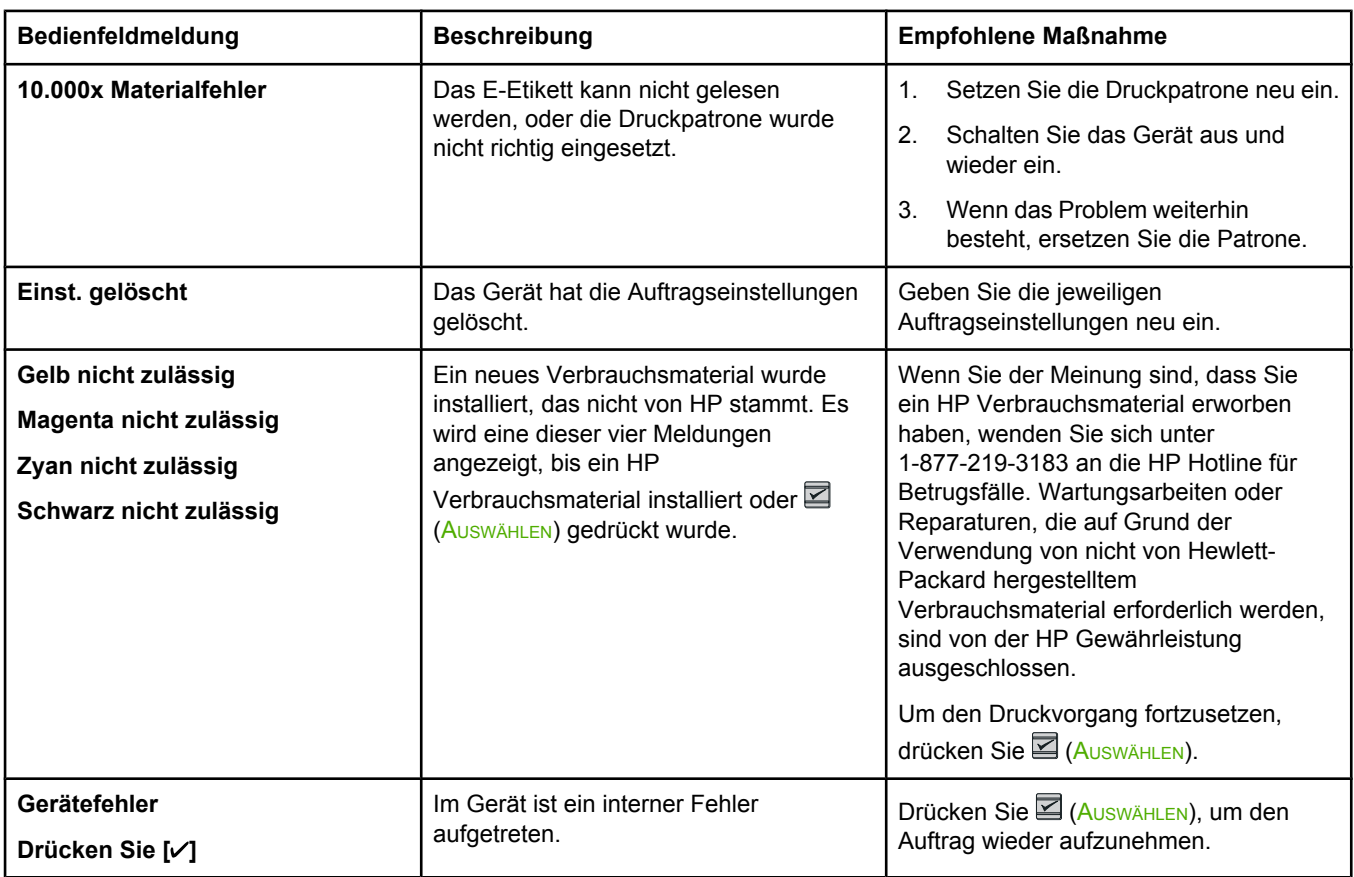

### **Hinweis- und Warnmeldungen (Fortsetzung)**

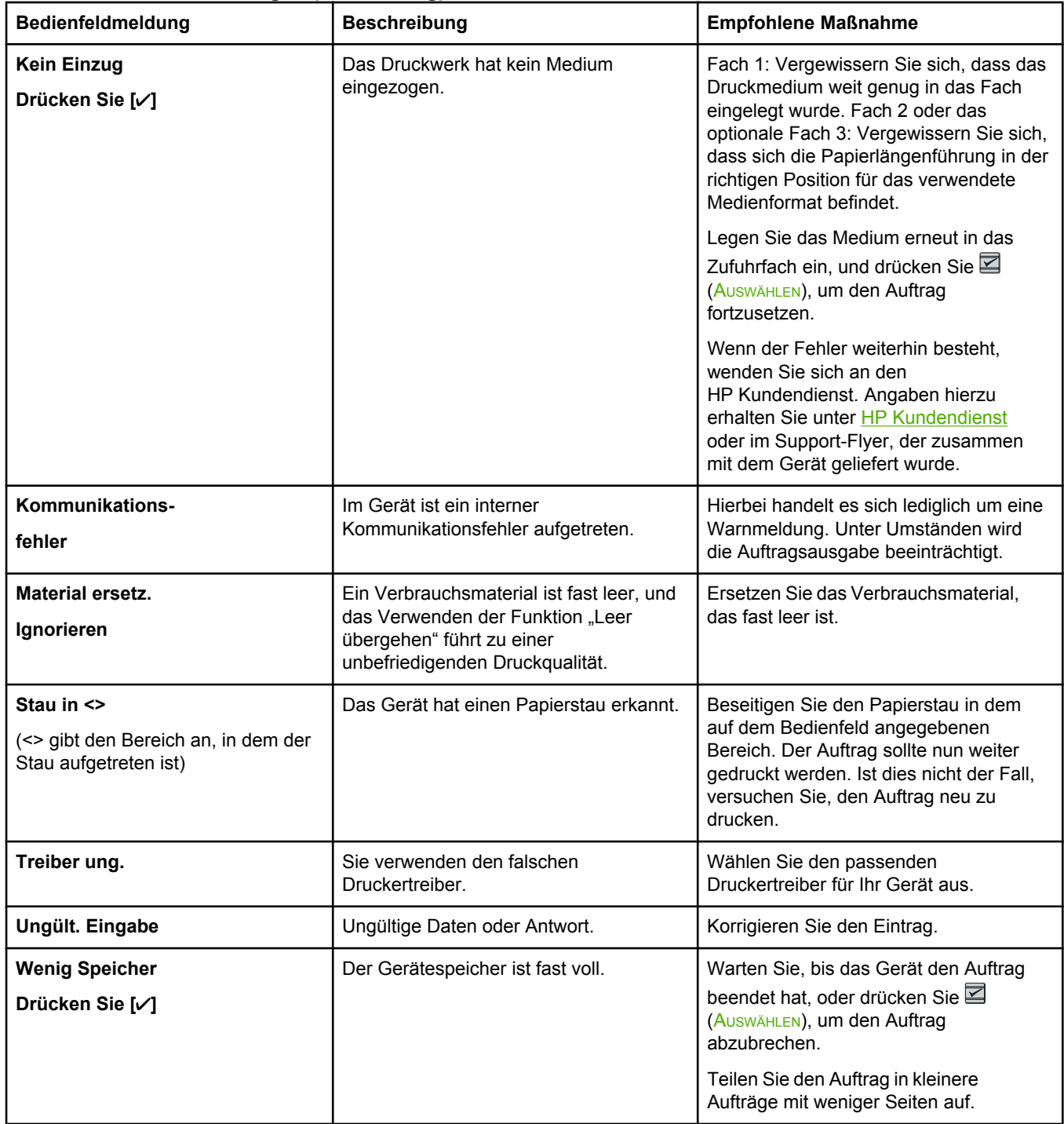

# **Schwerwiegende Fehlermeldungen**

Schwerwiegende Fehlermeldungen können auf eine Störung hinweisen. Unter Umständen lässt sich das Problem durch Aus- und erneutes Einschalten des Geräts beheben. Wenn ein schwerwiegender Fehler weiter besteht, muss das Gerät unter Umständen repariert werden.

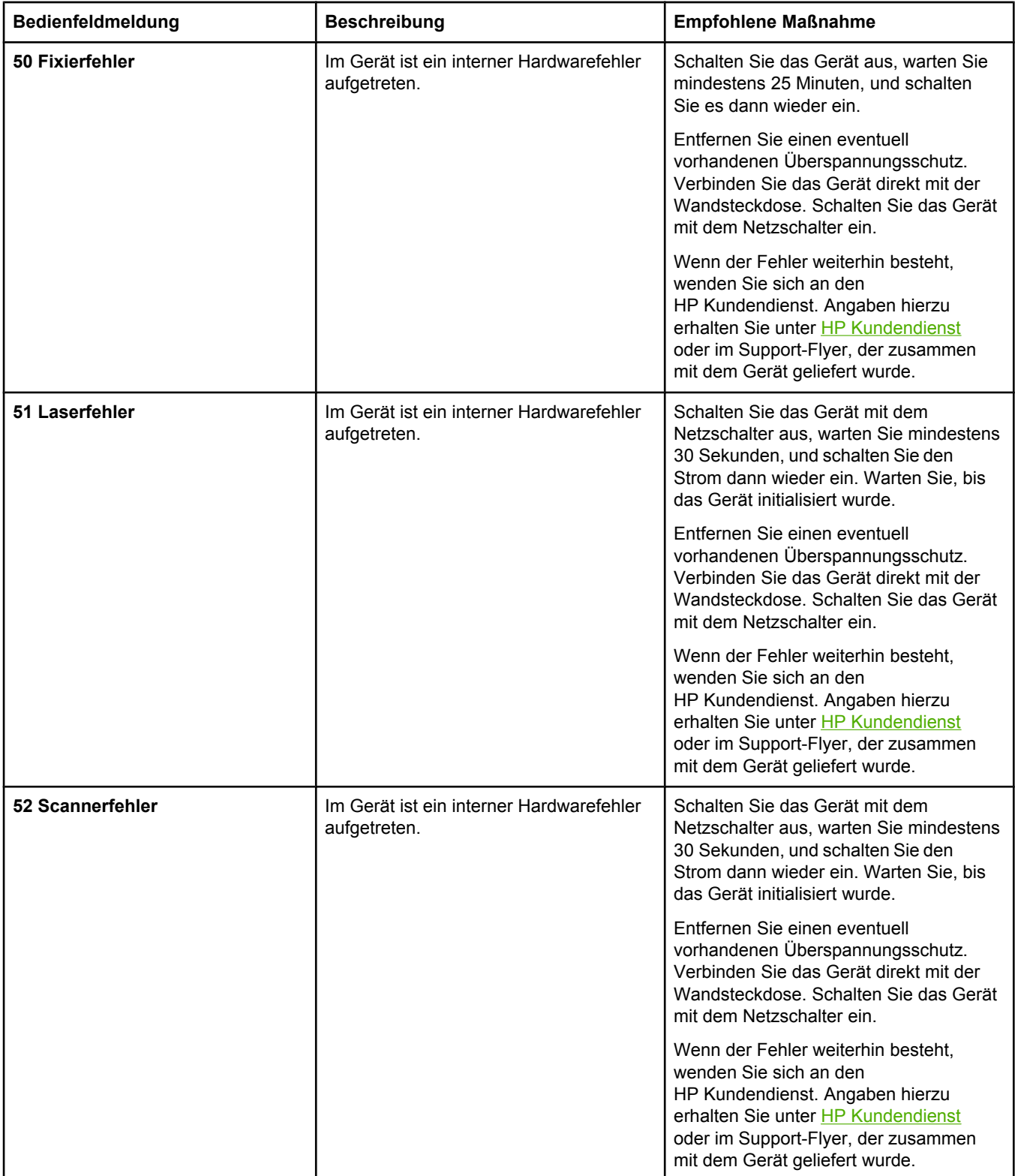

### **Schwerwiegende Fehlermeldungen (Fortsetzung)**

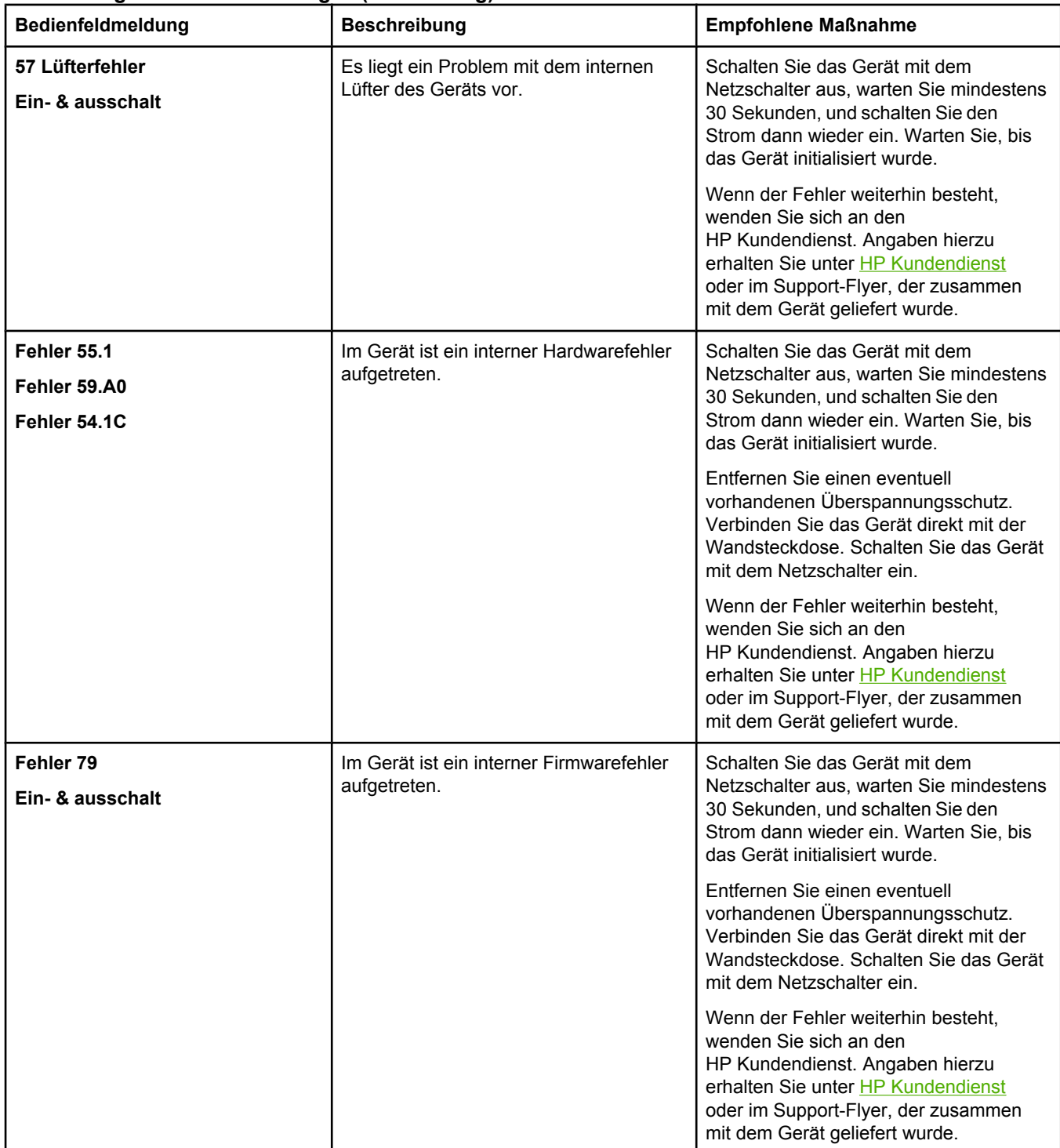

# <span id="page-124-0"></span>**Beseitigen von Papierstaus**

Hin und wieder kommt es während eines Druckauftrags zum Stau von Papier oder anderen Druckmedien. Dies kann u. a. folgende Ursachen haben:

- Das Papier wurde unsachgemäß oder in zu großen Mengen in die Zufuhrfächer eingelegt.
- Fach 2 oder das optionale Fach 3 wurde während eines Druckauftrags geöffnet.
- Im Ausgabebereich oder davor haben sich zu viele Seiten angesammelt.
- Das verwendete Papier entspricht nicht den HP Spezifikationen. Weitere Informationen finden Sie unter [Druckmedienspezifikationen.](#page-22-0)
- Das Papier wurde zu feucht oder zu trocken gelagert. Weitere Informationen finden Sie unter [Druckmedienspezifikationen.](#page-22-0)

### **Positionen von Papierstaus**

Papierstaus können an den folgenden Positionen auftreten:

- **Im Druckerinnenraum. Weitere Informationen finden Sie unter So [beseitigen](#page-125-0) Sie** Papierstaus im [Druckerinnenraum](#page-125-0).
- In den Zufuhrbereichen. Weitere Informationen finden Sie unter So [beseitigen](#page-126-0) Sie Staus in Fach 2 oder im [optionalen](#page-126-0) Fach 3.
- **Im Ausgabebereich. Weitere Informationen finden Sie unter So [beseitigen](#page-127-0) Sie** Papierstaus im oberen [Ausgabefach](#page-127-0).

Mithilfe der Anweisungen auf den folgenden Seiten können Sie Papierstaus ausfindig machen und beseitigen. Wenn die genaue Position des Papierstaus nicht ersichtlich ist, überprüfen Sie zunächst das Innere des Druckers.

Möglicherweise bleiben nach einem Papierstau Tonerpartikel im Drucker zurück. Dieses Problem sollte nach einigen gedruckten Seiten auch ohne Eingreifen behoben sein.

Jeder der nachfolgenden Absätze entspricht einem Bereich, in dem ein Papierstau auftreten kann. Gehen Sie wie nachstehend beschrieben vor, um den Stau zu beseitigen. Nehmen Sie in allen Fällen das gestaute Papier an beiden Ecken, und ziehen Sie langsam daran, um es zu entfernen.

## **So beseitigen Sie Papierstaus im Druckerinnenraum**

<span id="page-125-0"></span>**VORSICHT** Bei Papierstaus in diesem Bereich können Tonerpartikel auf das Papier gelangen. Tonerpartikel auf Kleidung oder Händen entfernen Sie am besten mit kaltem Wasser. (Durch heißes Wasser wird der Toner im Gewebe fixiert.)

1. Öffnen Sie die vordere Klappe.

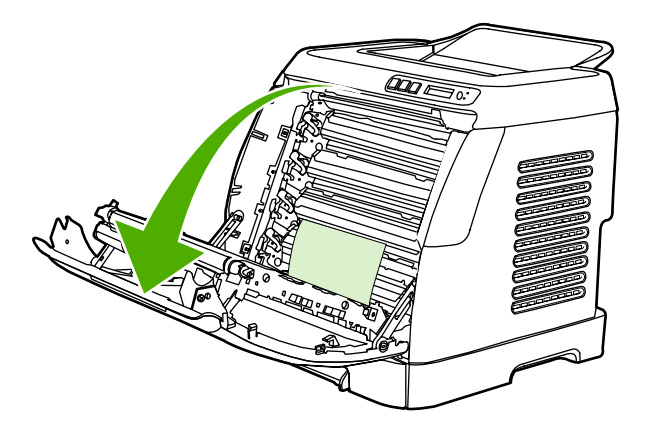

**VORSICHT Legen Sie nichts auf den Übertragungsriemen, der sich innen in der vorderen Klappe befindet. Andernfalls könnte der Drucker beschädigt und die Druckqualität nachteilig beeinflusst werden.**

> 2. Nehmen Sie das gestaute Papier an beiden Ecken, und ziehen Sie langsam daran, um es zu entfernen.

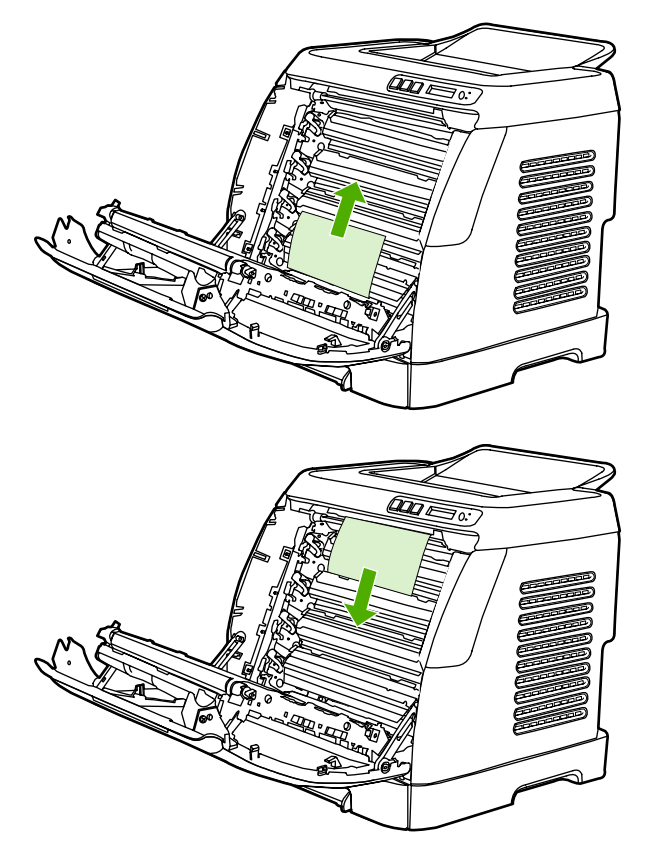

<span id="page-126-0"></span>3. Schließen Sie die vordere Klappe.

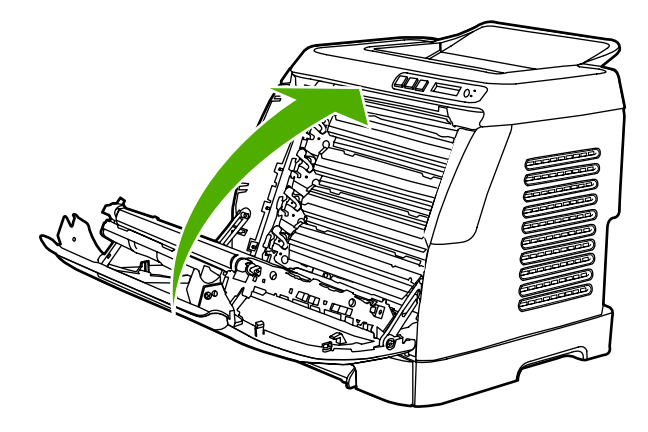

# **So beseitigen Sie Staus in Fach 2 oder im optionalen Fach 3**

**Hinweis** Beseitigen Sie mögliche Papierstaus im Druckerinnenraum, bevor Sie Staus in Fach 2 oder im optionalen Fach 3 beseitigen.

1. Ziehen Sie Fach 2 oder das optionale Fach 3 aus dem Drucker heraus.

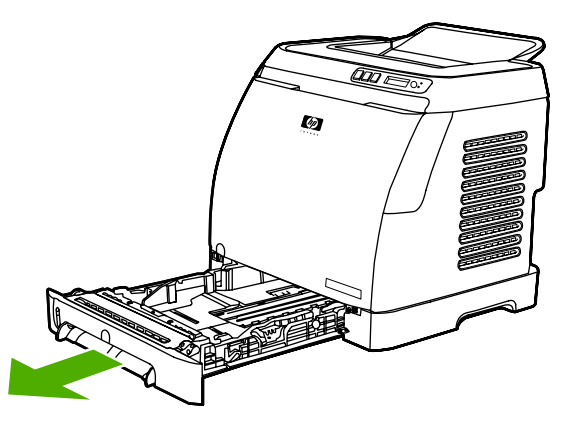

- 2. Nehmen Sie das gestaute Papier an beiden Ecken, und ziehen Sie langsam daran, um es zu entfernen.
- 3. Schieben Sie das Fach in den Drucker hinein.

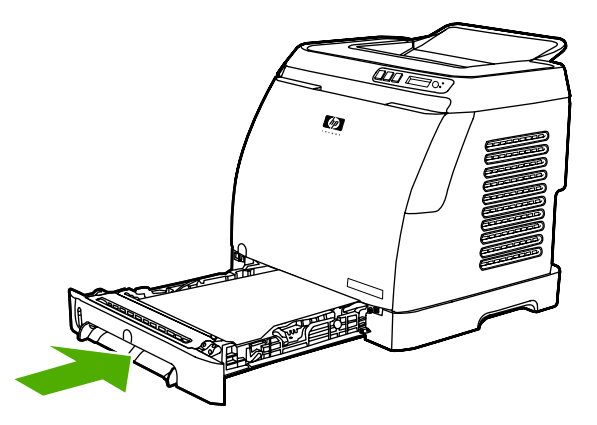

<span id="page-127-0"></span>4. Öffnen und schließen Sie die vordere Klappe.

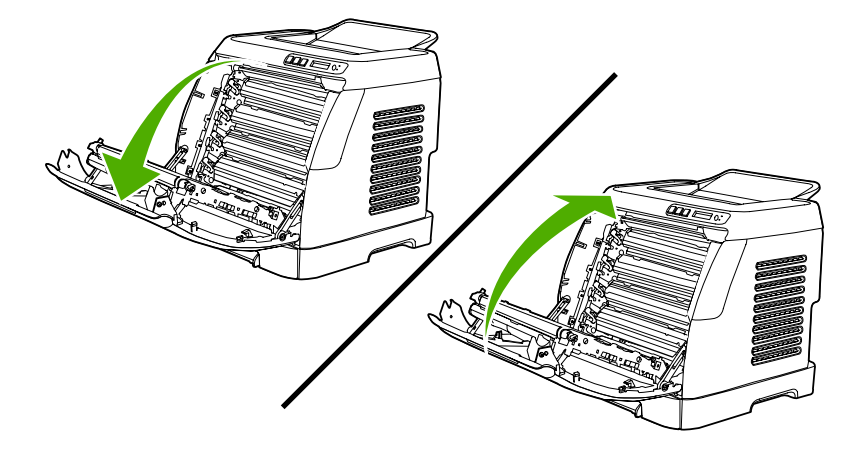

# **So beseitigen Sie Papierstaus im oberen Ausgabefach**

**VORSICHT** Bei Papierstaus in diesen Bereichen können Tonerpartikel auf das Papier gelangen. Tonerpartikel auf Kleidung oder Händen entfernen Sie am besten mit kaltem Wasser. (Durch heißes Wasser wird der Toner im Gewebe fixiert.)

> 1. Nehmen Sie das gestaute Papier an beiden Ecken, und ziehen Sie langsam daran, um es aus dem oberen Ausgabefach zu entfernen.

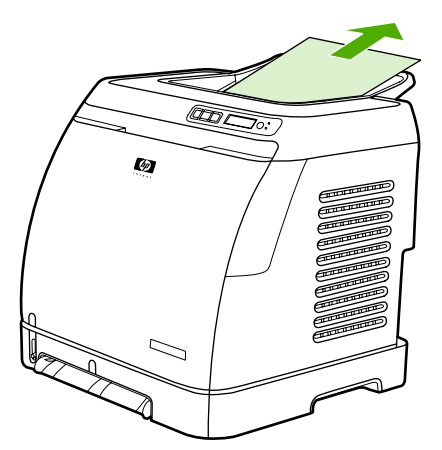

2. Öffnen und schließen Sie die vordere Klappe.

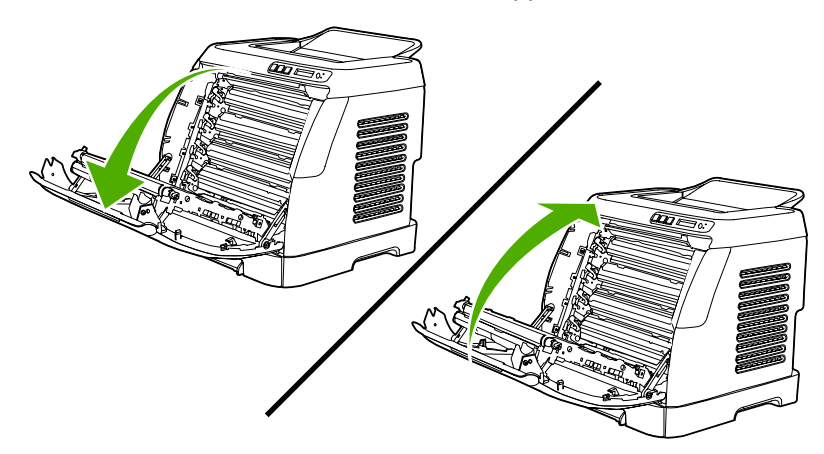

# <span id="page-128-0"></span>**Druckprobleme**

# **Probleme mit der Druckqualität**

Unter Umständen treten hin und wieder Probleme mit der Druckqualität auf. Die Informationen in den folgenden Absätzen unterstützen Sie bei der Ermittlung und der Lösung dieser Probleme.

### **Verbessern der Druckqualität**

Verwenden Sie die Druckqualitätseinstellungen, um Probleme mit der Druckqualität zu vermeiden.

### **Beschreibung der Druckqualitätseinstellungen**

Die Druckqualitätseinstellungen wirken sich unter anderem darauf aus, wie hell oder dunkel eine Seite gedruckt wird und wie die gedruckten Grafiken ausgegeben werden. Mit den Druckqualitätseinstellungen können Sie die Druckqualität für einen bestimmten Druckmedientyp optimieren.

Sie können diese Einstellungen in den Geräteeigenschaften ändern und so an den jeweiligen Druckauftrag anpassen. Folgende Einstellungen stehen je nach verwendetem Druckertreiber zur Verfügung:

- **600 dpi**
- **Defin.:** Mit dieser Einstellung wird mit der gleichen Auflösung wie bei der Standardeinstellung gedruckt, wobei jedoch die Skalierungsmuster geändert werden können.

**Hinweis** Durch eine geänderte Auflösung ändert sich unter Umständen auch die Textformatierung.

### **So ändern Sie die Druckqualitätseinstellungen vorübergehend**

Wenn Sie die Druckqualitätseinstellungen nur im verwendeten Programm ändern möchten, rufen Sie in der betreffenden Anwendung über das Menü **Druckereinrichtung** die Druckereigenschaften auf.

### **So ändern Sie die Druckqualitätseinstellungen für alle weiteren Aufträge**

**Hinweis** Anweisungen für Macintosh-Computer finden Sie unter Zugriff auf die [Einstellungen](#page-70-0) im [Druckertreiber](#page-70-0).

Für Windows 98, Windows 2000 und Windows Me:

- 1. Klicken Sie auf der Windows-Taskleiste auf **Start**, zeigen Sie auf **Einstellungen**, und klicken Sie dann auf **Drucker**.
- 2. Klicken Sie mit der rechten Maustaste auf das Gerätesymbol.
- 3. Klicken Sie auf **Eigenschaften** (unter Windows 2000 können Sie auch auf **Druckeinstellungen** klicken).
- 4. Ändern Sie die Einstellungen, und klicken Sie auf **OK**.

Für Windows XP:

- 1. Klicken Sie in der Windows-Taskleiste auf **Start**, dann auf **Einstellungen** und schließlich auf **Drucker**.
- 2. Klicken Sie mit der rechten Maustaste auf das Gerätesymbol.
- 3. Klicken Sie auf **Eigenschaften** oder auf **Druckeinstellungen**.
- 4. Ändern Sie die Einstellungen, und klicken Sie auf **OK**.

### **Erkennen und Beheben von Druckfehlern**

Ermitteln und beheben Sie mithilfe der Checkliste und den Tabellen für Druckqualitätsprobleme in diesem Abschnitt Ihre Probleme mit der Druckqualität.

### **Prüfliste für die Druckqualität**

Allgemeine Probleme mit der Druckqualität können anhand der folgenden Prüfliste behoben werden:

- 1. Vergewissern Sie sich, dass das verwendete Papier oder die Druckmedien den Spezifikationen entsprechen. Im Allgemeinen werden auf glattem Papier bessere Resultate erzielt.
- 2. Vergewissern Sie sich bei Verwendung von Spezialmedien wie Etiketten, Transparentfolien, Hochglanzpapier oder Briefkopfpapier, dass Sie nach Typ drucken.
- 3. Drucken Sie auf dem Gerät eine Konfigurationsseite und eine Zubehörstatusseite. Weitere Informationen finden Sie unter [Besondere](#page-97-0) Seiten.
	- Überprüfen Sie anhand der Zubehörstatusseite, ob Druckpatronen oder die Bildtrommel fast oder ganz verbraucht sind. Für nicht von HP hergestellte Druckpatronen werden keine Informationen zur Verfügung gestellt.
	- Wenn die Seiten nicht richtig gedruckt werden, ist das Problem auf die Hardware zurückzuführen. Wenden Sie sich in diesem Fall an den HP Kundendienst. Angaben hierzu erhalten Sie unter [HP Kundendienst](#page-4-0) oder im Flyer, der mit dem Gerät geliefert wurde.
- 4. Drucken Sie eine Testseite über HP Toolbox. Wenn die Seite gedruckt wird, ist das Problem auf den Druckertreiber zurückzuführen.
- 5. Verwenden Sie ein anderes Programm, und versuchen Sie erneut, den Druckauftrag auszuführen. Wenn die Seite richtig gedruckt wird, ist das Problem auf das verwendete Programm zurückzuführen.
- 6. Starten Sie den Computer neu, schalten Sie das Gerät aus und wieder ein, und starten Sie den Druckvorgang erneut. Wenn das Problem nicht behoben wurde, wählen Sie eine der folgenden Optionen:
	- Wenn sich das Problem auf alle gedruckten Seiten auswirkt, finden Sie Hilfe unter Allgemeine Druckqualitätsprobleme.
	- Wenn das Problem nur bei in Farbe gedruckten Seiten auftritt, finden Sie Hilfe unter Beheben von Problemen mit [Farbdokumenten.](#page-135-0)

### **Allgemeine Druckqualitätsprobleme**

In den folgenden Beispielen ist Papier im Letter-Format abgebildet, das mit der kurzen Kante zuerst in das Gerät eingezogen wurde. Es werden Probleme dargestellt, die bei jeder Art von gedruckten Seiten auftreten können. Dabei spielt es keine Rolle, ob in Farbe oder in Schwarzweiß gedruckt wird. Im Folgenden werden typische Ursachen und Lösungen für jedes dieser Beispiele aufgeführt.

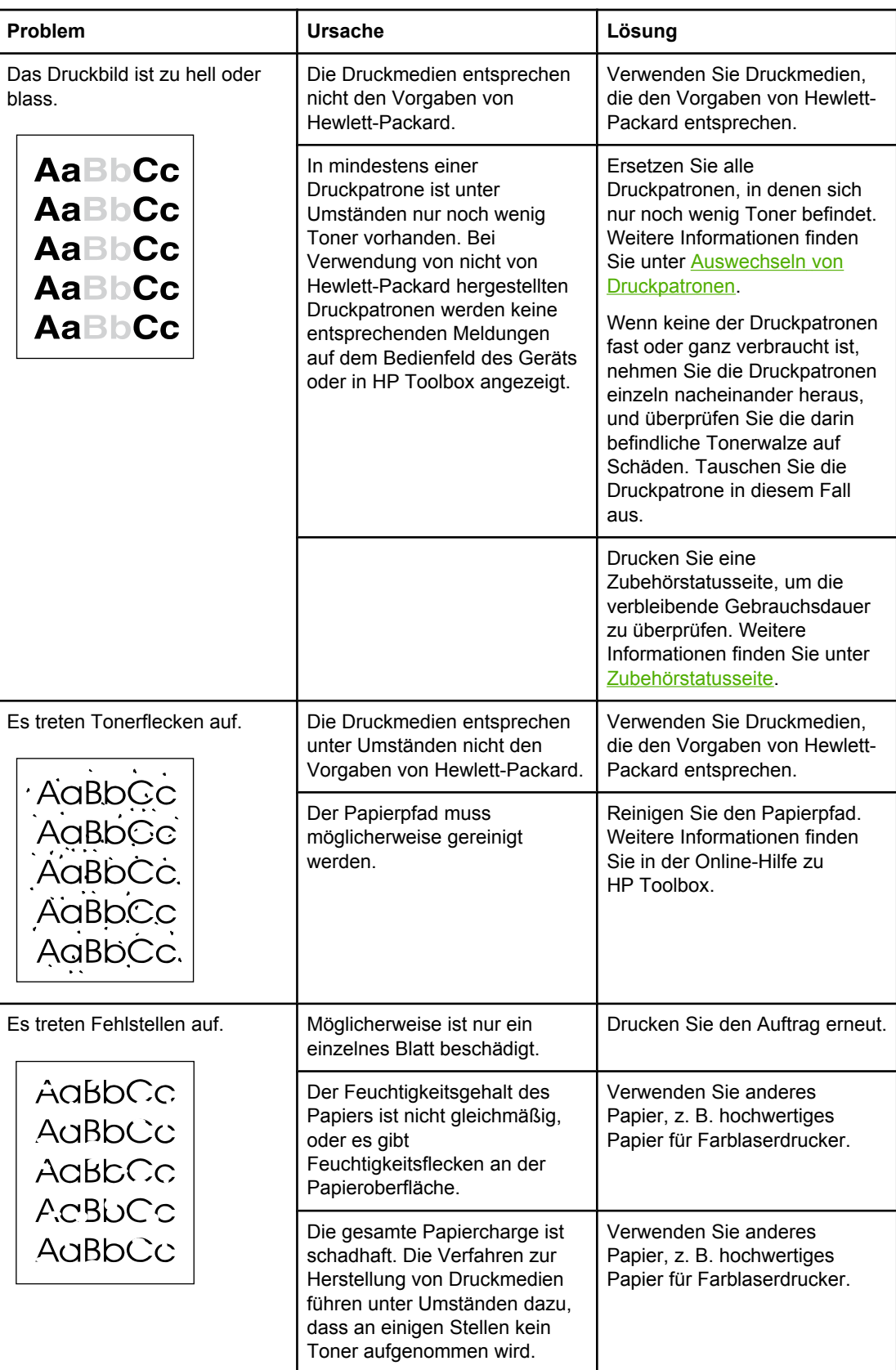

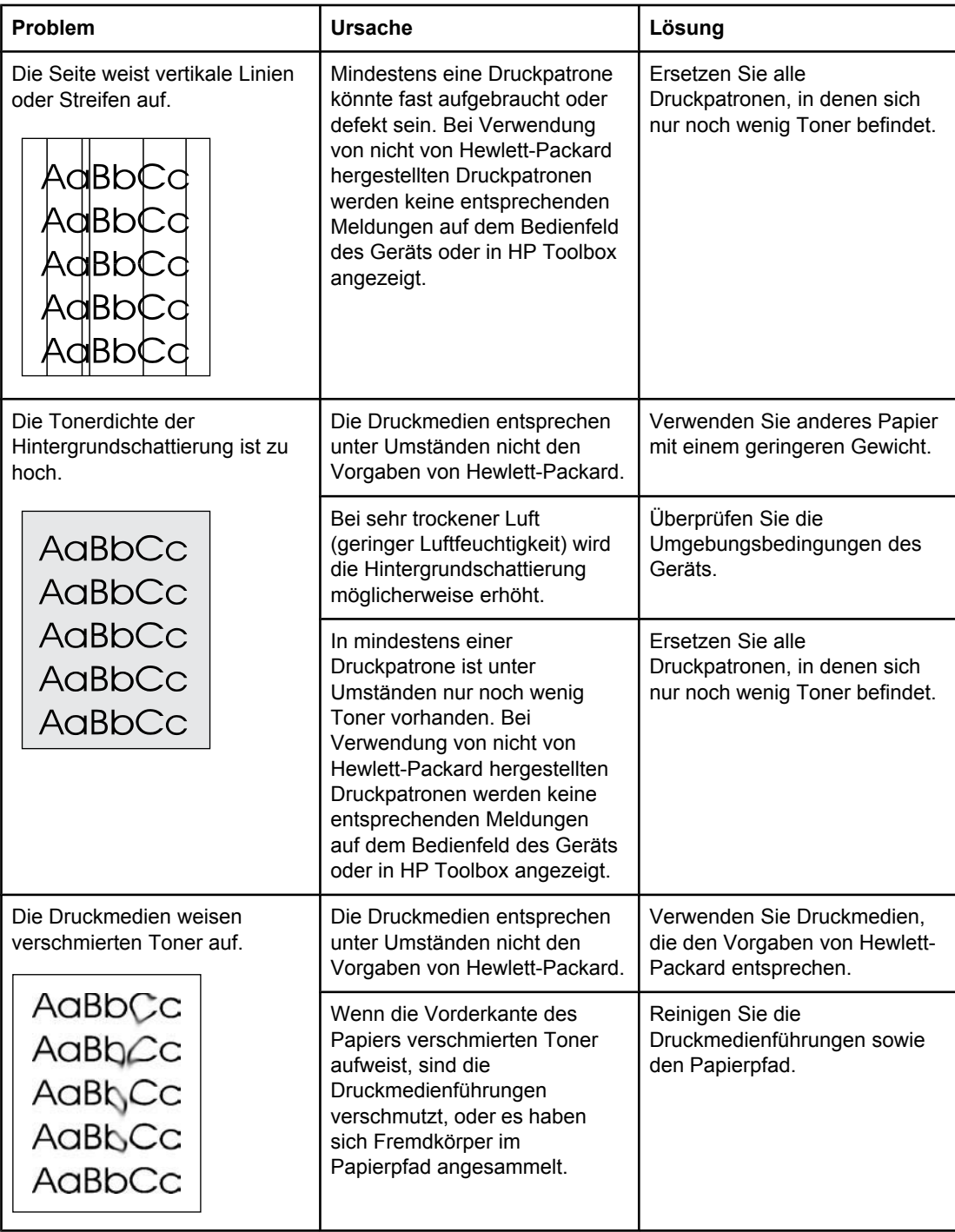

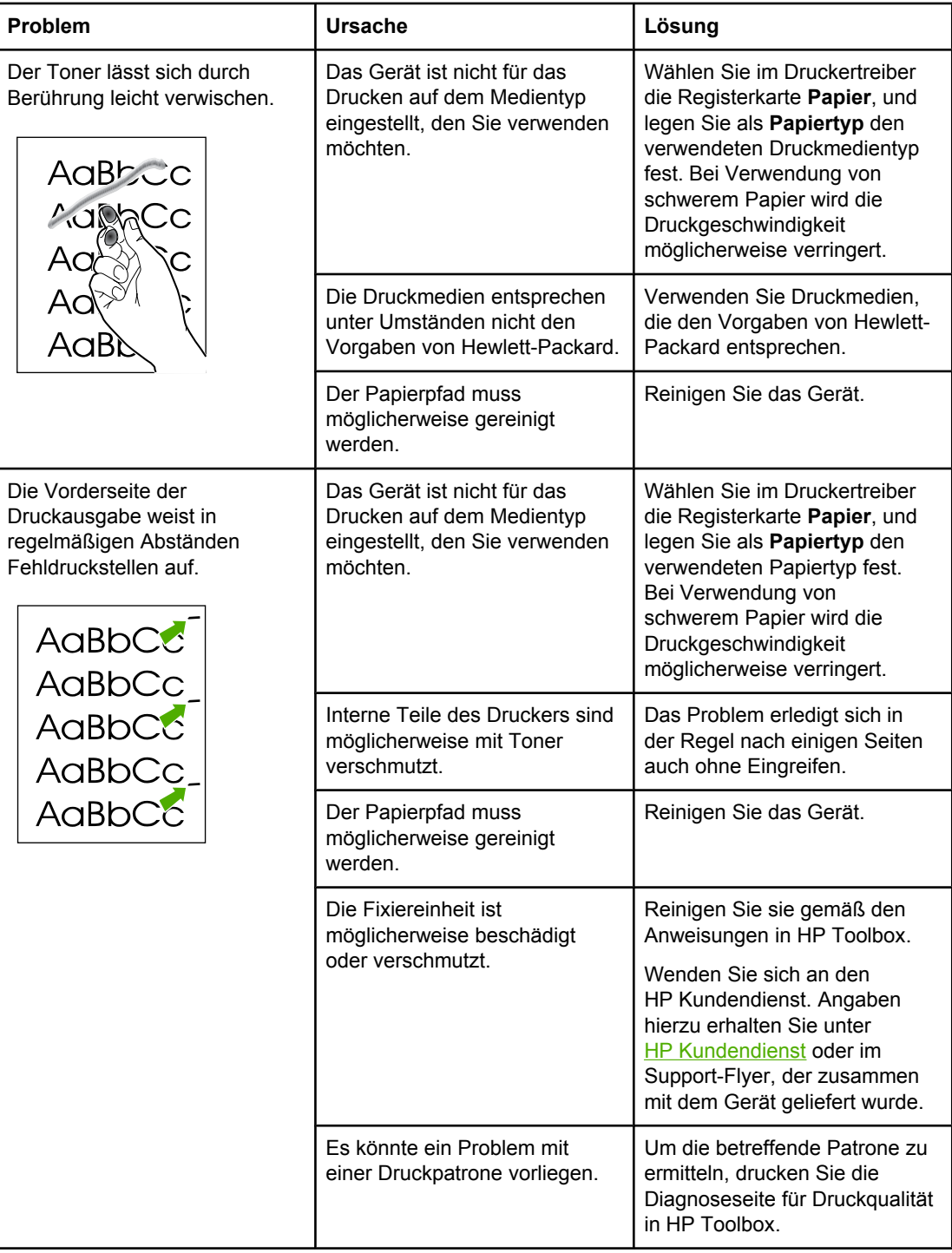

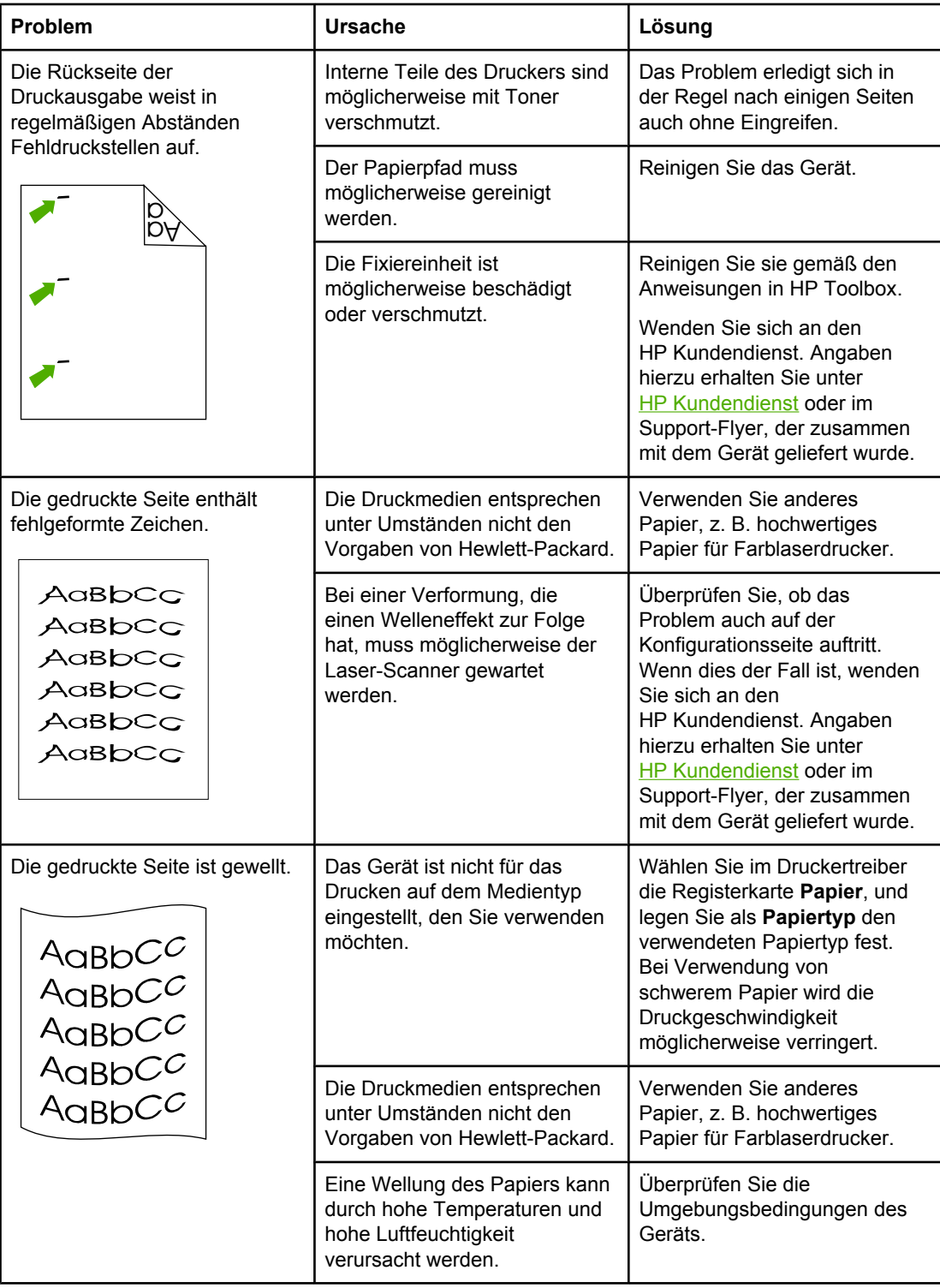

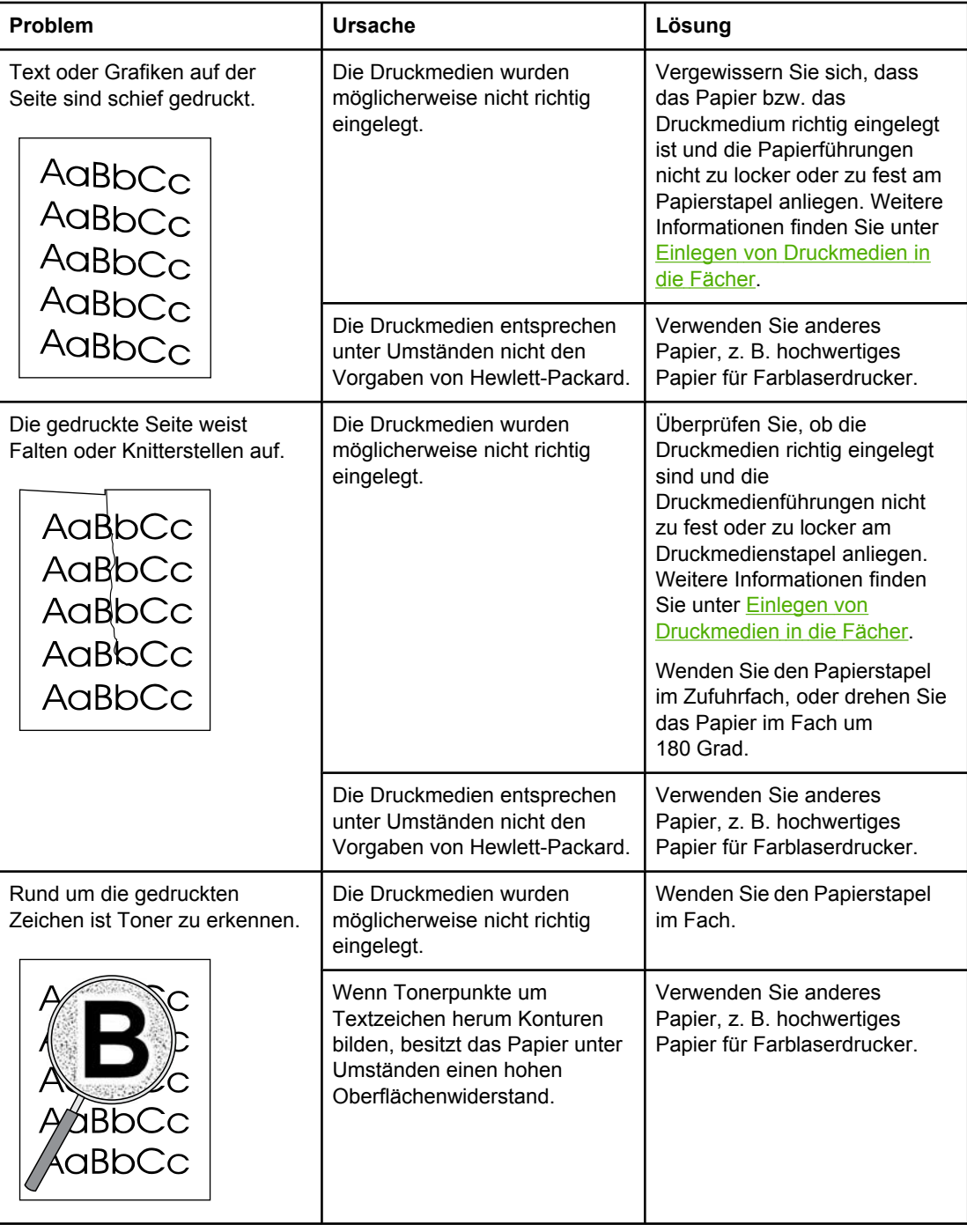

<span id="page-135-0"></span>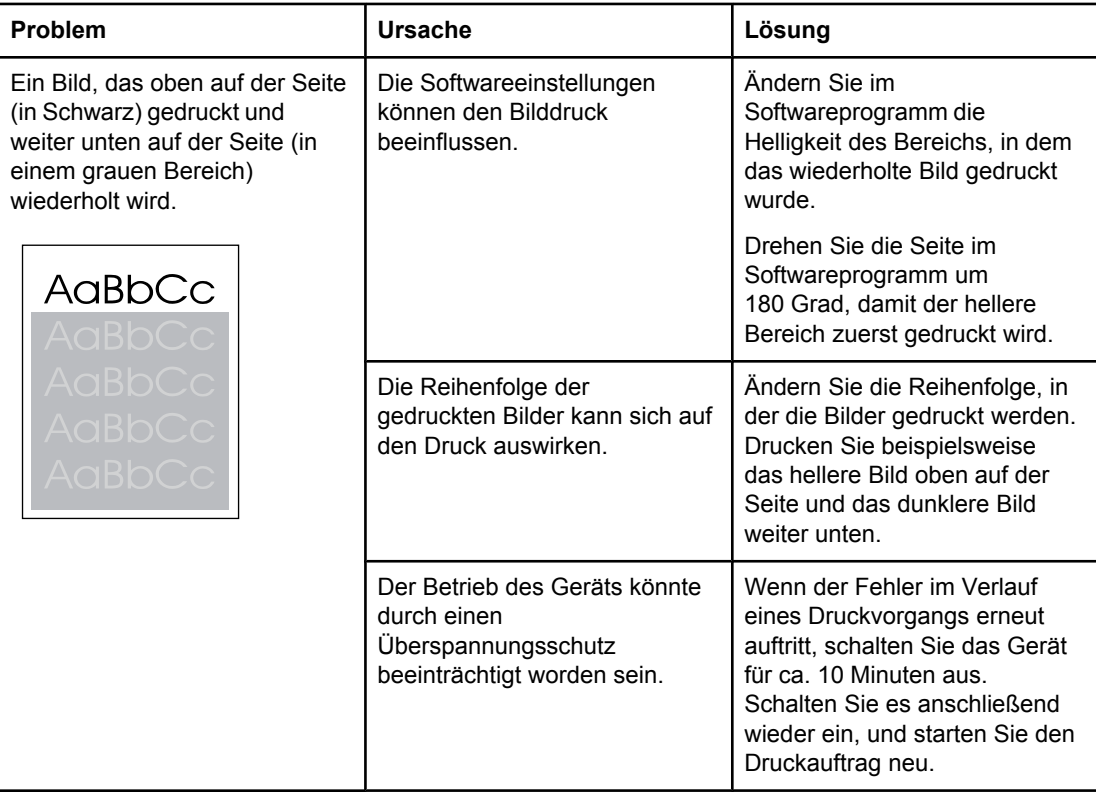

### **Beheben von Problemen mit Farbdokumenten**

In diesem Abschnitt werden Probleme beschrieben, die beim Farbdruck auftreten können.

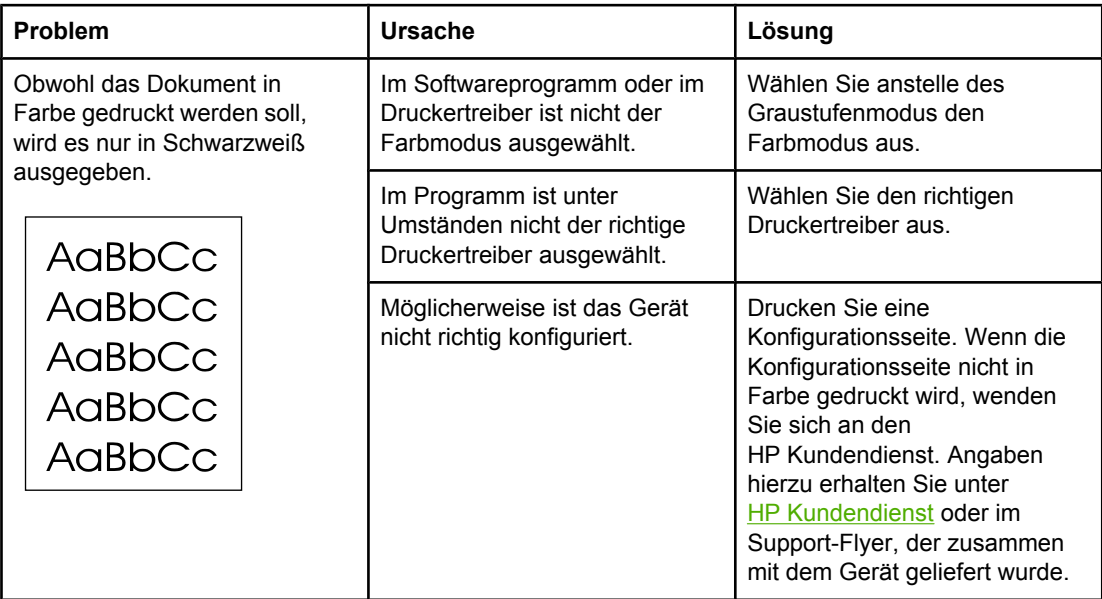

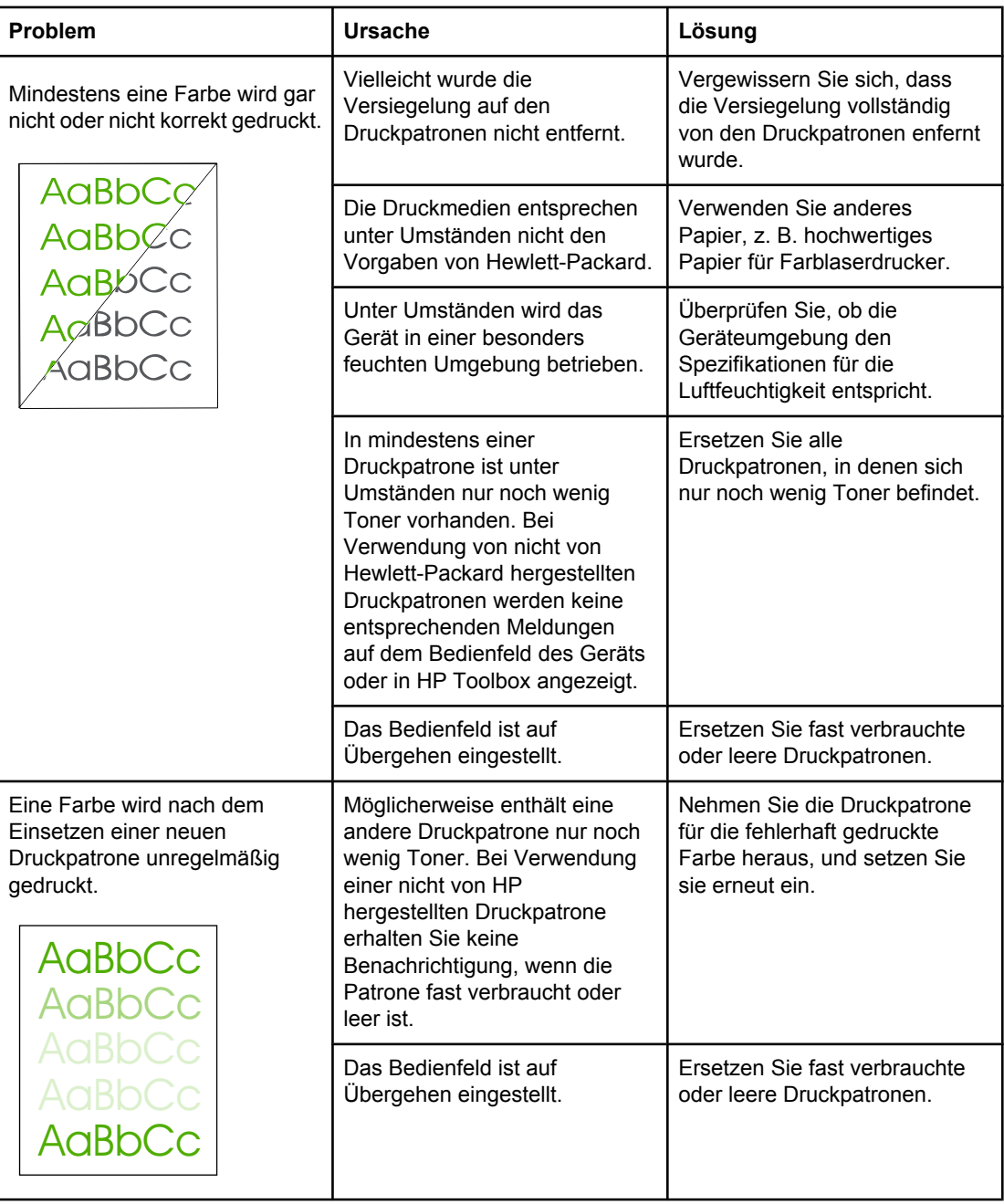

<span id="page-137-0"></span>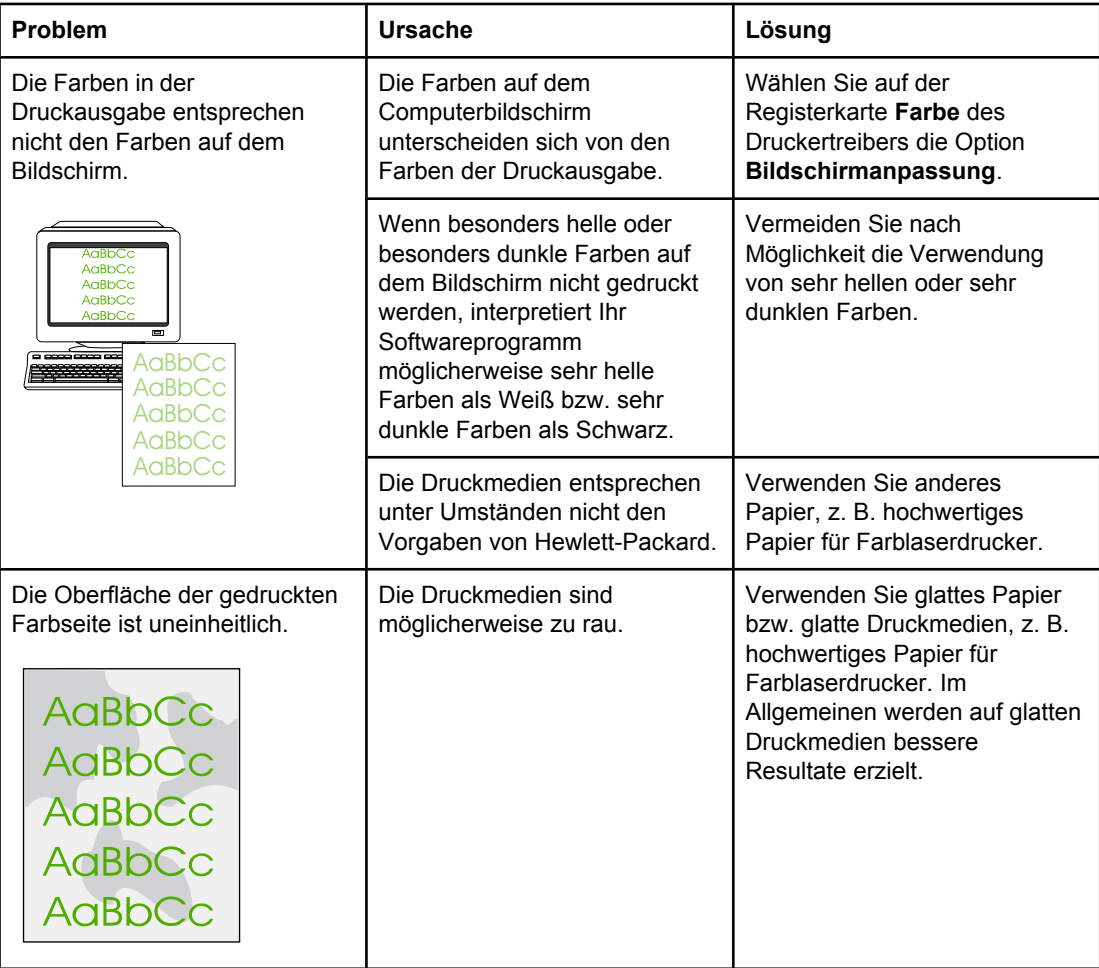

# **Probleme bei der Medienzufuhr**

Ziehen Sie bei Problemen mit der Medienzufuhr des Geräts die Informationen in diesem Abschnitt zu Rate.

### **Druckmedienführungen**

- Die besten Ergebnisse werden mit Papier von hochwertiger Qualität erzielt, das keine Einschnitte, Kerben, Risse, Flecken, lose Partikel, Staubpartikel, Knicke, Lücken, Heftklammern sowie gerollte oder umgeknickte Kanten aufweist.
- Für Farbausdrucke von höchster Qualität sollten Sie glatte Papiertypen verwenden. Im Allgemeinen werden auf glatten Druckmedien bessere Resultate erzielt.
- Wenn Sie nicht sicher sind, welchen Papiertyp Sie gerade verwenden (z. B. Schreibmaschinen- oder Recyclingpapier), finden Sie die entsprechenden Hinweise auf der Verpackung.
- Verwenden Sie keine Medien, die nur für Tintenstrahldrucker ausgelegt sind. Verwenden Sie ausschließlich für Color LaserJet-Drucker geeignete Druckmedien.
- Verwenden Sie kein Briefkopfpapier, das mit wärmeempfindlicher Tinte bedruckt wurde, wie sie beispielsweise bei einigen Arten der Thermografie verwendet wird.
- Verwenden Sie kein geprägtes Briefkopfpapier.
- Der Toner wird mit Hitze und Druck auf dem Papier fixiert. Farbiges Papier und vorgedruckte Formulare müssen deshalb mit einer Tinte bedruckt sein, die für diese Fixiertemperatur (210 °C für 0,2 Sekunden) ausgelegt ist.

**VORSICHT** Die Missachtung dieser Richtlinien kann zu Papierstaus oder einer Beschädigung des Geräts führen.

### **Beheben von Problemen mit Druckmedien**

Die folgenden Papierprobleme können Probleme mit der Druckqualität, Papierstaus oder Schäden am Gerät verursachen.

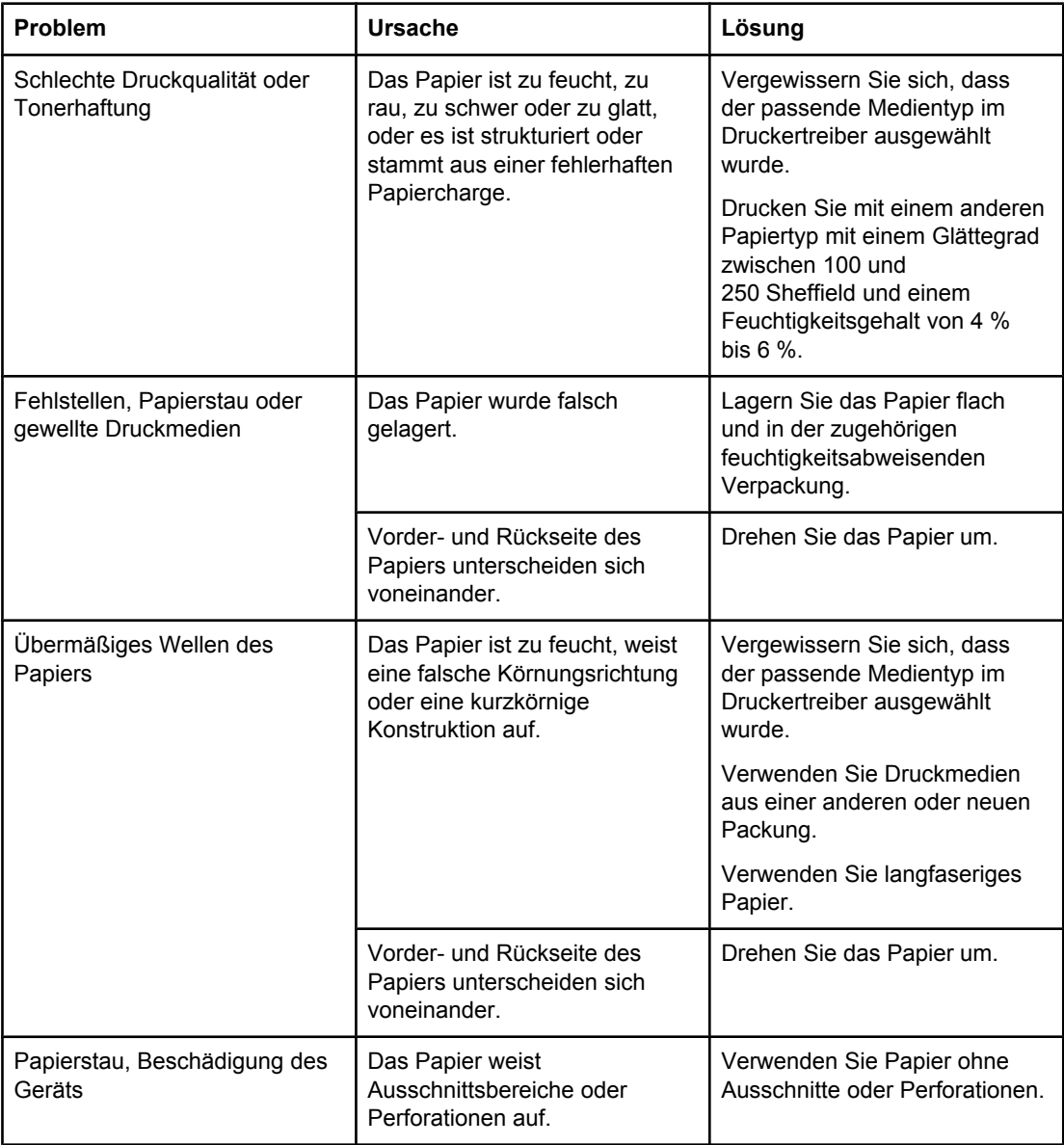

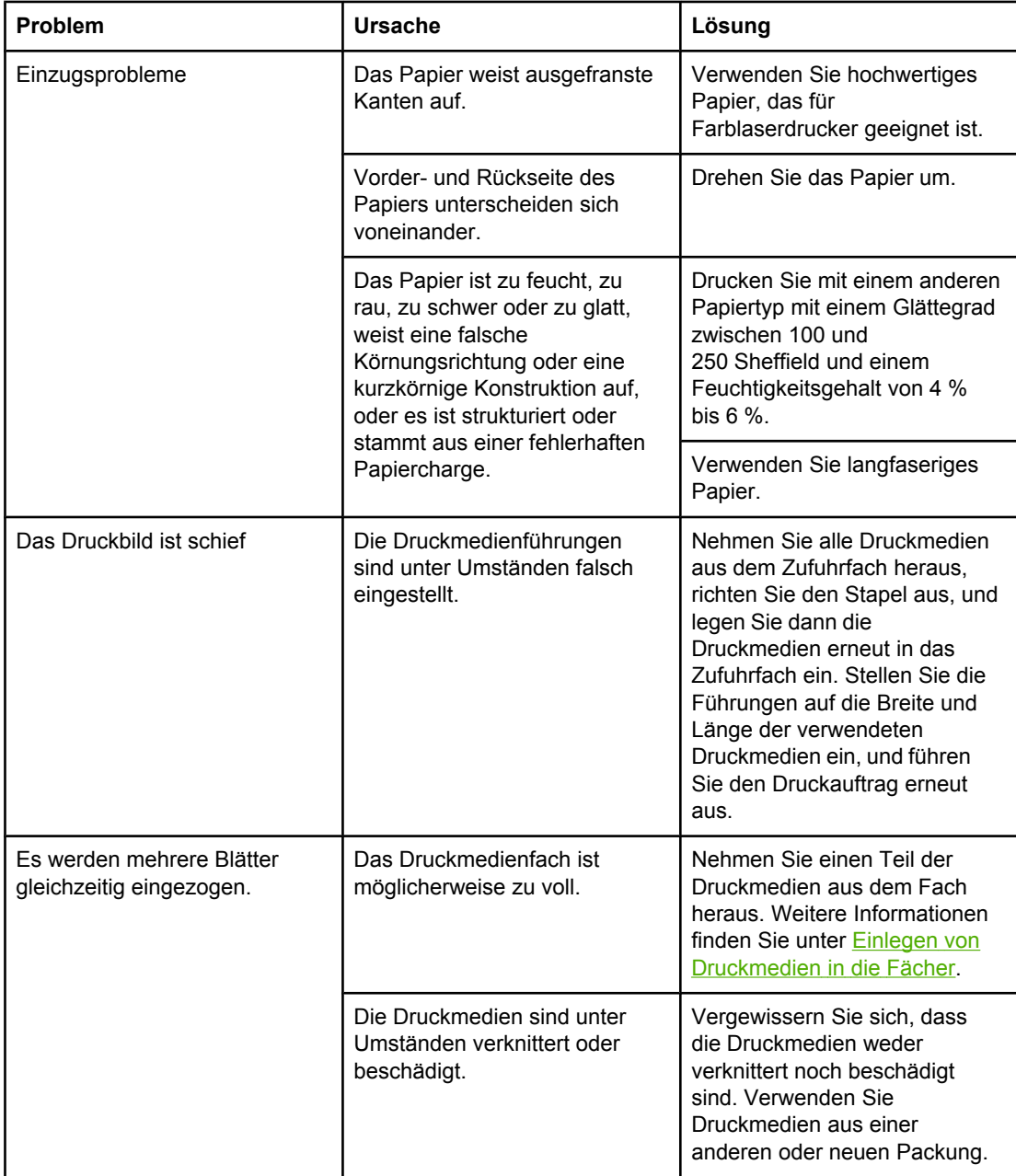

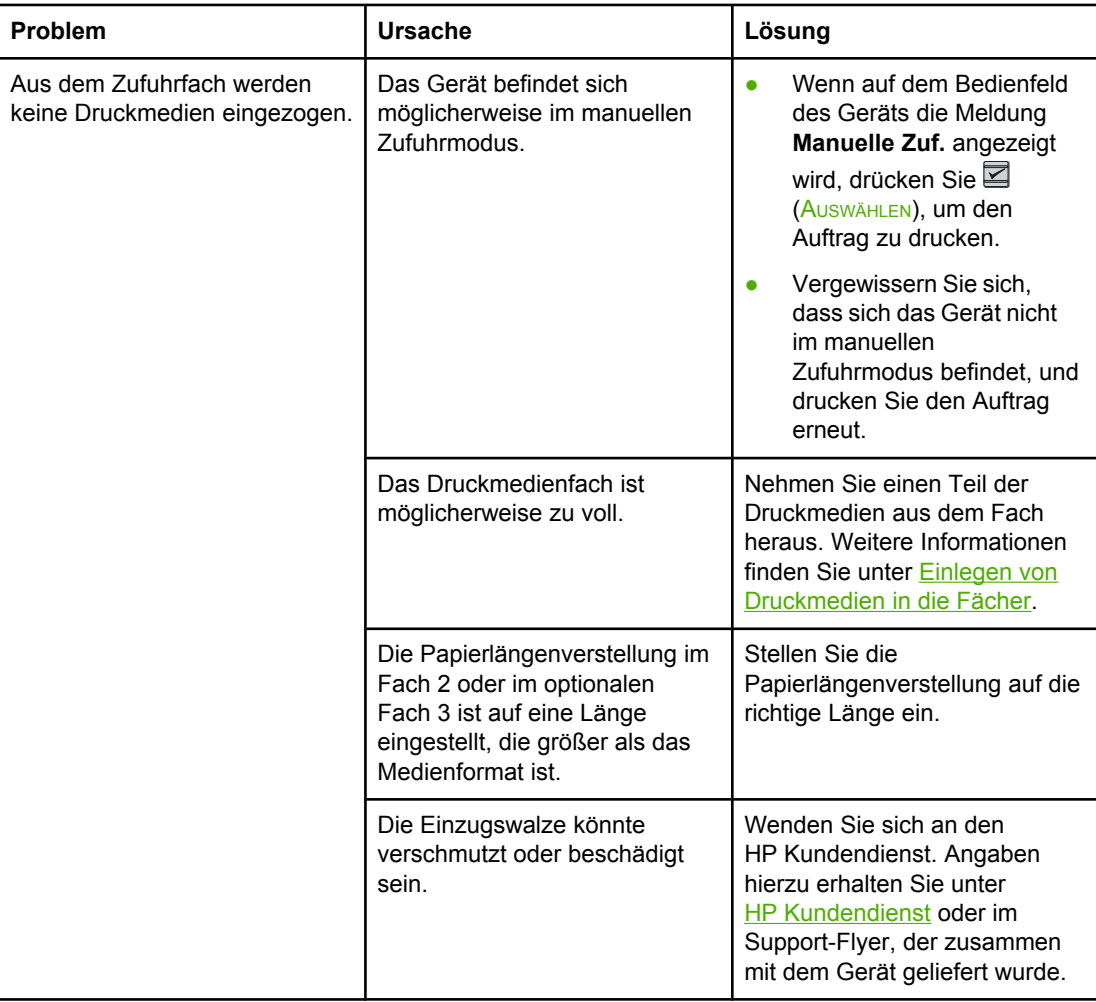

# **Leistungsprobleme**

Probieren Sie die Tipps in diesem Abschnitt aus, wenn Seiten das Gerät unbedruckt verlassen oder das Gerät überhaupt nicht druckt.

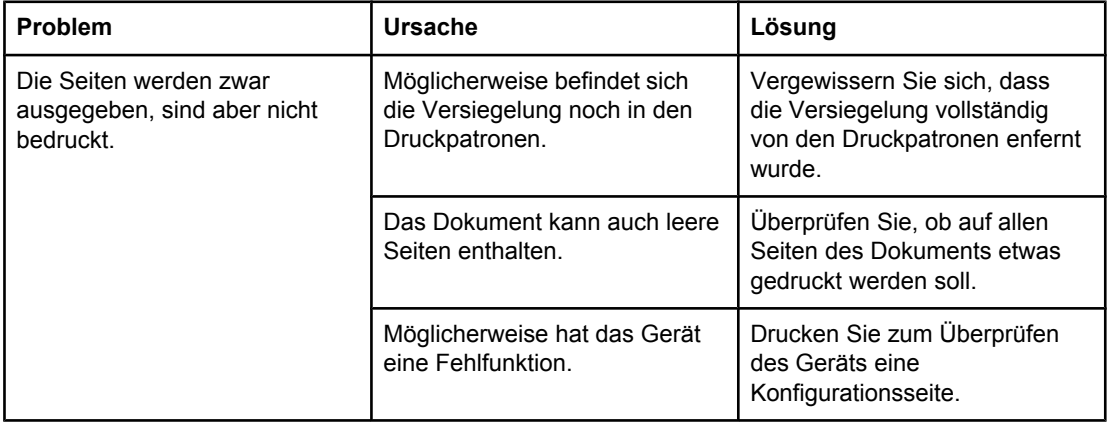

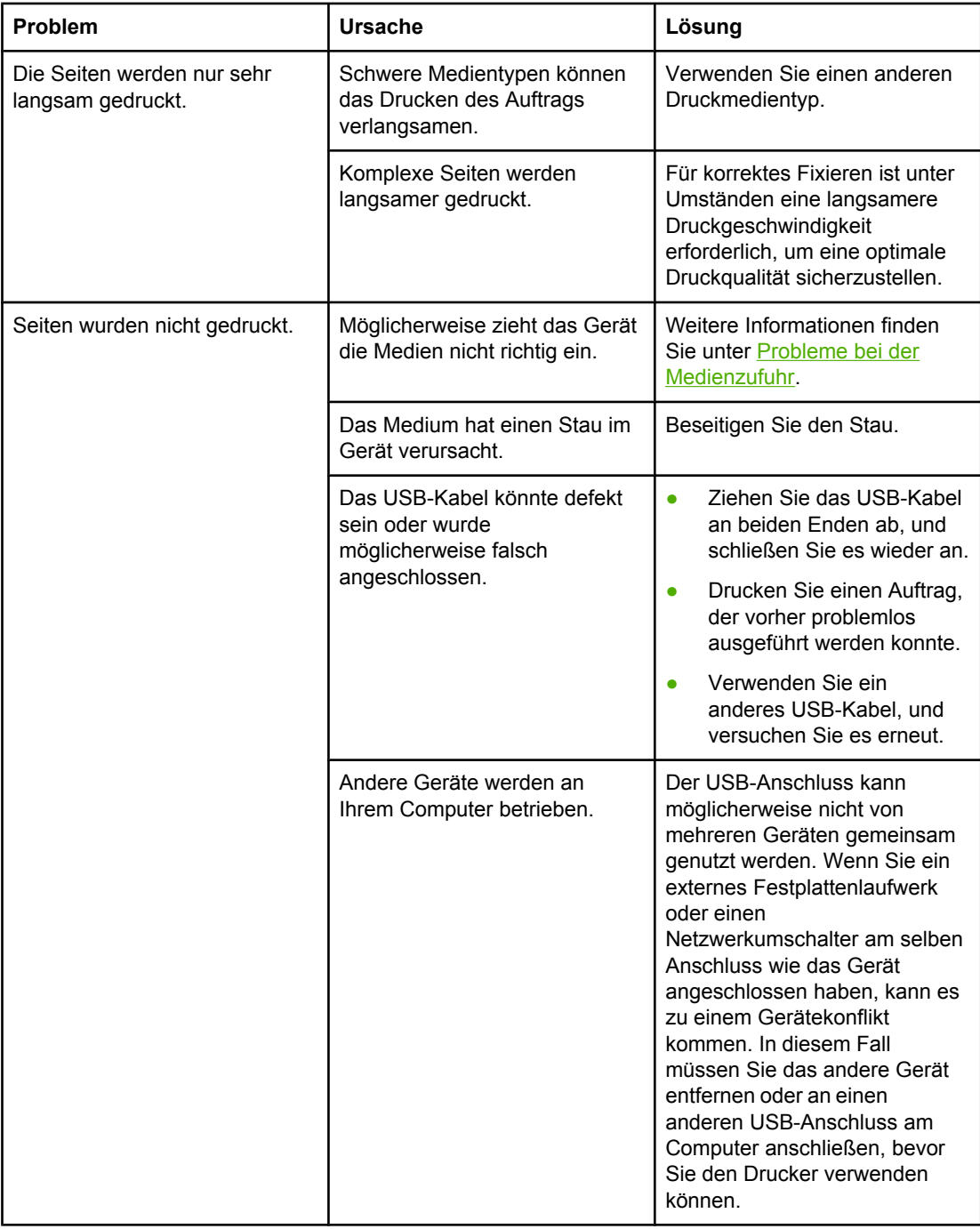

# <span id="page-142-0"></span>**Hilfsprogramme für die Fehlerbehebung**

In diesem Abschnitt werden die Hilfsprogramme beschrieben, die Sie bei der Lösung von Problemen mit Ihrem Gerät unterstützen.

### **Geräteseiten und -berichte**

In diesem Abschnitt erfahren Sie mehr über die Seiten und Berichte, die Sie bei der Diagnose und Lösung von Druckerproblemen unterstützen.

### **Testseite**

Zum Drucken der Testseite drücken Sie gleichzeitig die Tasten  $\Xi$  (LINKER PFEIL) und  $\Xi$ (RECHTER PFEIL) auf dem Druckerbedienfeld. Sie können diese Seite auch über HP Toolbox ausgeben.

### **Konfigurationsseite**

Auf der Konfigurationsseite werden die aktuellen Einstellungen und Eigenschaften des Druckers aufgeführt. Die Konfigurationsseite kann vom Drucker aus oder über HP Toolbox gedruckt werden. Gehen Sie folgendermaßen vor, um die Konfigurationsseite über den Drucker auszugeben.

- 1. Drücken Sie (LINKER PFEIL) oder (RECHTER PFEIL), um das Menü **Berichte** auszuwählen.
- 2. Drücken Sie **■** (AUSWÄHLEN).
- 3. Drücken Sie (LINKER PFEIL) oder (RECHTER PFEIL), um die Option **Konfig-Bericht** auszuwählen.
- 4. Drücken Sie  $\mathbb Z$  (AUSWÄHLEN), um die Konfigurationsseite zu drucken.

Weitere Informationen zur Konfigurationsseite finden Sie unter [Konfigurationsseite.](#page-97-0)

### **Zubehörstatusseite**

Die Zubehörstatusseite gibt die verbleibende Gebrauchsdauer der HP Druckpatronen an. Gleichzeitig werden auch die geschätzten verbleibenden Seiten, die Anzahl der gedruckten Seiten und andere Informationen zum Verbrauchsmaterial aufgeführt. Eine Zubehörstatusseite kann vom Drucker aus oder über HP Toolbox gedruckt werden. So drucken Sie die Seite am Gerät:

- 1. Drücken Sie (LINKER PFEIL) oder (RECHTER PFEIL), um die Option **Berichte** auszuwählen.
- 2. Drücken Sie  $\Xi$  (AUSWÄHLEN).
- 3. Wählen Sie mit (LINKER PFEIL) oder (RECHTER PFEIL) **Zubehörstatus**.
- 4. Drücken Sie (AUSWÄHLEN), um die Zubehörstatusseite zu drucken.

Weitere Informationen zur Zubehörstatusseite finden Sie unter [Zubehörstatusseite.](#page-98-0)

# **HP Toolbox**

HP Toolbox ist eine Webanwendung, die Sie für die Fehlerbehebung einsetzen können.

### **So zeigen Sie HP Toolbox an**

Öffnen Sie HP Toolbox auf eine der folgenden Arten:

- Doppelklicken Sie auf dem Windows-Desktop auf das Symbol für HP Toolbox.
- Klicken Sie unter Windows auf **Start**, **Programme**, **HP**, **HP Color LaserJet 2600n** und **HP Color LaserJet 2600n Toolbox**.

### **Registerkarte "Fehlerbehebung"**

Die Registerkarte **Fehlerbehebung** von HP Toolbox enthält Verknüpfungen zu den folgenden Hauptseiten:

- **Bedienfeldmeldungen**. Zeigt Beschreibungen der Bedienfeldmeldungen des Geräts an.
- **Beseitigen von Papierstaus**. Zeigt Informationen zur Ermittlung und Beseitigung von Papierstaus an.
- **Druckprobleme**. Zeigt Hilfethemen an, die Sie bei der Lösung von Druckproblemen unterstützen.
- **Speicherkartenprobleme**. Zeigt Hilfethemen an, die Sie bei der Lösung von Speicherkartenproblemen unterstützen.
- **Konnektivitätsprobleme**. Zeigt Hilfethemen an, die Sie bei der Lösung von Netzwerkproblemen unterstützen.
- **Hilfsprogramme für die Fehlerbehebung**. Verwenden Sie diese Hilfsprogramme für die Fehlerbehebung als Reinigungsseite oder als Farbfehlerbehebungsseite, um das Gerät zu warten.

**Hinweis** Die anderen Registerkarten unter HP Toolbox können ebenfalls nützlich für die Fehlerbehebung von Geräteproblemen sein. Informationen zu den anderen Registerkarten von HP Toolbox finden Sie unter [HP Toolbox](#page-101-0).

## **Menü "Service"**

Verwenden Sie das Bedienfeldmenü **Service**, um Geräteprobleme zu beheben.

### **Wiederherstellen der werkseitigen Standardeinstellungen**

Durch das Wiederherstellen der werkseitigen Standardeinstellungen werden alle Einstellungen auf die werkseitigen Standardeinstellungen zurückgesetzt.

### **So stellen Sie die werkseitigen Standardeinstellungen wieder her**

- 1. Wählen Sie mit **D** (LINKER PFEIL) oder **D** (RECHTER PFEIL) **Service**, und drücken Sie dann ■ (AUSWÄHLEN).
- 2. Wählen Sie mit (LINKER PFEIL) oder (RECHTER PFEIL) **Rücksetzen**, und drücken Sie dann **⊠** (AuswählEN).

Das Gerät wird automatisch neu gestartet.
# **Reinigen des Papierpfads**

Das Gerät verfügt über einen speziellen Reinigungsmodus zur Reinigung des Papierpfads.

**Hinweis** Wenn Sie Zugriff auf HP Toolbox haben, empfiehlt HP die Reinigung des Papierpfads mit HP Toolbox.

#### **So reinigen Sie den Papierpfad**

- 1. Wählen Sie mit (LINKER PFEIL) oder (RECHTER PFEIL) **Service**, und drücken Sie dann ■ (AUSWÄHLEN).
- 2. Wählen Sie mit **(E)** (LINKER PFEIL) oder **(E)** (RECHTER PFEIL) **Reinigungsmodus**, und drücken Sie dann **■** (AUSWÄHLEN).

Eine Seite läuft langsam durch den Drucker. Entsorgen Sie die Seite, wenn der Vorgang abgeschlossen ist.

- 3. Legen Sie normales Papier im Letter- oder A4-Format ein, wenn Sie dazu aufgefordert werden.
- 4. Drücken Sie zur Bestätigung noch einmal  $\Xi$  (AUSWÄHLEN), und starten Sie den Reinigungsvorgang.

Eine Seite läuft langsam durch den Drucker. Entsorgen Sie die Seite, wenn der Vorgang abgeschlossen ist.

# **Kalibrieren des Druckers**

Es werden regelmäßig Kalibrierungen durchgeführt. Gehen Sie folgendermaßen vor, um für eine optimale Druckqualität eine Kalibrierung über das Bedienfeld vorzunehmen:

- 1. Wählen Sie mit **D** (LINKER PFEIL) oder **D** (RECHTER PFEIL) **System-Setup**, und drücken Sie dann **& (AUSWÄHLEN)**.
- 2. Wählen Sie mit **D** (LINKER PFEIL) oder **D** (RECHTER PFEIL) **Druckqualität**, und drücken Sie dann (AUSWÄHLEN). Auf dem Bedienfeld erscheint die Meldung **Farbe kalibr.**.
- 3. Drücken Sie **■** (AUSWÄHLEN).
- 4. Wählen Sie mit (LINKER PFEIL) oder (RECHTER PFEIL) **Jetzt kalibr.**, und drücken Sie dann **■**(AUSWÄHLEN).
- 5. Drücken Sie <sup>(AUSWÄHLEN)</sup>, um die Kalibrierung zu starten.

<span id="page-146-0"></span>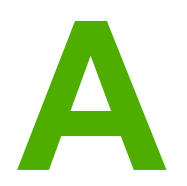

# Zubehör und Bestellinformationen

Zum Zeitpunkt der Drucklegung war folgende Zubehörliste aktuell. Die Bestellinformationen und die Verfügbarkeit von Zubehör können sich während der Gebrauchsdauer des Druckers ändern. Aktuelle Bestellinformationen finden Sie auf der entsprechenden Website für Ihr Land/Ihre Region:

- Nordamerika: <http://www.hp.com>
- Europa und Naher Osten: <http://www.hp.com>
- Asien/Pazifik: <http://www.hp.com>
- Lateinamerika:<http://www.hp.com>

# <span id="page-147-0"></span>**Verbrauchsmaterial**

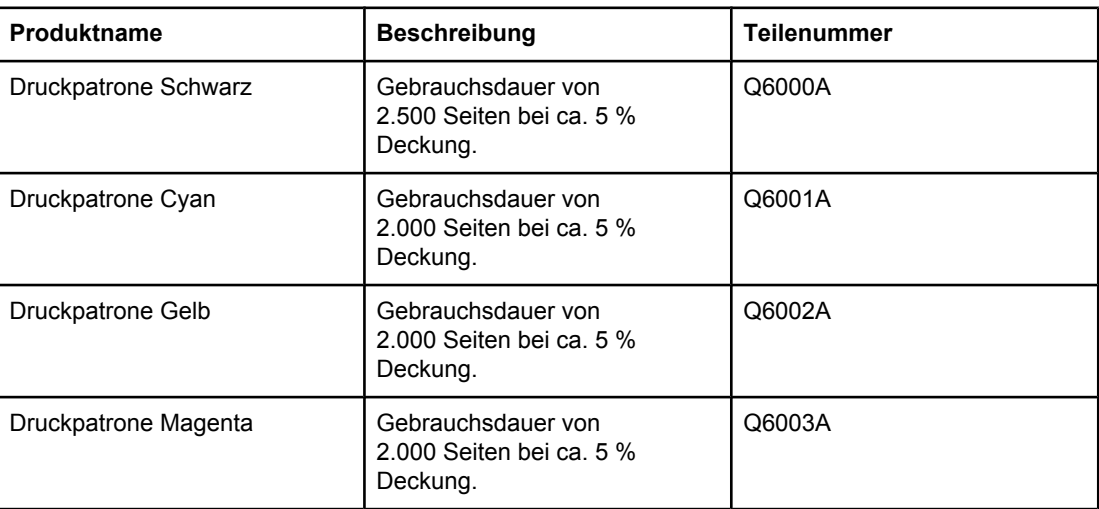

**Hinweis** Die tatsächliche Ergiebigkeit variiert je nach Gebrauch.

# <span id="page-148-0"></span>**Kabel und Schnittstellenzubehör**

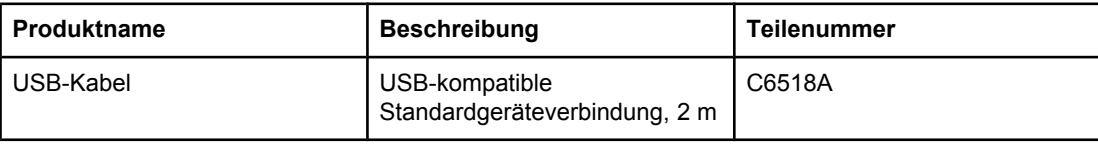

# <span id="page-149-0"></span>**Zubehör für die Papierzufuhr**

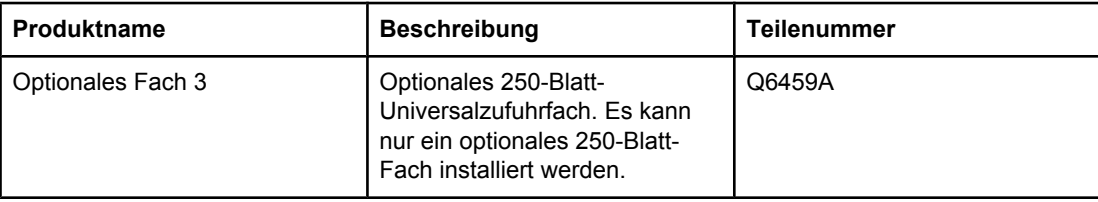

# <span id="page-150-0"></span>**Papier und andere Druckmedien**

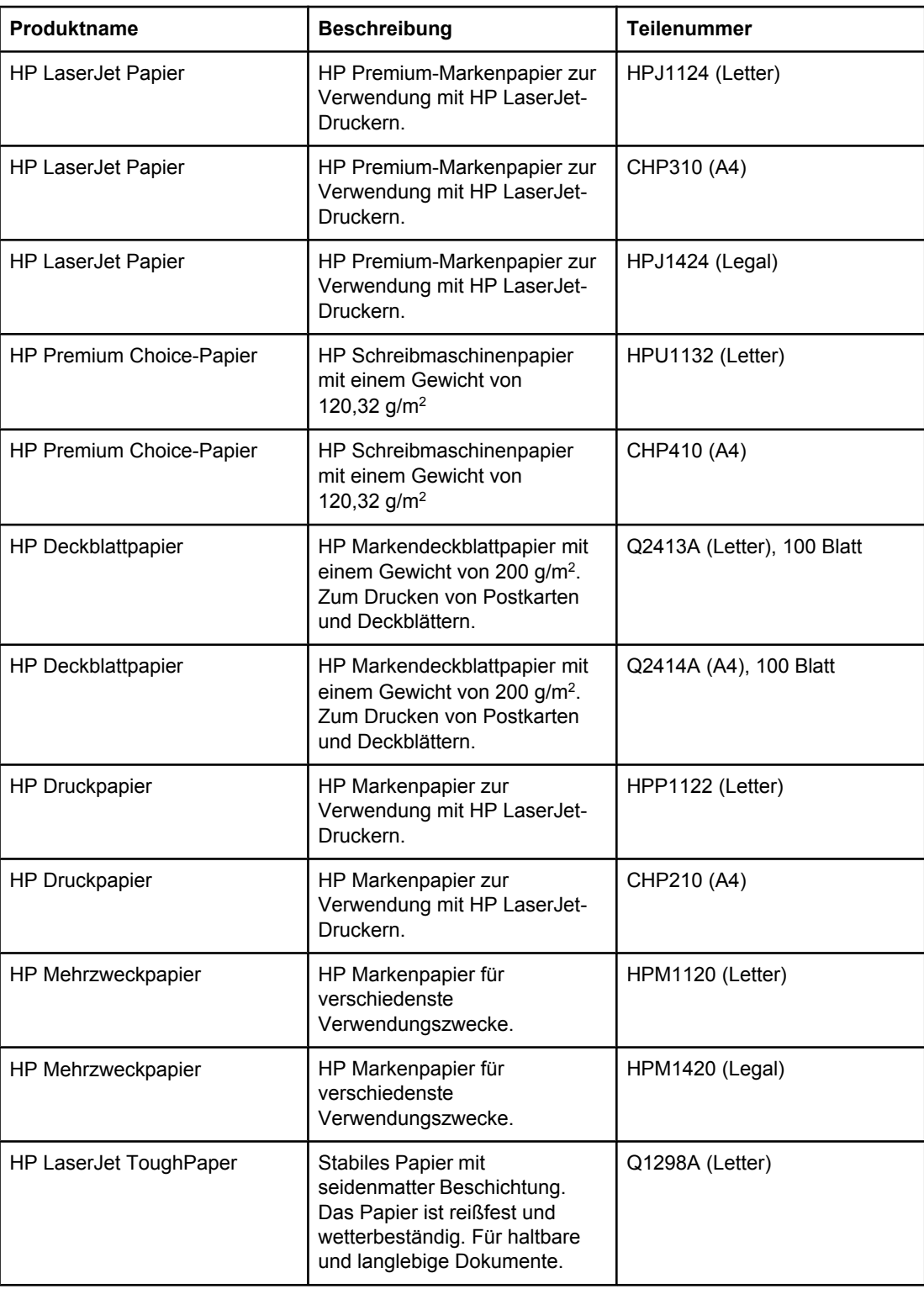

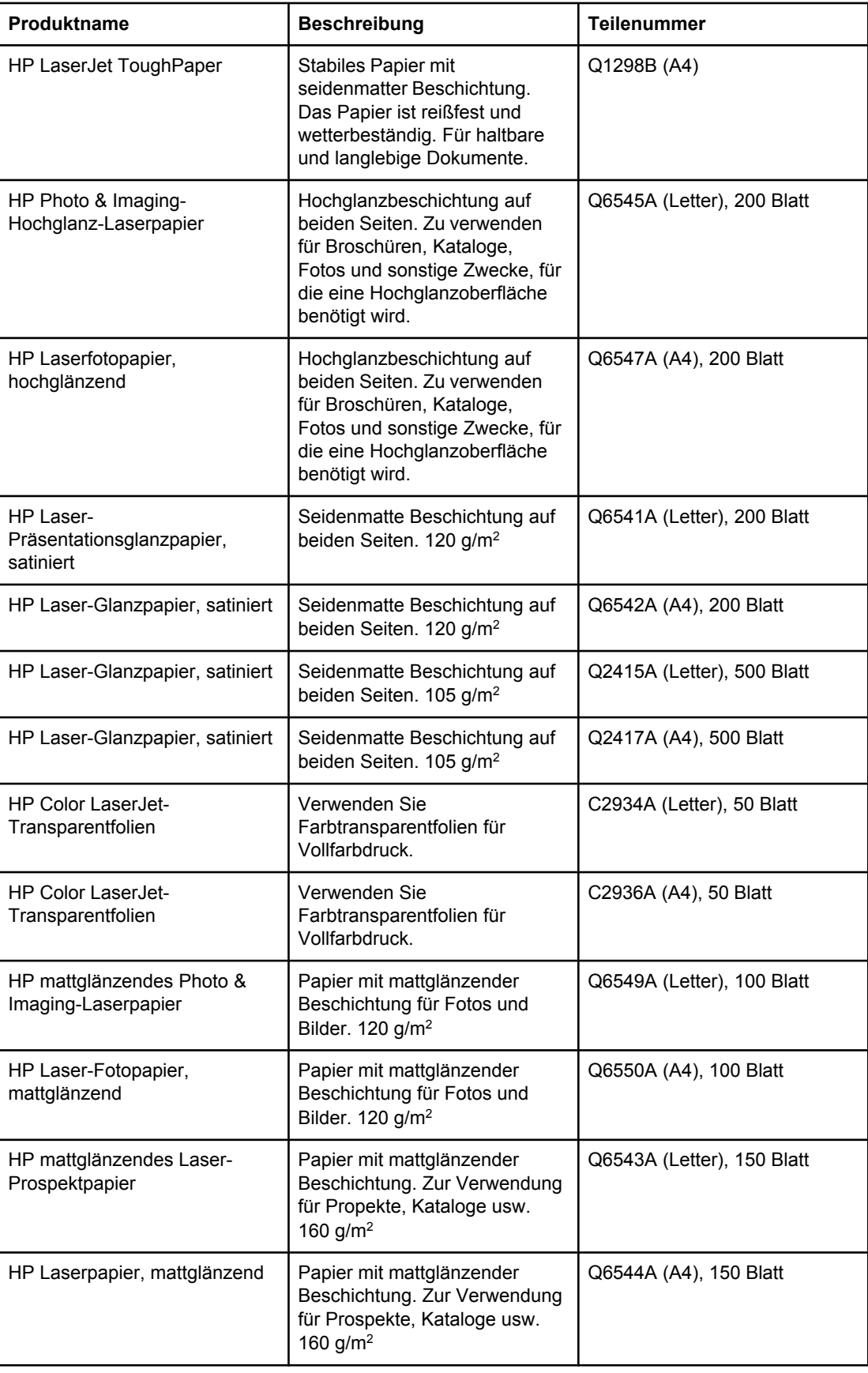

# <span id="page-152-0"></span>**Ersatzteile zum Austausch durch den Benutzer**

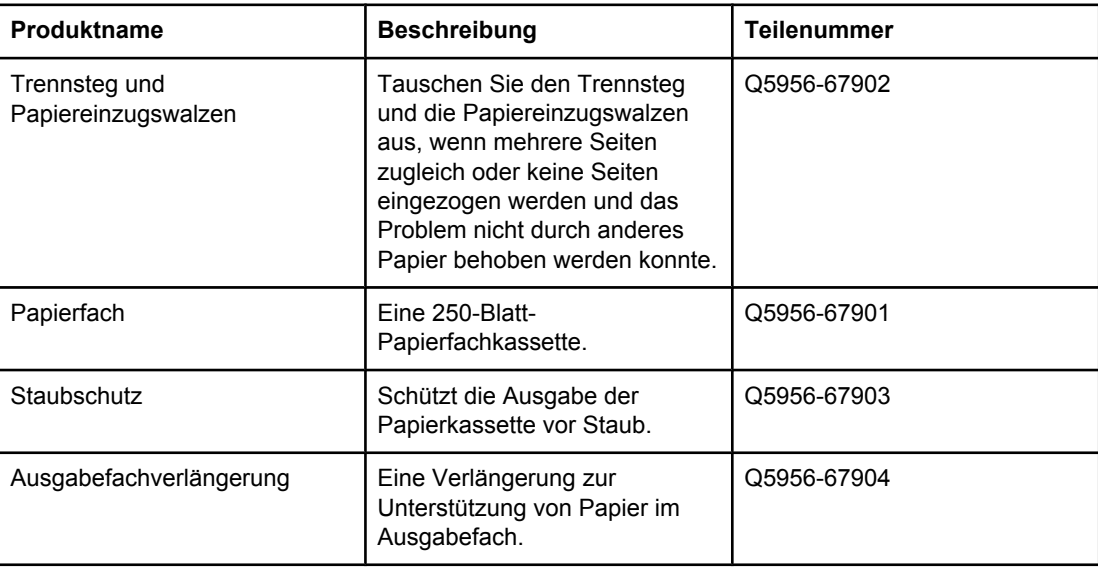

# <span id="page-153-0"></span>**Ergänzende Dokumentation**

Ein gedrucktes Exemplar dieses Benutzerhandbuchs ist in den folgenden Sprachen verfügbar.

# **Benutzerhandbücher**

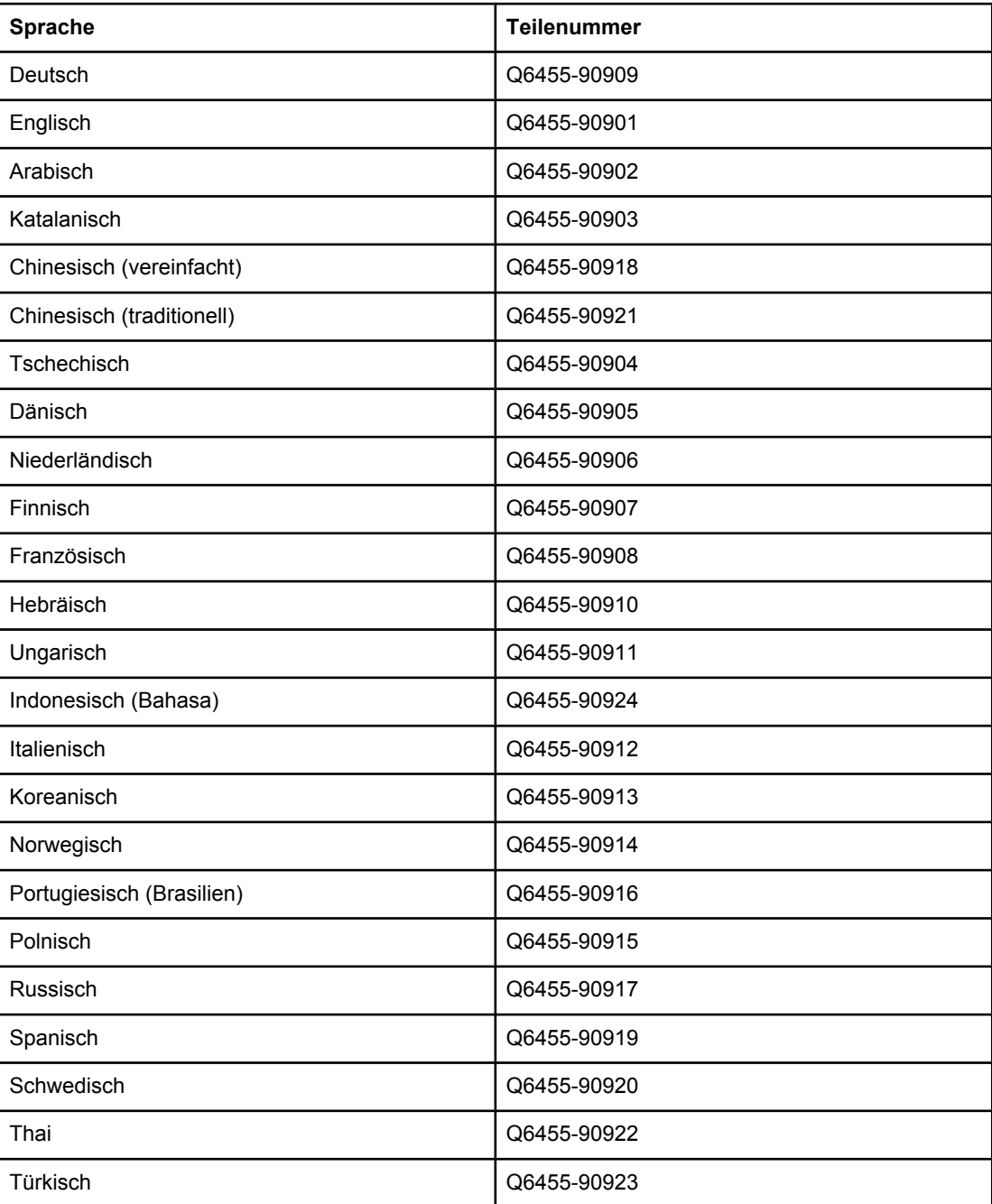

# <span id="page-154-0"></span>Kundendienst und Unterstützung

# **Eingeschränkte Gewährleistung von Hewlett-Packard**

HP PRODUKT HP Color LaserJet 2600n GEWÄHRLEISTUNGSZEITRAUM Einjährige eingeschränkte Gewährleistung

HP gewährleistet für den oben genannten Zeitraum ab Abnahme durch den Endkunden, dass die HP Hardware und Zubehörteile frei von Material- und Verarbeitungsfehlern sind. Wird HP während des Garantiezeitraums über derartige Mängel in Kenntnis gesetzt, übernimmt HP nach eigenem Ermessen die Reparatur oder den Ersatz von Produkten, die sich als fehlerhaft erwiesen haben. Ersatzprodukte sind entweder neu oder neuwertig bezüglich der Leistung.

Hewlett-Packard gewährleistet für den oben genannten Zeitraum ab dem Kaufdatum, dass die HP Software bei ordnungsgemäßer Installation und Verwendung die vorgesehenen Programmierbefehle ausführt und frei von Material- und Verarbeitungsfehlern ist. Während der Gewährleistungsfrist verpflichtet sich Hewlett-Packard, Software zu ersetzen, die aufgrund solcher Fehler die Programmierbefehle nicht einwandfrei ausführt.

Hewlett-Packard übernimmt keine Gewähr dafür, dass der Betrieb seiner Produkte ohne Unterbrechungen oder fehlerfrei abläuft. Sollte Hewlett-Packard nicht in der Lage sein, das Produkt innerhalb eines angemessenen Zeitraums zu ersetzen oder so zu reparieren, dass der in der Gewährleistung beschriebene Zustand wiederhergestellt wird, hat der Kunde nach Rückgabe des Produkts Anspruch auf Erstattung des Kaufpreises.

HP Produkte können grundüberholte Teile enthalten, die in ihrer Leistung neuen Teilen entsprechen, oder Teile, die bereits in unwesentlichem Maße verwendet wurden.

Von der Gewährleistung ausgeschlossen sind Fehler, die auf folgende Ursachen zurückzuführen sind: (a) unsachgemäße oder unzureichende Wartung oder Kalibrierung, (b) nicht von Hewlett-Packard gelieferte Software, Schnittstellen, Teile oder Verbrauchsmaterialien, (c) unberechtigte Veränderungen oder missbräuchliche Verwendung, (d) Betrieb außerhalb der für dieses Produkt angegebenen Spezifikationen oder (e) unsachgemäße Einrichtung und Wartung des Aufstellungsortes.

AUSSER DER OBIGEN GEWÄHRLEISTUNG ERTEILT HEWLETT-PACKARD IN DEM GESETZLICH ZULÄSSIGEN RAHMEN KEINE WEITEREN GEWÄHRLEISTUNGEN, SEI ES SCHRIFTLICH ODER MÜNDLICH, EXPLIZIT ODER IMPLIZIT. INSBESONDERE ERTEILT HEWLETT-PACKARD KEINERLEI IMPLIZITE GEWÄHRLEISTUNGEN IN BEZUG AUF HANDELSÜBLICHE QUALITÄT ODER EIGNUNG FÜR EINEN BESTIMMTEN ZWECK. In einigen Ländern/Regionen, Staaten oder Provinzen sind Einschränkungen bezüglich der Gewährleistung unzulässig. Von den oben aufgeführten Haftungsbeschränkungen oder -ausschlüssen sind Sie daher unter Umständen nicht betroffen. Diese Gewährleistung räumt Ihnen bestimmte gesetzliche Rechte ein; möglicherweise haben Sie noch weitere Rechte, die je nach Land/Region, Staat oder Provinz unterschiedlich sind. Die eingeschränkte Gewährleistung von Hewlett-Packard gilt überall dort, wo Hewlett-Packard Unterstützung für dieses Produkt anbietet und dieses Produkt vertreibt. Das Ausmaß der Gewährleistung kann je nach örtlichen Standards variieren. Hewlett-Packard wird die Form, Größe oder Funktion des Produkts nicht verändern, damit es in Ländern/Regionen eingesetzt werden kann, für die das Produkt aus gesetzlichen oder behördlichen Gründen nie bestimmt war.

IM RAHMEN DER ÖRTLICH GÜLTIGEN GESETZGEBUNG SIND DIE IN DIESER GEWÄHRLEISTUNGSERKLÄRUNG ENTHALTENEN RECHTSMITTEL DIE EINZIGEN UND AUSSCHLIESSLICHEN RECHTSMITTEL DES KUNDEN. MIT AUSNAHME DER OBEN GENANNTEN BEDINGUNGEN HAFTEN HEWLETT-PACKARD ODER SEINE LIEFERANTEN IN KEINEM FALL FÜR DATENVERLUST, MITTELBARE, UNMITTELBARE, SPEZIELLE, NEBEN- ODER FOLGESCHÄDEN (EINSCHLIESSLICH ENTGANGENER GEWINNE ODER DATENVERLUSTE) SOWIE ANDERE SCHÄDEN. In einigen Ländern/Regionen, Staaten oder Provinzen ist der Ausschluss bzw. die Einschränkung von Neben- oder Folgeschäden nicht zulässig. Von den oben aufgeführten Haftungsbeschränkungen oder -ausschlüssen sind Sie daher unter Umständen nicht betroffen.

DURCH DIE IN DIESER ERKLÄRUNG ENTHALTENEN GEWÄHRLEISTUNGSBEDINGUNGEN WERDEN, AUSSER IM GESETZLICH ZULÄSSIGEN RAHMEN, DIE GESETZLICH VERANKERTEN RECHTE, DIE FÜR DEN VERKAUF DIESES PRODUKTS AN DEN KUNDEN GELTEN, IN KEINER WEISE MODIFIZIERT, BESCHRÄNKT ODER AUSGESCHLOSSEN, SONDERN SIE GELTEN ZUSÄTZLICH ZU DIESEN RECHTEN.

# <span id="page-156-0"></span>**Eingeschränkte Gewährleistung für Druckpatronen**

Es wird gewährleistet, dass dieses HP Produkt frei von Material- und Verarbeitungsfehlern ist.

Die Gewährleistung gilt nicht für Produkte, (a) die wieder aufgefüllt, überholt, aufgearbeitet oder auf irgendeine Weise manipuliert wurden, (b) durch missbräuchliche Verwendung, unsachgemäße Lagerung oder den Betrieb außerhalb der für das Druckerprodukt angegebenen Umgebungsbedingungen zu Schaden gekommen sind oder (c) Verschleißerscheinungen durch den normalen Betrieb aufweisen.

Wenn Sie den Gewährleistungs-Service in Anspruch nehmen möchten, geben Sie das Produkt (mit einer Beschreibung des Problems und Druckproben) an den Händler zurück, oder wenden Sie sich an den HP Kundendienst. HP übernimmt nach eigenem Ermessen den Ersatz der Produkte, die sich als fehlerhaft erwiesen haben, oder erstattet den Kaufpreis.

AUSSER DER OBIGEN GEWÄHRLEISTUNG LEISTET HP IN DEM GESETZLICH ZULÄSSIGEN RAHMEN KEINE WEITEREN GEWÄHRLEISTUNGEN, SEI ES SCHRIFTLICH ODER MÜNDLICH, VERTRAGLICH ODER GESETZLICH. INSBESONDERE GIBT HP KEINERLEI GESETZLICHE GEWÄHRLEISTUNGEN IN BEZUG AUF HANDELSÜBLICHE QUALITÄT ODER EIGNUNG FÜR EINEN BESTIMMTEN ZWECK.

IN DEM GESETZLICH ZULÄSSIGEN RAHMEN HAFTEN HEWLETT-PACKARD ODER SEINE LIEFERANTEN IN KEINEM FALL FÜR UNMITTELBARE, MITTELBARE, BESONDERE, NEBEN- ODER FOLGESCHÄDEN (EINSCHLIESSLICH ENTGANGENER GEWINNE ODER DATENVERLUSTE) SOWIE ANDERE SCHÄDEN, UNABHÄNGIG DAVON, OB SIE AUF VERTRAGLICHE GRÜNDE, UNERLAUBTE HANDLUNGEN ODER SONSTIGE URSACHEN ZURÜCKZUFÜHREN SIND.

DURCH DIE IN DIESER ERKLÄRUNG ENTHALTENEN GEWÄHRLEISTUNGS-BEDINGUNGEN WERDEN, AUSSER IM GESETZLICH ZULÄSSIGEN RAHMEN, DIE GESETZLICH VERANKERTEN RECHTE, DIE FÜR DEN VERKAUF DIESES PRODUKTS AN DEN KUNDEN GELTEN, IN KEINER WEISE MODIFIZIERT, BESCHRÄNKT ODER AUSGESCHLOSSEN, SONDERN SIE GELTEN ZUSÄTZLICH ZU DIESEN RECHTEN.

# <span id="page-157-0"></span>**Verfügbarkeit von Service und Support**

Hewlett-Packard bietet weltweit eine Vielzahl von Service- und Supportleistungen für den Verkauf an. Die Verfügbarkeit dieses Angebots hängt vom Standort des Kunden ab.

# **HP Care Pack™ Serviceverträge**

HP bietet verschiedene Service- und Support-Optionen für eine Vielzahl von Anforderungen an. Diese Optionen sind nicht Bestandteil der Standardgewährleistung. Die Supportleistungen können je nach Standort unterschiedlich sein. Für die meisten Drucker gibt es HP Care Pack Service-Verträge sowohl während als auch nach Ablauf der Gewährleistungsfrist.

Mehr über die Kundendienstleistungen für diesen Drucker erfahren Sie im Internet unter <http://www.hpexpress-services.com/10467a>, wenn Sie die Modellnummer des Druckers eingeben. In Nordamerika sind Informationen zu Serviceverträgen über den HP Kundendienst erhältlich. Sie erreichen die telefonische Unterstützung unter 1-800- HPINVENT [1-800-474-6836 (USA)] oder 1-800-268-1221 (Kanada). Wenden Sie sich in anderen Ländern/Regionen an die für Ihr Land/Ihre Region zuständige HP Kundendienstzentrale. Die Telefonnummer des HP Kundendiensts in Ihrem Land/Ihrer Region finden Sie in dem im Lieferumfang enthaltenen Flyer oder im Internet unter <http://welcome.hp.com/country/us/en/wwcontact.html>.

# <span id="page-158-0"></span>**Wiederverpacken des Druckers**

Wenn Ihr Drucker transportiert oder verschickt werden soll, gehen Sie folgendermaßen vor, um ihn wieder zu verpacken.

**VORSICHT** Transportschäden, die auf unangemessene Verpackung zurückzuführen sind, fallen in die Verantwortung des Kunden. Um einen angemessenen Schutz während des Transports sicherzustellen, muss der Drucker unter Verwendung des Originalpackmaterials wieder ordnungsgemäß verpackt werden.

# **So verpacken Sie den Drucker**

#### **VORSICHT** Es ist *außerordentlich wichtig*, die Druckpatronen vor dem Transport des Druckers zu entfernen. Druckpatronen, die sich während des Transports im Drucker befinden, laufen aus und verschmutzen so das Druckwerk und andere Teile mit Toner.

Um eine Beschädigung der Druckpatrone zu vermeiden, sollten Sie nicht mit der Walze in Berührung kommen und die Patrone in der Originalverpackung bzw. so aufbewahren, dass sie nicht dem Licht ausgesetzt ist.

- 1. Entfernen Sie alle vier Druckpatronen.
- 2. Entfernen Sie ebenfalls ein eventuell vorhandenes optionales Fach 3, und bewahren Sie es auf.
- 3. Ziehen Sie Strom- und Schnittstellenkabel ab.
- 4. Entfernen Sie den optionalen externen HP Jetdirect-Druckserver (sofern vorhanden), und bewahren Sie ihn auf.
- 5. Nach Möglichkeit sollten Sie Probedrucke und 50 bis 100 Blatt Papier oder andere Druckmedien beilegen, die nicht ordnungsgemäß bedruckt wurden.
- 6. Verwenden Sie, wenn möglich, den ursprünglichen Transportkarton und das Originalverpackungsmaterial. Wenn Sie das Verpackungsmaterial bereits entsorgt haben, wenden Sie sich an einen lokalen Versandservice, um Informationen zum Wiederverpacken des Druckers zu erhalten. HP empfiehlt, das Gerät für den Versand zu versichern.
- 7. Legen Sie ein vollständig ausgefülltes Exemplar des [Service-Informationsformular](#page-159-0) bei.
- 8. Wenden Sie sich in den USA telefonisch an den HP Kundendienst, um neues Verpackungsmaterial anzufordern. Außerhalb der USA sollten Sie nach Möglichkeit das Originalverpackungsmaterial verwenden. Hewlett-Packard empfiehlt, das Gerät für den Versand zu versichern.

# <span id="page-159-0"></span>**Service-Informationsformular**

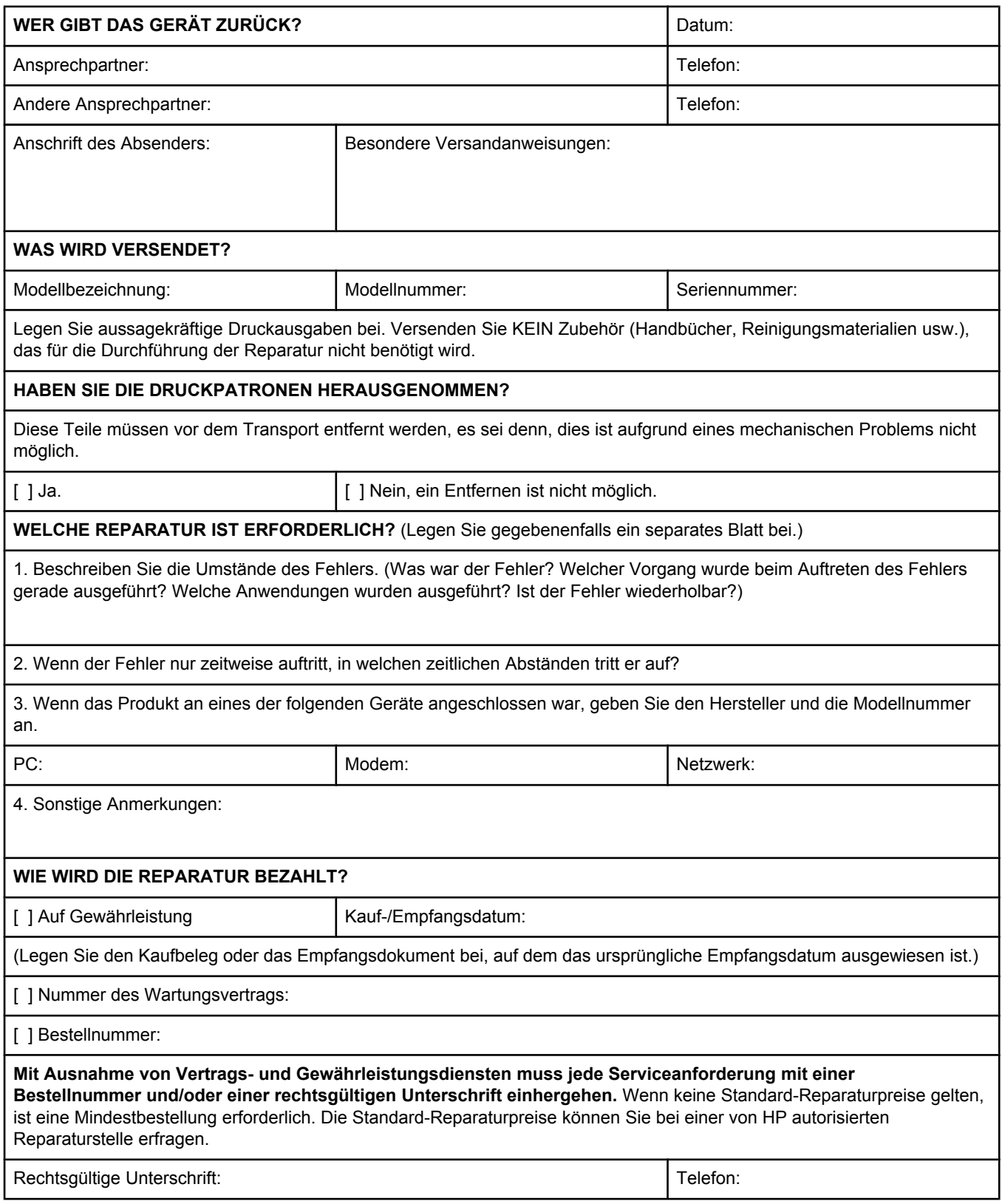

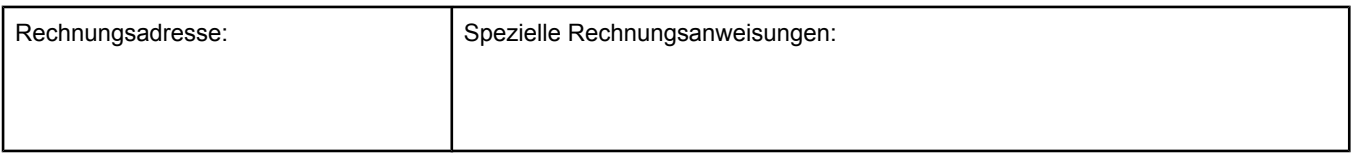

<span id="page-162-0"></span>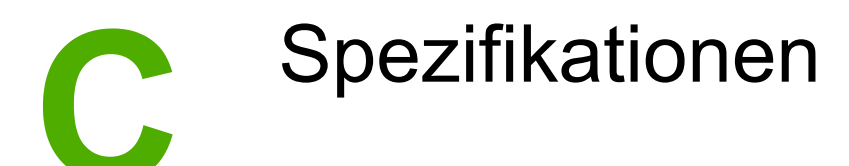

# **Druckerspezifikationen**

#### **Abmessungen und Gewicht**

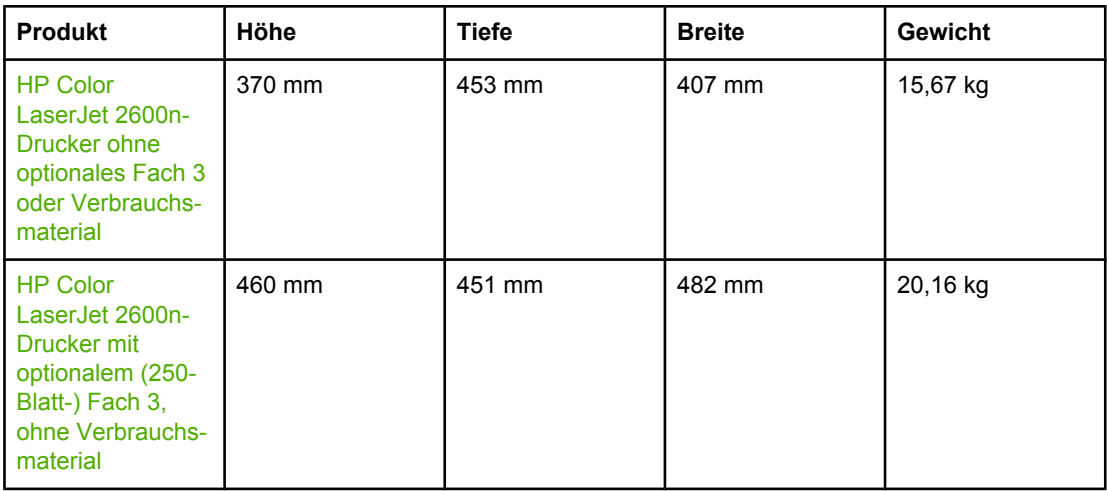

# **Spezifikationen für Verbrauchsmaterial**

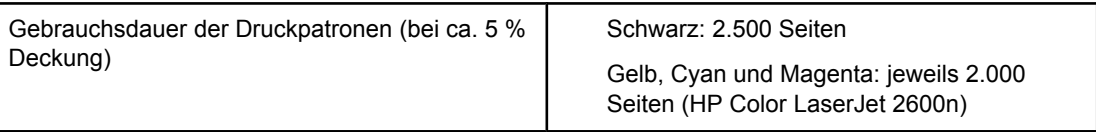

#### **Elektrische Spezifikationen**

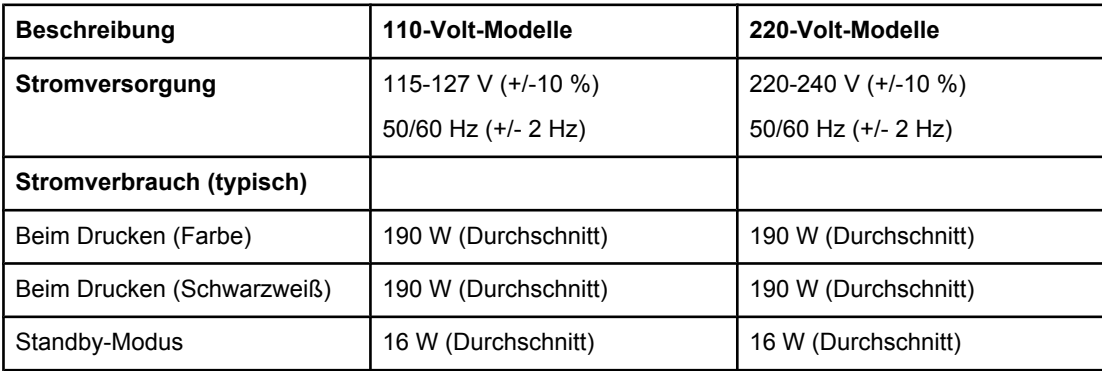

# **Elektrische Spezifikationen (Fortsetzung)**

<span id="page-163-0"></span>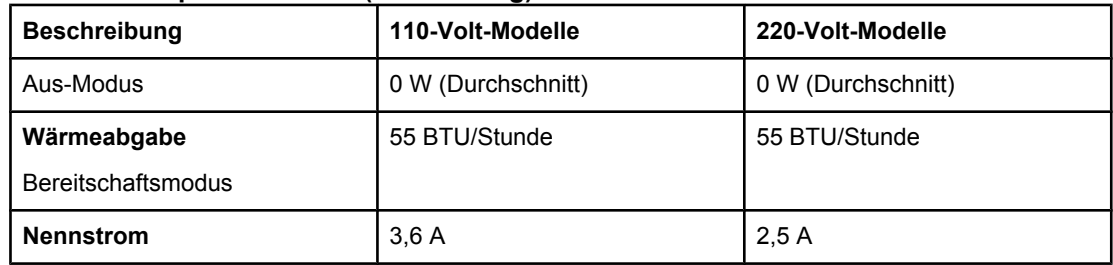

**VORSICHT** Die Netzspannung richtet sich nach dem Land/der Region, in dem der Drucker verkauft wird. Ändern Sie die Einstellung für die Betriebsspannung nicht. Dies kann zu Schäden am Drucker führen und die Produktgewährleistung aufheben.

# **Umgebungsbedingungen**

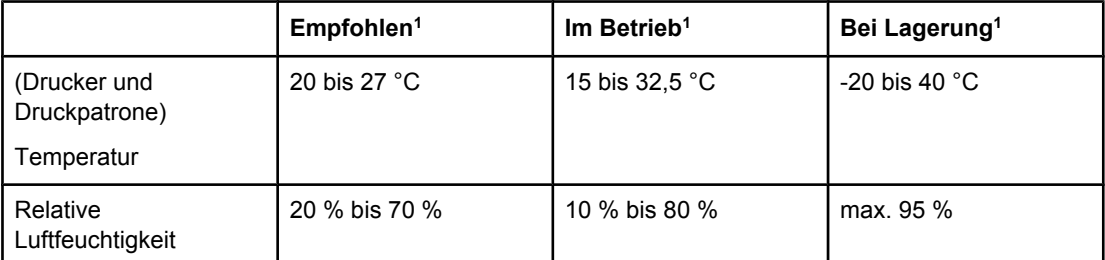

1 Die Werte können ohne Ankündigung geändert werden. Aktuelle Informationen finden Sie unter <http://www.hp.com/support/clj2600n>.

# **Geräuschemission**

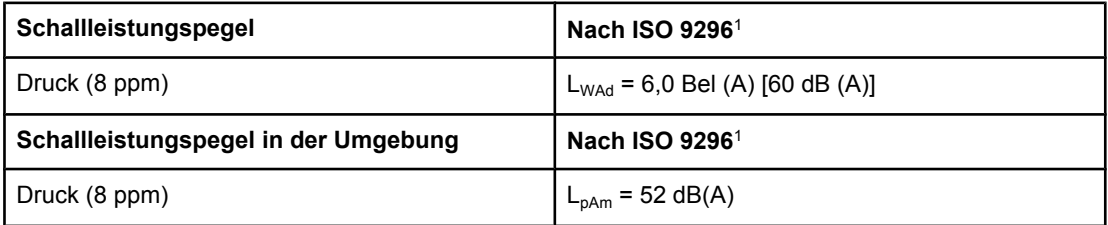

<sup>1</sup> Die Werte können ohne Ankündigung geändert werden. Aktuelle Informationen finden Sie unter <http://www.hp.com/support/clj2600n>.

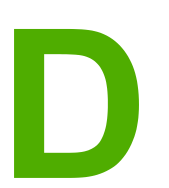

# Behördliche Bestimmungen

# **Einleitung**

Dieser Abschnitt enthält die folgenden behördlichen Bestimmungen:

- [FCC-Bestimmungen](#page-165-0)
- [Umweltschutz-Förderprogramm](#page-166-0)
- Datenblatt zur [Materialsicherheit](#page-168-0)
- [Konformitätserklärung](#page-169-0)
- Erklärung zur [Lasersicherheit](#page-170-0)
- [Konformitätserklärung](#page-170-0) für Kanada
- [EMI-Erklärung](#page-170-0) für Korea
- [VCCI-Erklärung](#page-170-0) (Japan)
- Erklärung zur [Lasersicherheit](#page-171-0) für Finnland

# <span id="page-165-0"></span>**FCC-Bestimmungen**

Dieses Gerät wurde geprüft und entspricht den Grenzwerten für Digitalgeräte der Klasse B gemäß Teil 15 der Richtlinien der US-Funk- und Fernmeldebehörde (Federal Communications Commission, FCC). Diese Werte sollen in Wohngebieten einen angemessenen Schutz vor Störungen gewährleisten. Dieses Gerät erzeugt und verwendet Hochfrequenzenergie und kann diese abstrahlen. Wenn das Gerät nicht entsprechend der Gebrauchsanweisung aufgestellt und betrieben wird, kann es schwerwiegende Störungen des Funkverkehrs verursachen. Es gibt jedoch keine Gewähr dafür, dass in bestimmten Installationen keine Funkstörungen auftreten. Wenn das Gerät schwerwiegende Störungen des Radio- und Fernsehempfangs verursacht, versuchen Sie, die Störung durch eine oder mehrere der folgenden Maßnahmen zu beheben:

- Richten Sie die Empfangsantenne neu aus, oder stellen Sie sie an einem anderen Ort auf.
- Vergrößern Sie den Abstand zwischen Gerät und Empfänger.
- Schließen Sie das Gerät an einen anderen Stromkreis als den Empfänger an.
- Lassen Sie sich von einem Händler oder erfahrenen Radio-/Fernsehtechniker beraten.

# **Hinweis** Änderungen am Drucker, die nicht ausdrücklich von HP genehmigt wurden, können dazu führen, dass die Betriebsgenehmigung des Benutzers für dieses Gerät erlischt.

Zur Einhaltung der Grenzwerte für Digitalgeräte der Klasse B gemäß Teil 15 der FCC-Richtlinien muss ein abgeschirmtes Schnittstellenkabel verwendet werden.

# <span id="page-166-0"></span>**Umweltschutz-Förderprogramm**

# **Schutz der Umwelt**

Die Hewlett-Packard Company ist bestrebt, hochwertige und zugleich umweltverträgliche Produkte herzustellen. Dieses Produkt wurde so entwickelt, dass es die Umwelt nur minimal belastet.

# **Erzeugung von Ozongas**

Dieses Produkt erzeugt keine nennenswerte Ozongasemission  $(O_3)$ .

# **Energieverbrauch**

**Dieses Produkt entspricht den Richtlinien von ENERGY STAR®. Dabei handelt es sich um ein freiwilliges Programm, das zur Förderung der Entwicklung energiesparender Bürogeräte ins Leben gerufen wurde.**

Im Energiesparmodus verringert sich der Stromverbrauch erheblich, so dass Sie ohne Beeinträchtigung der hohen Leistung dieses Produkts natürliche Ressourcen und Geld sparen können.

ENERGY STAR (Version 3.0) ist eine in den USA eingetragene Dienstleistungsmarke der US-Umweltschutzbehörde (Environmental Protection Agency). Als Partner der ENERGY STAR-Initiative hat die Hewlett-Packard Company dieses Gerät als ein Produkt eingestuft, das den ENERGY STAR-Richtlinien für Energieeffizienz entspricht. Weitere Informationen finden Sie unter <http://www.energystar.gov>.

# **Papierverwendung**

Mit der manuellen Duplexfunktion (beidseitiges Drucken, siehe [Beidseitiges](#page-72-0) Drucken) und der Möglichkeit, mehrere Seiten auf einem Blatt zu drucken, können Sie den Papierverbrauch senken und dadurch einen Beitrag zur Einsparung natürlicher Ressourcen leisten.

# **Kunststoffe**

Kunststoffteile mit einem Gewicht von mehr als 25 g sind mit international genormten Zeichen versehen, damit das verwendete Material nach Ablauf der Gebrauchsdauer zu Recyclingzwecken schneller identifiziert werden kann.

# <span id="page-167-0"></span>**HP LaserJet-Druckverbrauchsmaterial**

In vielen Ländern/Regionen kann das Druckverbrauchsmaterial für dieses Produkt (z. B. Druckpatronen) im Rahmen des HP Rückgabe- und Recyclingprogramms für Druckverbrauchsmaterial an Hewlett-Packard zurückgegeben werden. Ein benutzerfreundliches und kostenloses Rücknahmeprogramm steht Ihnen in mehr als 30 Ländern/Regionen zur Verfügung. Im Lieferumfang jeder neuen Druckpatrone und jedes neuen Verbrauchsmaterials für den HP LaserJet sind mehrsprachige Informationen und Anleitungen zum Rücknahmeprogramm enthalten.

#### **Informationen zum HP Rückgabe- und Recyclingprogramm für Druckverbrauchsmaterial**

Seit 1992 bietet HP für 86 % des Weltmarkts, auf dem HP LaserJet-Verbrauchsmaterial verkauft wird, einen kostenlosen Rückgabe- und Recyclingservice für dieses Verbrauchsmaterial an. Frankierte und adressierte Aufkleber liegen den meisten HP LaserJet-Druckpatronen bei. Aufkleber und Sammelkartons sind auch über das Internet erhältlich: <http://www.hp.com/recycle>.

2002 wurden durch das HP Planet Partners-Verbrauchsmaterial-Recyclingprogramm weltweit mehr als 10 Millionen HP LaserJet-Druckpatronen recycelt. Hinter dieser Rekordzahl verbergen sich 26 Millionen Pfund Druckpatronenmaterial, das nicht auf Mülldeponien entsorgt werden musste. Weltweit recycelt HP durchschnittlich 80 Gewichtsprozent der Druckpatronen, die in erster Linie aus Kunststoff und Metallen bestehen. Die zurückgewonnenen Kunststoffe und Metalle werden zur Herstellung neuer Produkte, z. B. HP Produkte, Plastiktabletts und Plastikspulen, verwendet. Die übrigen Materialen werden umweltfreundlich entsorgt.

#### **Rückgabe in den USA**

Zum verantwortungsbewussteren Umgang mit der Umwelt bei der Rückgabe von gebrauchten Patronen und Verbrauchsmaterial empfiehlt Hewlett-Packard den Einsatz von Sammelrückgaben. Packen Sie einfach zwei oder mehr Patronen zusammen, und verwenden Sie das frankierte und adressierte UPS-Etikett, das der Verpackung beiliegt. Weitere Informationen über die Vorgehensweise in den USA erhalten Sie unter der Rufnummer 1-800-340-2445 oder auf der Website zum HP Rückgabe- und Recyclingprogramm für Druckverbrauchsmaterial: [http://www.hp.com/go/recycle.](http://www.hp.com/go/recycle)

#### **Rückgabe außerhalb der USA**

Kunden außerhalb der USA finden im Internet unter<http://www.hp.com/go/recycle>weitere Informationen zur Verfügbarkeit des HP Rückgabe- und Recyclingprogramms für Druckverbrauchsmaterial.

#### **Papier**

Dieses Produkt ist für die Verwendung von Recyclingpapier geeignet, sofern das Papier den Richtlinien des *HP LaserJet Printer Family Print Media Guide* entspricht. Unter <http://www.hp.com/support/ljpaperguide>können Sie dieses Handbuch im PDF-Format herunterladen. Dieses Produkt eignet sich für die Verwendung von Recyclingpapier gemäß EN12281:2002.

## **Materialhinweise**

Dieses Produkt enthält keine Quecksilberzusätze.

Dieses Produkt enthält keine Batterien.

Weitere Recyclinginformationen finden Sie unter <http://www.hp.com/go/recycle>. Außerdem können Sie sich an die örtlichen Behörden oder unter<http://www.eiae.org> an die Electronics Industry Alliance wenden.

# <span id="page-168-0"></span>**Datenblatt zur Materialsicherheit**

Das Datenblatt zur Materialsicherheit (MSDS) für Verbrauchsmaterial mit chemischen Substanzen, z. B. Toner, ist über die HP Website unter <http://www.hp.com/go/msds>oder <http://www.hp.com/hpinfo/community/environment/productinfo/safety>erhältlich.

#### **Verlängerte Gewährleistung**

Durch das HP SupportPack werden das HP Hardwareprodukt und alle von HP gelieferten internen Komponenten abgedeckt. Die Hardwarewartung erfolgt für drei Jahre ab Kaufdatum des HP Produkts. Der Kunde muss das HP SupportPack innerhalb von 90 Tagen nach Kauf des HP Produkts erwerben. Weitere Informationen erhalten Sie vom HP Kundendienst sowie von der HP Kundenunterstützung. Zusätzlich können Sie sich unter [HP Kundendienst](#page-4-0) informieren.

#### **Verfügbarkeit von Ersatzteilen und Zubehör**

Ersatzteile und Verbrauchsmaterialien für dieses Produkt sind noch mindestens fünf Jahre nach Einstellung der Produktion erhältlich.

#### **Weitere Informationen**

Hier erhalten Sie Informationen zu diesen Themen:

- Produktumweltprofilblatt für dieses und zahlreiche verwandte HP Produkte
- Die Verpflichtung von Hewlett-Packard zum Umweltschutz
- Das HP Umweltschutz-Verwaltungssystem
- Das HP Rücknahme- und Recyclingprogramm am Ende der Gebrauchsdauer
- **MSDS**

Siehe:<http://www.hp.com/go/environment> oder [http://www.hp.com/hpinfo/community/](http://www.hp.com/hpinfo/community/environment/productinfo/safety) [environment/productinfo/safety.](http://www.hp.com/hpinfo/community/environment/productinfo/safety)

# <span id="page-169-0"></span>**Konformitätserklärung**

**Konformitätserklärung** gemäß ISO/IEC Guide 22 EN 45014 Name des Herstellers: **Name des Herstellers:** Hewlett-Packard Company Adresse des Herstellers: 11311 Chinden Boulevard, Boise, Idaho 83714-1021, USA **erklärt, dass dieses Produkt Produktname:** HP Color LaserJet 2600n **Modellzulassungsnummer3):** BOISB-0409-00. Einschließlich: Q6459A – Optionales 250-Blatt-Universalzufuhrfach. **Produktoptionen:** ALLE **den folgenden Produktspezifikationen entspricht:** Sicherheit: IEC60950:2001-1 / EN60950: 2001-1 IEC 60825-1:1993 +A1: 1997 +A2:2001 / EN 60825-1:1994 +A11:1996 +A2:2001 (Laser/LED-Produkt der Klasse 1) GB4943-2001

EMV: CISPR 22:1997 / EN 55022:1998 Klasse B1) EN 61000-3-2:2000 EN 61000-3-3:1995/ A1:2001 EN 55024:1998 FCC-Titel 47 CFR, Teil 15 Klasse B2 / ICES-003, Ausgabe 4/ GB9254-1998, GB17625.1-1998

#### **Zusätzliche Informationen:**

Das Produkt erfüllt damit die Anforderungen der EMV-Richtlinie 89/336/EEC und der Niederspannungsrichtlinie 73/23/EEC und trägt entsprechend das CE-Zeichen.

1) Das Produkt wurde in einer typischen Konfiguration mit Personal Computer-Systemen von Hewlett-Packard getestet. Bei der Konformitätsprüfung des Produktes wurde Klausel 9.5 nicht berücksichtigt, die noch nicht in Kraft getreten ist.

2) Dieses Gerät entspricht Teil 15 der FCC-Richtlinien. Der Betrieb unterliegt den beiden folgenden Bedingungen: (1) Dieses Gerät darf keine Störungen verursachen und (2) dieses Gerät muss alle eingehenden Störungen aufnehmen, einschließlich solcher, die den Betrieb auf unerwünschte Weise beeinflussen.

3) Für behördliche Zwecke wurde diesem Produkt eine Modellzulassungsnummer zugewiesen. Diese Nummer ist nicht mit dem Produktnamen oder der Produktnummer zu verwechseln.

Boise, Idaho 83714-1021, USA

#### **24. Februar 2005**

#### **Nur für Informationen über Sicherheitsbestimmungen und Zulassungen:**

Ansprechpartner in Australien: Product Regulations Manager, Hewlett-Packard Australia, Ltd., 31-41 Joseph Street, Blackburn, Victoria 3130, Australien. Ansprechpartner in Europa: Hewlett-Packard Vertriebs- und Kundendienstzentrale vor Ort oder Hewlett-Packard GmbH, Abteilung HQ-TRE/ Standards Europa, Herrenberger Strasse 140, D-71034 Böblingen, Deutschland, (FAX: +49-7031-14-3143) Ansprechpartner in den USA: Product Regulations Manager, Hewlett-Packard Company, PO Box 15, Mail Stop 160, Boise, Idaho 83707-0015, USA (Telefon: 208-396-6000)

# <span id="page-170-0"></span>**Länder-/regionenspezifische Sicherheitserklärungen**

# **Erklärung zur Lasersicherheit**

Das Zentrum für Geräte und radiologische Gesundheit (Center for Devices and Radiological Health - CDRH) der US-Nahrungs- und Arzneimittelaufsichtsbehörde (FDA) hat Vorschriften für Laserprodukte implementiert, die seit dem 1. August 1976 hergestellt wurden. Die Produkte, die in den Vereinigten Staaten verkauft werden, müssen diesen Vorschriften entsprechen. Der Drucker wurde gemäß dem Radiation Control for Health and Safety Act (Strahlenschutzgesetz) von 1968 und in Übereinstimmung mit der von der USamerikanischen Gesundheitsbehörde (DHHS) erlassenen Strahlenschutznorm als Laserprodukt der "Klasse 1" eingestuft.

Da die im Innern des Geräts ausgesandte Strahlung vollkommen durch Schutzgehäuse und äußere Abdeckungen abgeschirmt ist, kann der Laserstrahl bei normalem Betrieb zu keiner Zeit nach außen dringen.

**ACHTUNG!** Wenn Sie Einstellungen, Änderungen oder Schritte ausführen, die im Widerspruch zu den Anleitungen in diesem Benutzerhandbuch stehen, setzen Sie sich möglicherweise gefährlicher Laserstrahlung aus.

# **Konformitätserklärung für Kanada**

Dieses Gerät entspricht den kanadischen Anforderungen für die EMV-Klasse B.

« Conforme à la classe B des normes canadiennes de compatibilité électromagnétiques (CEM). »

# **EMI-Erklärung für Korea**

사용자 안내문 (B 급 기기) 이 기기는 비업무용으로 전자파장해검정을 받은 기기로서, 주거지역에서는 물론 모든 지역에서 사용할 수 있습니다.

# **VCCI-Erklärung (Japan)**

この装置は,情報処理装置等電源障害自主規制協議会(VCCI)の基準 に基づく クラスB情報技術装置です。この装置は、家庭環境で使用すること を目的としていますが,この装置かラジオやテレビジョン受信機に近接して 使用されると、受信障害を引き起こすことがあります。 取り扱い説明書に従って正しい取り扱いをして下さい。

# <span id="page-171-0"></span>**Erklärung zur Lasersicherheit für Finnland**

# **LASERTURVALLISUUS LUOKAN 1 LASERLAITE KLASS 1 LASER APPARAT**

HP Color LaserJet 2600n -laserkirjoitin on käyttäjän kannalta turvallinen luokan 1 laserlaite. Normaalissa käytössä kirjoittimen suojakotelointi estää lasersäteen pääsyn laitteen ulkopuolelle.

Laitteen turvallisuusluokka on määritetty standardin EN60825-1 (1994) mukaisesti. **VAROITUS!**

Laitteen käyttäminen muulla kuin käyttöohjeessa mainitulla tavalla saattaa altistaa käyttäjän turvallisuusluokan 1 ylittävälle näkymättömälle lasersäteilylle.

#### **VARNING!**

Om apparaten används på annat sätt än i bruksanvisning specificerats, kan användaren utsättas för osynlig laserstrålning, som överskrider gränsen för laserklass 1.

# **HUOLTO**

HP Color LaserJet 2600n -kirjoittimen sisällä ei ole käyttäjän huollettavissa olevia kohteita. Laitteen saa avata ja huoltaa ainoastaan sen huoltamiseen koulutettu henkilö. Tällaiseksi huoltotoimenpiteeksi ei katsota väriainekasetin vaihtamista, paperiradan puhdistusta tai muita käyttäjän käsikirjassa lueteltuja, käyttäjän tehtäväksi tarkoitettuja ylläpitotoimia, jotka voidaan suorittaa ilman erikoistyökaluja.

#### **VARO!**

Mikäli kirjoittimen suojakotelo avataan, olet alttiina näkymättömälle lasersäteilylle laitteen ollessa toiminnassa. Älä katso säteeseen.

# **VARNING!**

Om laserprinterns skyddshölje öppnas då apparaten är i funktion, utsättas användaren för osynlig laserstrålning. Betrakta ej strålen.

Tiedot laitteessa käytettävän laserdiodin säteilyominaisuuksista:

Aallonpituus 770-800 nm

Teho 5 mW

Luokan 3B laser

# Index

# **Symbole/Zahlen**

250-Blatt-Fach. *Siehe* Fach 2 4-farbig, Option [72](#page-81-0)

# **A**

Abbrechen des Druckvorgangs [65](#page-74-0) Abmessungen, Drucker [153](#page-162-0) Abmessungen, Druckmedien. *Siehe* Formate, Druckmedien Achtung-LED [21,](#page-30-0) [137](#page-146-0) *Siehe auch* LEDs Adaptives Halbtonverfahren, Optionen [71](#page-80-0) Ändern der Größe von Dokumenten [59](#page-68-0) Angehaltener Druckvorgang [21](#page-30-0) Anpassen von Farben [73](#page-82-0) Anschlüsse Kabel bestellen [139](#page-148-0) vorhandene Typen [5](#page-14-0) An Seite anpassen, Option [59](#page-68-0) Anwendungen, Einstellungen [9](#page-18-0) Anzeige Bedienfeld [20](#page-29-0) Apple LaserWriter 8-Treiber [11](#page-20-0) Apple Macintosh. *Siehe* Macintosh Auffüllen von Papier [42](#page-51-0) Auflösung Druckeinstellungen [119](#page-128-0) HP ImageREt 2400 [68](#page-77-0) Spezifikationen [5](#page-14-0) Auftrag abbrechen, Taste [20,](#page-29-0) [65](#page-74-0) Ausgabefach Funktionen [5](#page-14-0) Ausgabefächer Staus, beseitigen [118](#page-127-0) Ausgabefachverlängerung [7](#page-16-0) Ausgabequalität Drucken, Fehlerbehebung [119](#page-128-0), [120](#page-129-0) HP ImageREt 2400 [68](#page-77-0) Austauschen von Druckpatronen [101](#page-110-0)

# **B**

Batterie-Spezifikationen [158](#page-167-0) Bedienfeld LEDs und Tasten, Beschreibung [19](#page-28-0) Meldungen, Fehlerbehebung [111](#page-120-0)

Behördliche Bestimmungen Datenblatt zur Materialsicherheit [159](#page-168-0) FCC [156](#page-165-0) Konformitätserklärung [160](#page-169-0) Lasersicherheit [161](#page-170-0) Beidseitig drucken [63](#page-72-0) Beidseitiges Drucken [63](#page-72-0) Benutzerdefinierte Papierformate [54](#page-63-0), [57](#page-66-0) Benutzerhandbuch aufrufen [94](#page-103-0) Teilenummern [144](#page-153-0) Bereit-LED [21](#page-30-0), [137](#page-146-0) *Siehe auch* LEDs Bereit-LED und Auswählen-Taste [21](#page-30-0) Berichte drucken [88](#page-97-0) Beseitigen von Staus Ausgabebereiche [118](#page-127-0) Druckerinnenraum [116](#page-125-0) häufige Positionen [115](#page-124-0) Zufuhrbereiche [117](#page-126-0) Bestellen von Verbrauchsmaterial und Zubehör [138](#page-147-0) Betriebsumgebung, Spezifikationen [154](#page-163-0) Bildschirm, Farbanpassung [73](#page-82-0) blasser Druck [121](#page-130-0) Blinkende LEDs [111](#page-120-0) BOOTP/TFTP Konfigurieren [30](#page-39-0) Briefkopfpapier drucken [53](#page-62-0) Briefumschläge drucken [47](#page-56-0) Spezifikationen [15](#page-24-0), [18](#page-27-0) Browser-Anforderungen [92](#page-101-0)

# **C**

Cyan, Druckpatrone Gebrauchsdauer [100](#page-109-0) Teilenummer [138](#page-147-0) *Siehe auch* Patronen

# **D**

Datenblatt zur Materialsicherheit [159](#page-168-0) Deckblätter, Dokument Karton, drucken [54](#page-63-0) Papierspezifikationen [17](#page-26-0) Verwenden von anderem Papier [59](#page-68-0) Deinstallieren der Software [11](#page-20-0)

Detail, Halbtonoption [71](#page-80-0) Digitalkameras, Farbanpassung [73](#page-82-0) Dokumentation [94](#page-103-0), [144](#page-153-0) Doppelseitiges Drucken [63](#page-72-0) dpi (dots per inch, Punkte pro Zoll) HP ImageREt 2400 [68](#page-77-0) dpi (Dots per Inch = Punkte pro Zoll) Druckeinstellungen [119](#page-128-0) HP ImageREt 2400 [68](#page-77-0) dpi (Punkte pro Zoll) Spezifikationen [5](#page-14-0) Druckbildqualität Drucken, Fehlerbehebung [119](#page-128-0), [120](#page-129-0) HP ImageREt 2400 [68](#page-77-0) drucken Fehlerbehebung [132](#page-141-0) Macintosh [61](#page-70-0) Drucken abbrechen [65](#page-74-0) beidseitig [63](#page-72-0) Windows [60](#page-69-0) Drucken, Dialogfeld [55](#page-64-0) Druckertreiber deinstallieren [11](#page-20-0) Einstellungen, ändern [61](#page-70-0) Funktionen [56](#page-65-0) herunterladen [10](#page-19-0) öffnen [55](#page-64-0) unterstützte Betriebssysteme [9](#page-18-0) Wiederherstellen der Standardeinstellungen [59](#page-68-0) Windows, Funktionen [10](#page-19-0) Druckertreiber, Macintosh [11](#page-20-0) Druckmedien auswählen [13](#page-22-0) benutzerdefinierte Formate [54](#page-63-0), [57](#page-66-0) Briefkopfpapier [53](#page-62-0) Briefumschläge [15](#page-24-0), [47](#page-56-0) Einlegen in Fächer [42](#page-51-0) erste Seite anders [59](#page-68-0) Etiketten [16](#page-25-0), [49](#page-58-0) Fach 1, unterstützte Papiertypen [17](#page-26-0) Fach 2, unterstützte Papiertypen [17](#page-26-0) Fach 3, unterstützte Papiertypen [17](#page-26-0) Fehlerbehebung [128](#page-137-0) gewellt, Fehlerbehebung [124](#page-133-0) HP, bestellen [141](#page-150-0) HP LaserJet-Fotopapier [51](#page-60-0) HP LaserJet-Hochglanzpapier [51](#page-60-0) Karton [54](#page-63-0) Spezifikationen [13](#page-22-0) Staus [115](#page-124-0) Transparentfolien [17,](#page-26-0) [50](#page-59-0) verknittert [125](#page-134-0)

Druckpatrone austauschen [83](#page-92-0) Druckpatronen austauschen [101](#page-110-0) Gebrauchsdauer [100](#page-109-0) HP Hotline für Betrugsfälle [102](#page-111-0) Lagerungsbedingungen [154](#page-163-0) Recycling [158](#page-167-0) Statusanzeige [20](#page-29-0) Statusseite drucken [89](#page-98-0) Teilenummern [138](#page-147-0) Druckqualität Einstellungen [119](#page-128-0) Fehlerbehebung [119,](#page-128-0) [120](#page-129-0) HP ImageREt 2400 [68](#page-77-0) Spezifikationen [5](#page-14-0) Druckqualitätseinstellung 600 dpi [119](#page-128-0) Druckseite oben, Fach. *Siehe* Hintere Ausgabeklappe Druckseite unten, Fach. *Siehe* Oberes Ausgabefach **Druckserver** Informationsseite drucken [88](#page-97-0) Druckumgebung [25](#page-34-0) Druckwerk, reinigen [104](#page-113-0) Duplexdruck [63](#page-72-0)

# **E**

Eigenschaften. *Siehe* Einstellungen Eingebetteter Webserver verwenden [96](#page-105-0) Einlegen von Druckmedien Fach 1 [42](#page-51-0) Fach 2 [43](#page-52-0) einrichten Gerät [81](#page-90-0) Netzwerkkennwort [81](#page-90-0) **Einstellungen** ändern [9](#page-18-0), [61](#page-70-0) Farben [70](#page-79-0) speichern [58](#page-67-0) Wiederherstellen der Standardeinstellungen [59](#page-68-0) Einzugsprobleme, Fehlerbehebung [130](#page-139-0) Elektrische Spezifikationen [153](#page-162-0) Energieverbrauch [153](#page-162-0), [157](#page-166-0) Erklärungen zur Lasersicherheit [161](#page-170-0) Ersatzteile durch den Benutzer austauschbar [143](#page-152-0) Teilenummern [138](#page-147-0) Ersatzteile zum Austausch durch den Benutzer [143](#page-152-0) Erste Seite anders [59](#page-68-0) **Etiketten** drucken [49](#page-58-0) Spezifikationen [16](#page-25-0), [18](#page-27-0) Explorer, unterstützte Versionen [92](#page-101-0)

# **F**

Fach 1 Einlegen von Druckmedien [42](#page-51-0) *Siehe auch* Fächer Fach 2 Einlegen von Druckmedien [43](#page-52-0) *Siehe auch* Fächer Fach 3 Einlegen von Druckmedien [43](#page-52-0) Teilenummer [140](#page-149-0) *Siehe auch* Fächer Fächer auswählen [56](#page-65-0) Einlegen von Druckmedien [42](#page-51-0) Einzugsprobleme, Fehlerbehebung [130](#page-139-0) Funktionen [5](#page-14-0) Staus, beseitigen [117](#page-126-0) Teilenummern [140](#page-149-0) unterstützte Druckmedien [17](#page-26-0) Fächer, Ausgabe Funktionen [5](#page-14-0) Staus, beseitigen [118](#page-127-0) Falten, Fehlerbehebung [125](#page-134-0) Farben anpassen [73](#page-82-0) Einstellungen ändern [70](#page-79-0) Fehlerbehebung [126](#page-135-0) Funktionen [68](#page-77-0) Graustufen, drucken [57](#page-66-0) HP ImageREt 2400 [68](#page-77-0) Kalibrierung [106](#page-115-0) manuelle Anpassungsoptionen [70](#page-79-0) sRGB [73](#page-82-0) FCC-Erklärung [156](#page-165-0) Fehlerbehebung Austauschen von Druckpatronen [101](#page-110-0) Bedienfeldmeldungen [111](#page-120-0) blasser Druck [121](#page-130-0) Druckqualität [119](#page-128-0) Einzugsprobleme [130](#page-139-0) Falten [125](#page-134-0) Farben [126](#page-135-0) gewellte Druckmedien [124](#page-133-0) Kalibrieren des Druckers [106](#page-115-0) Konfigurationsseite drucken [88](#page-97-0) langsames Drucken von Seiten [132](#page-141-0) leere Seiten [131](#page-140-0) Linien, gedruckte Seiten [122](#page-131-0) lose Tonerpartikel [123](#page-132-0) Papier [128](#page-137-0) schiefe Seiten [125,](#page-134-0) [130](#page-139-0) Seiten nicht gedruckt [132](#page-141-0) Staus [115](#page-124-0) Testseite drucken [88](#page-97-0) Text [124](#page-133-0) Tonerflecken [121](#page-130-0) USB-Kabel [132](#page-141-0)

verschmierter Toner [122](#page-131-0) verstreute Tonerpunkte [125](#page-134-0) wiederholte Fehldruckstellen [126](#page-135-0) Fehlermeldungen Bedienfeld [111](#page-120-0) schwerwiegend [112](#page-121-0) Flecken, Fehlerbehebung [121](#page-130-0) Folien. *Siehe* Transparentfolien Formate, Druckmedien Auswählen von Fächern [56](#page-65-0) benutzerdefiniert [54,](#page-63-0) [57](#page-66-0) Funktionen Farben [68](#page-77-0) Treiber [56](#page-65-0) 4-farbig, Option [72](#page-81-0)

# **G**

Gebrauchsdauer, Verbrauchsmaterial [100](#page-109-0) Gelb, Druckpatrone Gebrauchsdauer [100](#page-109-0) Statusanzeige [20](#page-29-0) Teilenummer [138](#page-147-0) *Siehe auch* Patronen Geräteeinstellungen, HP Toolbox [94](#page-103-0) Geräteerkennung [25](#page-34-0) **Geschwindigkeit** Spezifikationen [5](#page-14-0) Gewährleistung Druckpatrone [147](#page-156-0) Produkt [145](#page-154-0) Verlängerung [148](#page-157-0), [159](#page-168-0) gewellte Druckmedien [124](#page-133-0) Gewicht Drucker [153](#page-162-0) Glatt, Halbtonoption [71](#page-80-0) Grauer Hintergrund, Fehlerbehebung [122](#page-131-0) Graustufen Fehlerbehebung [126](#page-135-0) **Graustufendruck** auswählen [57](#page-66-0) Größe, Drucker [153](#page-162-0)

# **H**

Halbtonoptionen [71](#page-80-0) Handbücher [94,](#page-103-0) [144](#page-153-0) Heller Druck, Fehlerbehebung [121](#page-130-0) **Helligkeit** Blasser Druck, Fehlerbehebung [121](#page-130-0) Herunterladen von Treibern [10](#page-19-0) Hilfe [137](#page-146-0) *Siehe auch* Kundensupport Hintere Ausgabeklappe Funktionen [5](#page-14-0) Hintergrund, grau [122](#page-131-0) Hinzufügen von Papier [42](#page-51-0) Hotline für Betrugsfälle [102](#page-111-0) HP Hotline für Betrugsfälle [102](#page-111-0)

HP ImageREt 2400 [68](#page-77-0) HP Kundendienst [iii](#page-4-0) HP LaserJet-Fotopapier Druckmedien [51](#page-60-0) HP LaserJet-Hochglanzpapier drucken [51](#page-60-0) HP LaserJet Papier [141](#page-150-0) HP Mehrzweckpapier [141](#page-150-0) HP SupportPack [148,](#page-157-0) [159](#page-168-0) HP Toolbox Geräteeinstellungen [94](#page-103-0) Kalibrieren des Druckers [106](#page-115-0) Tonerstand, überprüfen [101](#page-110-0) unterstützte Betriebssysteme [9](#page-18-0) verwenden [92](#page-101-0) Weitere Links [95](#page-104-0)

# **I**

ImageREt 2400 [68](#page-77-0) Informationsseiten drucken [88](#page-97-0) Integrierte HP Netzwerkfunktionen Informationsseite drucken [88](#page-97-0) Integrierte Netzwerkfunktionen Informationsseite drucken [88](#page-97-0) Internet Explorer, unterstützte Versionen [92](#page-101-0) IP-Adresse [81](#page-90-0) IP-Adressierung [26](#page-35-0)

# **K**

Kabel USB, Fehlerbehebung [132](#page-141-0) Kalibrieren des Druckers [106](#page-115-0) Karton drucken [54](#page-63-0) Spezifikationen [17](#page-26-0) Klebeetiketten drucken [49](#page-58-0) Spezifikationen [16,](#page-25-0) [18](#page-27-0) Knitterstellen, Fehlerbehebung [125](#page-134-0) Komponenten Position [7](#page-16-0) Konfigurationen AutoIP [27](#page-36-0) manuelle TCP/IP [27](#page-36-0) Netzwerk [23,](#page-32-0) [24](#page-33-0) serverbasiert [27](#page-36-0) serverbasierte [27](#page-36-0) TCP/IP [28](#page-37-0) Konfigurationen, Drucker [4](#page-13-0) Konfigurationsseite drucken [88](#page-97-0) Konformitätserklärung [160](#page-169-0) Kundensupport Service-Informationsformular [150](#page-159-0) Verpacken des Druckers für den Transport [149](#page-158-0) Wartungsverträge [148](#page-157-0), [159](#page-168-0)

# **L**

Lagern Briefumschläge [15](#page-24-0) Drucker [154](#page-163-0) Druckpatronen [101](#page-110-0) Papier [14](#page-23-0) LaserJet-Papier [141](#page-150-0) LaserWriter 8-Treiber [11](#page-20-0) LED-Anzeigen, Bedienfeld des Geräts Fehlermeldungen [111](#page-120-0) LEDs Position [19](#page-28-0) Leere Seiten, Fehlerbehebung [131](#page-140-0) Leuchtende LEDs [111](#page-120-0) Linien, Fehlerbehebung gedruckte Seiten [122](#page-131-0) Löschen von Druckaufträgen [65](#page-74-0) Lose Tonerpartikel, Fehlerbehebung [123](#page-132-0) Luftfeuchtigkeit Druckerumgebung [154](#page-163-0) Papier lagern [14](#page-23-0)

# **M**

Macintosh Deinstallieren der Software [12](#page-21-0) Drucken [61](#page-70-0) Softwarefunktionen [11](#page-20-0) Treiberfunktionen [56](#page-65-0) unterstützte Funktionen [9](#page-18-0) Magenta, Druckpatrone Gebrauchsdauer [100](#page-109-0) Statusanzeige [20](#page-29-0) Teilenummer [138](#page-147-0) *Siehe auch* Patronen Manuelle Farboptionen [70](#page-79-0) Manueller Duplexdruck [63](#page-72-0) Mehrere Seiten pro Blatt [58](#page-67-0) Mehrzweckpapier, HP [141](#page-150-0) Meldungen Bedienfeld [111](#page-120-0) Meldungen, Fehler [111](#page-120-0) Messaging und Verwaltung, Netzwerk [25](#page-34-0) Microsoft Windows. *Siehe* Windows Monitore, Farbanpassung [73](#page-82-0)

# **N**

Nachgefüllte Druckpatronen [102](#page-111-0) Netscape Navigator, unterstützte Versionen [92](#page-101-0) Netzspannung, Anforderungen [153](#page-162-0) Netzwerk AutoIP-Konfiguration [27](#page-36-0) BOOTP/TFTP [29](#page-38-0) DHCP [33](#page-42-0) DHCP-Konfiguration unterbrechen [38](#page-47-0) eingebetteter Webserver [40](#page-49-0) Geräteerkennung [25](#page-34-0) Gerät einrichten [81](#page-90-0)

IP-Adresse [81](#page-90-0) IP-Adressierung [26](#page-35-0) Konfigurieren [23,](#page-32-0) [24](#page-33-0) manuelle TCP/IP-Konfiguration [27](#page-36-0) Messaging und Verwaltung [25](#page-34-0) NetWare-Systeme [37](#page-46-0) serverbasierte Konfiguration [27](#page-36-0) statische IP-Adresse [82](#page-91-0) TCP/IP-Konfiguration [27](#page-36-0) TCP/IP-Konfigurations-Tools [28](#page-37-0) UNIX-Systeme [33](#page-42-0) Unterstützte Protokolle [25](#page-34-0) Verwenden des Druckerbedienfelds [39](#page-48-0) Windows-Systeme [33](#page-42-0) Netzwerke Informationsseiten drucken [88](#page-97-0) Netzwerkkennwort einrichten [81](#page-90-0) Neutrale Graustufen, Optionen [72](#page-81-0) Nicht von HP hergestellte Druckpatronen [102](#page-111-0) n-Seiten-Druck pro Blatt [58](#page-67-0) Nur Schwarz, Option [72](#page-81-0)

# **O**

Oberes Ausgabefach Funktionen [5](#page-14-0) Online-Kundensupport [iii](#page-4-0) optionales 250-Blatt-Fach. *Siehe* Fach 3 optionales Fach 3. *Siehe* Fach 3 Optionen. *Siehe* Einstellungen Ozonspezifikationen [157](#page-166-0)

# **P**

Papier auswählen [13](#page-22-0) benutzerdefinierte Formate [54](#page-63-0), [57](#page-66-0) Briefkopfpapier [53](#page-62-0) Einlegen in Fächer [42](#page-51-0) erste Seite anders [59](#page-68-0) Fach 1, unterstützte Papiertypen [17](#page-26-0) Fach 2, unterstützte Papiertypen [17](#page-26-0) Fach 3, unterstützte Papiertypen [17](#page-26-0) Fehlerbehebung [128](#page-137-0) gewellt, Fehlerbehebung [124](#page-133-0) HP, bestellen [141](#page-150-0) Karton [54](#page-63-0) Spezifikationen [13](#page-22-0) Staus [115](#page-124-0) verknittert [125](#page-134-0) Papierausgabefach Funktionen [5](#page-14-0) Papierausgabefächer Staus, beseitigen [118](#page-127-0) Papiereinzugswalzen bestellen [143](#page-152-0)

Papierzufuhrfächer auswählen [56](#page-65-0) Einlegen von Druckmedien [42](#page-51-0) Einzugsprobleme, Fehlerbehebung [130](#page-139-0) Funktionen [5](#page-14-0) Staus, beseitigen [117](#page-126-0) Teilenummern [140](#page-149-0) unterstützte Druckmedien [17](#page-26-0) Patronen austauschen [101](#page-110-0) Gebrauchsdauer [100](#page-109-0) HP Hotline für Betrugsfälle [102](#page-111-0) Lagerungsbedingungen [154](#page-163-0) Recycling [158](#page-167-0) Statusanzeige [20](#page-29-0) Statusseite drucken [89](#page-98-0) Teilenummern [138](#page-147-0) Plattformen, unterstützt [9](#page-18-0) Problembehebung. *Siehe* Fehlerbehebung Programme, Einstellungen [9](#page-18-0) Punkte, Fehlerbehebung [121](#page-130-0)

# **Q**

Qualität Druckeinstellungen [119](#page-128-0) Drucken, Fehlerbehebung [119,](#page-128-0) [120](#page-129-0) HP ImageREt 2400 [68](#page-77-0) Spezifikationen [5](#page-14-0) Quecksilber-Spezifikationen [158](#page-167-0) Quelle, Drucken [56](#page-65-0)

# **R**

Ränder, Briefumschläge [15](#page-24-0) Randkontrolle [71](#page-80-0) Readme [94](#page-103-0) Recycling Druckpatronen [158](#page-167-0) Kunststoff [157](#page-166-0) Registerkarte "Benachrichtigungen", HP Toolbox [94](#page-103-0) Registerkarte "Dokumentation", HP Toolbox [94](#page-103-0) Registerkarte "Fehlerbehebung", HP Toolbox [93](#page-102-0) Registerkarte "Status", HP Toolbox [93](#page-102-0) Reparatur. *Siehe* Service RGB-Farboptionen [71](#page-80-0), [73](#page-82-0) Rückgabe- und Recyclingprogramm für HP Druckverbrauchsmaterial [158](#page-167-0)

# **S**

Scanner, Farbanpassung [73](#page-82-0) schiefe Seiten [125,](#page-134-0) [130](#page-139-0) Schnelleinstellungen [58](#page-67-0) Schnittstellenanschlüsse Kabel bestellen [139](#page-148-0) vorhandene Typen [5](#page-14-0) schräge Seiten [125,](#page-134-0) [130](#page-139-0) Schriften. *Siehe* Schriftarten

Schwarz, Druckpatrone Gebrauchsdauer [100](#page-109-0) Statusanzeige [20](#page-29-0) Teilenummer [138](#page-147-0) *Siehe auch* Patronen Schwarzweißdruck auswählen [57](#page-66-0) Fehlerbehebung [126](#page-135-0) Schweres Papier drucken [54](#page-63-0) Spezifikationen [17](#page-26-0) Seite einrichten [55](#page-64-0) Seiten langsames Drucken [132](#page-141-0) nicht gedruckt [132](#page-141-0) schief [125,](#page-134-0) [130](#page-139-0) unbedruckt [131](#page-140-0) Seiten pro Blatt [58](#page-67-0) Seiten pro Minute [5](#page-14-0) Server Informationsseite drucken [88](#page-97-0) Service Informationsformular [150](#page-159-0) Teilenummern [138](#page-147-0) Verpacken des Druckers für den Transport [149](#page-158-0) Verträge [148](#page-157-0), [159](#page-168-0) Skalieren von Dokumenten [59](#page-68-0) **Software** deinstallieren [11](#page-20-0) Einstellungen, ändern [61](#page-70-0) Funktionen [56](#page-65-0) herunterladen [10](#page-19-0) Macintosh, Funktionen [11](#page-20-0) Toolbox [92](#page-101-0) unterstützte Betriebssysteme [9](#page-18-0) Windows, Funktionen [10](#page-19-0) Speichern von Einstellungen [58](#page-67-0) Spezialmedien benutzerdefinierte Formate [54](#page-63-0), [57](#page-66-0) Briefkopfpapier [53](#page-62-0) Briefumschläge [15](#page-24-0), [47](#page-56-0) Etiketten [16](#page-25-0), [49](#page-58-0) HP LaserJet-Hochglanzpapier [51](#page-60-0) Karton [54](#page-63-0) Spezifikationen [17](#page-26-0) Transparentfolien [17](#page-26-0) Spezifikationen Briefumschläge [15](#page-24-0) Datenblatt zur Materialsicherheit [159](#page-168-0) Drucker [153](#page-162-0) Etiketten [16](#page-25-0) Fächer, unterstützte Druckmedien [17](#page-26-0) Leistungsmerkmale des Druckers [5](#page-14-0) Papier [13](#page-22-0) Transparentfolien [17](#page-26-0) Umgebung [154](#page-163-0)

Sprache Informationsseiten [88](#page-97-0) sRGB [71](#page-80-0), [73](#page-82-0) Standardeinstellungen, wiederherstellen [59](#page-68-0) statische IP-Adresse [82](#page-91-0) **Status** Anzeigen mit HP Toolbox [93](#page-102-0) LEDs. *Siehe* LEDs Zubehörstatusseite drucken [89](#page-98-0) **Staus** Ausgabebereiche [118](#page-127-0) Druckerinnenraum [116](#page-125-0) Ursachen [115](#page-124-0) Zufuhrbereiche [117](#page-126-0) Streifen, Fehlerbehebung [122](#page-131-0) **Stromversorgung** Anforderungen [153](#page-162-0) Verbrauch [157](#page-166-0) Support Service-Informationsformular [150](#page-159-0) Teilenummern [138](#page-147-0) Verpacken des Druckers für den Transport [149](#page-158-0) Wartungsverträge [148,](#page-157-0) [159](#page-168-0) SupportPack, HP [148,](#page-157-0) [159](#page-168-0)

# **T**

Tasten, Bedienfeld [19](#page-28-0) TCP/IP-Konfiguration [27](#page-36-0) Technischer Support Service-Informationsformular [150](#page-159-0) Teilenummern [138](#page-147-0) Verpacken des Druckers für den Transport [149](#page-158-0) Wartungsverträge [148,](#page-157-0) [159](#page-168-0) Telefonnummern HP Hotline für Betrugsfälle [102](#page-111-0) Rückgabe- und Recyclingprogramm für HP Druckverbrauchsmaterial [158](#page-167-0) Support [iii](#page-4-0) Temperaturbedingungen Druckerumgebung [154](#page-163-0) Papier lagern [14](#page-23-0) Testseite drucken [88](#page-97-0) Text, Fehlerbehebung fehlgeformte Zeichen [124](#page-133-0) Tintenpatronen. *Siehe* Druckpatronen Toner Flecken, Fehlerbehebung [121](#page-130-0) lose, Fehlerbehebung [123](#page-132-0) Statusanzeige [20](#page-29-0) verschmiert, Fehlerbehebung [122](#page-131-0) Verstreute Punkte, Fehlerbehebung [125](#page-134-0) Tonerpatronen. *Siehe* Druckpatronen Toolbox unterstützte Betriebssysteme [9](#page-18-0) verwenden [92](#page-101-0)

**Transparentfolien** Spezifikationen [17,](#page-26-0) [18](#page-27-0) Transport des Druckers [149](#page-158-0) Trapping-Optionen [71](#page-80-0) **Treiber** deinstallieren [11](#page-20-0) Einstellungen, ändern [61](#page-70-0) Funktionen [56](#page-65-0) herunterladen [10](#page-19-0) öffnen [55](#page-64-0) unterstützte Betriebssysteme [9](#page-18-0) Wiederherstellen der Standardeinstellungen [59](#page-68-0) Windows, Funktionen [10](#page-19-0) Trennsteg bestellen [143](#page-152-0) Typen, Druckmedien Fächer auswählen [56](#page-65-0)

# **U**

Übergehen-Funktion für leere Druckpatronen [103](#page-112-0) Umgebung Druckerspezifikationen [154](#page-163-0) Umwelt Funktionen [157](#page-166-0) Papierspezifikationen [14](#page-23-0) Universalfach. *Siehe* Fach 2 Universalfach 2. *Siehe* Fach 2 Unterstützte Betriebssysteme [9](#page-18-0) Unterstützte Netzwerkprotokolle [25](#page-34-0) USB-Anschluss Fehlerbehebung [132](#page-141-0) vorhandener Typ [5](#page-14-0)

# **V**

Verbrauchsmaterial Gebrauchsdauer [100](#page-109-0) Recycling [158](#page-167-0) Spezifikationen [153](#page-162-0) Statusanzeige [20](#page-29-0) Statusseite [89](#page-98-0) Statusseite drucken [89](#page-98-0) Teilenummern [138](#page-147-0) Verfügbarkeit [159](#page-168-0) Vergrößern von Dokumenten [59](#page-68-0) Verkleinern von Dokumenten [59](#page-68-0) Verlängerte Gewährleistung [148,](#page-157-0) [159](#page-168-0) Verpacken des Druckers [149](#page-158-0) Verpacken des Druckers für den Transport [149](#page-158-0) Versandetiketten drucken [49](#page-58-0) Spezifikationen [16,](#page-25-0) [18](#page-27-0)

Verschmierter Toner, Fehlerbehebung [122](#page-131-0) Verstreute Punkte, Fehlerbehebung [125](#page-134-0) Vertikale Linien, Fehlerbehebung [122](#page-131-0) Vordrucke drucken [53](#page-62-0) Vor-Ort-Serviceverträge [159](#page-168-0)

# **W**

Walzen bestellen [143](#page-152-0) Wartung Austauschen von Druckpatronen [100](#page-109-0) Verträge [148](#page-157-0), [159](#page-168-0) Wartungsverträge [148,](#page-157-0) [159](#page-168-0) Wasserzeichen [57](#page-66-0) Webbrowser-Anforderungen [92](#page-101-0) **Websites** Datenblatt zur Materialsicherheit [159](#page-168-0) Kundensupport [iii](#page-4-0) Rückgabe- und Recyclingprogramm für HP Druckverbrauchsmaterial [158](#page-167-0) Weitere Links [95](#page-104-0) wellenförmiges Papier, Fehlerbehebung [124](#page-133-0) Wiederaufnehmen des Druckvorgangs [21](#page-30-0) Wiederherstellen der Standardeinstellungen [59](#page-68-0) Wiederholte Fehldruckstellen, Fehlerbehebung [126](#page-135-0) Windows Deinstallieren der Software [11](#page-20-0) drucken [60](#page-69-0) Einstellungen [61](#page-70-0) Treiberfunktionen [56](#page-65-0) unterstützte Versionen [9](#page-18-0)

# **Z**

Zeichen, Fehlerbehebung [124](#page-133-0) Zubehör Teilenummern [138](#page-147-0) Zubehörteile. *Siehe* Verbrauchsmaterial\Service **Zufuhrfächer** auswählen [56](#page-65-0) Einlegen von Druckmedien [42](#page-51-0) Einzugsprobleme, Fehlerbehebung [130](#page-139-0) Funktionen [5](#page-14-0) Staus, beseitigen [117](#page-126-0) Teilenummern [140](#page-149-0) unterstützte Druckmedien [17](#page-26-0) Zyan, Druckpatrone Statusanzeige [20](#page-29-0)
## www.hp.com

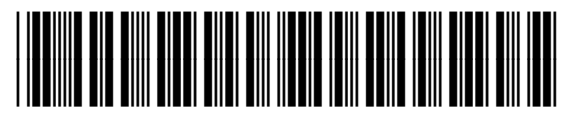

Q6455-90945